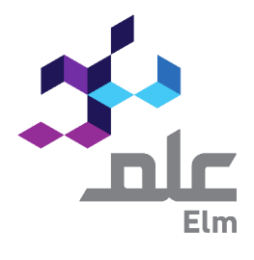

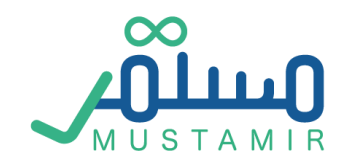

## منصة التطوير المهني "مستمر"

التاريخ 08/11/2021

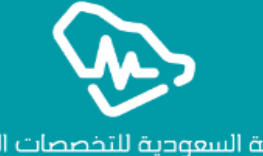

الهيئة السعودية للتخصصات الصحية Saudi Commission for Health Specialties

# دليل المستخدم لمقدمي أنشطة التطوير المهني

## منصة مستمر

منصة التطوير المهني مستمر هي منصة تهدف إلى جمع أطراف التطوير المهني المستمر في مكان واحد، وهم الهيئة السعودية للتخصصات الصحية، ومقدمي أنشطة التطوير المهني المستمر، والممارسين الصحيين. والمقصود من أنشطة التطوير المهني المستمر هي الدورات التدريبية أو المؤتمرات أو الندوات أو المحاضرات المختصة في المجاالت الطبية والصحية والتي يسعى لحضورها الممارسين الصحيين لهدف تطوير أنفسهم واكتساب ساعات التعلم. حيث تشترط الهيئة على الممارسين الصحيين في المملكة العربية السعودية االستمرار في التطوير المهني وذلك من خالل فرض نظام اكتساب ساعات تعليم مطلوبة في كل عام. حيث تقوم الهيئة السعودية للتخصصات الصحية بدور الرقيب على أنشطة التطوير المهني المستمر من أجل ضمان جودتها ومدى فعالية االستفادة منها.

وهنا تأتي منصة التطوير المهني المستمر لتسهيل عمل آلية هذا النظام القائم وذلك من خالل تمكين مقدمي األنشطة من تقديم ومتابعة طلبات اعتماد لجهاتهم، ومراكزهم التدريبية، وطلبات اعتماد أنشطتهم الكترونيا،ً بدون الحاجة للمراسالت والزيارات. كما تعطي المنصة مقدمي األنشطة إمكانية الاطلاع على الأنشطة وإحصاءاتها، وتسجيل ساعات الحضور التدريبية الخاصة بالممارسين الصحيين المتدربين لديهم

## جدول المحتويات

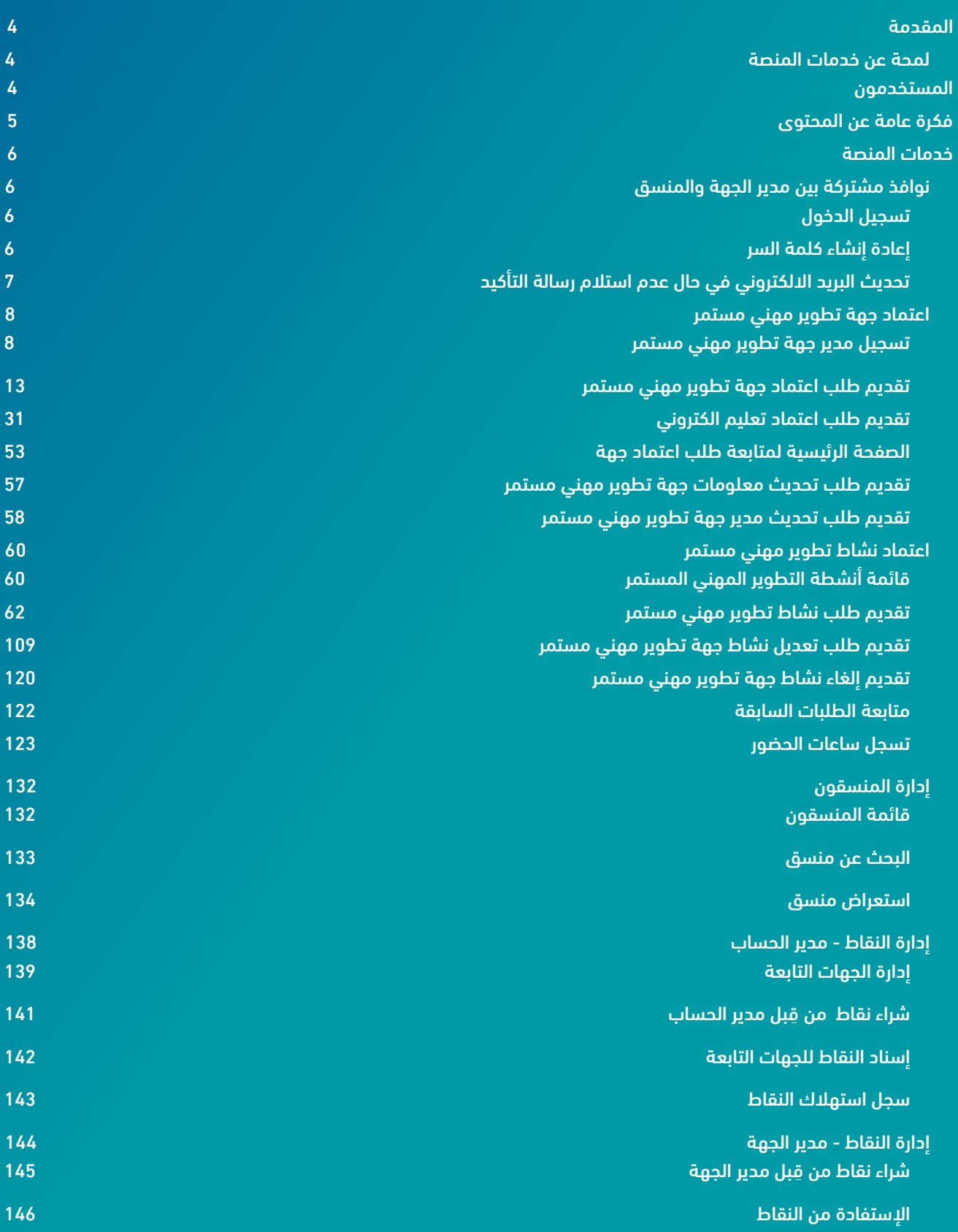

## <span id="page-4-0"></span>المقدمة

#### <span id="page-4-1"></span>لمحة عن خدمات المنصة

باإلمكان تلخيص جميع خدمات المنصة المتاحة حالياً لمقدمي طلبات أنشطة التطوير المهني المستمر كالتالي:

- -1 التسجيل الشخصي لحساب مستخدم مدير لجهة مقدمة ألنشطة التطوير المهني المستمر
	- -2 طلب اعتماد جهة مقدمة ألنشطة تطوير مهني مستمر
		- -3 طلب اعتماد نشاط تطوير مهني مستمر
		- -4 طلب تحديث معلومات جهة تطوير مهني مستمر
	- -5 طلب تحديث معلومات/محتوى نشاط تطوير مهني مستمر
		- -6 طلب إلغاء نشاط تطوير مهني مستمر
		- -7 تسجيل ساعات حضور ممارس صحي لنشاط مهني مستمر
		- -8 طلب تمديد تسجيل ساعات الحضور لنشاط مهني مستمر
			- -9 إدارة حسابات المستخدمين التابعين للجهة )المنسقون(

## <span id="page-4-2"></span>المستخدمون

يمكن تصنيف المستخدمين لدى الجهات المقدمة لأنشطة التطوير المهني المستمر إلى نوعين، وهم كم التالي:

#### مدير جهة تطوير مهني مستمر

مدير الجهة هو من يقوم بالتسجيل في المنصة كمدير جهة تطوير مهني مستمر، ولديه عدة مهام يقوم بها كمدير جهة، وهي كالتالي:

- .1 تقديم طلب اعتماد جهة تطوير مهني مستمر و تحديث معلومات جهة تطوير مهني مستمر
	- .2 متابعة الطلب حتى إصدار االعتماد أو رفضه
		- .3 إدارة منسقي الجهة
	- .4 متابعة طلبات أنشطة التطوير المهني المستمر العائد للجهة المعتمدة

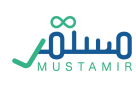

#### منسق جهة تطوير مهني مستمر

منسق الجهة هو من يقوم بعدة مهام متعلقة باعتماد أنشطة التطوير المهني المستمر، وهي كالتالي:

- .1 تقديم طلبات اعتماد أنشطة تطوير مهني مستمر
- .2 متابعة طلبات األنشطة حتى إصدار االعتماد أو رفضه
- .3 تسجيل الساعات للممارسين الصحيين المسجلين في النشاط المعتمد
	- .4 تعديل أو إلغاء نشاط تطوير مهني معتمد
	- .5 تعديل المحتوى العلمي لنشاط تطوير مهني معتمد

## <span id="page-5-0"></span>فكرة عامة عن المحتوى

في الجدول التالي سيتم توضيح محتوى العناوين الرئيسية لدليل المستخدم ليسهل على المستخدم استخدام الدليل ومعرفة المحتوى

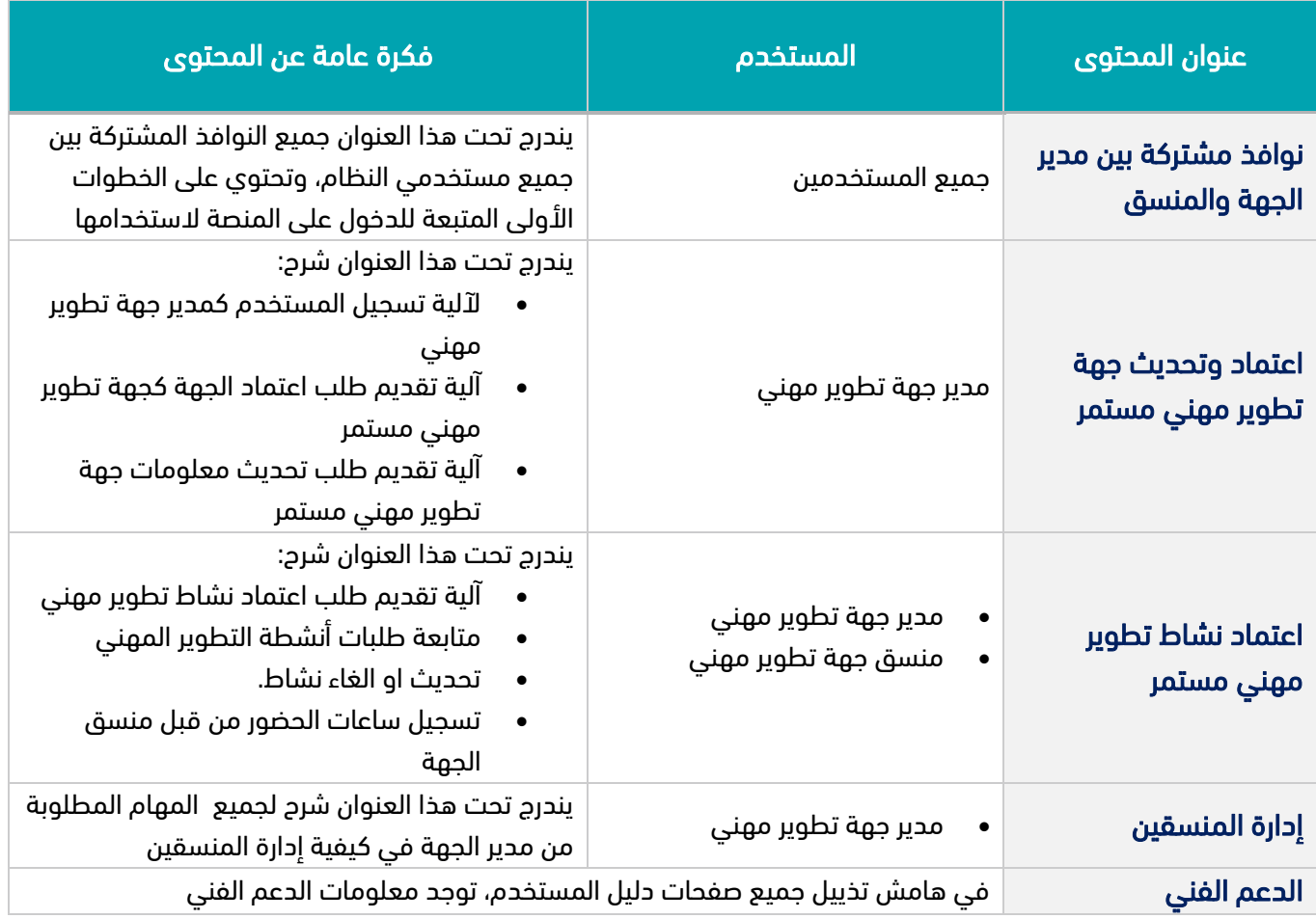

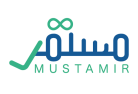

## <span id="page-6-2"></span><span id="page-6-0"></span>خدمات المنصة

### <span id="page-6-1"></span>نوافذ مشتركة بين مدير الجهة والمنسق

منصة مستمر تحتوي على بعض النوافذ المشتركة ما بين مدير الجهة والمنسق، وهي مذكورة كالتالي:

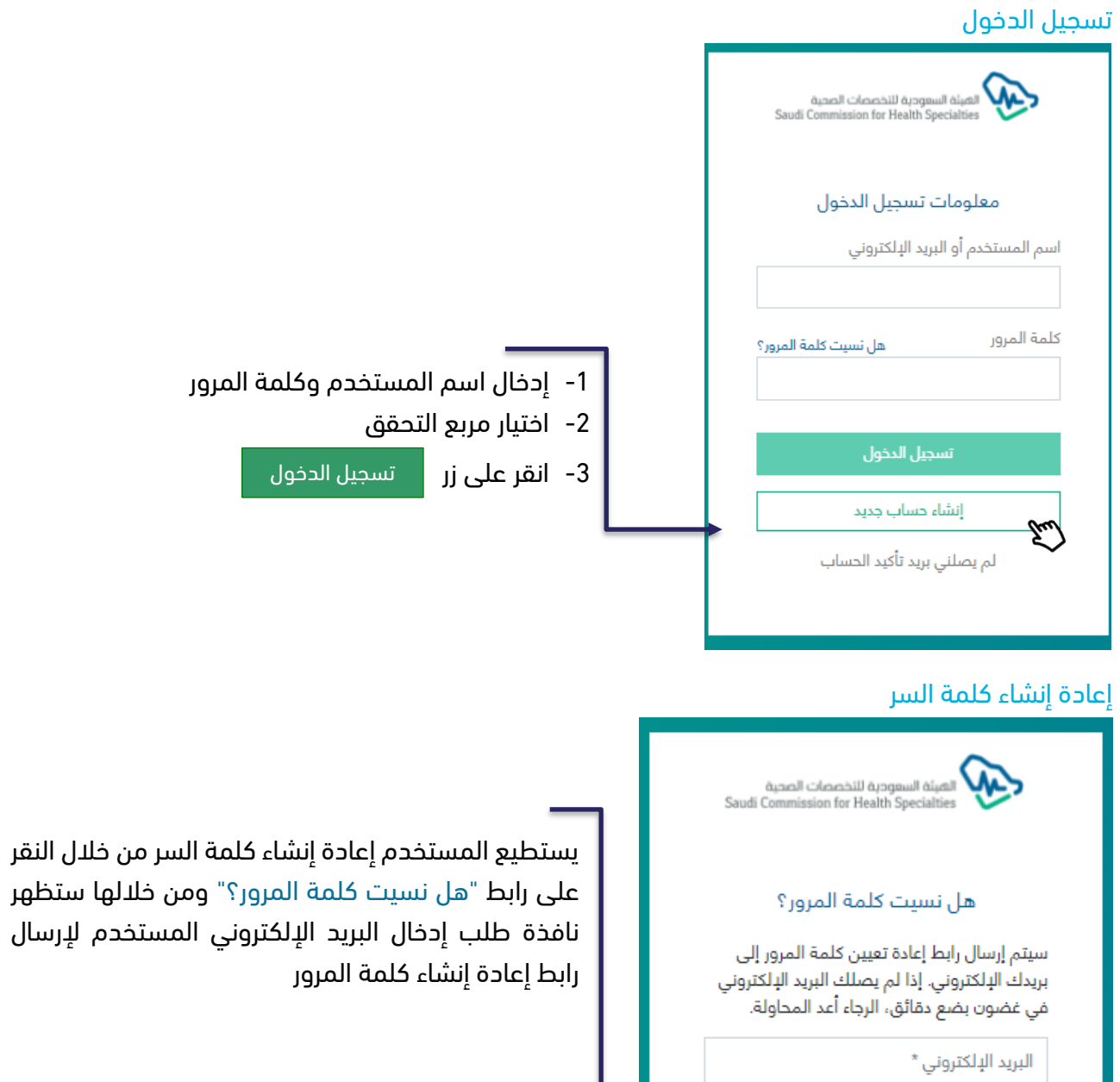

أرسال الطلب

<span id="page-6-3"></span>العودة

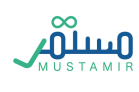

## <span id="page-7-0"></span>تحديث البريد االلكتروني في حال عدم استالم رسالة التأكيد

في بعض الحاالت لبعض الجهات ال يتمكن المستخدم من استالم رسالة تأكيد الحساب ألسباب أمنية متعلقة بالجهة، لذلك توفر المنصة إمكانية تحديث عنوان البريد االلكتروني لكي يتمكن المستخدم من تغيير بريده االلكتروني ثم استالم رسالة التأكيد. حيث سيتبع الخطوات التالية:

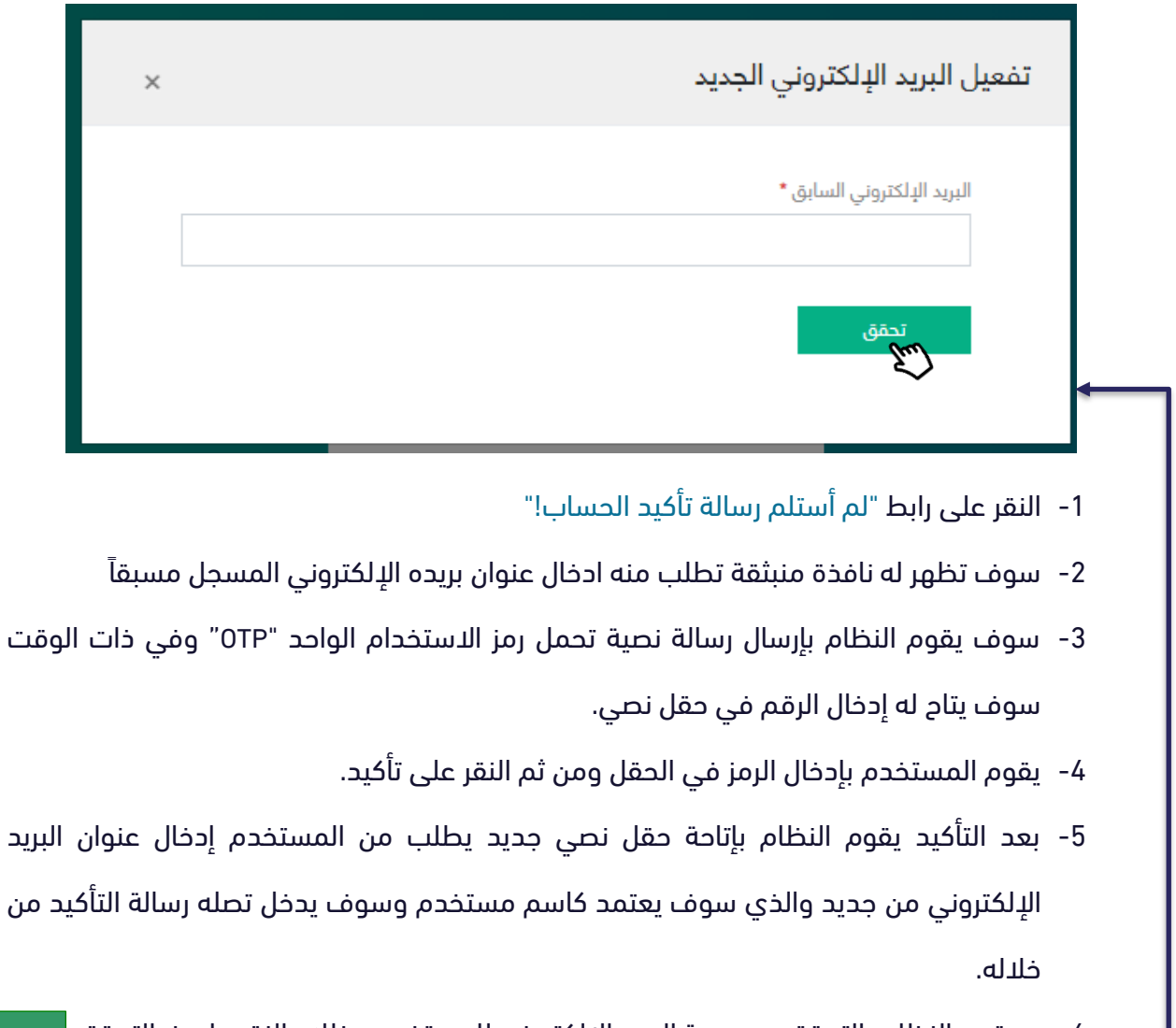

-6 سيقوم النظام بالتحقق من صحة البريد االلكتروني للمستخدم وذلك بالنقر على زر التحقق تحقق

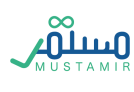

## <span id="page-8-0"></span>اعتماد جهة تطوير مهني مستمر

#### <span id="page-8-1"></span>تسجيل مدير جهة تطوير مهني مستمر

تتطلب المنصة أن يقوم مدراء الجهات المقدمة لأنشطة التطوير المستمر بالتسجيل في النظام وذلك من خلال

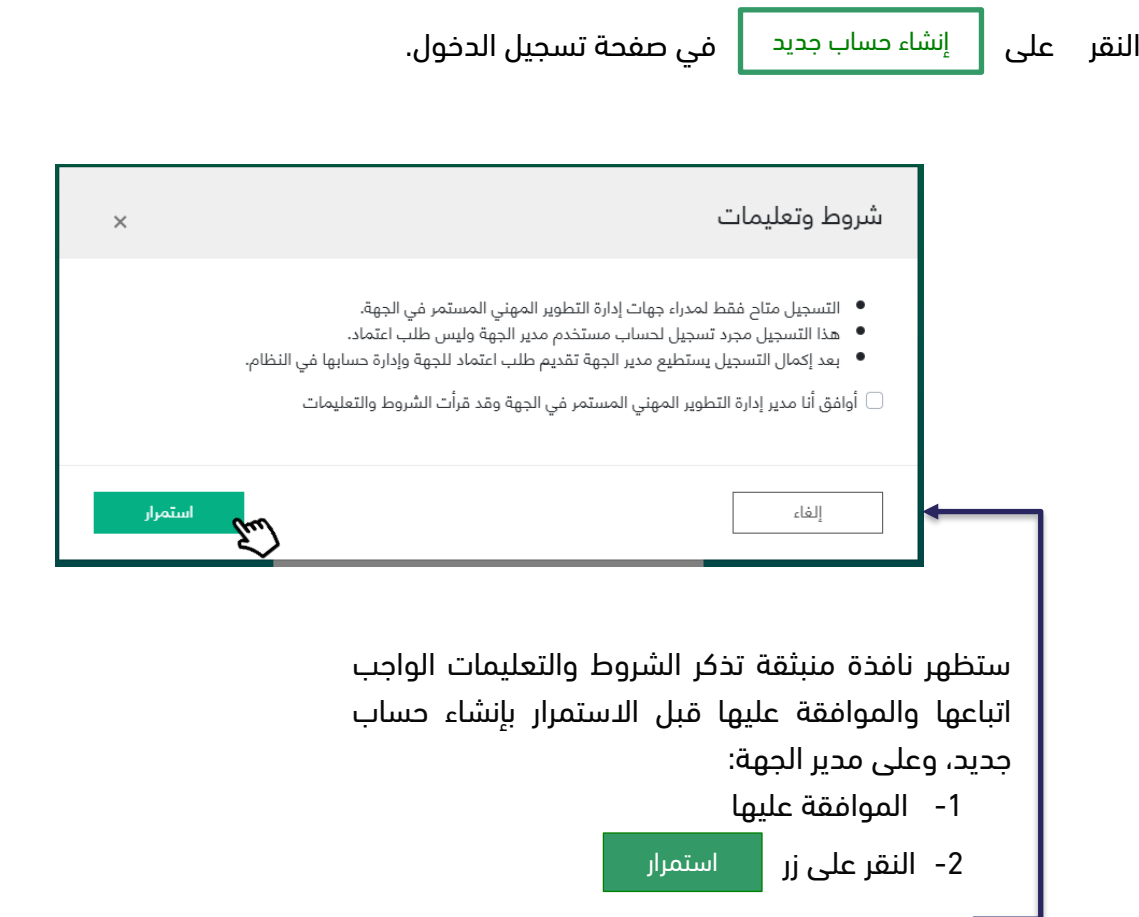

بعد النقر على زر الاستمرار سيتم توجيه المستخدم (مدير الجهة) إلى صفحة التسجيل لتعبئة الحقول ومن ثم سيكون ما هو هو موضح تاليا:ً

- -1 التحقق من المعلومات الشخصية عبر مركز المعلومات الوطني
- -2 إدخال معلومات التواصل والبريد االلكتروني وكلمة السر وارفاق السيرة الذاتية
	- -3 صفحة نجاح التسجيل
	- -4 استالم رسالة التأكيد والنقر على رابط التفعيل المرسل
		- -5 صفحة تأكيد التسجيل

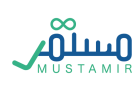

سيدخل المستخدم المعلومات التالية للتحقق من المعلومات الشخصية عبر مركز المعلومات الوطني في حال كان مدير جهة داخل المملكة العربية السعودية:

- -1 نوع الهوية الوطنية
- -2 رقم الهوية الوطنية
	- -3 تاريخ الميالد
- -4 اختيار مربع التحقق

وإذا ما كان مدير الجهة المقدم خارج المملكة العربية السعودية، لن يتم التحقق من المعلومات من قبل المنصة،

بل ستكون من خالل دراسة موظفي التطوير المهني المستمر.

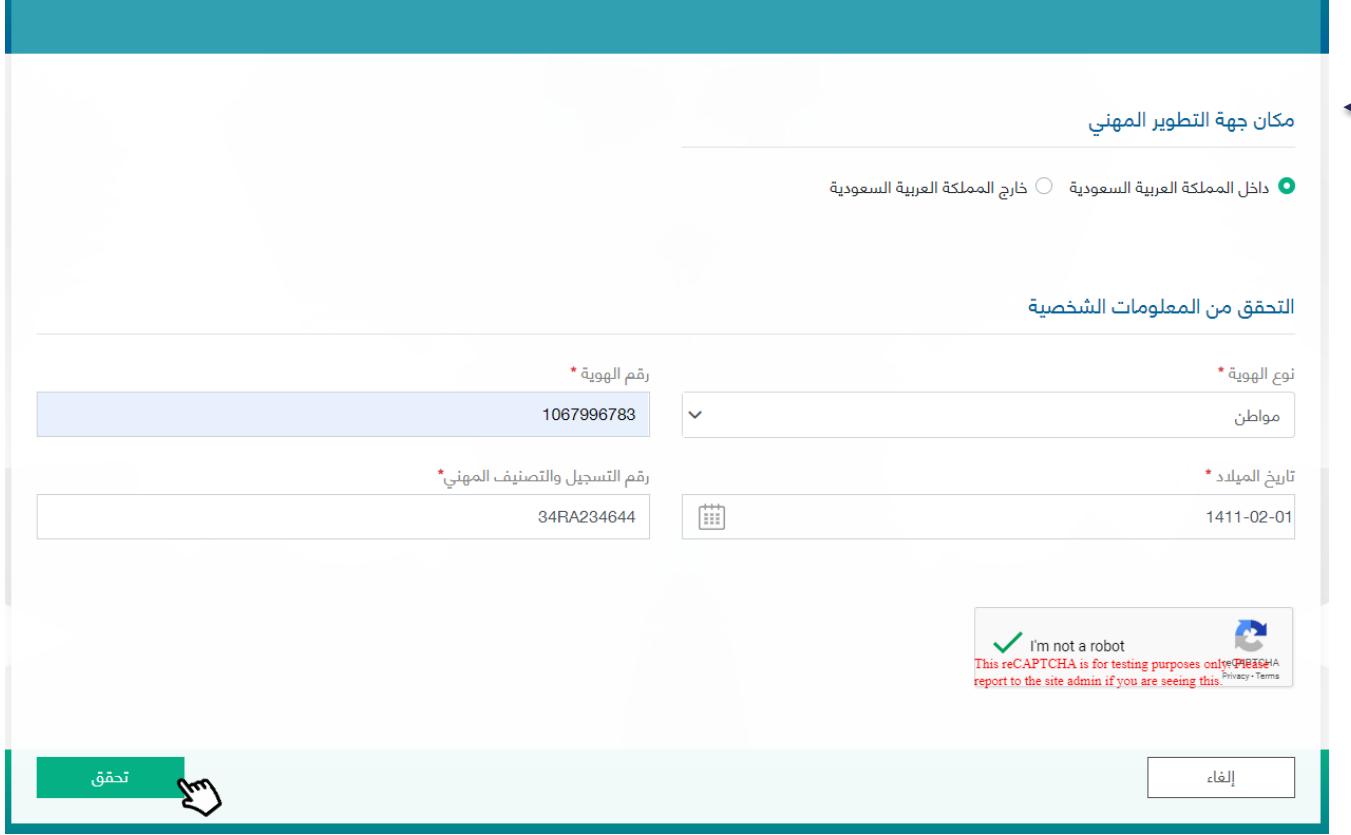

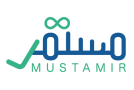

- -1 سيختار مدير الجهة مكان جهة التطوير المهني التابع لها
	- داخل المملكة العربية السعودية
	- خارج المملكة العربية السعودية
- -2 بعد التحقق من المعلومات الشخصية عبر المركز الوطني سيتم استعادة معلومات مدير الجهة
	- -3 تعبئة معلومات التواصل الخاصة بمدير الجهة
		- -4 إرفاق السيرة الذاتية الخاصة بمدير الجهة

مهني مستمر

- 5- النقر على زر | تسجيل | لإكمال العملية تسجيل
- -6 البريد اإللكتروني المدخل، سيكون هو اسم المستخدم على منصة مستمر لمدير جهة تطوير

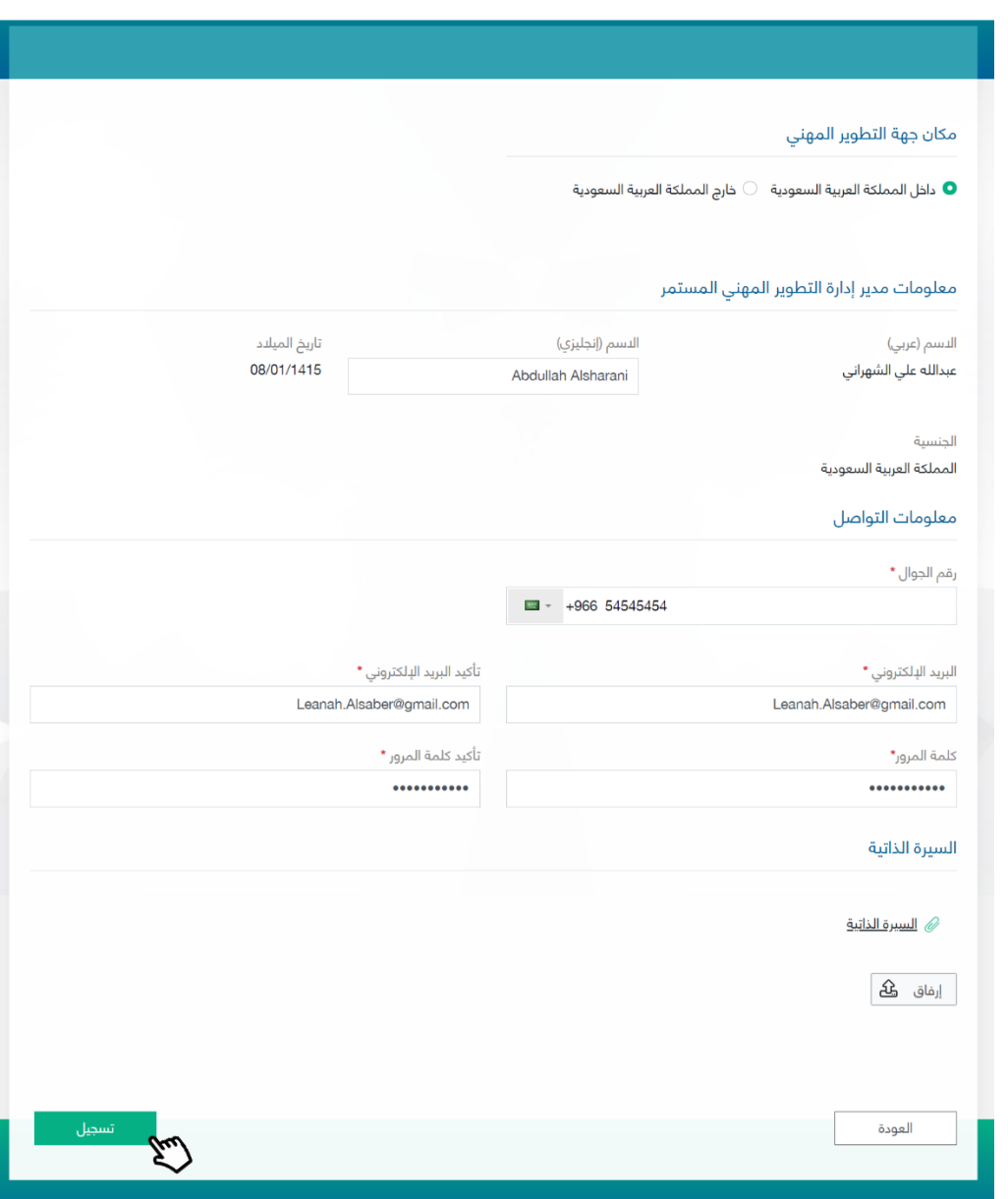

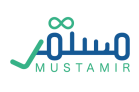

سينقل المستخدم إلى صفحة "نجاح التسجيل" وسيتم توجيهه إلى البريد المرسل للبريد الالكتروني المسجل لتفعيل حسابه

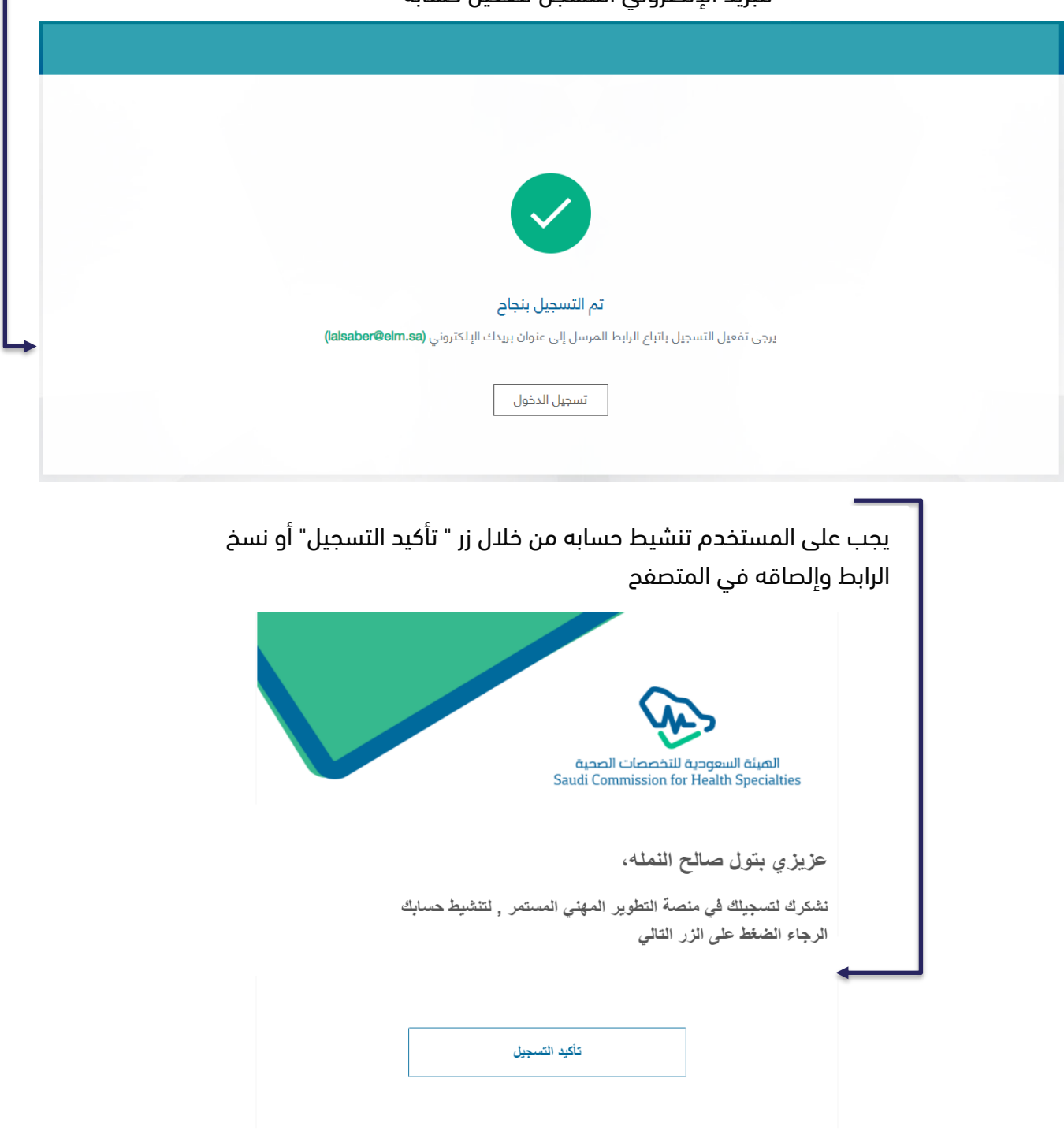

في حال لم يعمل الزر. قم بنسخ الرابط التالي ولصقه في المتصفح

http://10.33.191.56/account/confirm-email?

c=kqKJCwJ%2bhXRcjhXZFtj6LRnaTn7ji8ce%2b4WgW36ZeX66ouRq4A84hyiXHwV%2b2oQWRUse0EJN

83jd9CQv1GfH5HPDtuwbuG31migMhvuT%2bTw%3d

فريق الدعم

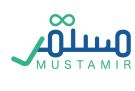

بعد تأكيد التسجيل من البريد اإللكتروني المرسل، سيتم توجيه مدير الجهة لصفحة نجاح تفعيل الحساب

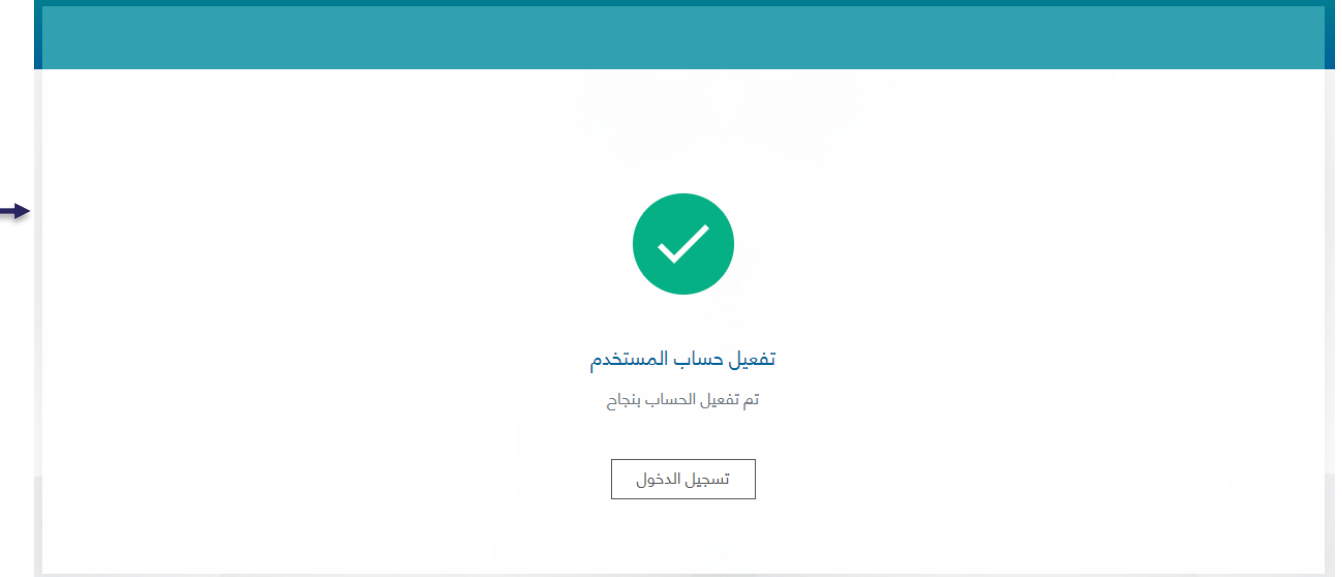

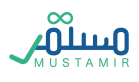

#### <span id="page-13-0"></span>تقديم طلب اعتماد جهة تطوير مهني مستمر

بعد تفعيل حساب مدير جهة تطوير مهني مستمر، يستطيع مدير الجهة الدخول على النظام وستكون أول شاشة يراها هي شاشة الشروط والتعليمات (شاشة الشروط والأحكام). بحيث يقوم مدير الجهة بالنقر على

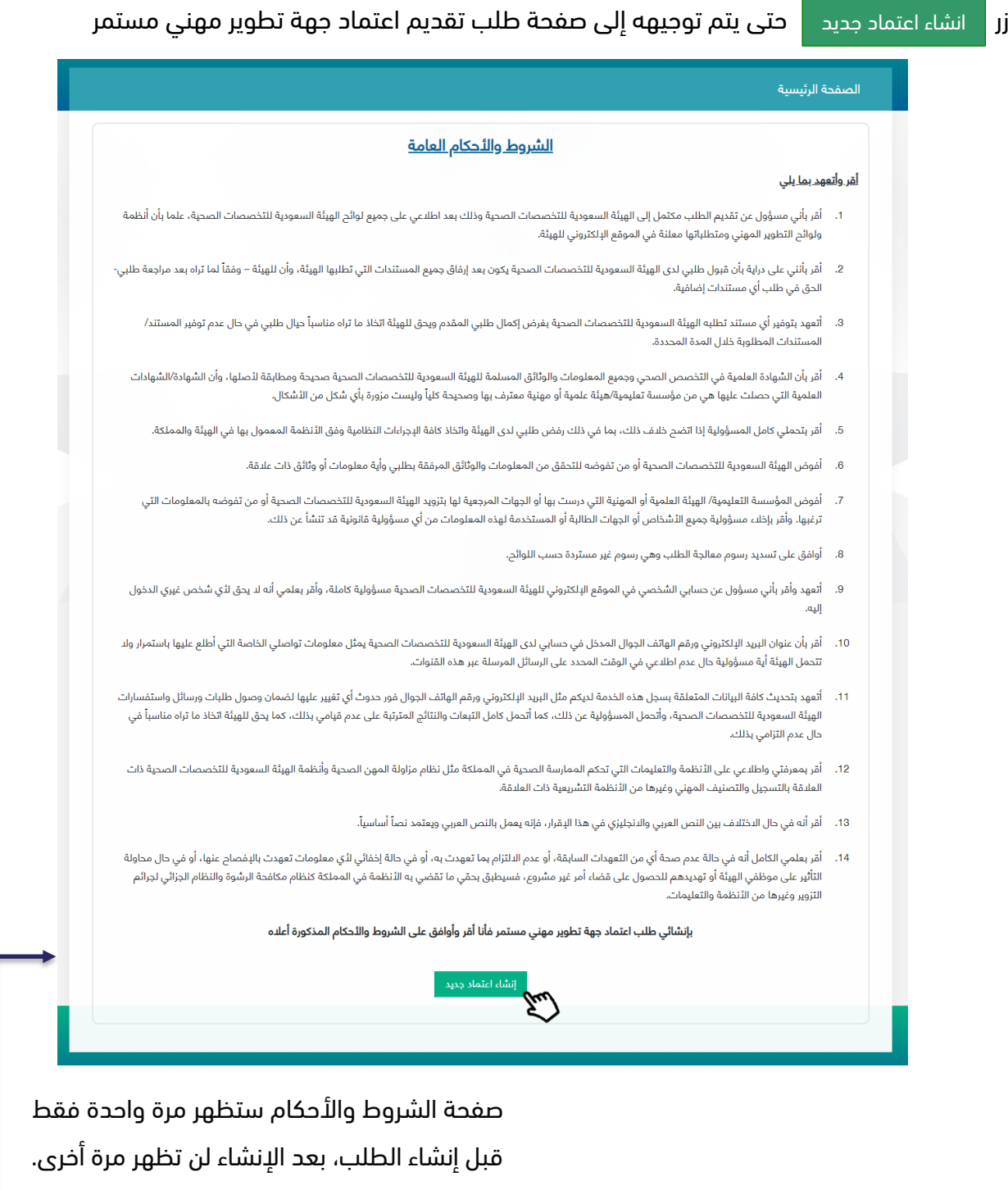

حيث تتكون عملية التقديم من ست خطوات يجب على مدير الجهة إكمالها قبل تسليم طلب االعتماد.

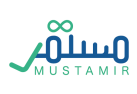

#### الخطوة األولى: معلومات الجهة

في حال كان مدير الجهة من داخل المملكة العربية السعودية، سيظهر له اختيار قطاع الجهة كونه:

- -1 حكومي
	- -2 خاص

ويجب عليه أيضا اختيار ما اذا كانت الجهة منشأة رئيسية أو منشأة فرعية

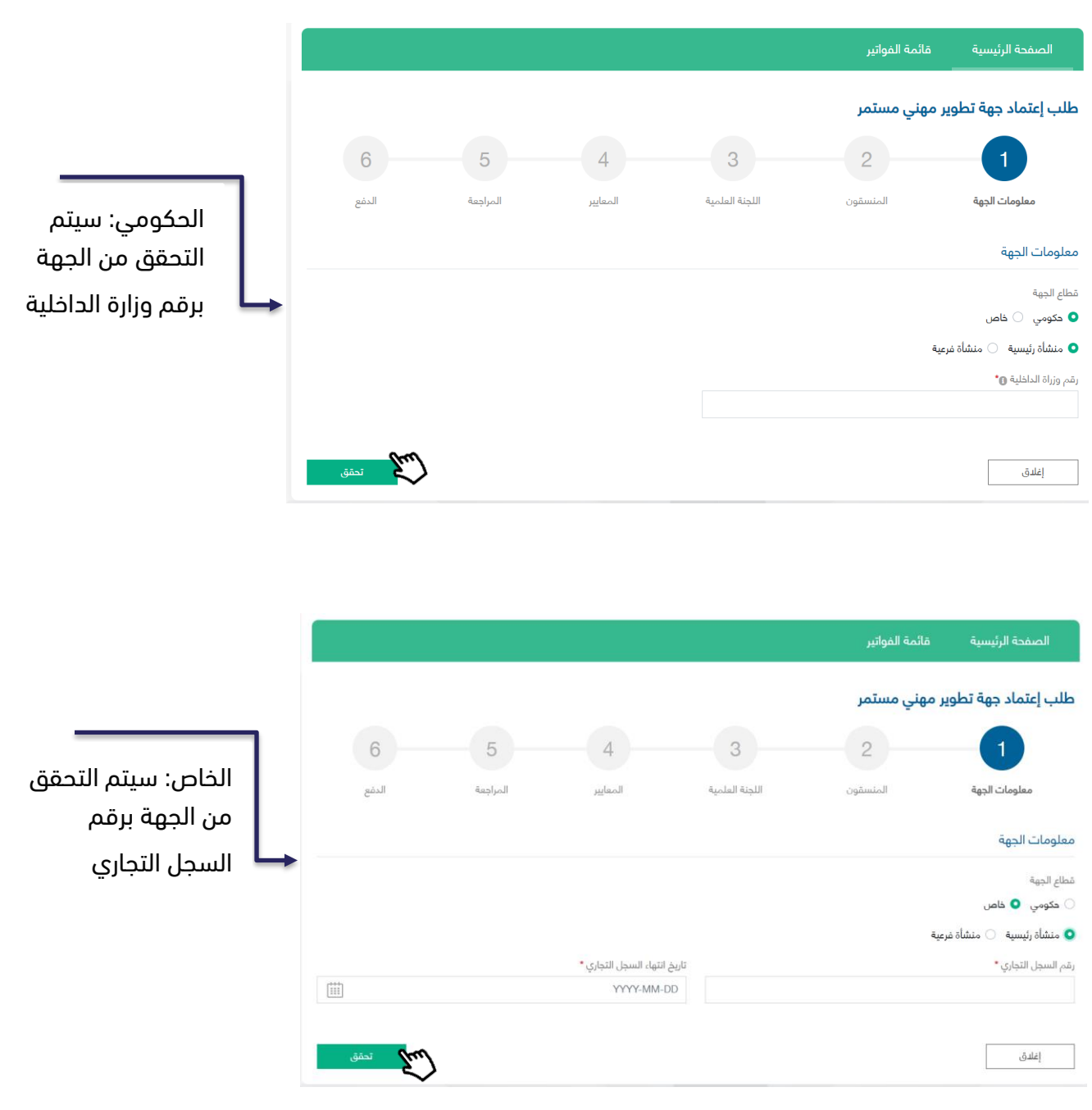

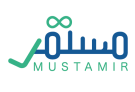

معلومات الجهة مثل اسمها سيتم استرجاعه من خالل التحقق برقم وزارة الداخلية أو السجل التجاري من خالل التحقق السابق، وعلى مدير الجهة تعبئة باقي المعلومات مثل:

- -1 منطقة الجهة ونوع الجهة في حال كانت رئيسية أو فرعية
- -2 ذكر الجهة الرئيسية التابعة في حال كان الجهة المسجلة هي جهة فرعية
	- 3- تعبئة معلومات نوع الأنشطة
	- -4 تعبئة معلومات التواصل الخاصة بالجهة
	- 5- النقر على زر <sup>حفظ واستمرار <mark>للانتقال للخطوة الثانية</mark></sup>

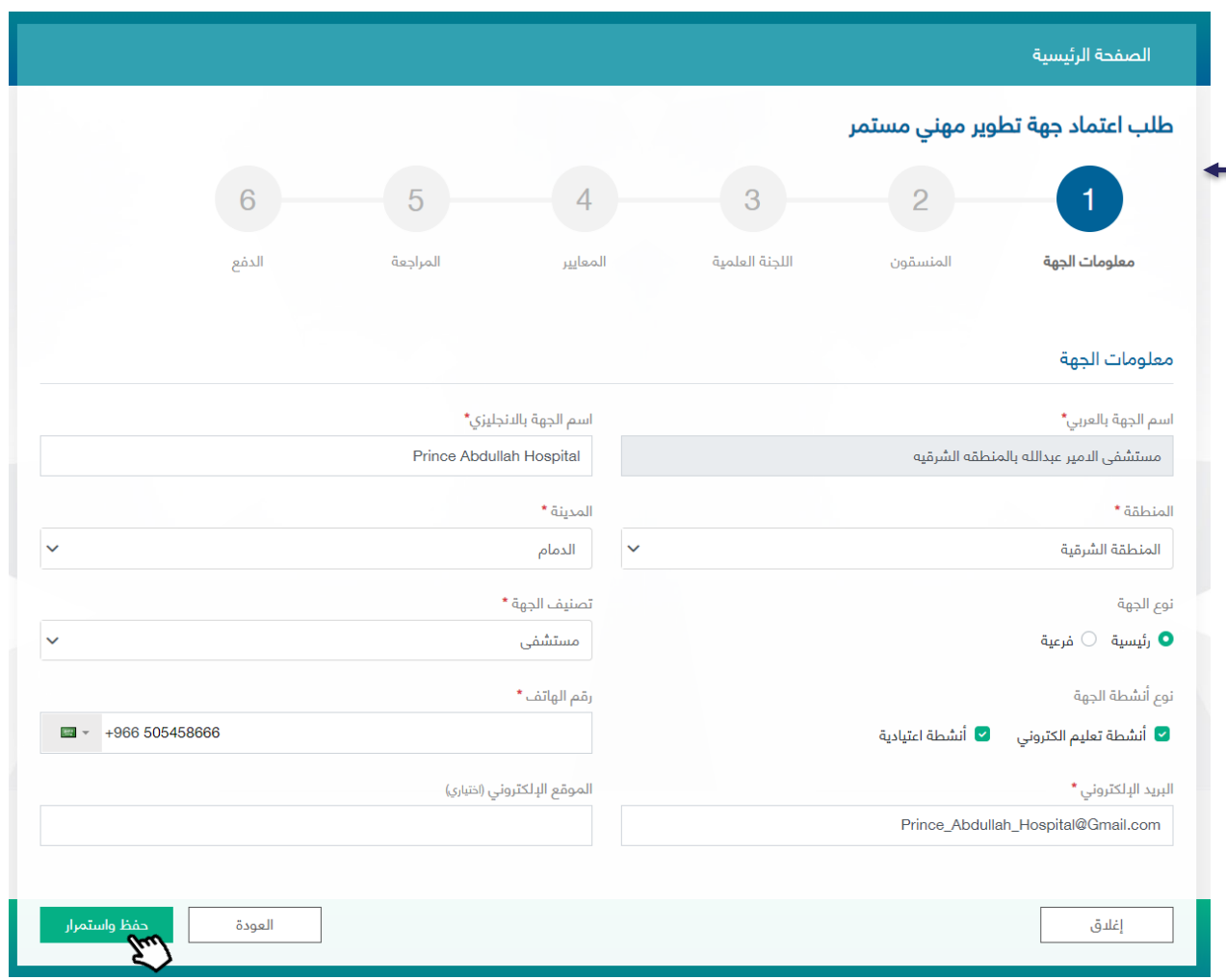

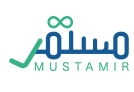

#### الخطوة الثانية: المنسقون

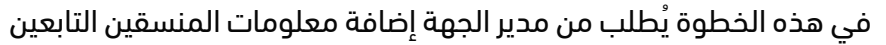

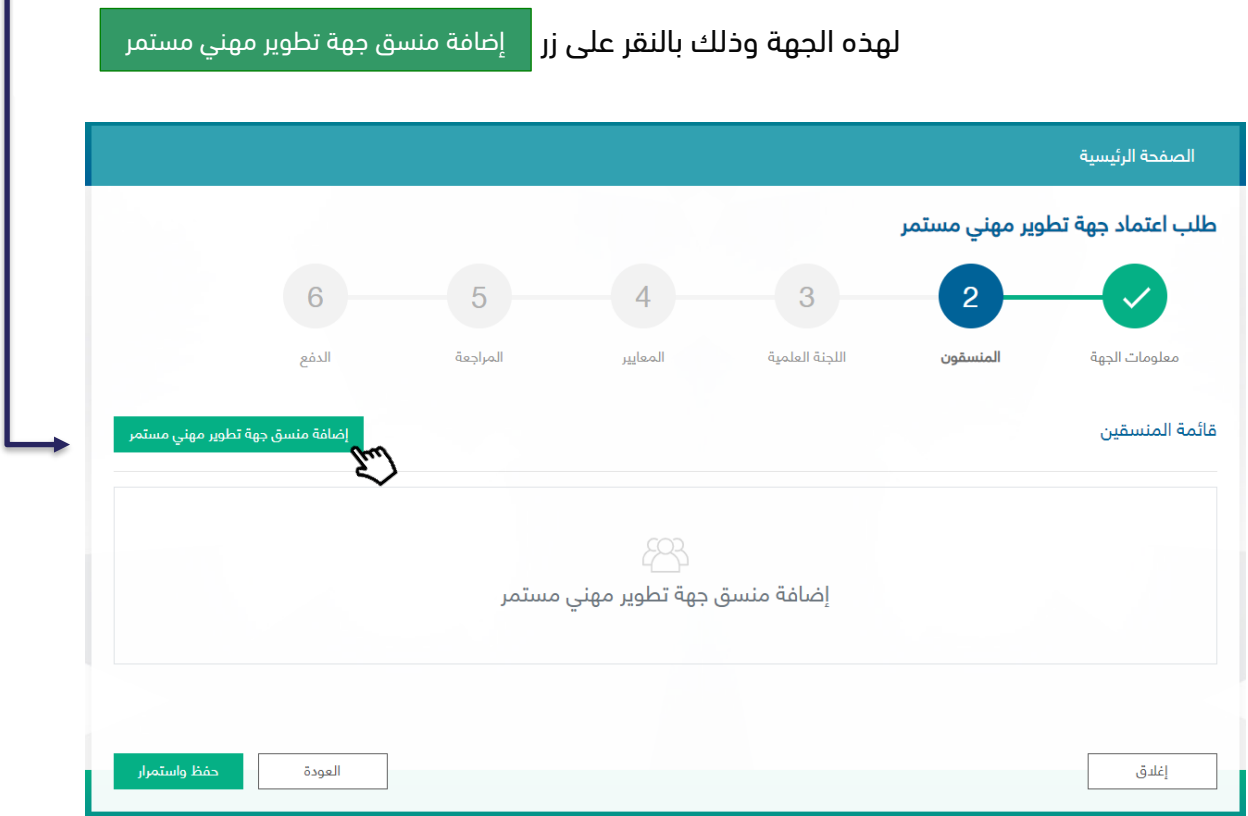

بعد النقر على زر اإلضافة ستظهر نافذة منبثقة تطلب معلومات المنسق للتحقق منها من خالل مركز المعلومات الوطني

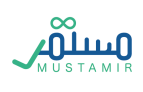

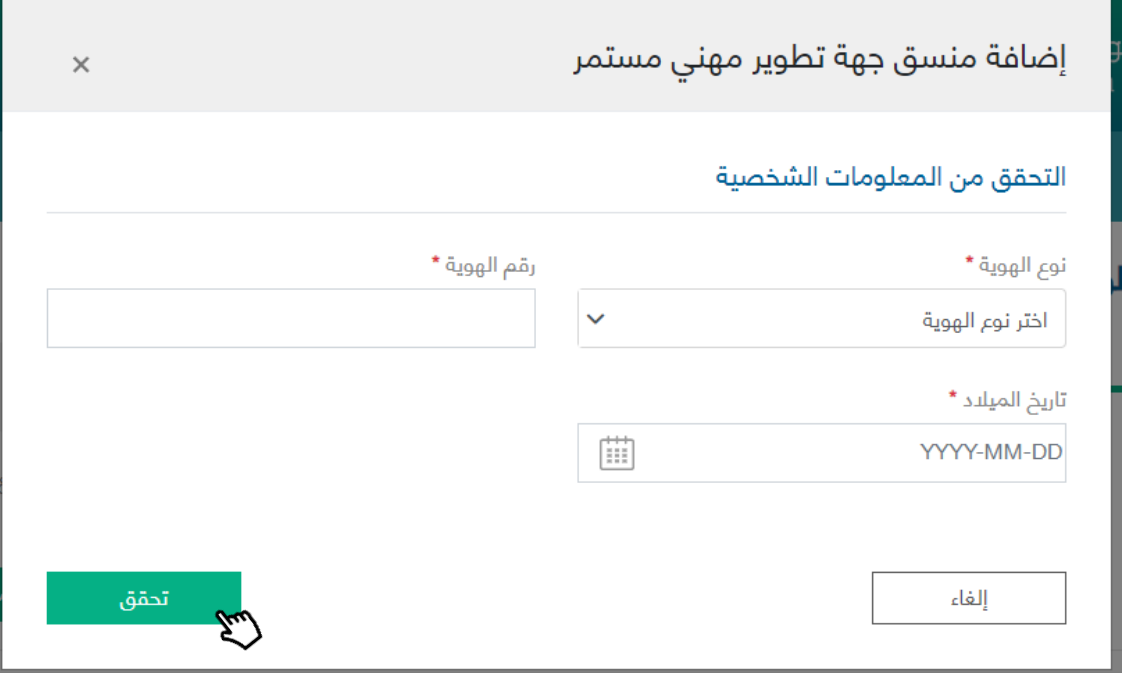

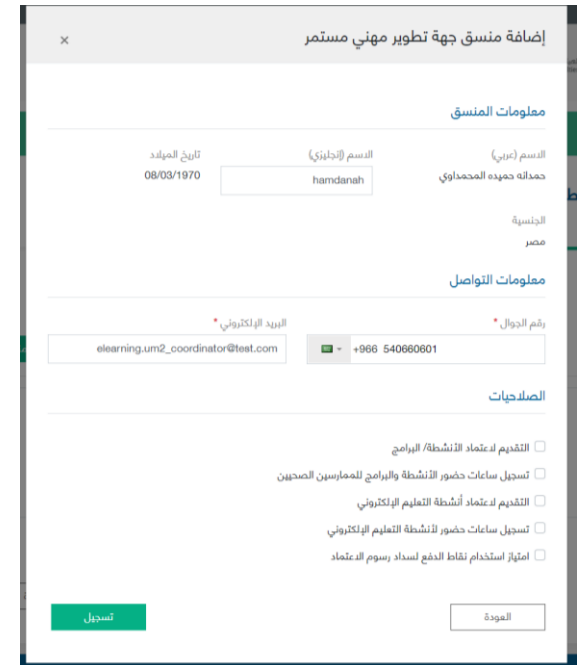

بعد التحقق من خالل مركز المعلومات الوطني، سيتم استرجاع معلومات المنسق.

على مدير الجهة إكمال تعبئة المعلومات المتعلقة بالمنسق المضاف:

- -1 معلومات التواصل )البريد اإللكتروني المدخل سيكون هو اسم المستخدم للمنسق في حال اعتماد الجهة كجهة تطوير مهني مستمر(
	- -2 الصالحيات: يمكن اختيار صالحية واحدة فأكثر لمنسق واحد

 $\widetilde{\mathcal{L}}$ 

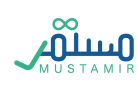

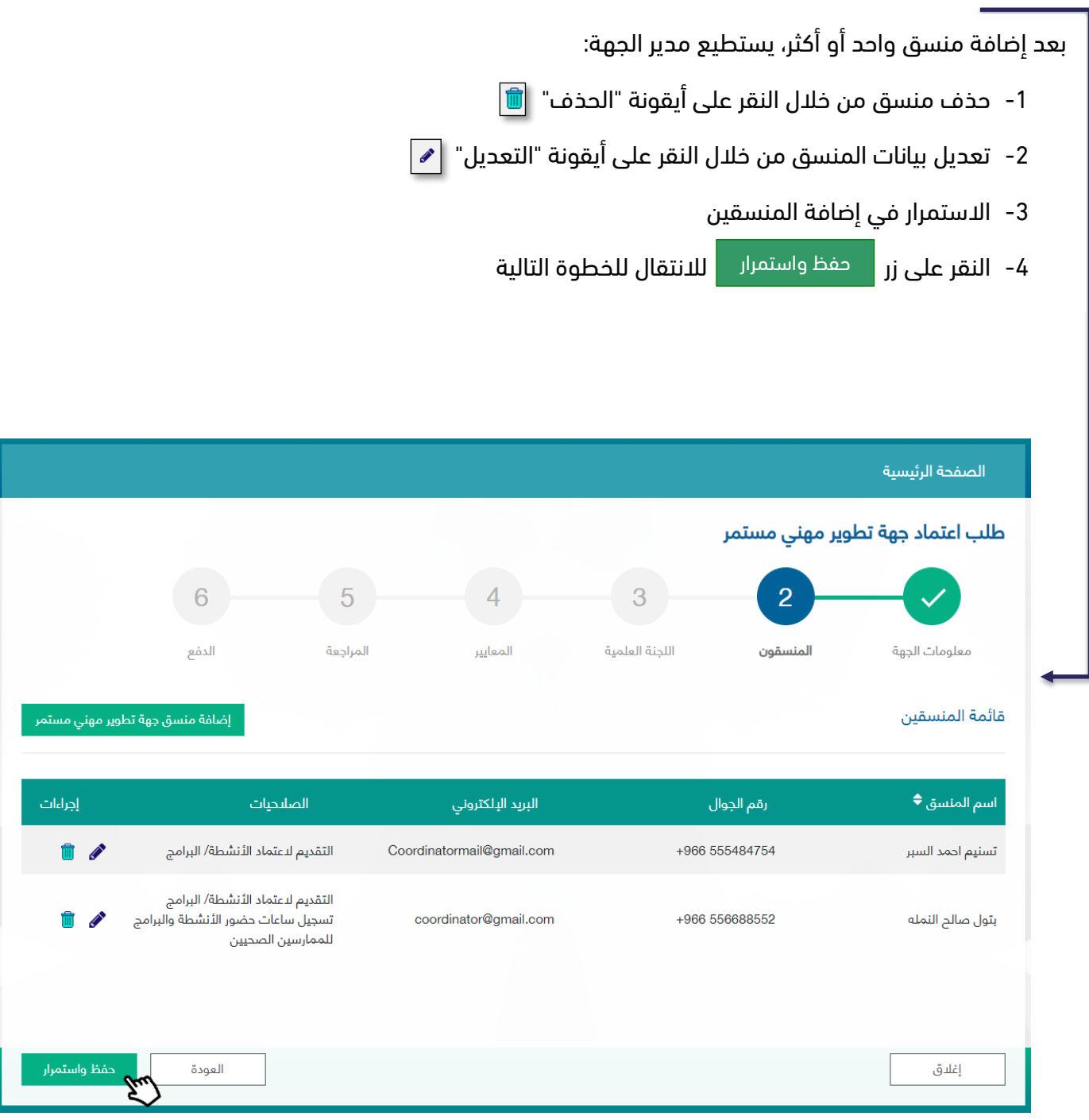

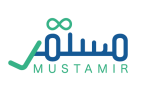

#### الخطوة الثالثة: اللجنة العلمية

يقوم مدير الجهة بتعبئة الحقول المتعلقة بمعلومات اللجنة العلمية الخاصة بالجهة، كالتالي:

- -1 اللجنة العلمية: تعبئة ما يتعلق باسمها بكال اللغتين العربية واإلنجليزية. كذلك تاريخ انشائها وكم عدد أعضائها بصيغة رقمية
- -2 رئيس اللجنة العلمية: حيث يجب أن يكون ممارس صحيا لذلك على مدير الجهة تعبئة رقم التصنيف المهني وسيتم التحقق واسترجاع المعلومات من منصة ممارس واستعراضها في هذه الخطوة
	- a. اكمال تعبئة المعلومات الخاصة برئيس اللجنة العلمية
	- -3 سكرتير اللجنة العلمية: ليس بالضرورة أن يكون ممارسا صحيا لذلك رقم التصنيف سيكون اختيارياً
		- a. تعبئة المعلومات الشخصية الخاصة بسكرتير اللجنة العلمية

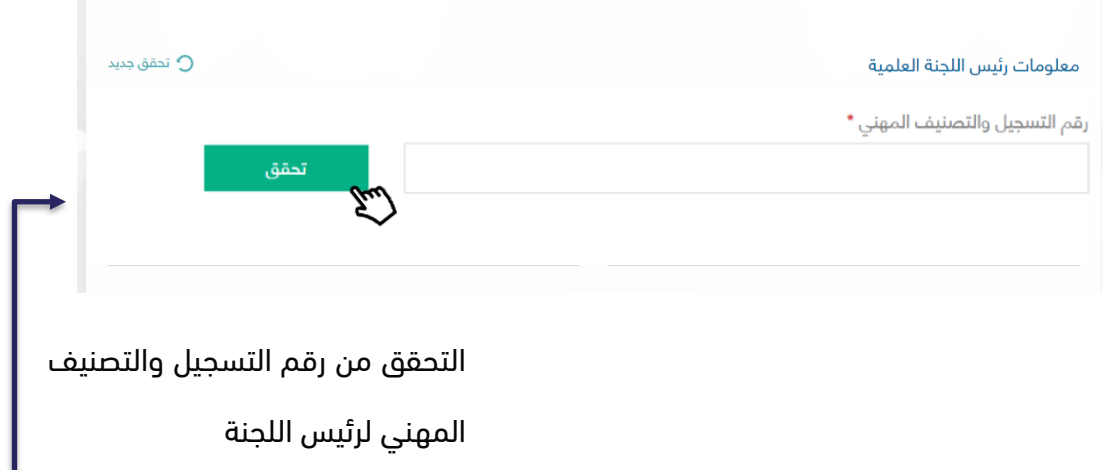

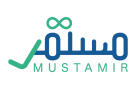

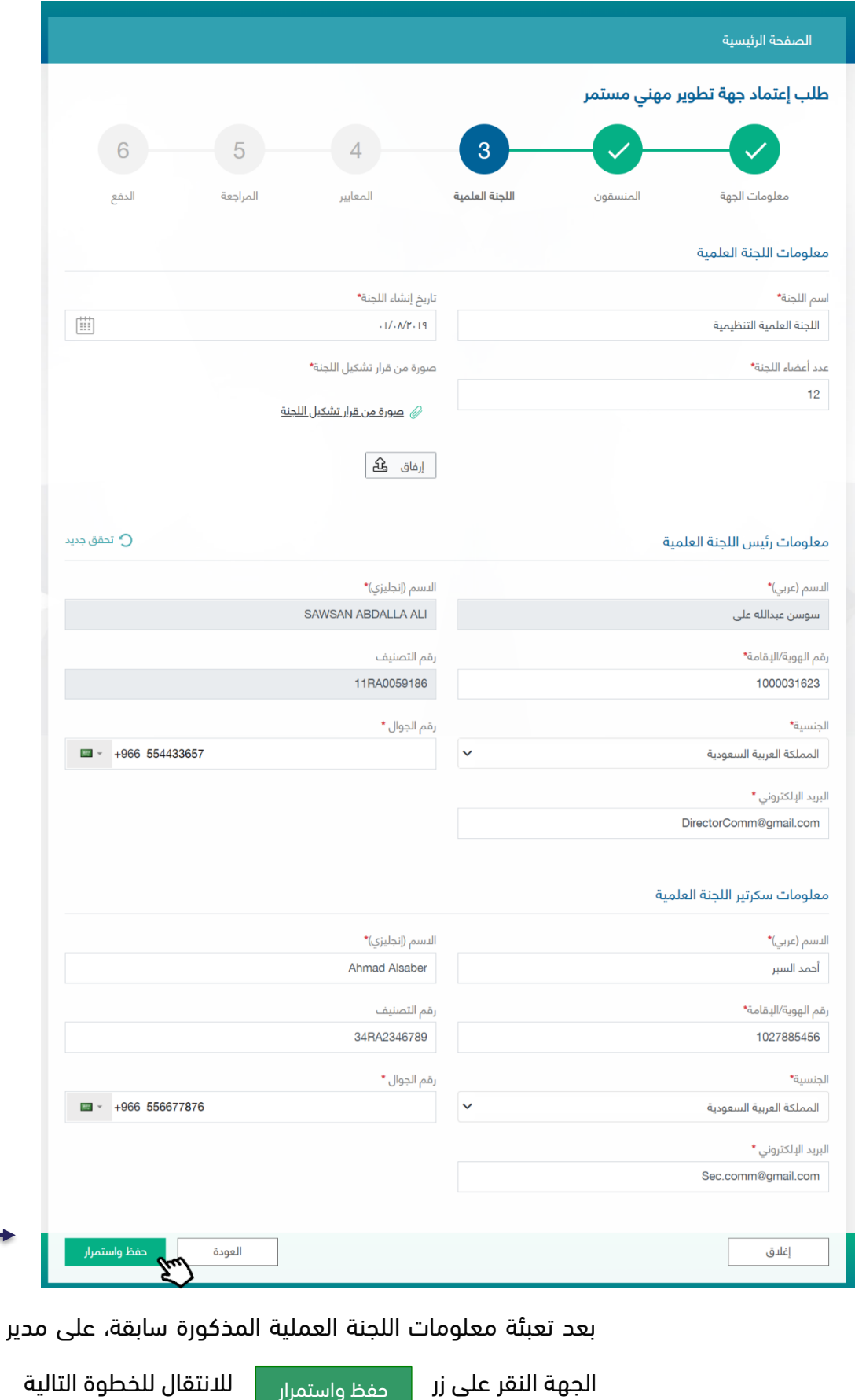

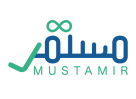

#### الخطوة الرابعة: المعايير

يوجد عشرون معيار إلزامي على مدير الجهة تطبيقها وإتباعها للحصول على اعتماد جهة تطوير مهني مستمر. يوجد معايير رئيسية تندرج تحتها معايير فرعية، حيث يقوم مدير الجهة بإكمال المعايير تسلسليا،ً ويستطيع االنتقال للمعيار التالي بعد إكمال المعيار الذي يسبقه.

المعيار الأول: معايير الأهلية والقبول (المعايير الإلزامية)

يندرج تحت هذا المعيار أربعة معايير، ثلاثة من هذه المعايير تم التحقق منها في الخطوات السابقة. فَفِي المعيار األول يتطلب على مدير الجهة إرفاق الترخيص الرسمي الصادر من الجهة المختصة

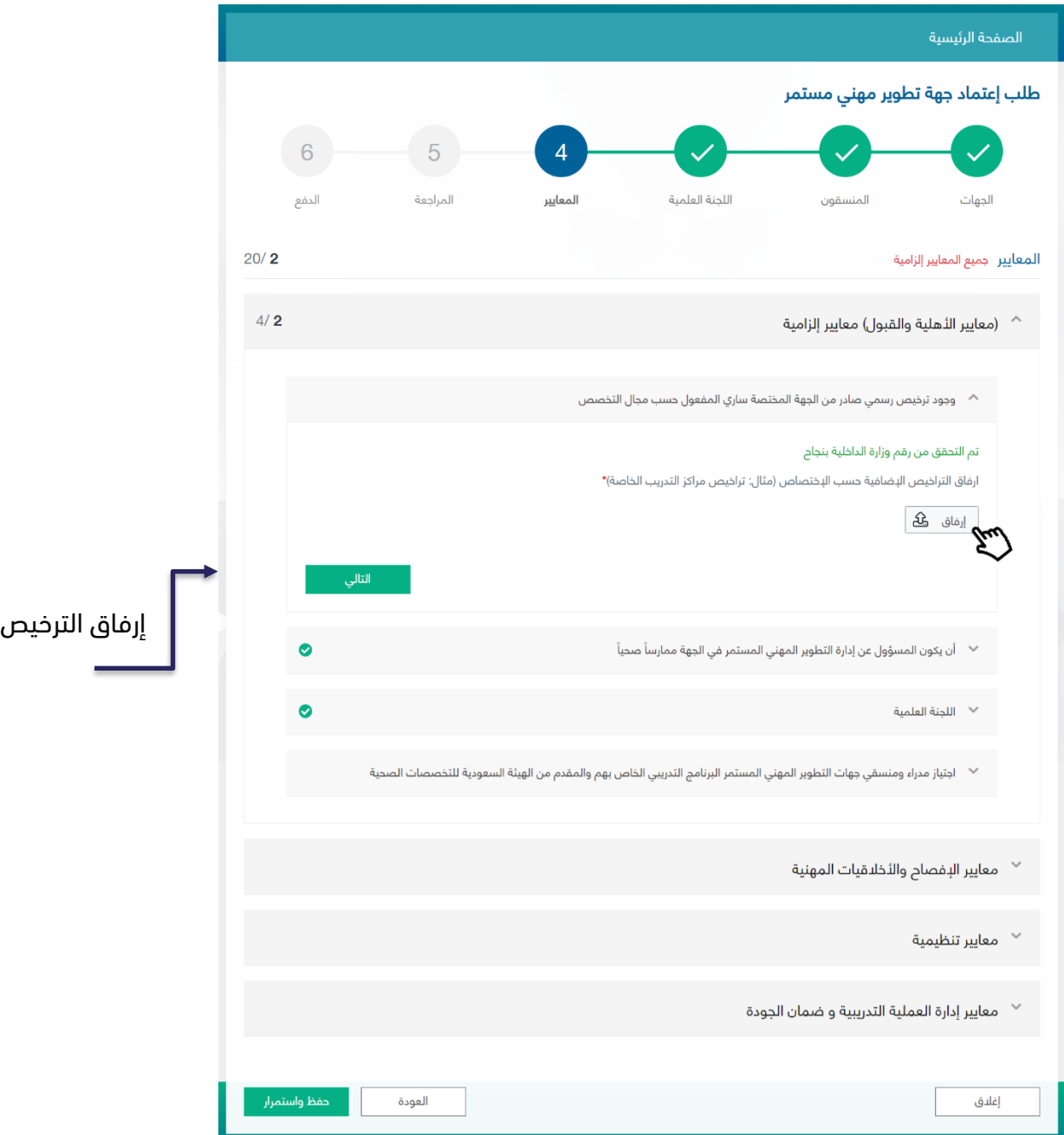

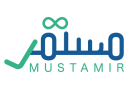

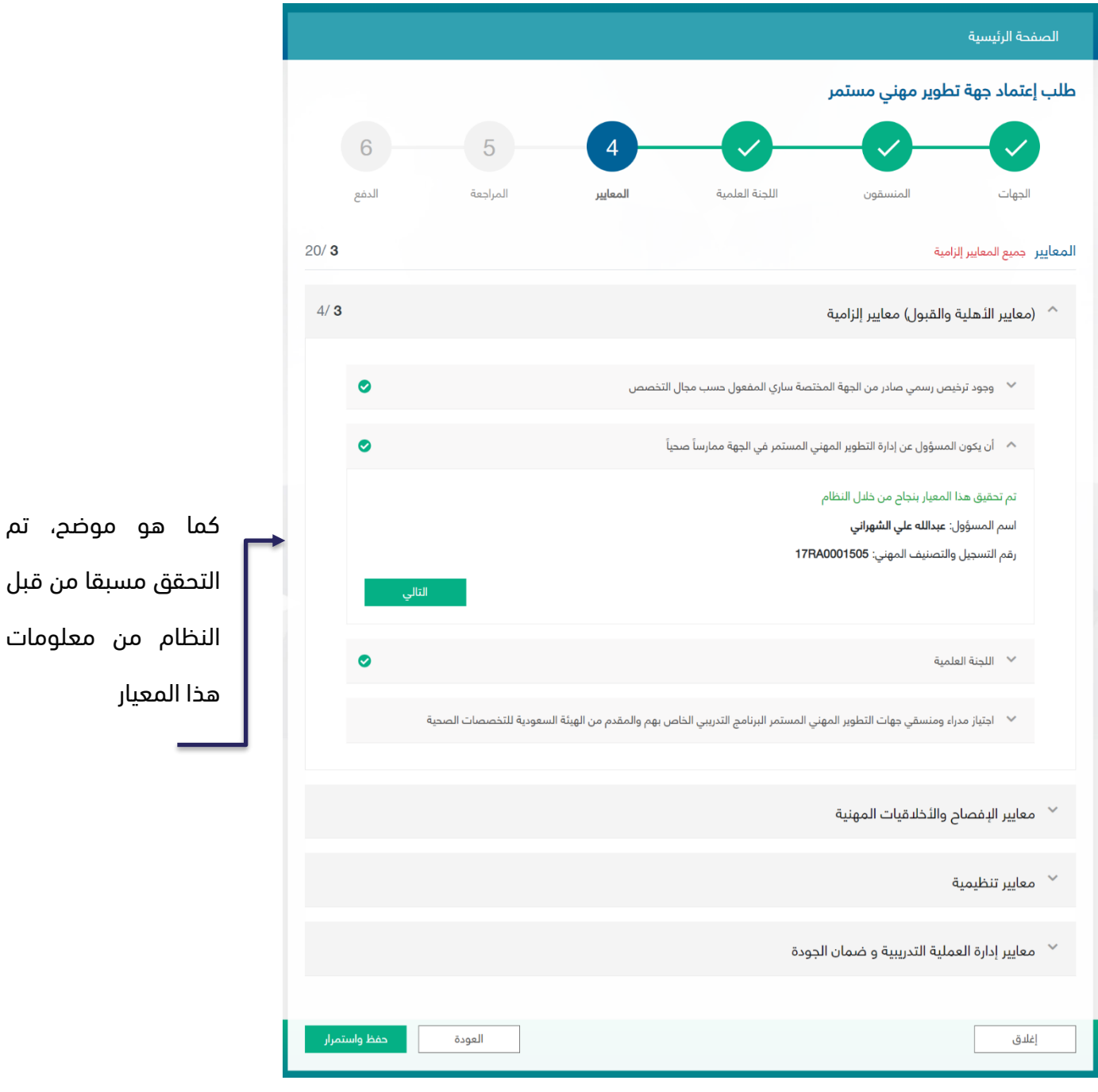

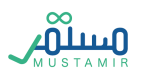

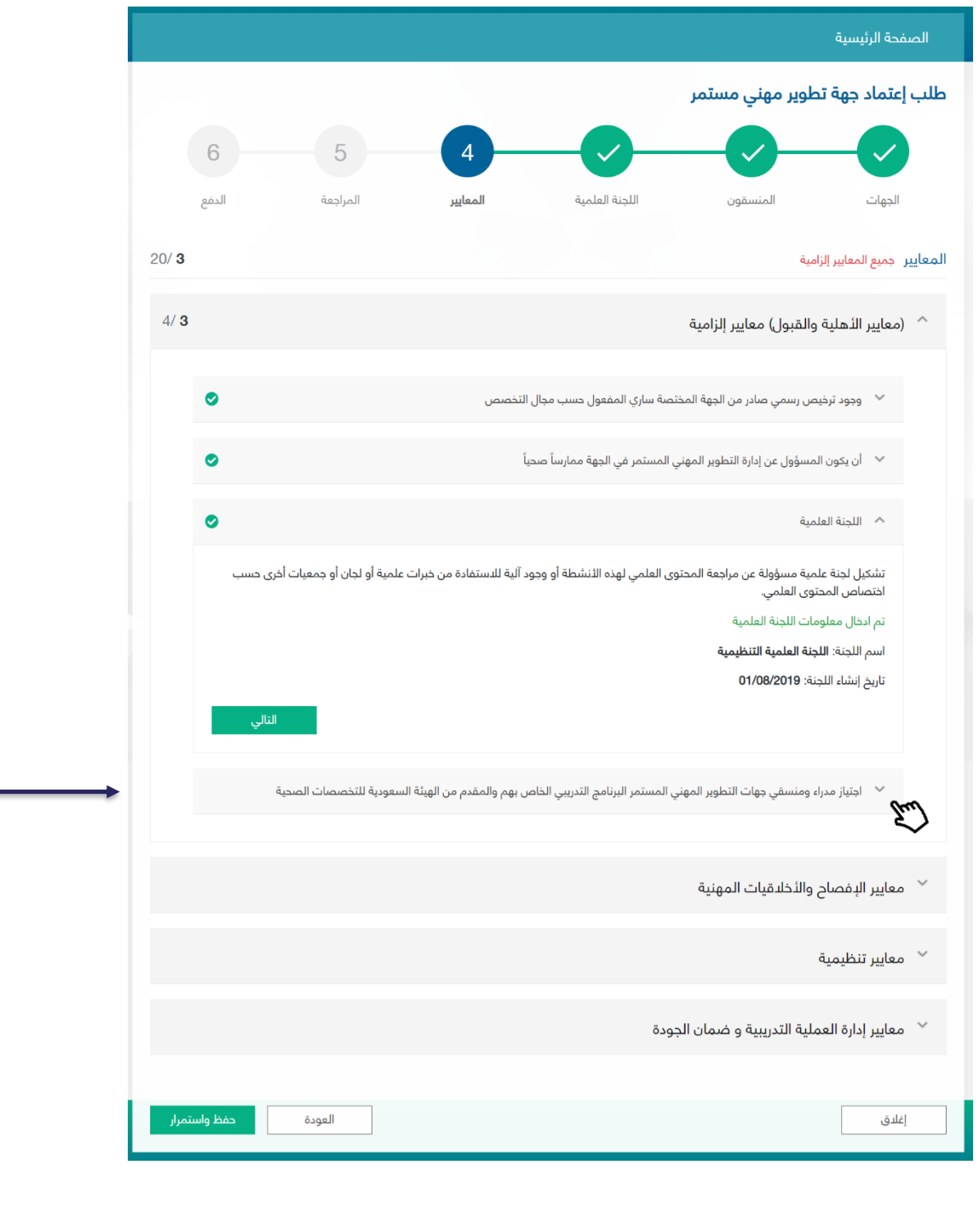

في المعيار الرابع، يجب على مدير الجهة إرفاق ملفات شهادات التدريب. شهادة تدريب مدير الجهة وكذلك شهادات تدريب المنسقين الذين تم إضافتهم في الخطوة الثانية. يتم إرفاق كل ملف على حدة. (في هذا المعيار يجب إرفاق ملفين على الأقل)

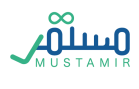

#### المعيار الثاني: معايير الإفصاح والأخلاقيات المهنية

يندرج تحت هذا المعيار أربعة معايير مختلفة عبارة عن تعهدات يجب أن يوافق عليها مدير الجهة قبل إتمام بقية المعايير. جميع التعهدات تتبع آلية الموافقة الإلكترونية.

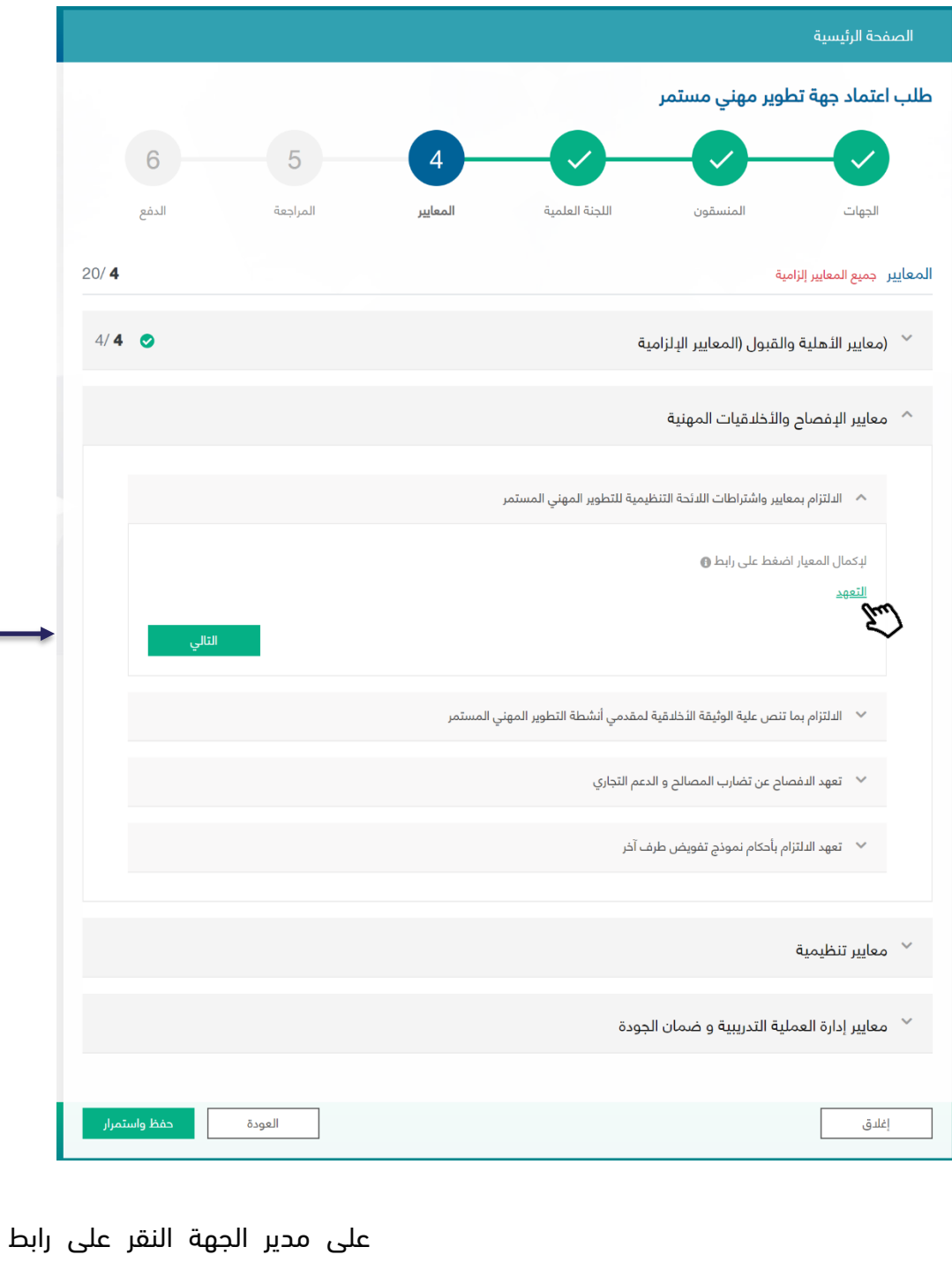

التعهد لتظهر نافذة منبثقة تحتوي

على التعهد

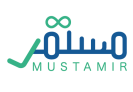

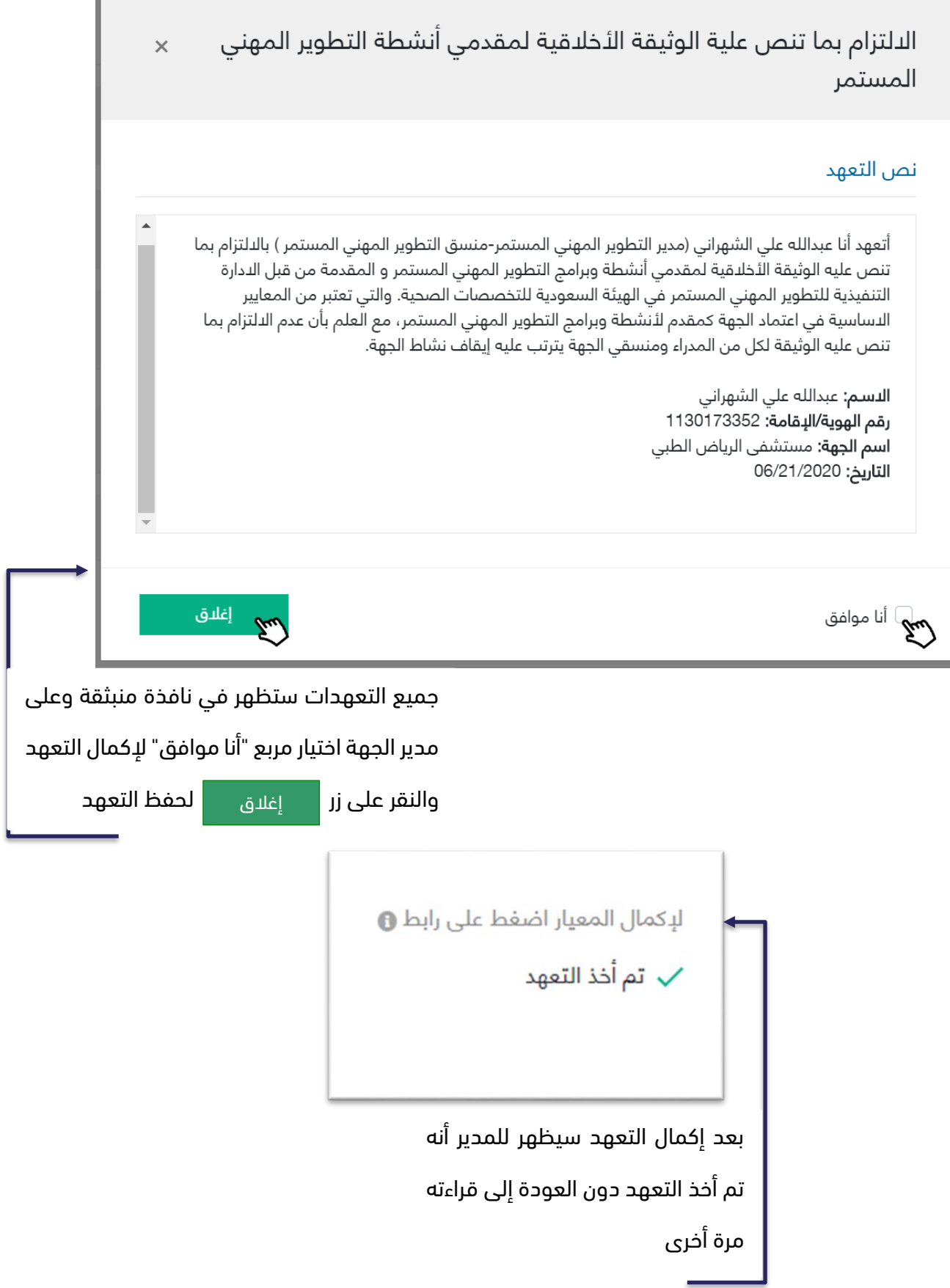

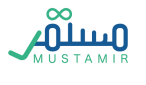

#### المعيار الثالث: معايير تنظيمية

يندرج تحت هذا المعيار سبعة معايير مختلفة عبارة عن معيار الرؤية والرسالة الخاصة بالجهة المقدمة لطلب االعتماد وعلى مدير الجهة تعبئتها، بينما بقية المعايير تتطلب إرفاق ملف تحت كل معيار.

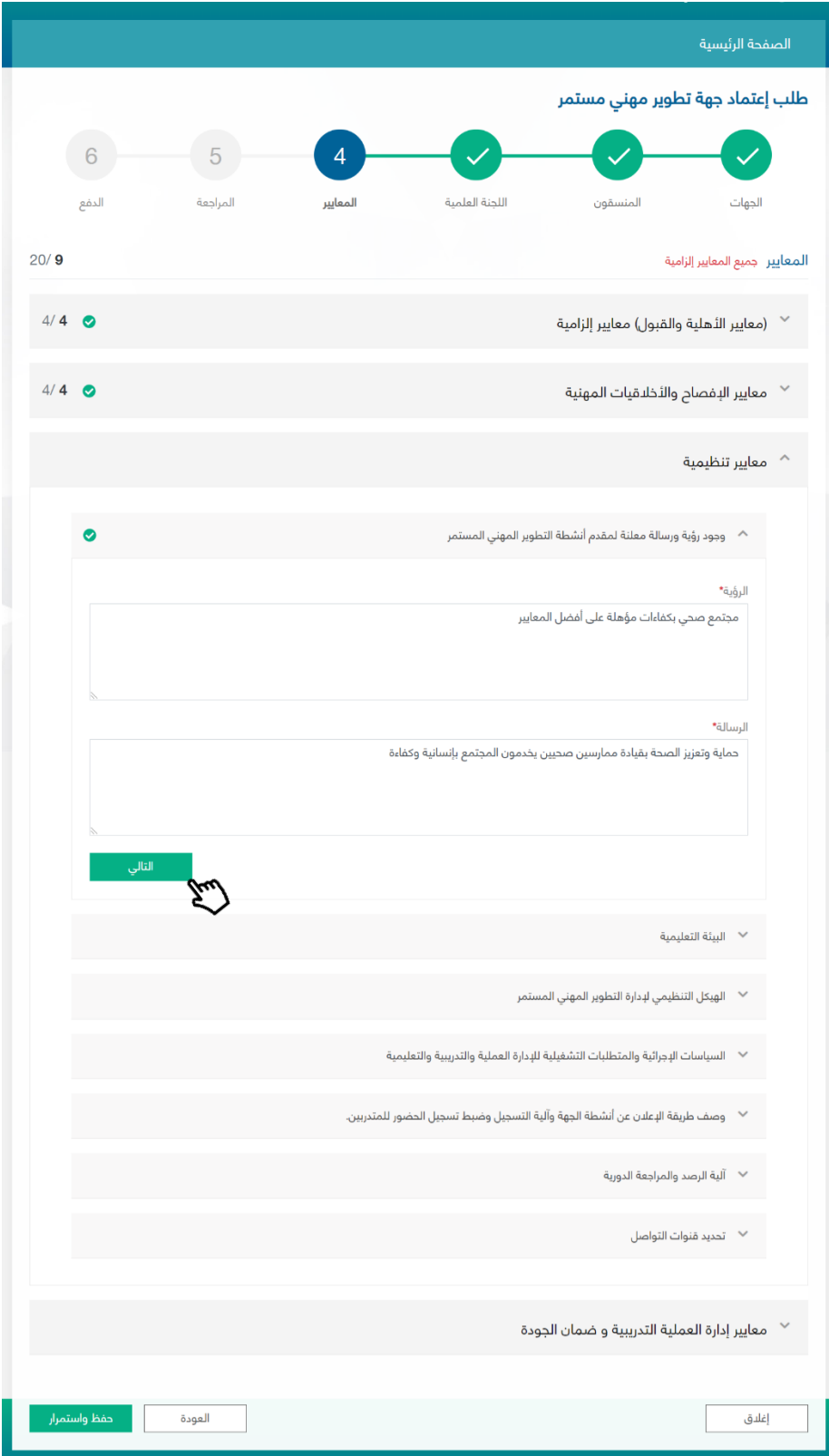

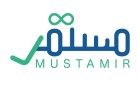

#### المعيار الرابع: معايير إدارة العملية التدريبية وضمان الجودة

يندرج تحت هذا المعيار خمسة معايير مختلفة عبارة ملفات مطلوب إرفاقها من مدير الجهة

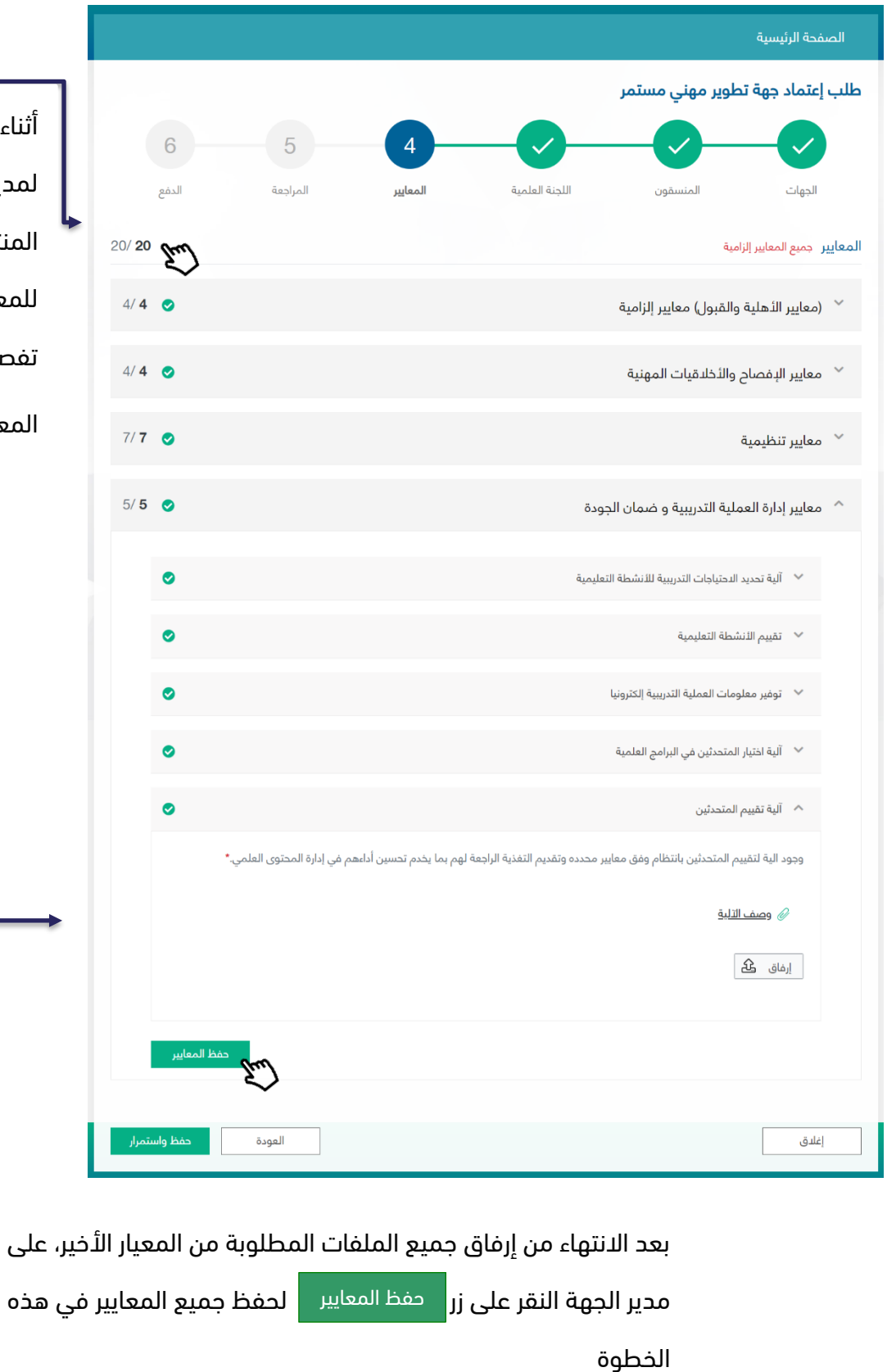

أثناء تعبئة المعايير، يظهر لمدير الجهة عدد المعايير المنتهية من المجموع الكلي للمعايير، وكذلك أيقونة تفصيلية توضح اكتمال المعاير الرئيسي والفرعي

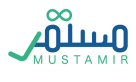

#### الخطوة الخامسة: المراجعة

في هذه الخطوة ستكون مراجعة لجميع المعلومات السابقة التي تم تعبئتها من قبل مدير الجهة، المراجعة تكون

قبل العملية الأخيرة وهي تقديم الطلب ودفع المقابل المالي لدراسة الطلب.

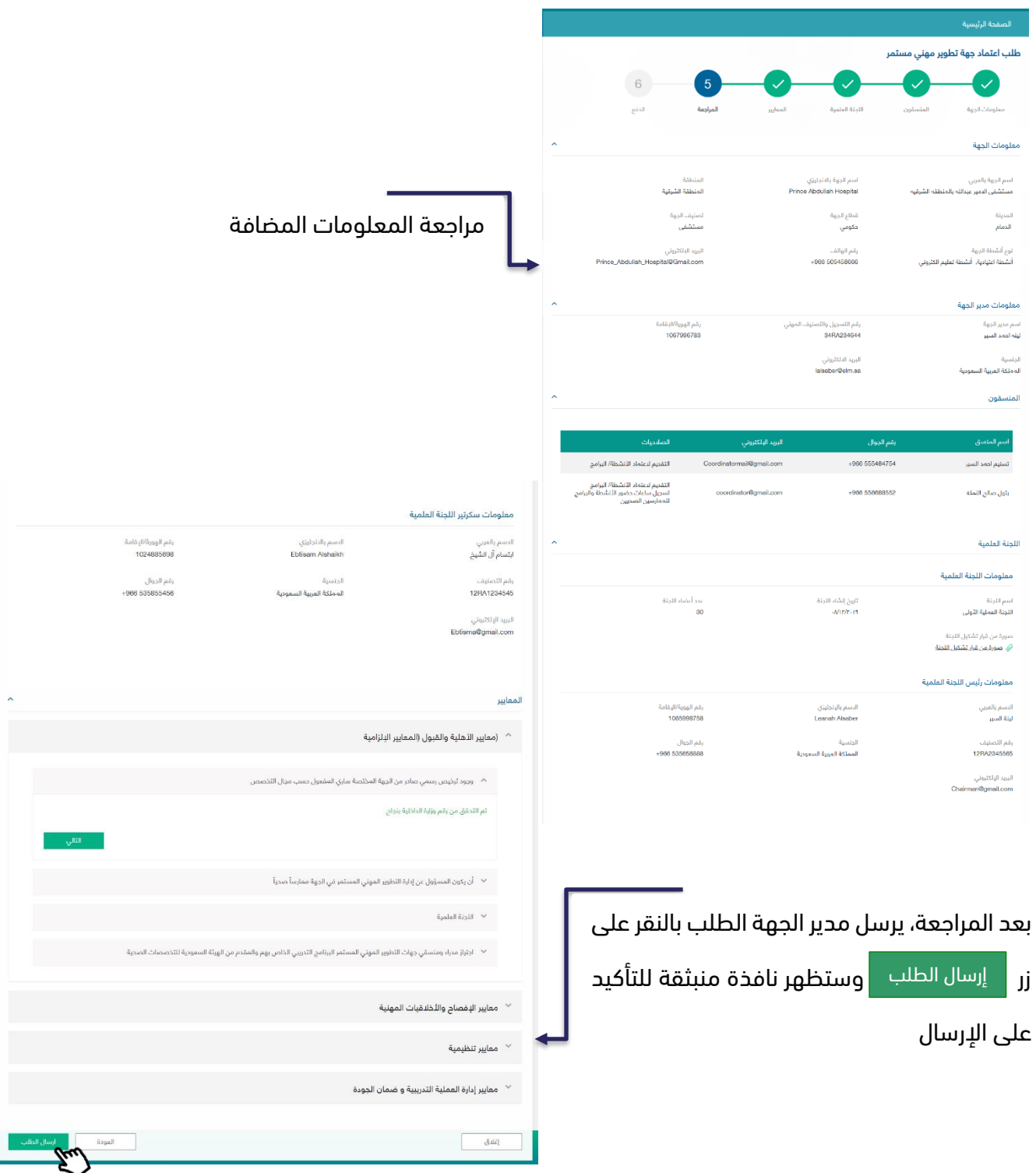

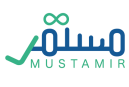

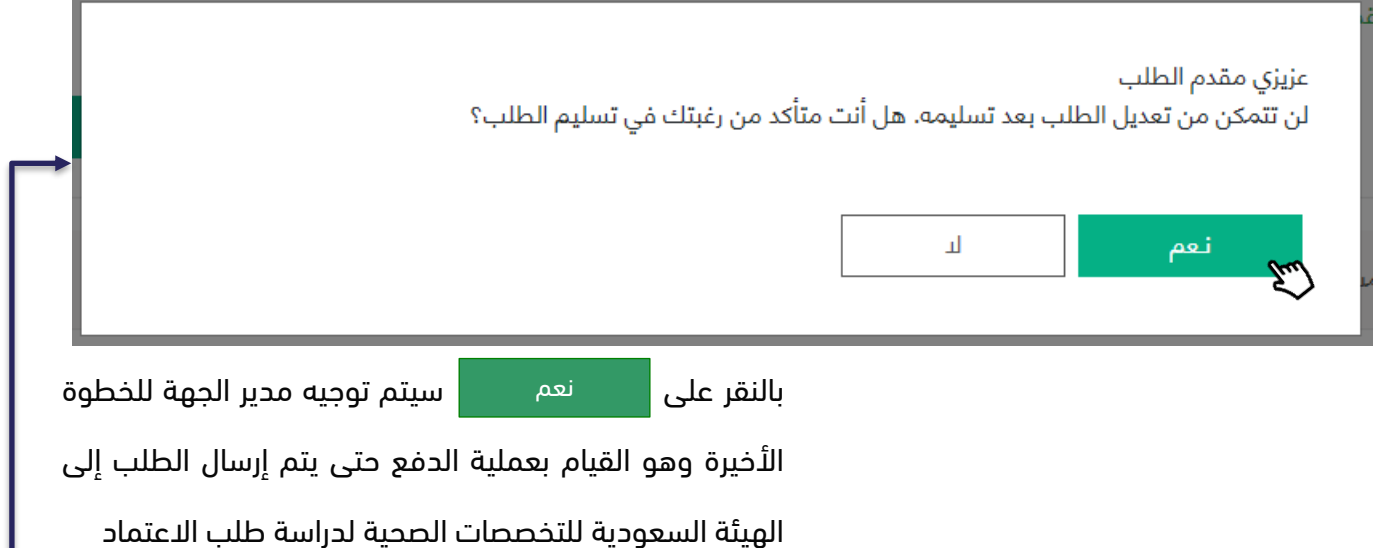

## الخطوة السادسة: الدفع

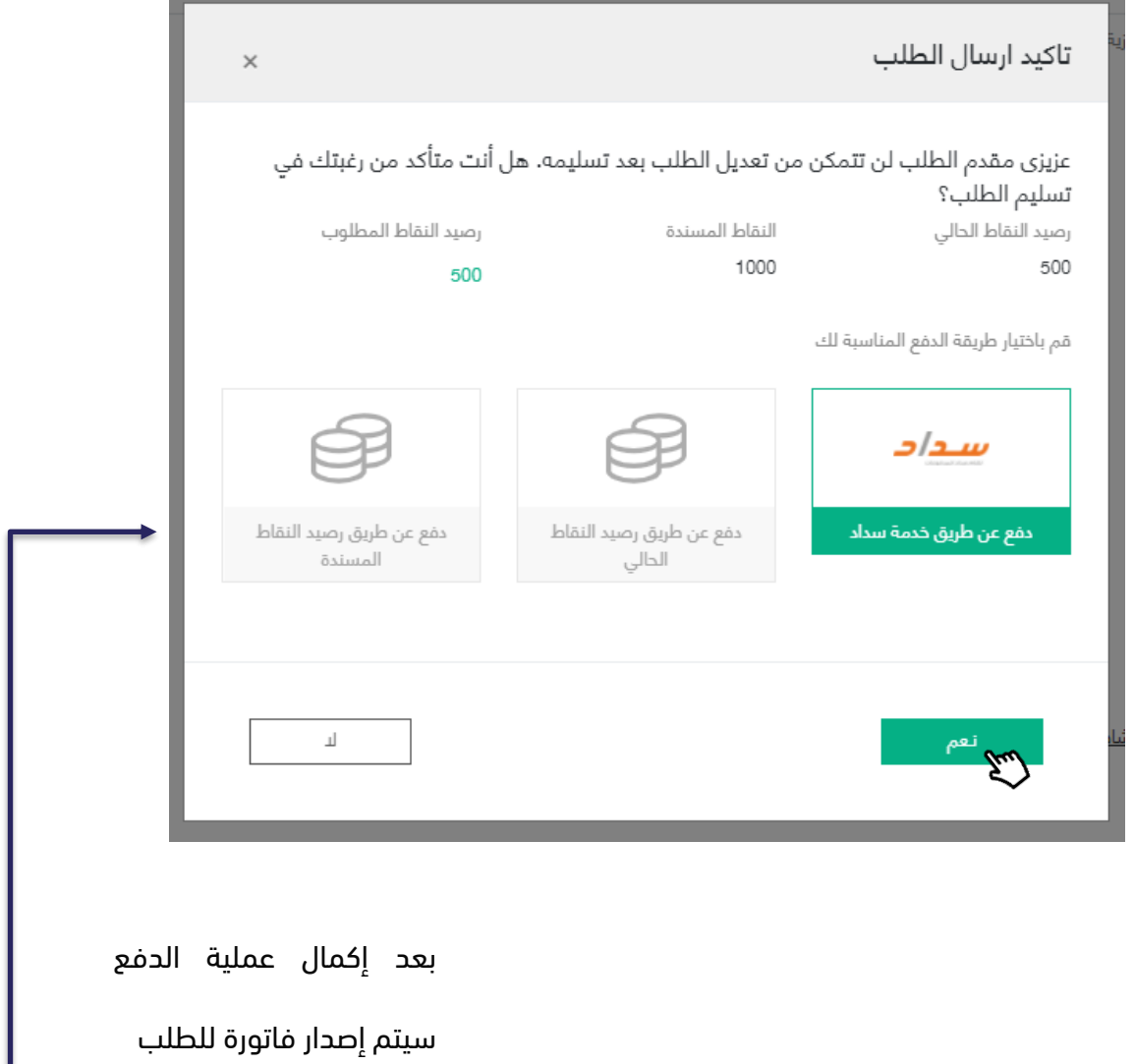

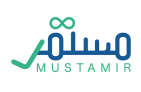

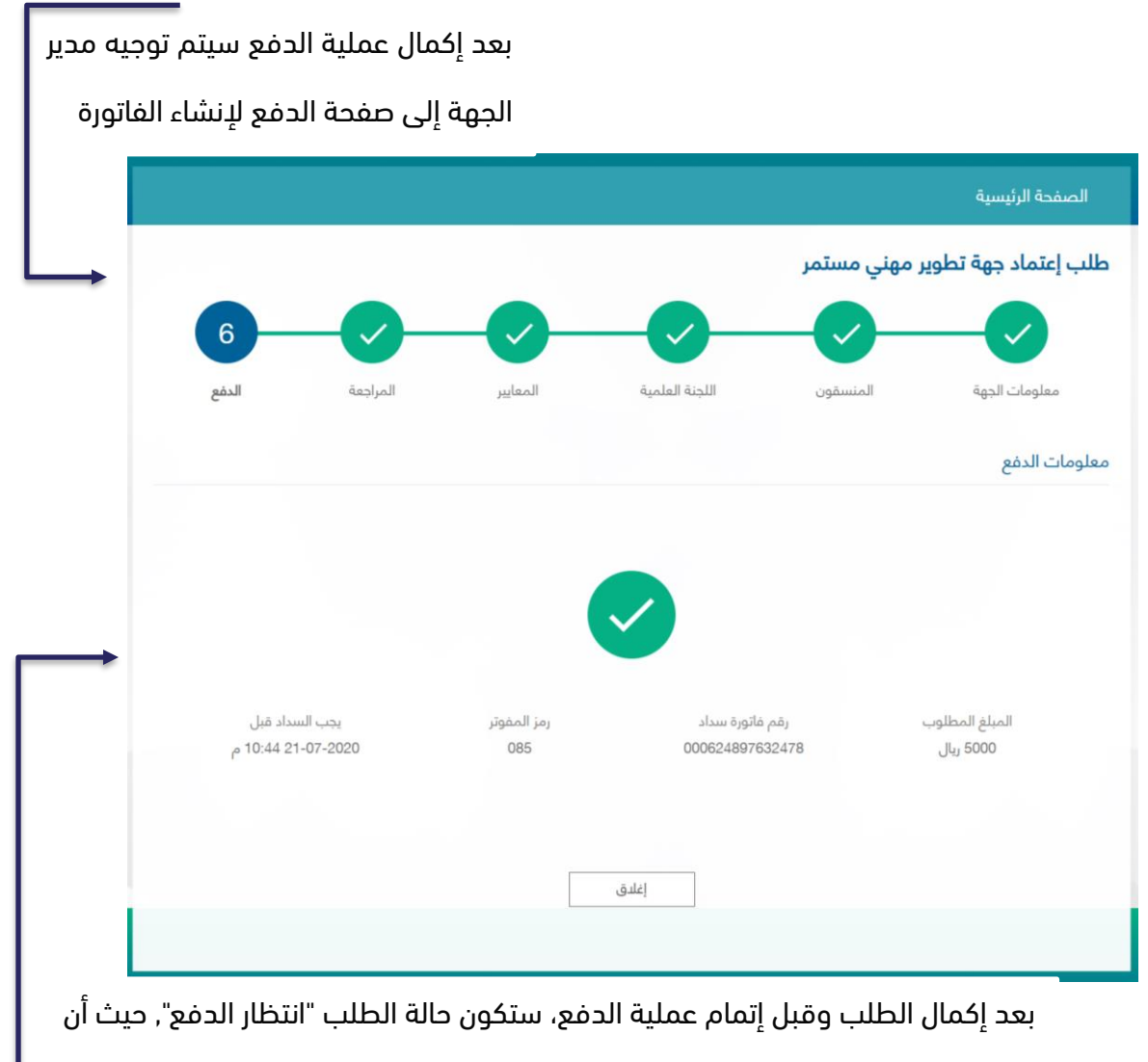

مدة السداد المسموحة هي ثالثون يوم، بعد ذلك سيتم إلغاء الطلب من قبل النظام

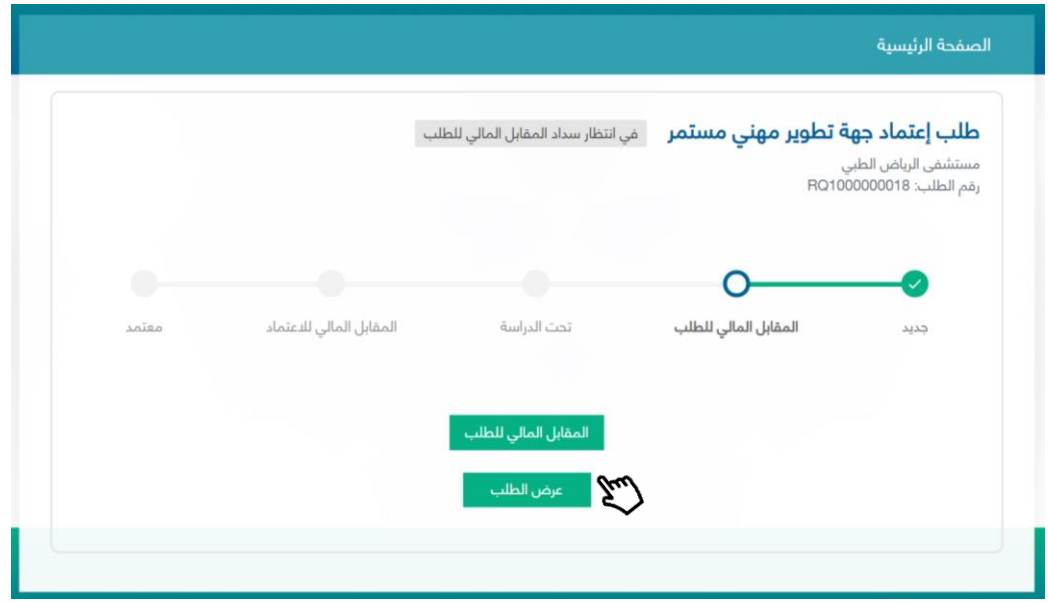

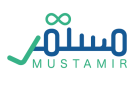

#### <span id="page-31-0"></span>تقديم طلب اعتماد تعليم الكتروني

يستطيع مدير الجهة أيضا بعد تفعيل الحساب والدخول على النظام تقديم طلب اعتماد تعليم الكتروني.

بحيث يقوم مدير الجهة بالنقر على زر إنشاء اعتماد جديد حتى يتم توجيهه إلى صفحة طلب تقديم اعتماد

#### جهة تعليم إلكتروني

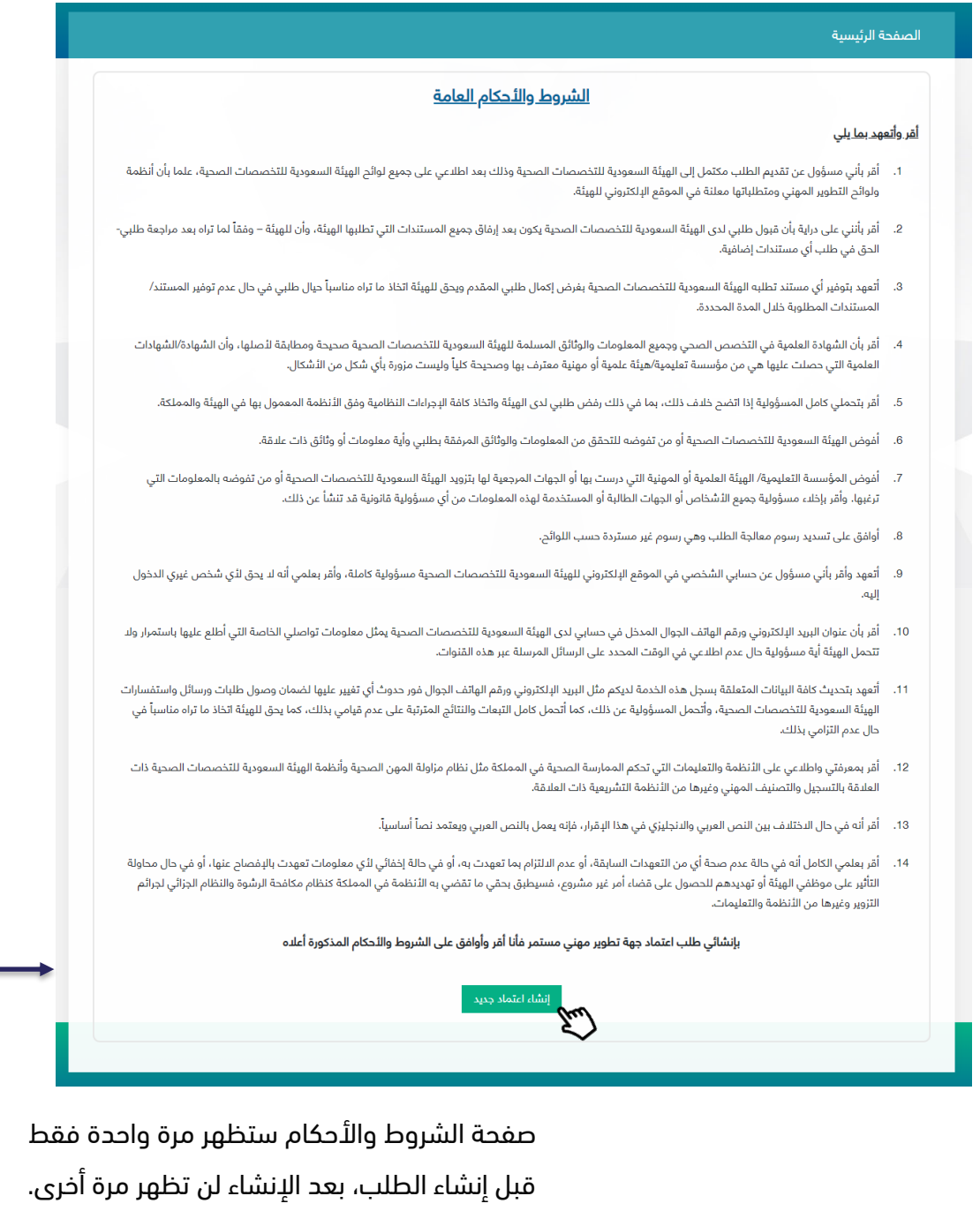

حيث تتكون عملية التقديم من سبع خطوات يجب على مدير الجهة إكمالها قبل تسليم طلب اعتماد منصة تعليم

الكتروني.

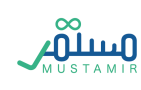

#### الخطوة األولى: معلومات الجهة

في حال كان مدير الجهة من داخل المملكة العربية السعودية، سيظهر له اختيار قطاع الجهة كونه:

- -3 حكومي
	- -4 خاص

ويجب عليه أيضا اختيار ما اذا كانت الجهة منشأة رئيسية أو منشأة فرعية

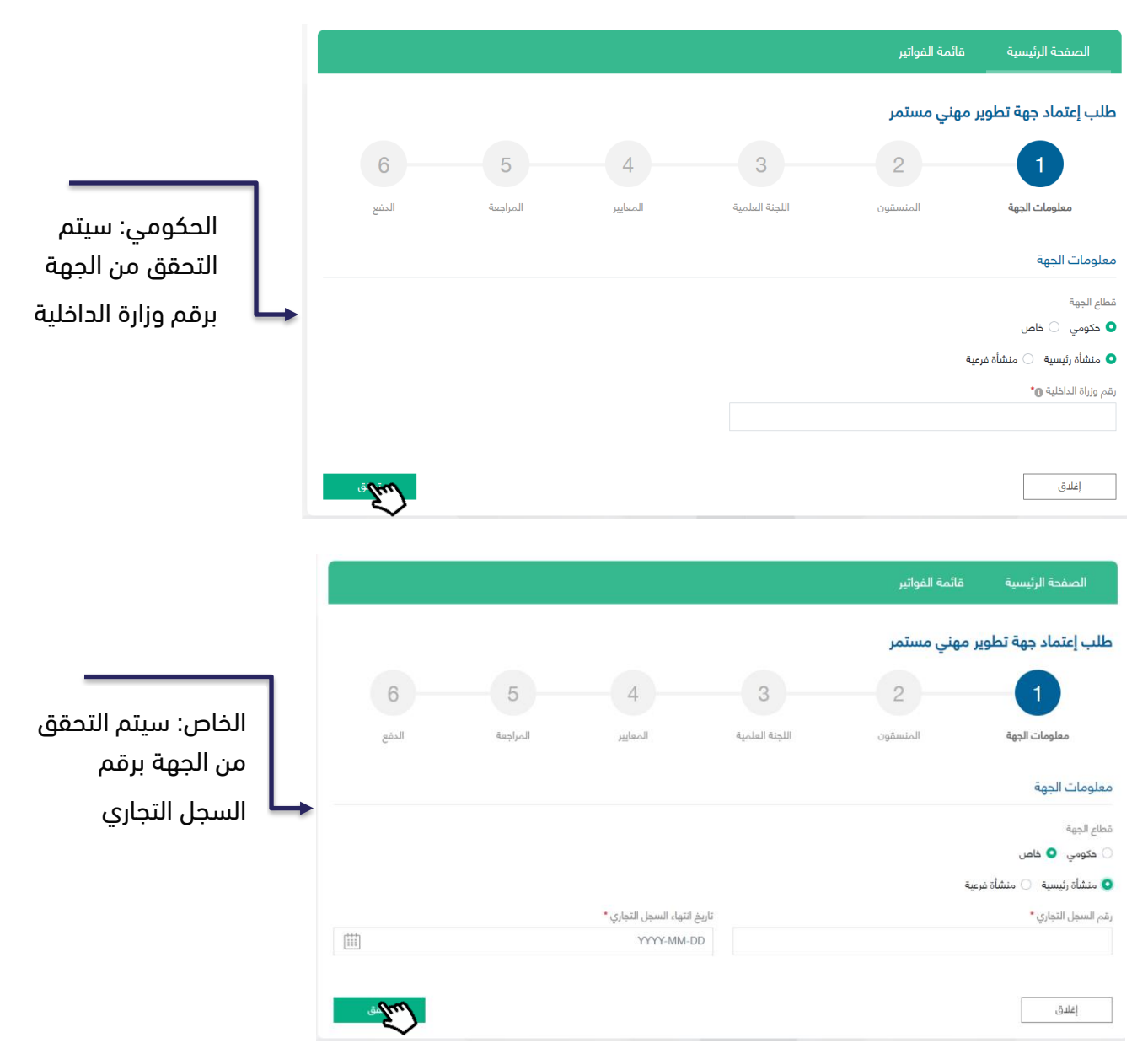

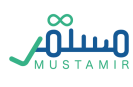

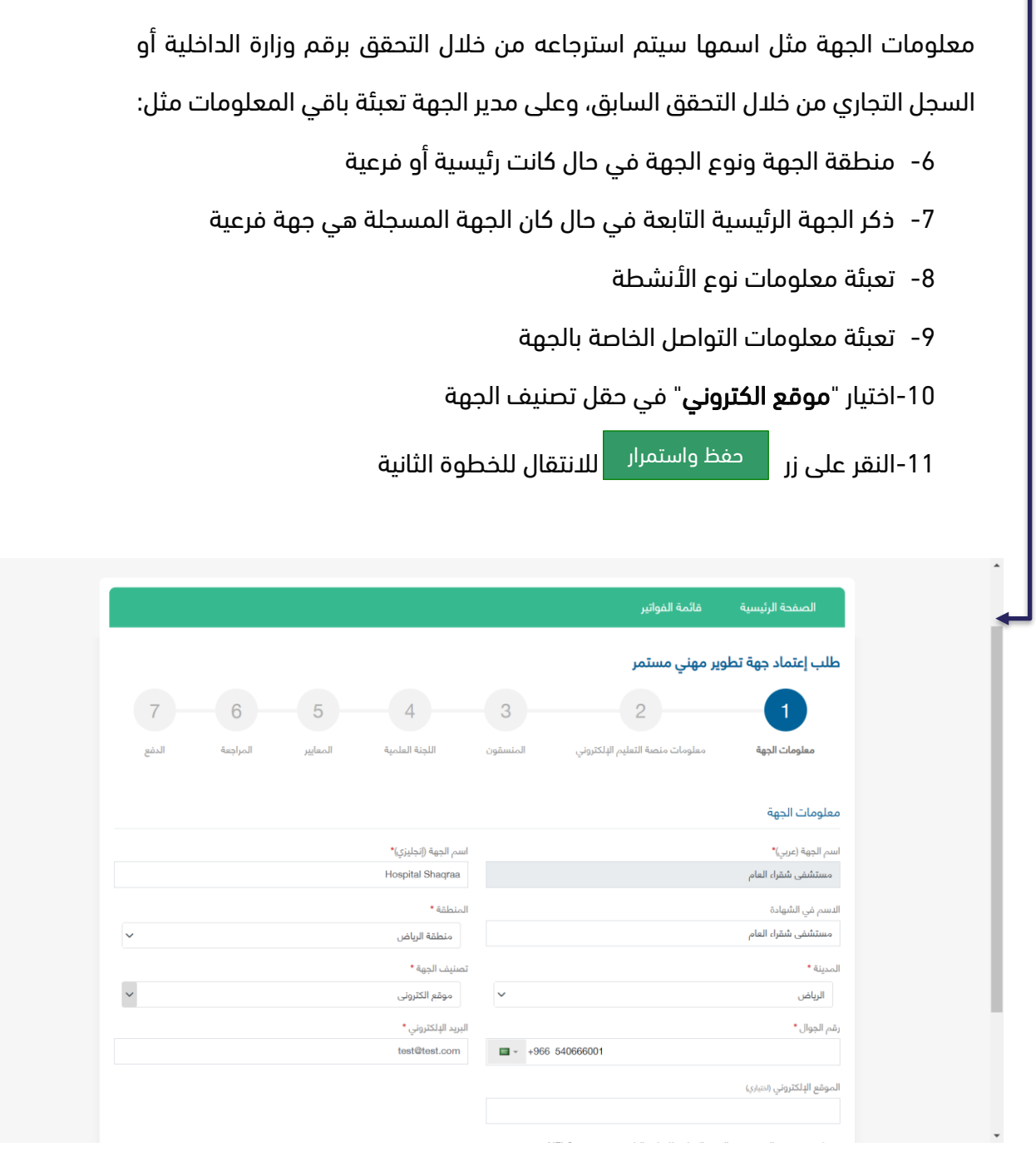

#### الخطوة الثانية: معلومات منصة التعليم اإللكتروني

حين يتم اختيار تصنيف الجهة "موقع الكتروني" ستكون الخطوة الثانية هي إضافة معلومات منصة التعليم اإللكتروني:

-1 يجب كتابة اسم المنصة باللغة العربية واإلنجليزية ليتم طباعتها في الخطاب الموجهة للمركز الوطني للتعليم الإلكتروني

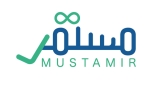

- 2- النقر على زر تحميل الشهادة (بالعربي أو الإنجليزي)
- -3 عند النقر على زر تحميل الشهادة، سوف يتم تحميل الشهادة بالمعلومات الُمدخلة من قبل المستخدم.
- -4 بعد تحميل الخطاب، يجب على المستخدم ادخال رقم ترخيص المركز الوطني للتعليم اإللكتروني وارفاقه

حفظ واستمرار في المرفقات ثم النقر على زر حفظ واستمرار

-5 سوف تظهر للمستخدم عدة حقول متعلقة بمنصة التعليم االلكتروني، بعد ادخال جميع الحقول االجبارية سوف يتمكن المستخدم من النقر على زر حفظ واستمرار

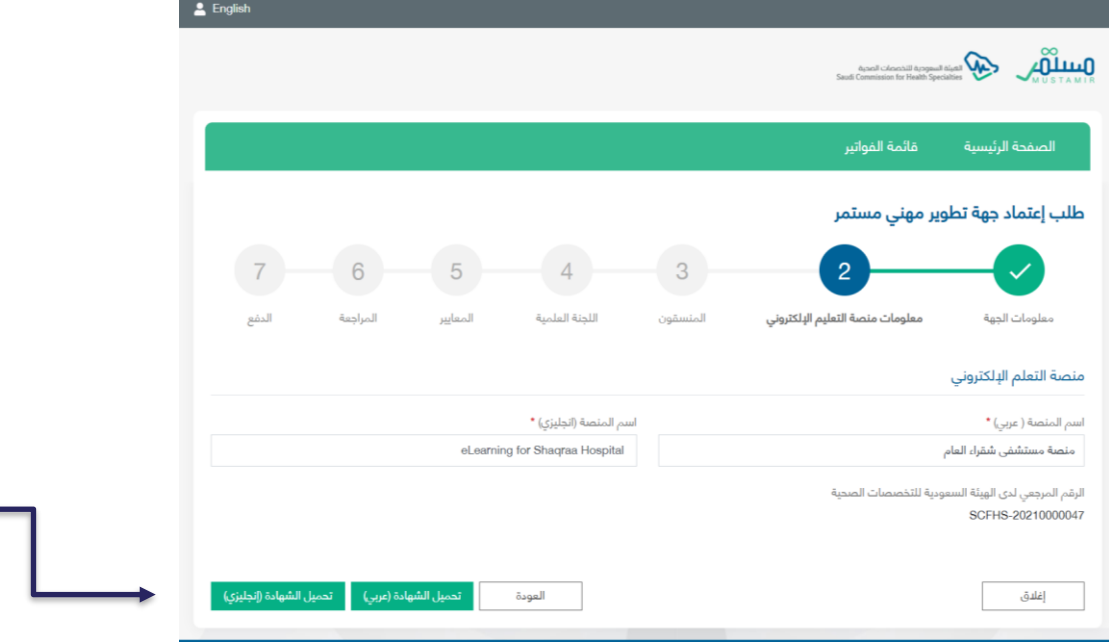

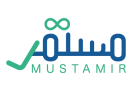

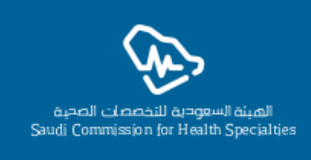

## المركز الوطني للتعليم الإلكتروني...

نرجو الإحاطة بأن الجهة أدناه قد تقدمت للهيئة السعودية للتخصصات الصحية بطلب اعتماد كجهة تطوير مهنى الكترونية وذلك بتاريخ 26/02/1443 هـ الموافق 03/10/2021 م.

وبناءً على المادة الثانية من مذكرة التعاون بين الهيئة السعودية للتخصصات الصحية والمركز الوطني للتعليم الإلكتروني المبرمة في 12/06/1442هـ الموافق 25/01/2021م، تتقدم الجهة المذكورة أعلاه باستخراج ترخيص منصة إلكترونية خاصة بأنشطة وبرامج التطوير المهني المستمر حسب المعلومات التالية:

## معلومات الجهة

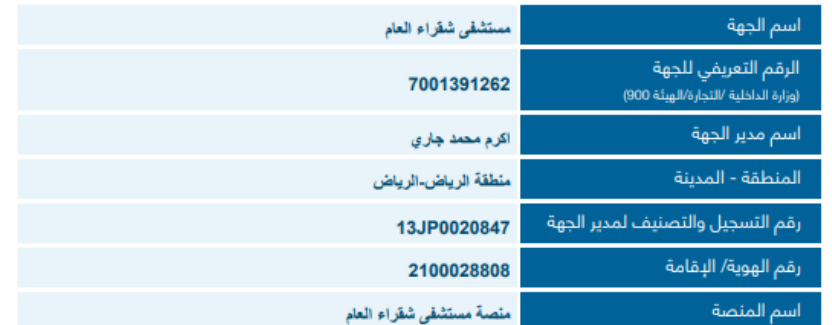

SCFHS-20210000047 الرقم المرجعي:

رابط التحقق: http://10.33.191.56:8067//account/view-elearning/351

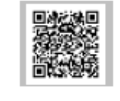

الخطاب الموجه للمركز الوطني

للتعليم االلكتروني.

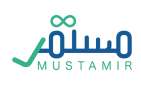
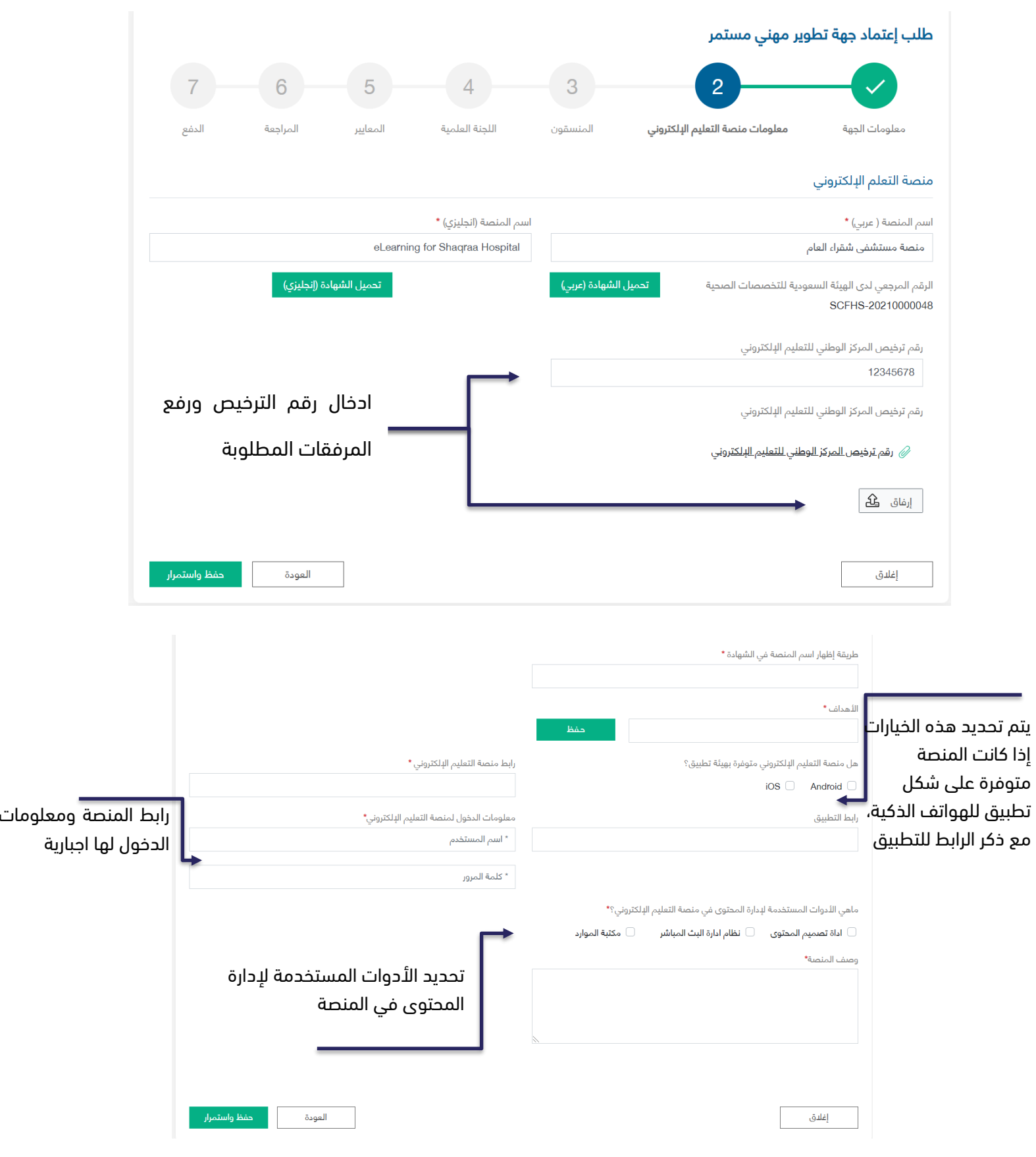

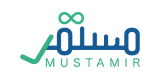

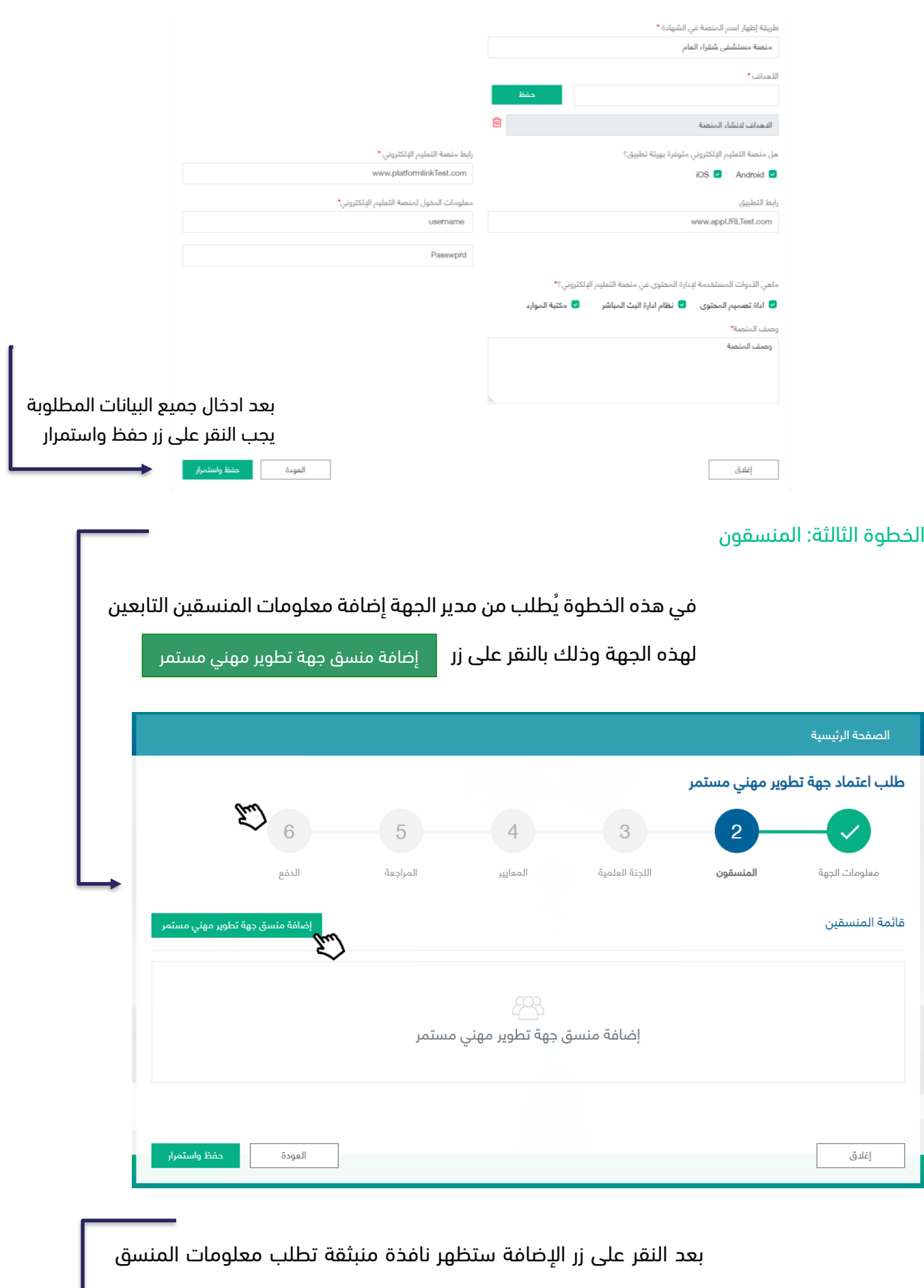

للتحقق منها من خالل مركز المعلومات الوطني

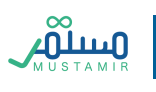

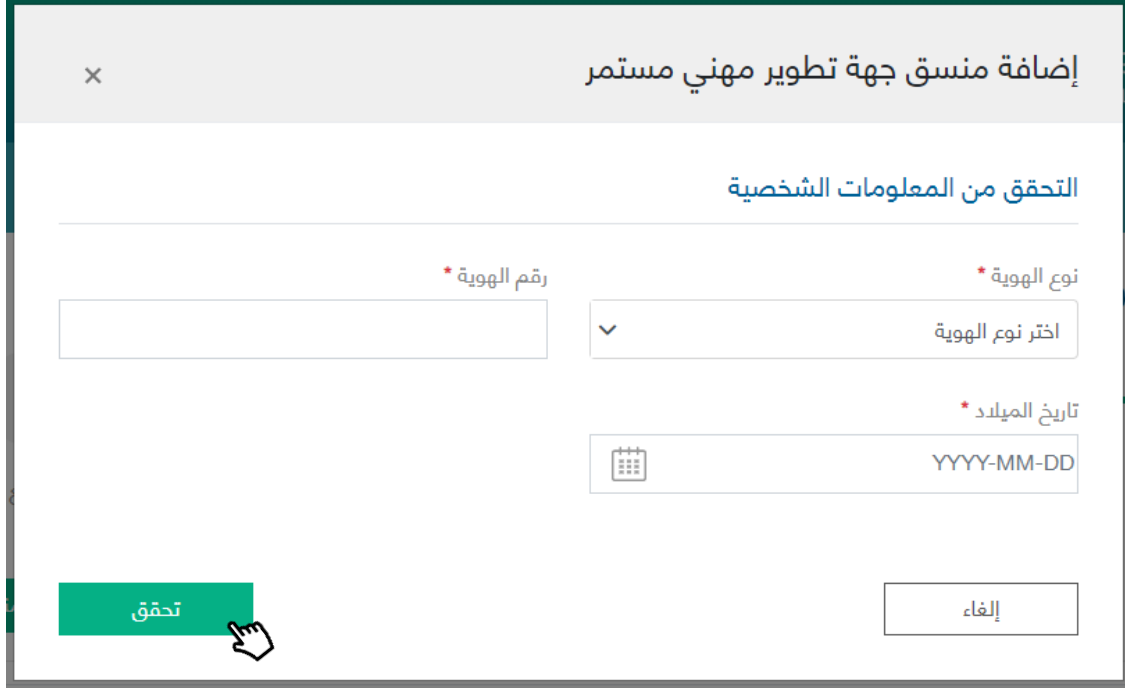

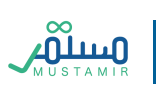

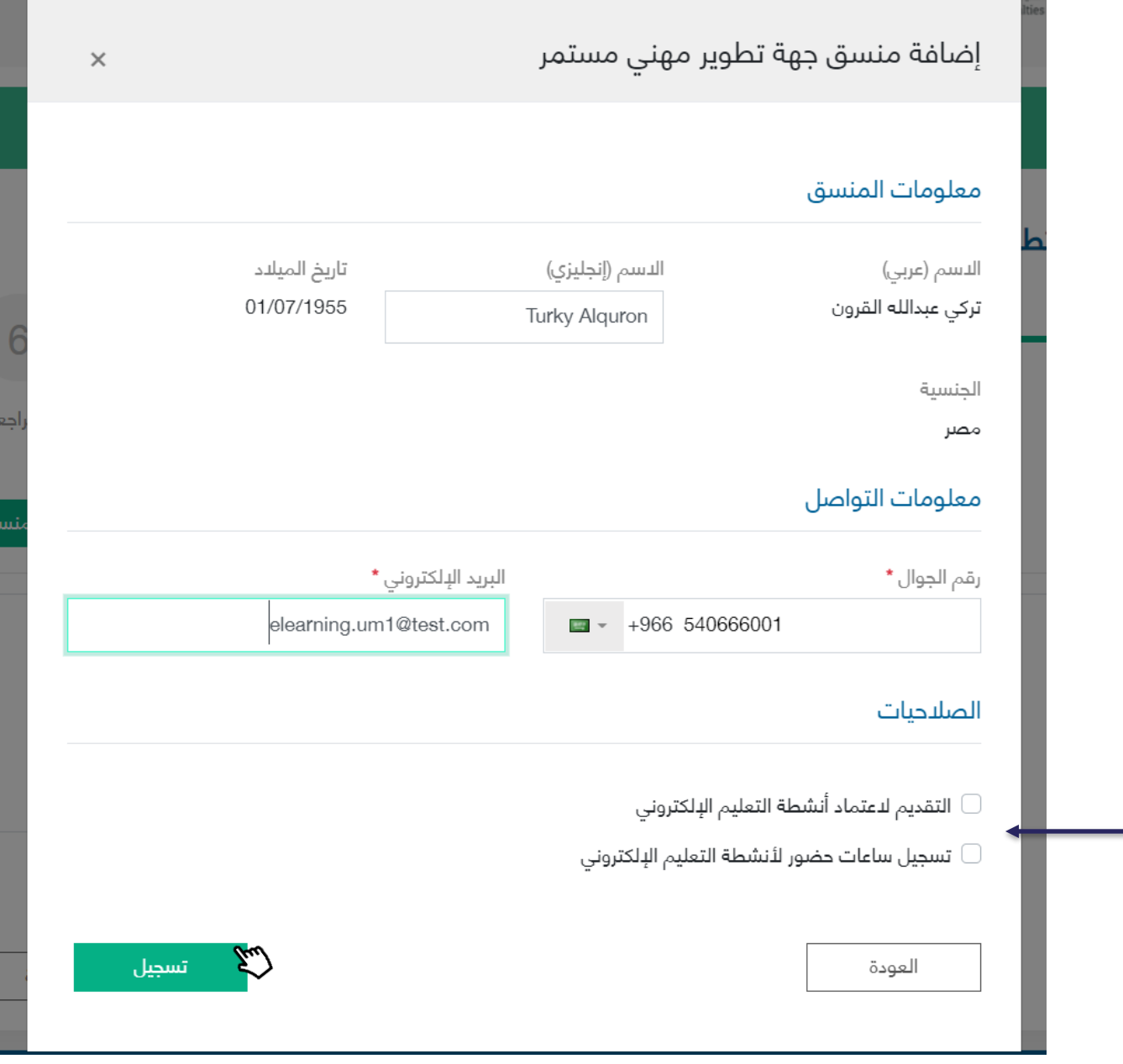

بعد التحقق من خالل مركز المعلومات الوطني، سيتم استرجاع معلومات المنسق.

على مدير الجهة إكمال تعبئة المعلومات المتعلقة بالمنسق المضاف:

- 3- معلومات التواصل (البريد الإلكتروني المدخل سيكون هو اسم المستخدم للمنسق في حال اعتماد الجهة كجهة تطوير مهني مستمر)
	- -4 الصالحيات: يمكن اختيار صالحية واحدة فأكثر لمنسق واحد

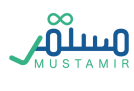

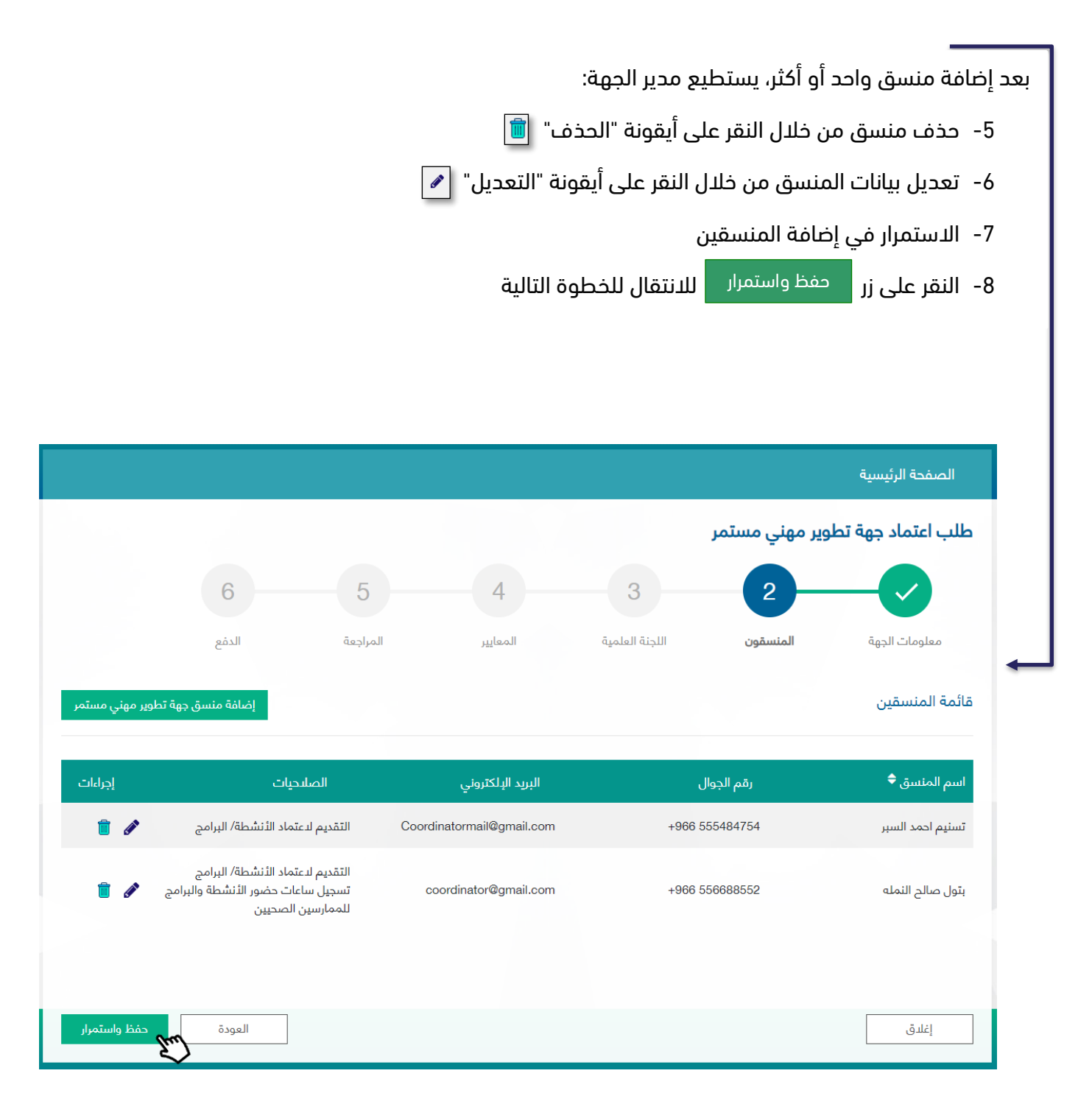

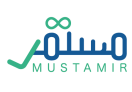

#### الخطوة الرابعة: اللجنة العلمية

يقوم مدير الجهة بتعبئة الحقول المتعلقة بمعلومات اللجنة العلمية الخاصة بالجهة، كالتالي:

- -4 اللجنة العلمية: تعبئة ما يتعلق باسمها بكال اللغتين العربية واإلنجليزية. كذلك تاريخ انشائها وكم عدد أعضائها بصيغة رقمية
- -5 رئيس اللجنة العلمية: حيث يجب أن يكون ممارس صحيا لذلك على مدير الجهة تعبئة رقم التصنيف المهني وسيتم التحقق واسترجاع المعلومات من منصة ممارس واستعراضها في هذه الخطوة
	- a. اكمال تعبئة المعلومات الخاصة برئيس اللجنة العلمية
	- -6 سكرتير اللجنة العلمية: ليس بالضرورة أن يكون ممارسا صحيا لذلك رقم التصنيف سيكون اختيارياً
		- a. تعبئة المعلومات الشخصية الخاصة بسكرتير اللجنة العلمية

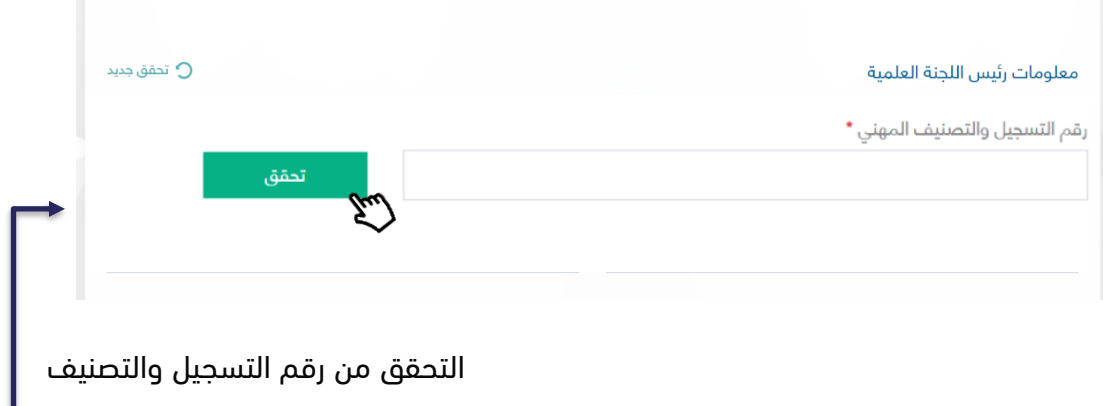

المهني لرئيس اللجنة

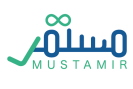

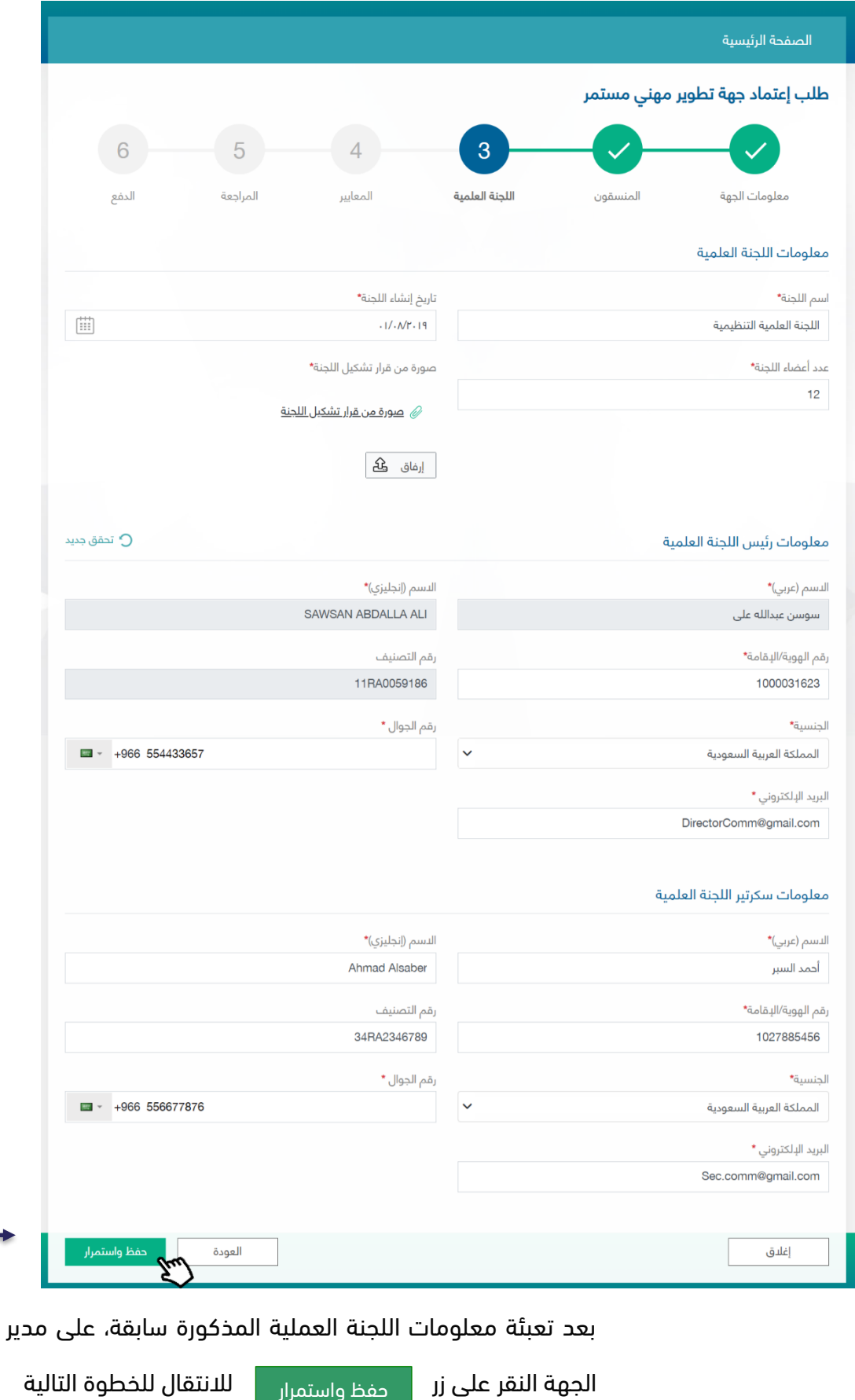

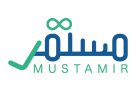

## الخطوة الخامسة: المعايير

يوجد عشرون معيار إلزامي على مدير الجهة تطبيقها وإتباعها للحصول على اعتماد جهة تطوير مهني مستمر. يوجد معايير رئيسية تندرج تحتها معايير فرعية، حيث يقوم مدير الجهة بإكمال المعايير تسلسليا،ً ويستطيع االنتقال للمعيار التالي بعد إكمال المعيار الذي يسبقه.

المعيار الأول: معايير الأهلية والقبول (المعايير الإلزامية)

يندرج تحت هذا المعيار أربعة معايير، ثلاثة من هذه المعايير تم التحقق منها في الخطوات السابقة. فَفِي المعيار األول يتطلب على مدير الجهة إرفاق الترخيص الرسمي الصادر من الجهة المختصة

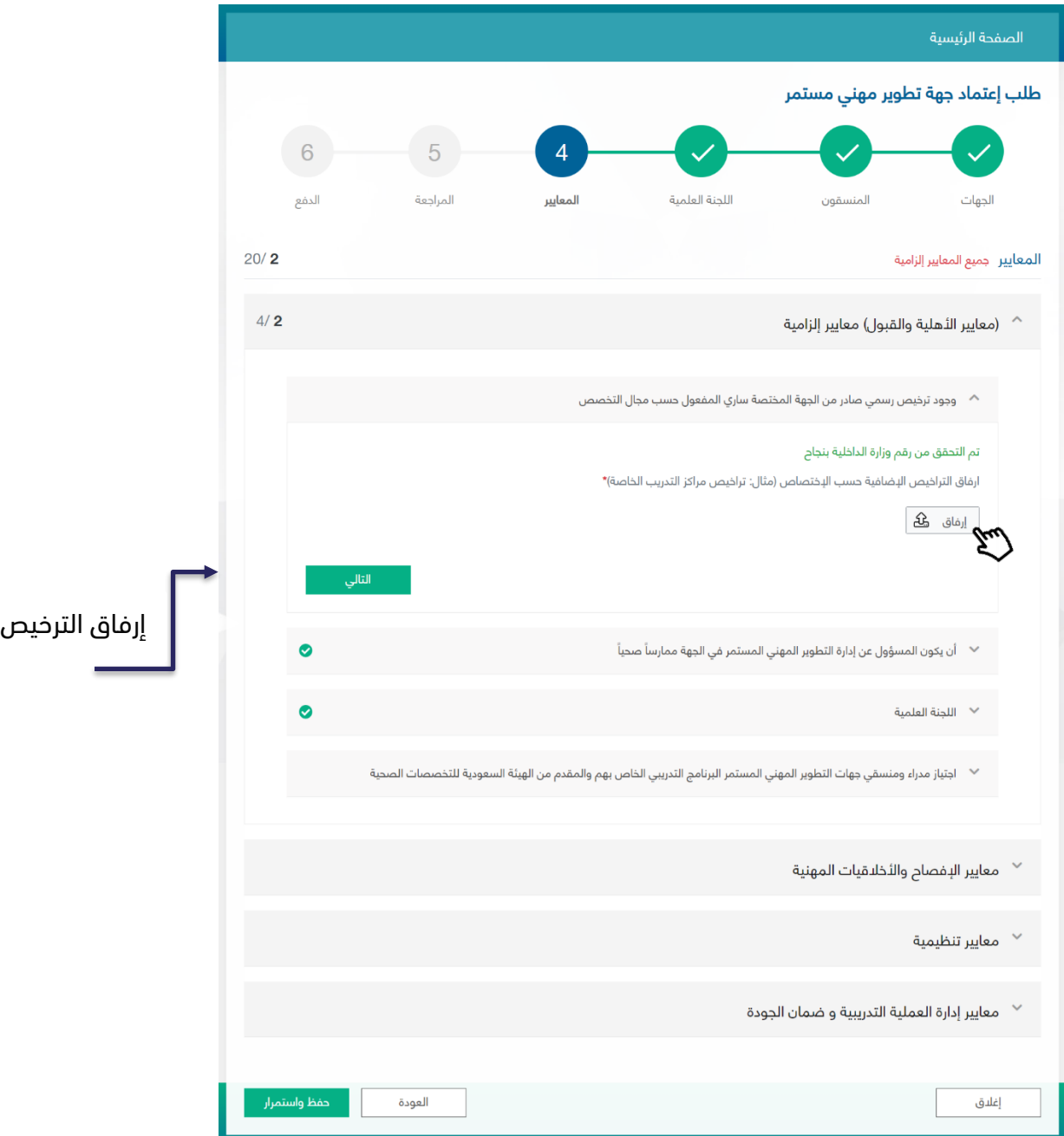

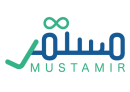

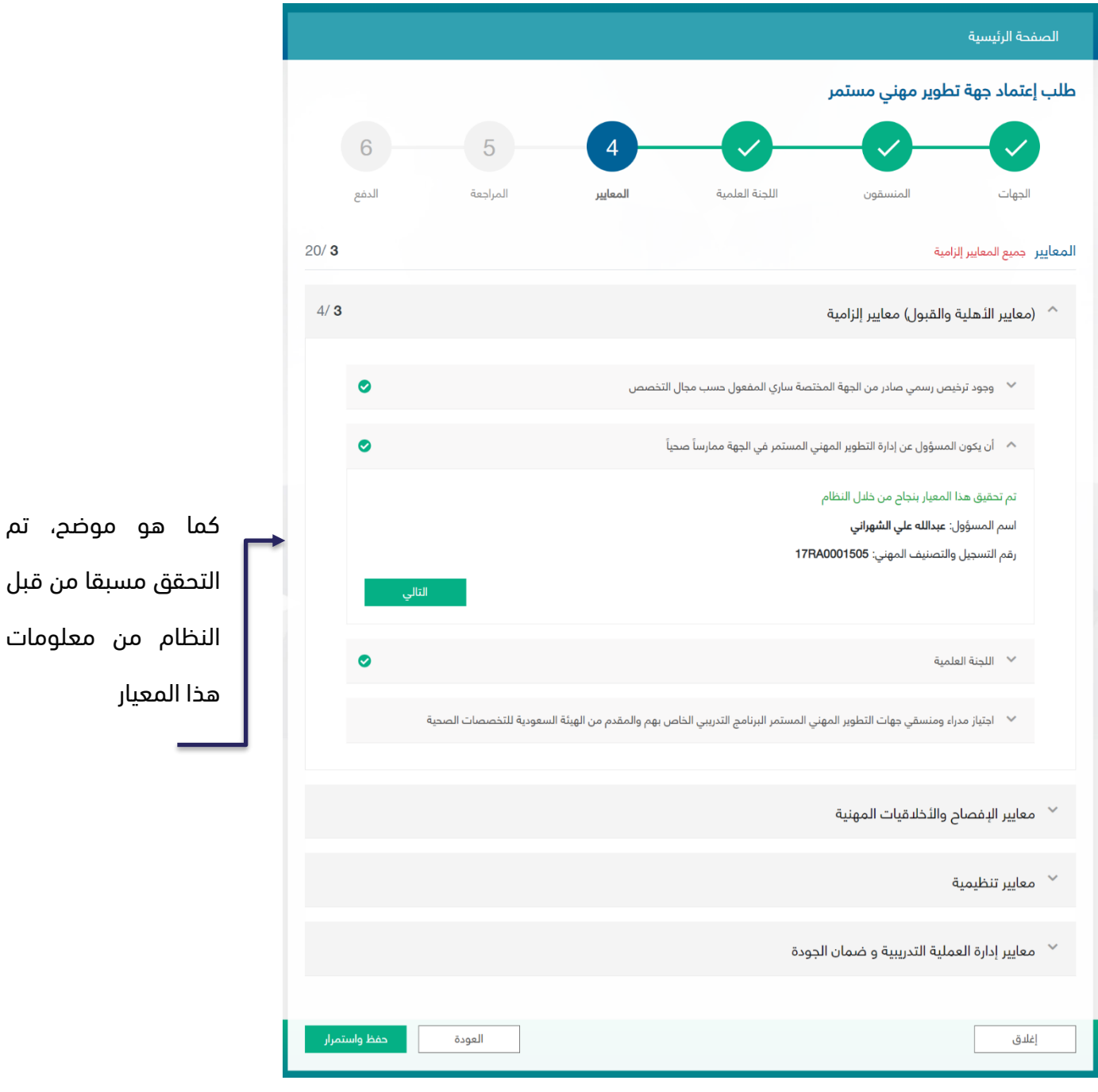

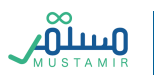

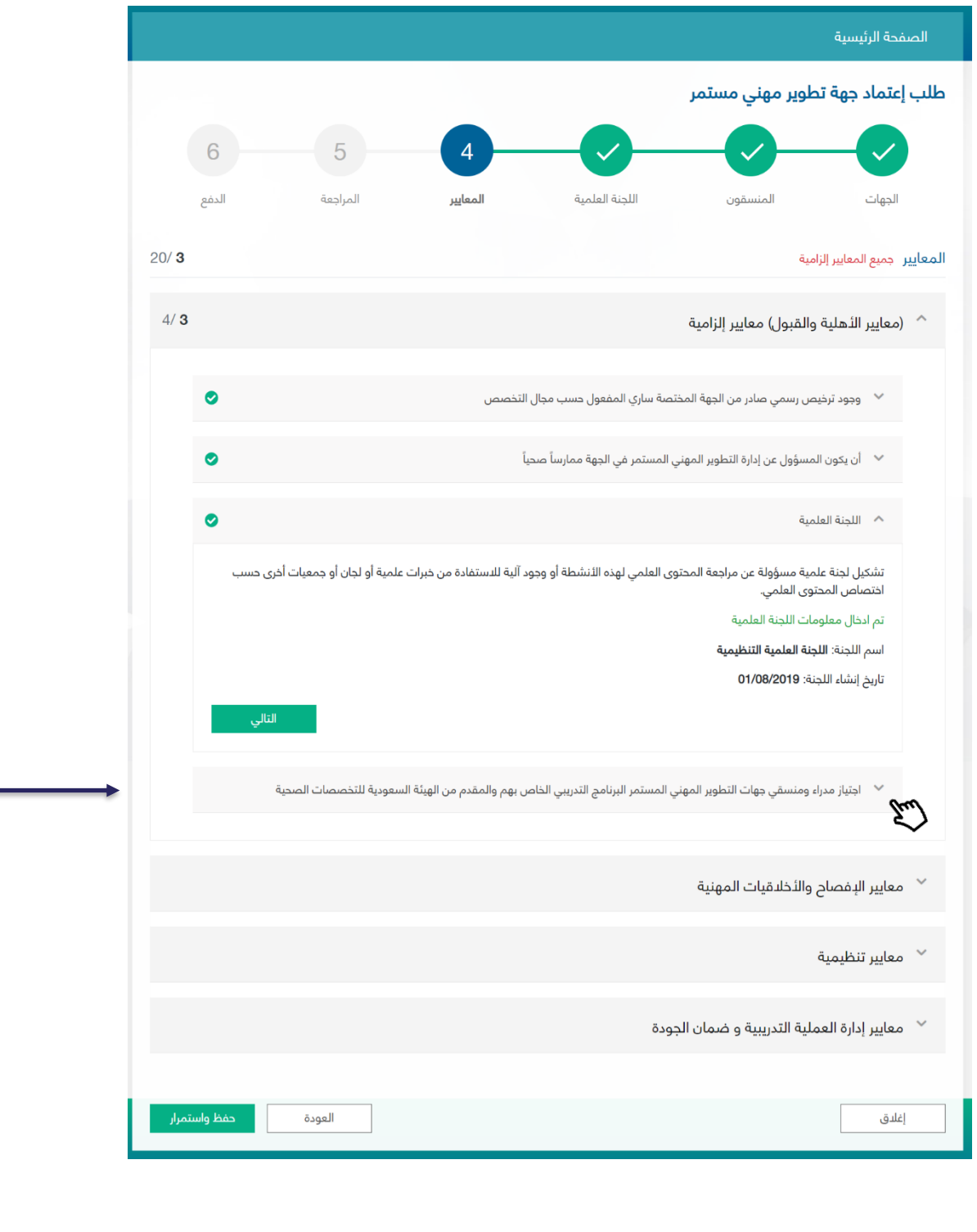

في المعيار الرابع، يجب على مدير الجهة إرفاق ملفات شهادات التدريب. شهادة تدريب مدير الجهة وكذلك شهادات تدريب المنسقين الذين تم إضافتهم في الخطوة الثانية. يتم إرفاق كل ملف على حدة. (في هذا المعيار يجب إرفاق ملفين على الأقل)

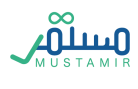

## المعيار الثاني: معايير الإفصاح والأخلاقيات المهنية

يندرج تحت هذا المعيار أربعة معايير مختلفة عبارة عن تعهدات يجب أن يوافق عليها مدير الجهة قبل إتمام بقية المعايير. جميع التعهدات تتبع آلية الموافقة الإلكترونية.

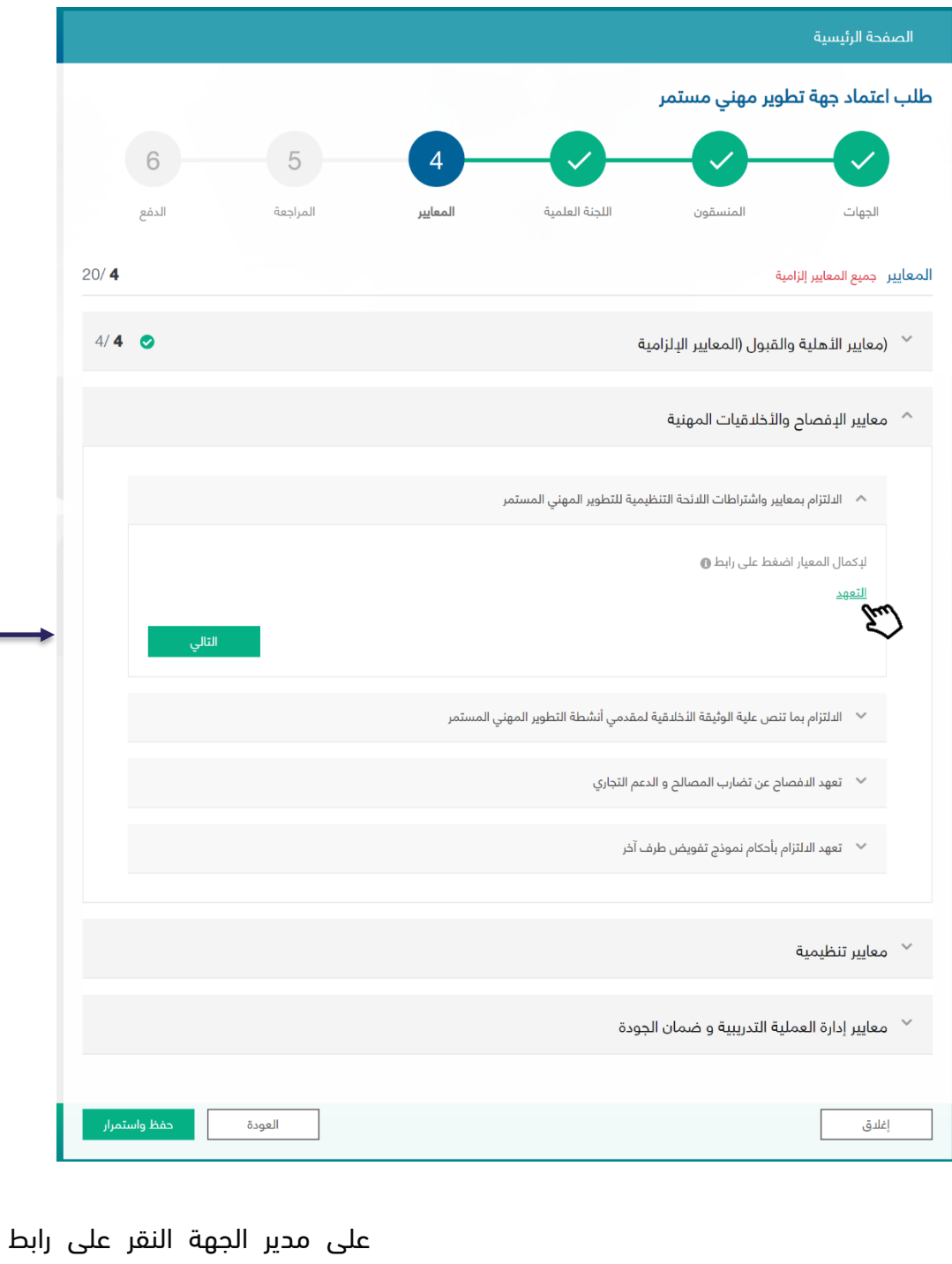

التعهد لتظهر نافذة منبثقة تحتوي

على التعهد

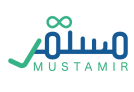

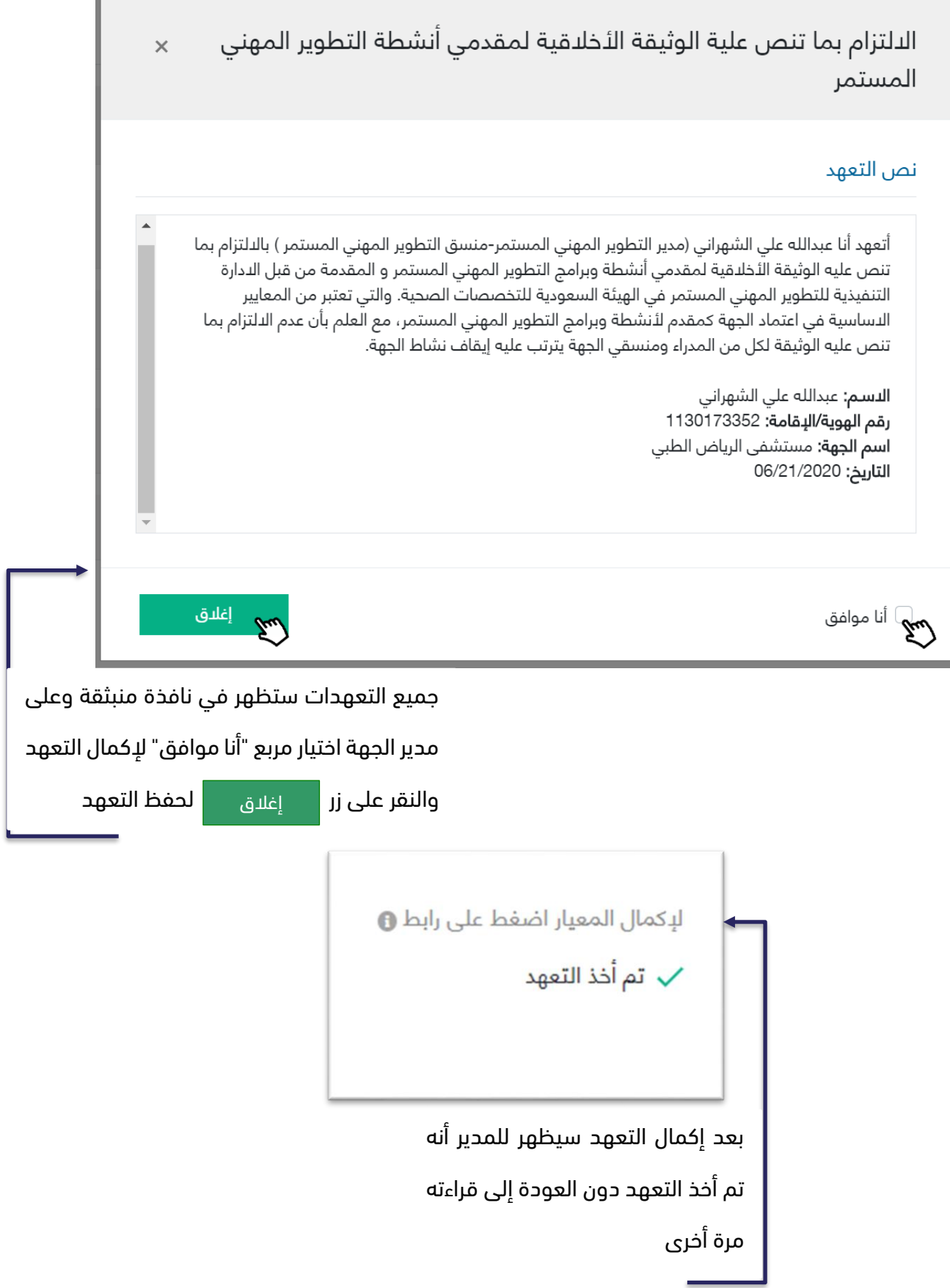

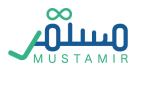

## المعيار الثالث: معايير تنظيمية

يندرج تحت هذا المعيار سبعة معايير مختلفة عبارة عن معيار الرؤية والرسالة الخاصة بالجهة المقدمة لطلب االعتماد وعلى مدير الجهة تعبئتها، بينما بقية المعايير تتطلب إرفاق ملف تحت كل معيار.

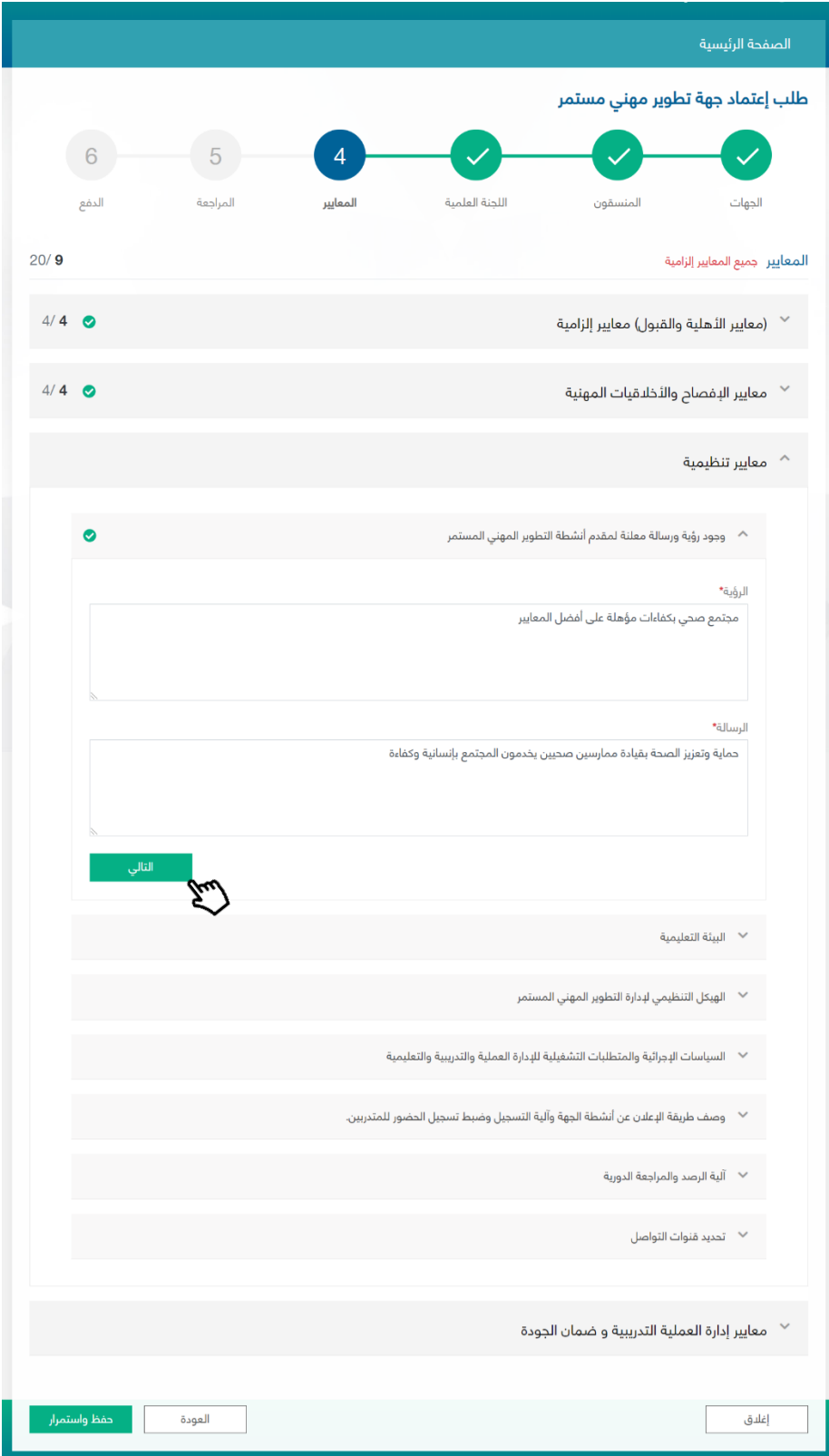

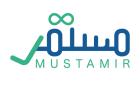

# المعيار الرابع: معايير إدارة العملية التدريبية وضمان الجودة

يندرج تحت هذا المعيار خمسة معايير مختلفة عبارة ملفات مطلوب إرفاقها من مدير الجهة

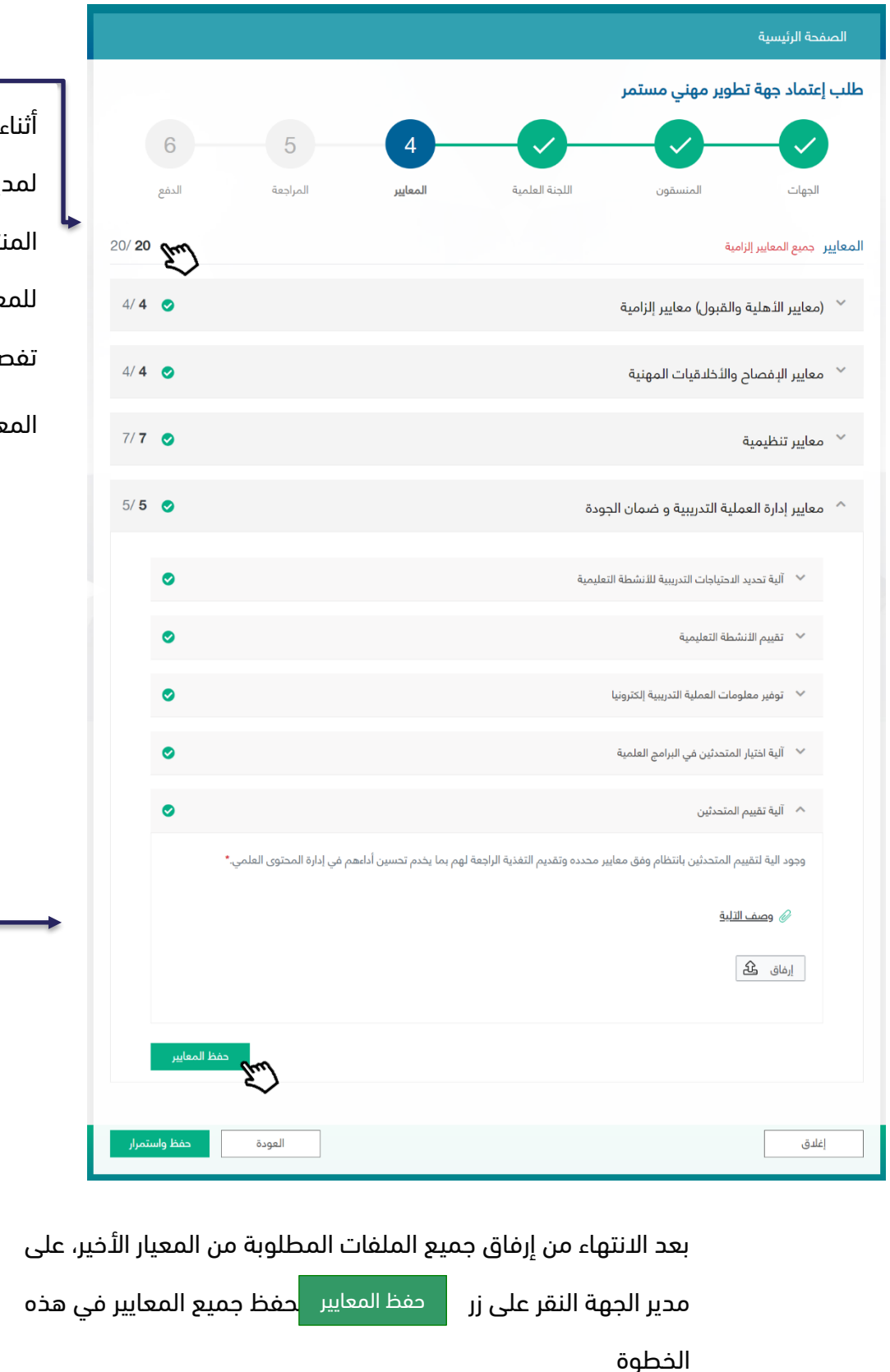

أثناء تعبئة المعايير، يظهر لمدير الجهة عدد المعايير المنتهية من المجموع الكلي للمعايير، وكذلك أيقونة تفصيلية توضح اكتمال المعاير الرئيسي والفرعي

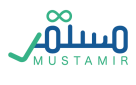

#### الخطوة السادسة: المراجعة

في هذه الخطوة ستكون مراجعة لجميع المعلومات السابقة التي تم تعبئتها من قبل مدير الجهة، المراجعة تكون قبل العملية الأخيرة وهي تقديم الطلب ودفع المقابل المالي لدراسة الطلب.

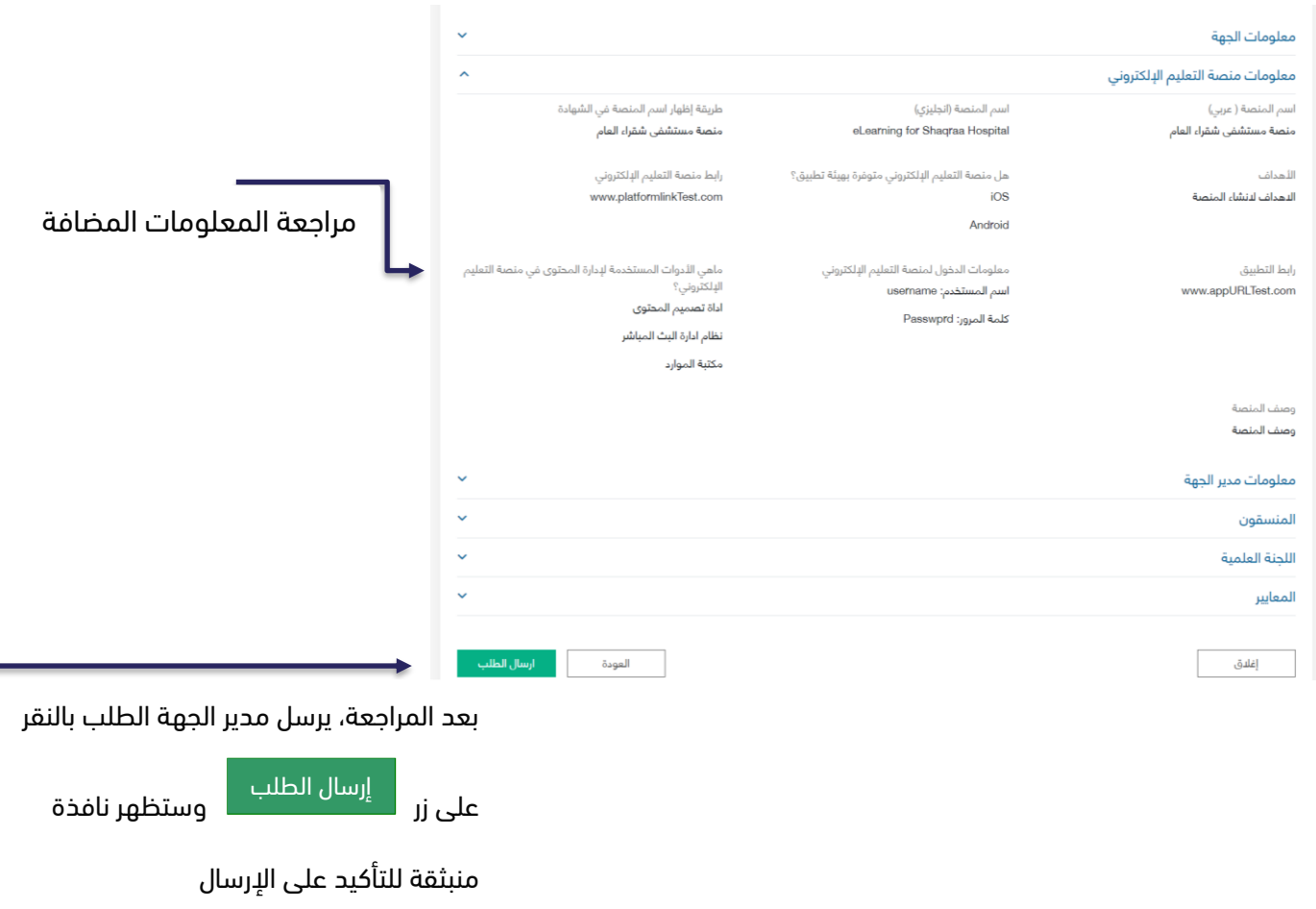

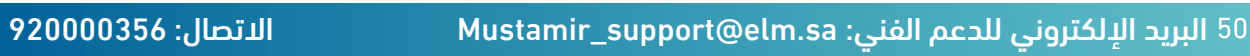

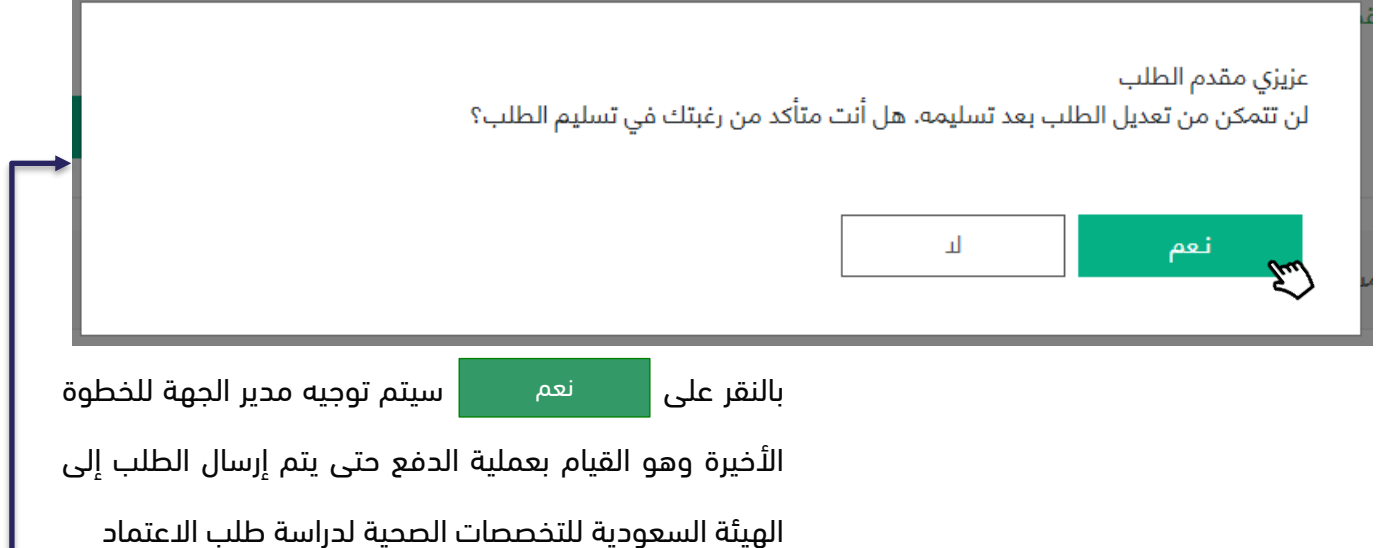

# الخطوة السابعة: الدفع

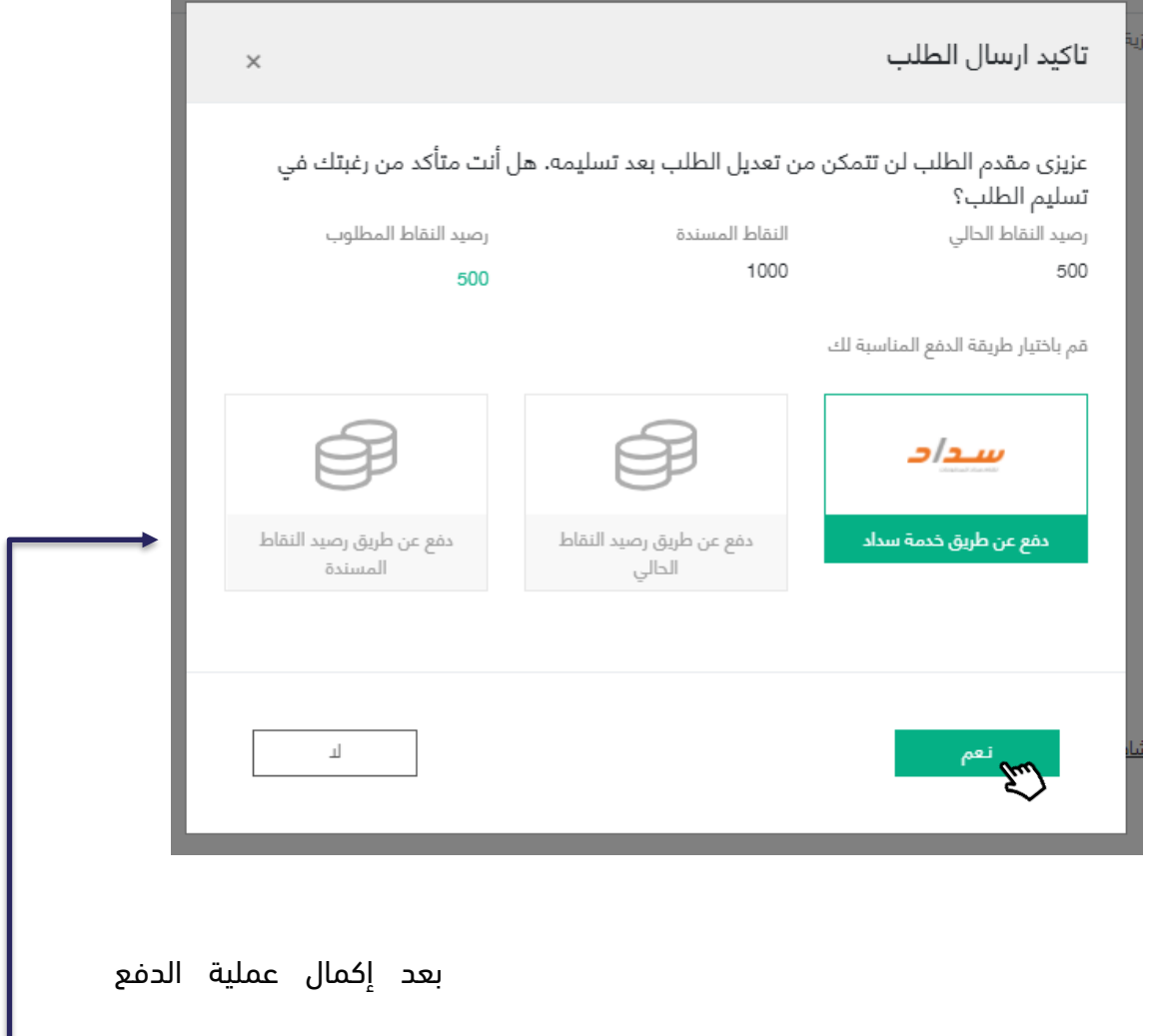

سيتم إصدار فاتورة للطلب

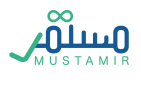

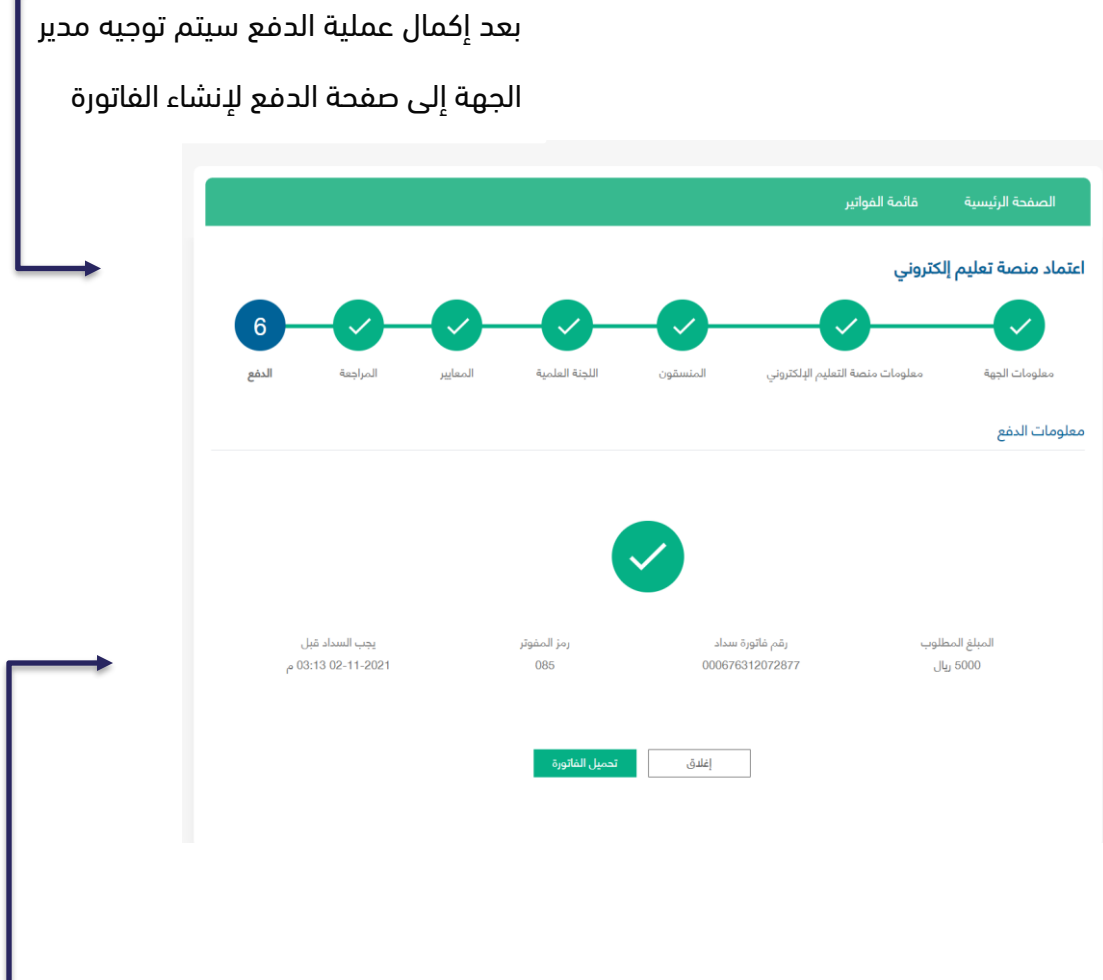

ط مدة السداد المسموحة هي ثالثون يوم، بعد ذلك سيتم إلغاء الطلب من قبل النظامبعد إكمال الطلب وقبل إتمام عملية الدفع، ستكون حالة الطلب "انتظار الدفع", حيث أن

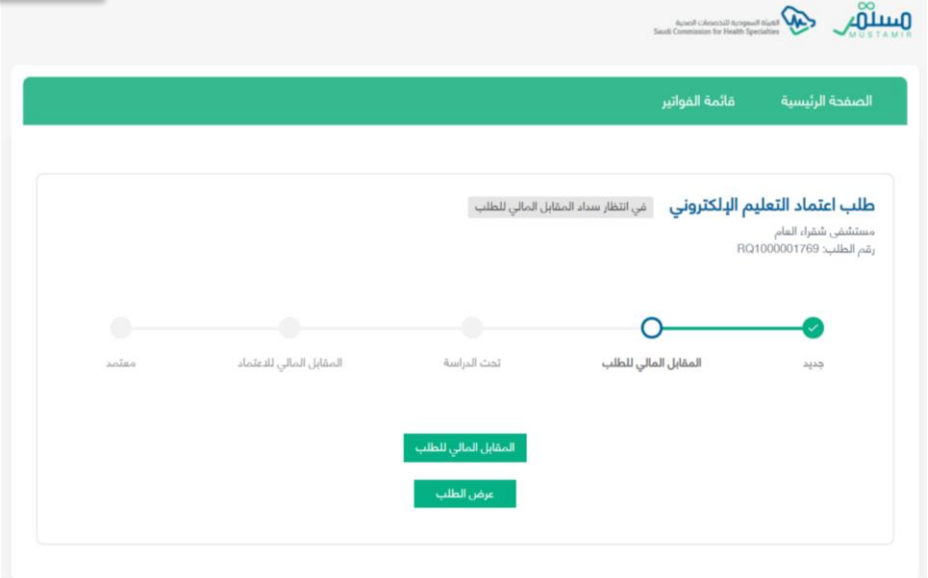

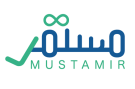

# الصفحة الرئيسية لمتابعة طلب اعتماد جهة

تحت الدراسة

ستظهر مرحلة حياة الطلب في الصفحة الرئيسية وسيتكمن مدير الجهة من متابعة الطلب من خاللها. حيث أن جميع مراحل دراسة الطلب بين موظفين الهيئة السعودية للتخصصات الطبية ستندرج تحت مرحلة "تحت الدراسة". في الزاوية اليسرى ستظهر حالة الطلب في حال الإعادة، والإلغاء والرفض.. إلخ

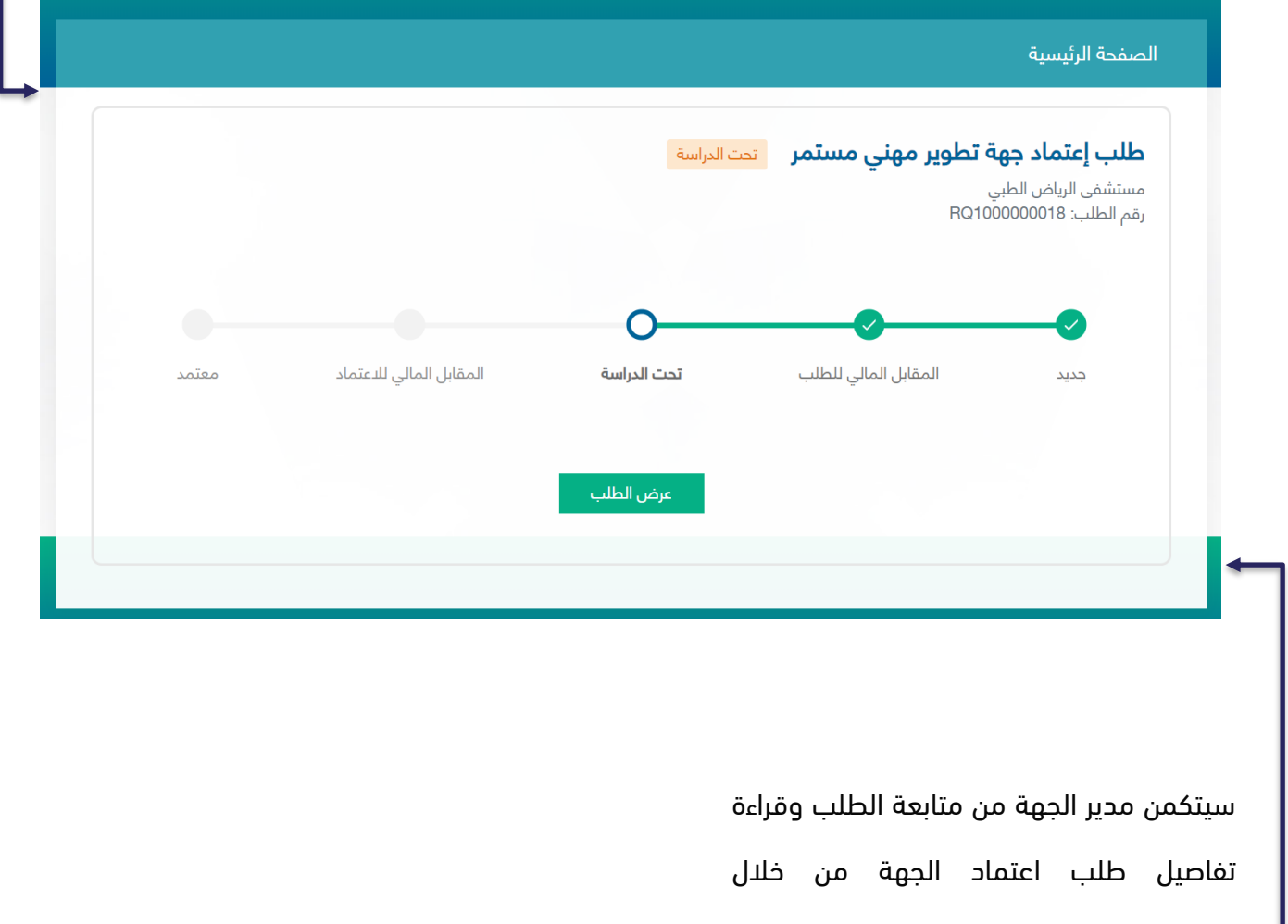

المعلومات الظاهرة في الصفحة الرئيسية

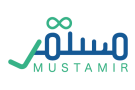

#### معاد للتعديل

في حالة إعادة الطلب من موظف التطوير المهني، ستظهر الحالة لمدير الجهة كذلك بإمكان مدير الجهة التعديل على الطلب بناء على المالحظات الظاهرة له من قبل الموظف. وذلك من خالل النقر على زر لالستكمال, سيتمكن مدير الجهه من تعديل المعلومات التي تحتوي على مالحظات فقط حيث ستظهر باقي الحقول باللون الرصاصي. عرض الطلب

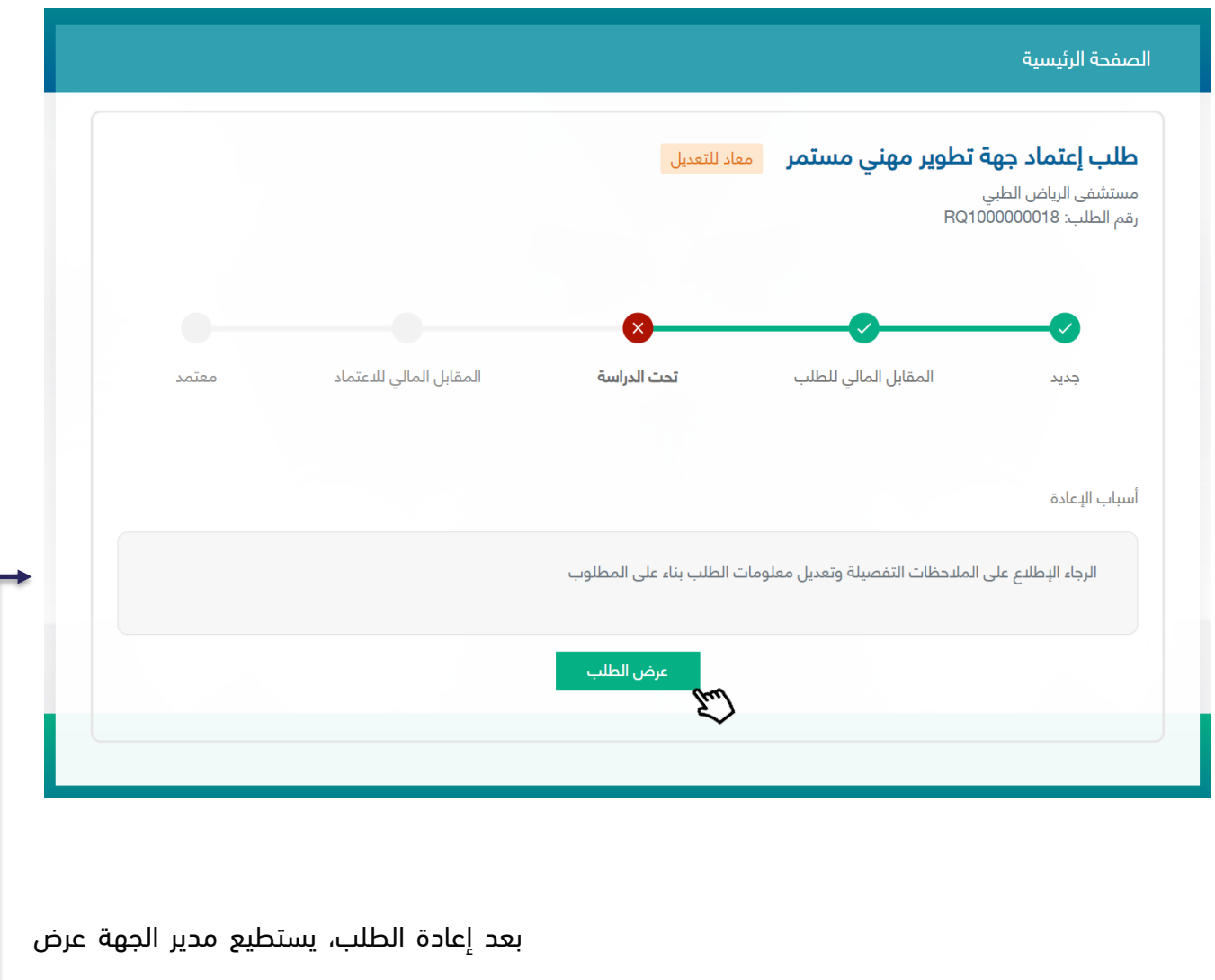

الطلب وتعديل فقط ما تم تحديده من قبل

االختصاصي

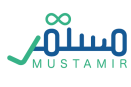

### المقابل المالي لالعتماد

دفع المقابل المالي

بعد قبول الطلب من قبل التطوير المهني، سيظهر زر لـ <sup>حفع المقابل المالي</sup> لمدير الجهة بحيث يستطيع

استكمال عملية الدفع للمقابل المالي لالعتماد

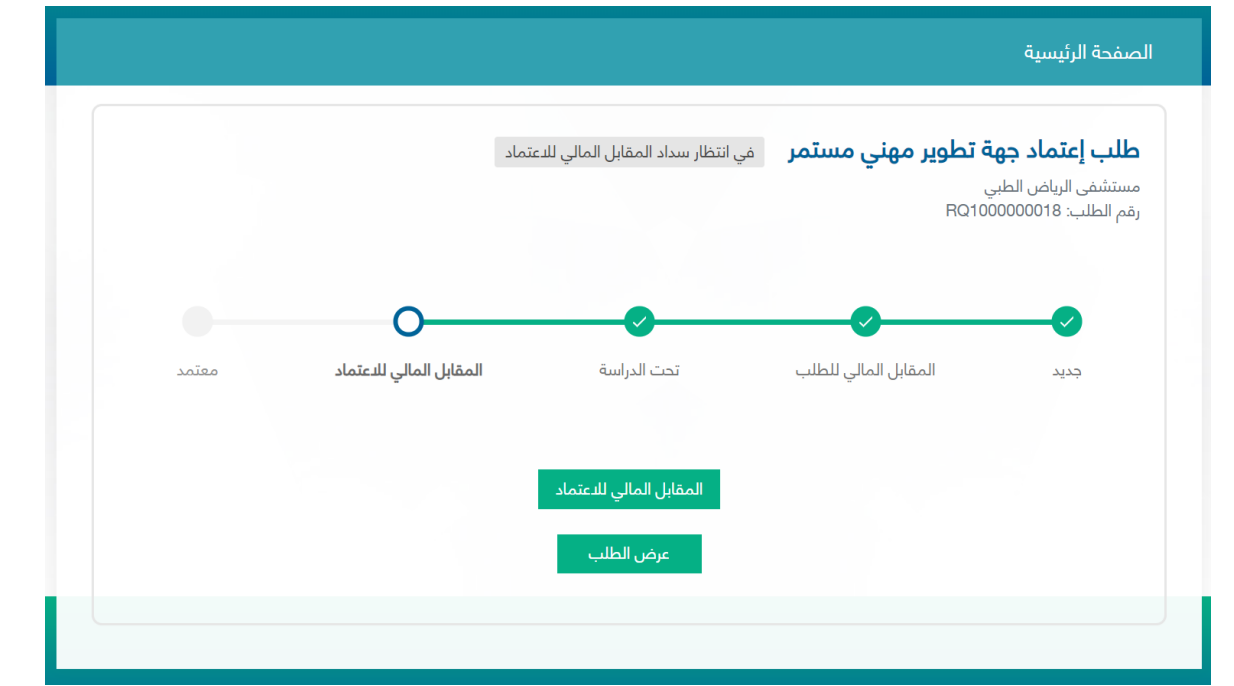

تم االعتماد

بعد دفع المقابل المالي لاعتماد جهة تطوير مهني، سيظهر زر مع الشهادة العربية مصالح ذكر وكذلك زر

الشهادة الإنحليزية

المنسقون إدارة الانشطة الصفحة الرئيسية طلب إ<mark>عتماد جهة تطوير مهني مستمر معتمد</mark> مستشفى الرياض الطبي<br>رقم الطلب: RQ100000018 المقابل المالي للاعتماد تحت الدراسة المقابل المالى للطلب معتمد جديد الشهادة الإنجليزية الشهادة العربية عرض الطلب

لمدير الجهة بحيث يستطيع تحميل شهادة االعتماد باللغتين.

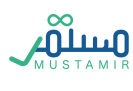

#### ملغي

تكون حالة الطلب ملغية في ثالث حاالت، ويستطيع مدير الجهة إنشاء الطلب من جديد:

- -1 انتهاء المدة الزمنية المسموحة لسداد المقابل المالي لدراسة الطلب وهي ثالثين يوم
	- -2 انتهاء المدة الزمنية المسموحة لسداد المقابل المالي لالعتماد وهي ثالثين يوم
		- -3 انتهاء المدة الزمنية لحياة الطلب وهي تسعون يوم

#### مرفوض

تكون حالة الطلب مرفوضة بعد رفض التطوير المهني لطلب االعتماد، وبعدها ال يستطيع مدير الجهة تقديم طلب إال بعد سنة من تاريخ رفض الطلب السابق.

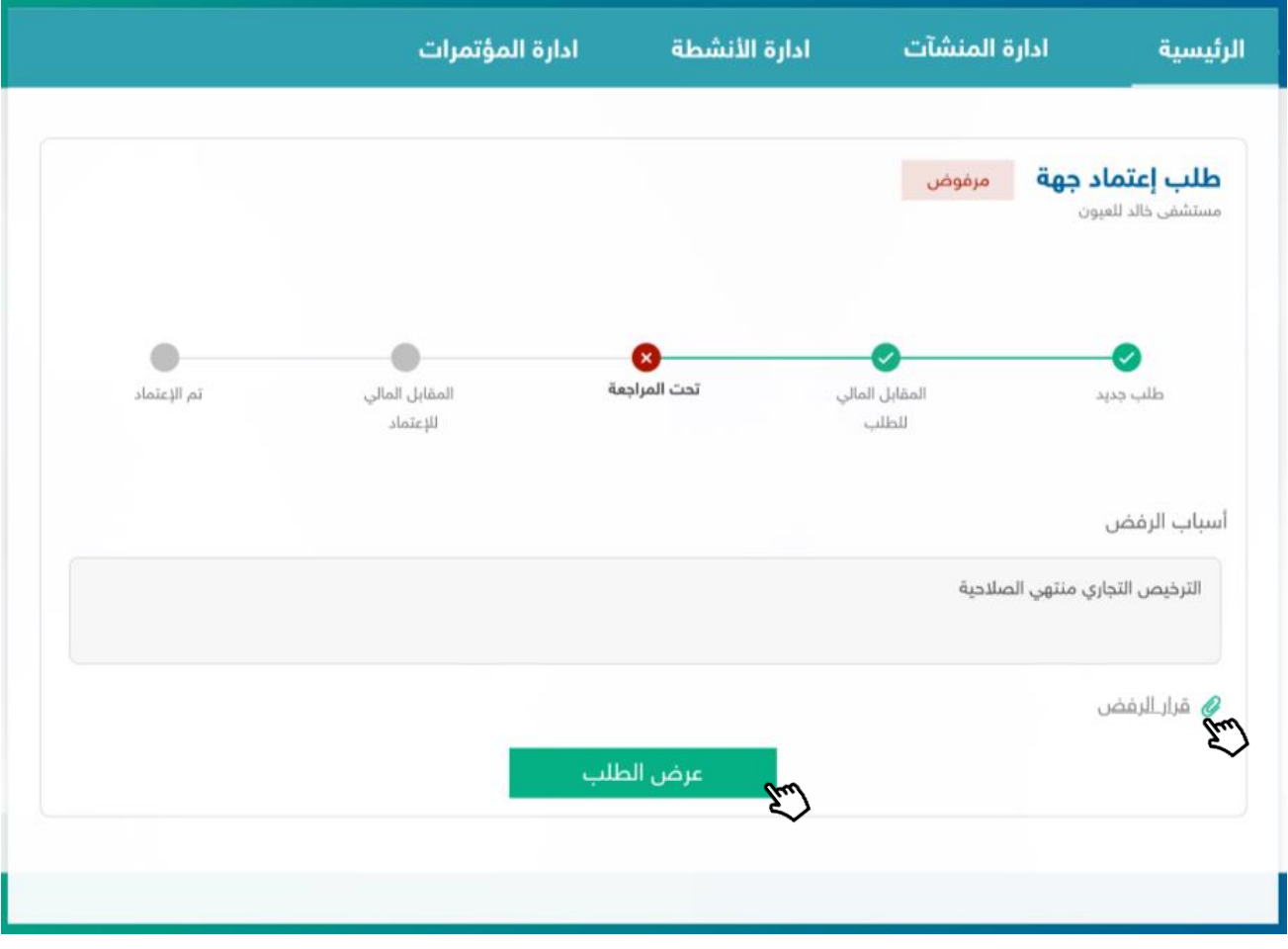

بعد إتمام الطلب سوف يتمكن مدير الجهة من الاطلاع على حالة الطلب، في أي مرحلة، وكذلك بالاطلاع على تفاصيل الجهة المقدمة.

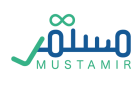

#### تقديم طلب تحديث معلومات جهة تطوير مهني مستمر

بعد اعتماد جهة التطوير المهني المستمر، يستطيع مدير الجهة الدخول على النظام وطلب تحديث معلومات جهة تطوير مهني مستمر, من خالل النقر على "تحديث معلومات الجهة"

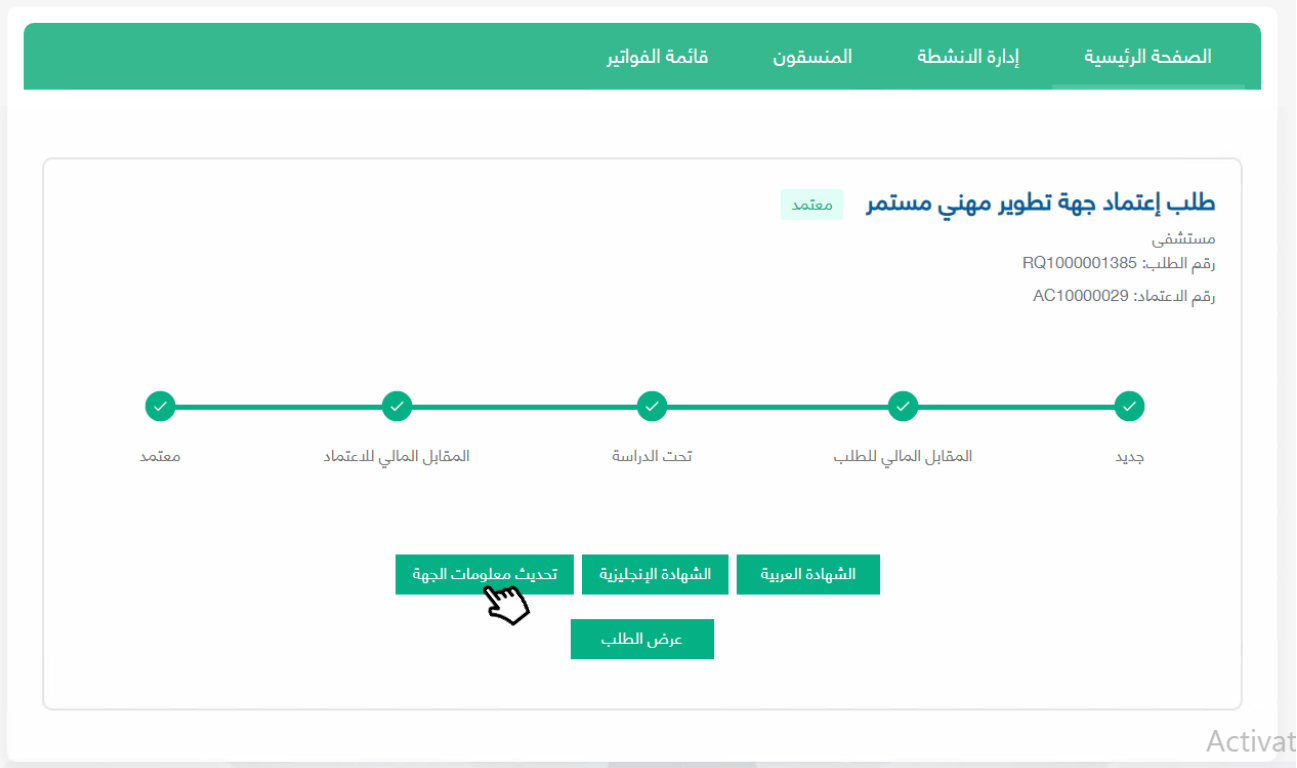

سيتمكن المستخدم من تحديث معلومات الجهة, ثم تسليم الطلب الى موظف التطوير المهني, حيث ستكون حالة الطلب بعد التسليم هي "تحت الدراسة", في حال تمت الموافقة على الطلب من قبل موظف التطوير المهني, فسيتم عكس التغييرات المدخلة الى معلومات الجهة.

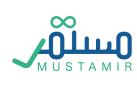

#### تقديم طلب تحديث مدير جهة تطوير مهني مستمر

بعد اعتماد جهة التطوير المهني المستمر، يستطيع مدير الجهة الدخول على النظام وطلب تحديث معلومات جهة تطوير مهني مستمر, ومن خاللها يمكن طلب تغيير مدير الجهة من خالل إدخال رقم التصنيف المهني للمدير الجديد للجهة.

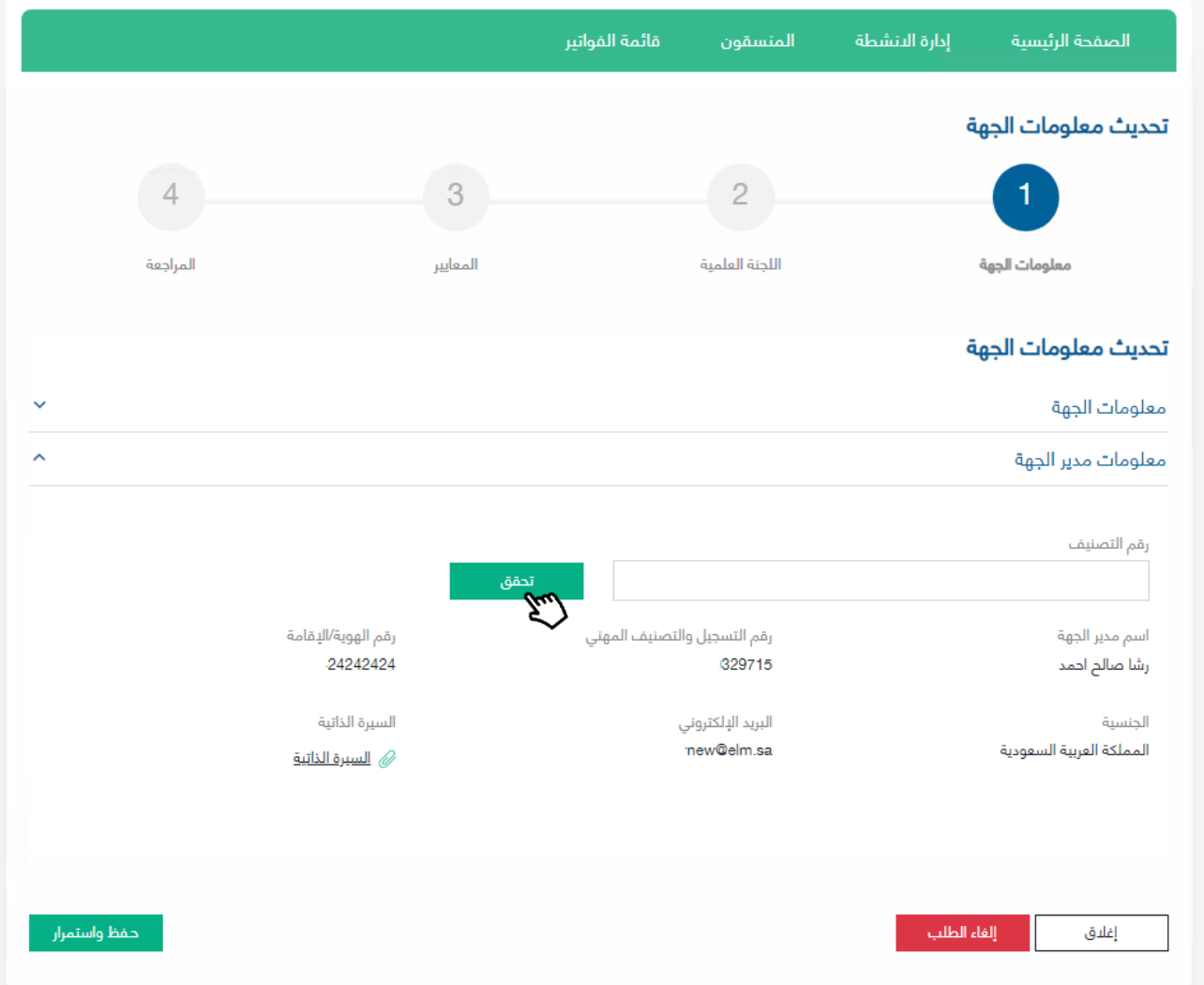

حتى يتمكن المستخدم من تغيير مدير الجهة, يجب إدخال رقم تصنيف مهني بالشروط التالية:

- يجب على مدير الجهة الجديد التسجيل في منصة مستمر عبر الدخول على "إنشاء حساب جديد" من الصفحة الرئيسية لمنصة مستمر.
- يجب تفعيل اسم المستخدم لمدير الجهة الجديد عن طريق النقر على زر التفعيل المرسل للبريد اإللكتروني.
- بعد تفعيل المستخدم لمدير الجهة الجديد, يمكن إدخال رقم التصنيف في طلب تحديث المعلومات والنقر على "تحقق".

سيتم تغيير مدير الجهة تلقائياً بعد الحصول على الموافقة من موظف التطوير المهني.

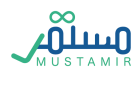

يمكن متابعة طلبات تحديث معلومات الجهة من خالل النقر على "عرض الطلب" من الصفحة الرئيسية, ثم استعراض تبويب "سجل طلبات تحديث معلومات الجهة" حيث يمكن استعراض جميع الطلبات المقبولة والمرفوضة واستعراض مالحظات موظف التطوير المهني.

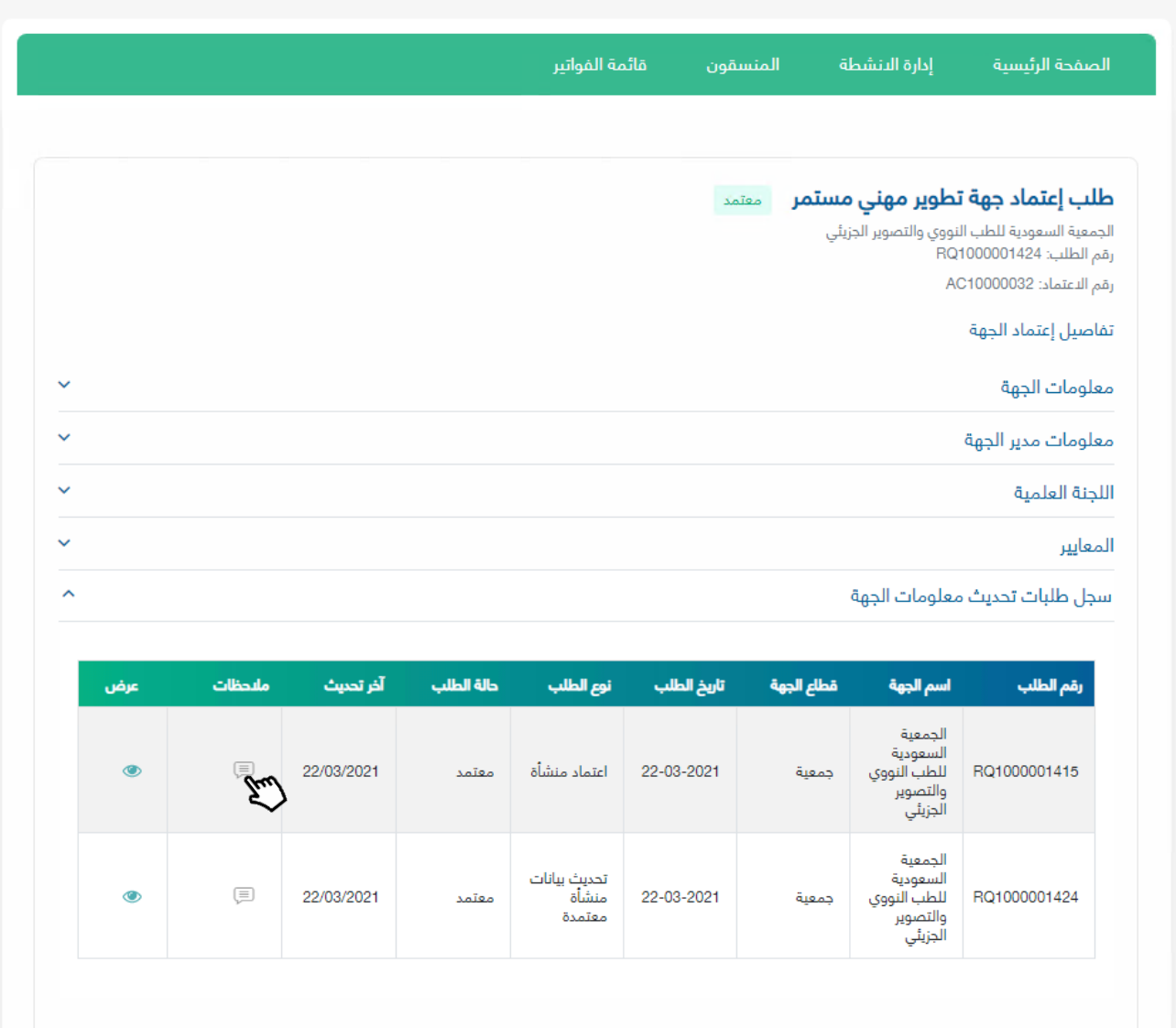

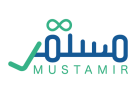

# اعتماد نشاط تطوير مهني مستمر

بعد أن يتم اعتماد الجهة كجهة تطوير مهني مستمر، سيتمكن مستخدمي الجهة ( مدير الجهة – المنسقون) من استخدام قائمة " إدارة الأنشطة" الظاهرة على شريط القوائم وسيكون بالإمكان القيام بتقديم طلبات اعتماد أنشطة تطوير مهني.

## قائمة أنشطة التطوير المهني المستمر

عند أول دخول للجهة لتقديم نشاط مهني مستمر، ستظهر صفحة تحتوي على أيقونات تتضمن أنواع الأنشطة التي بإمكان مستخدمي الجهة تقديمها. بعد أول نشاط ستظهر مكان هذه الأيقونات قائمة الأنشطة المقدمة.

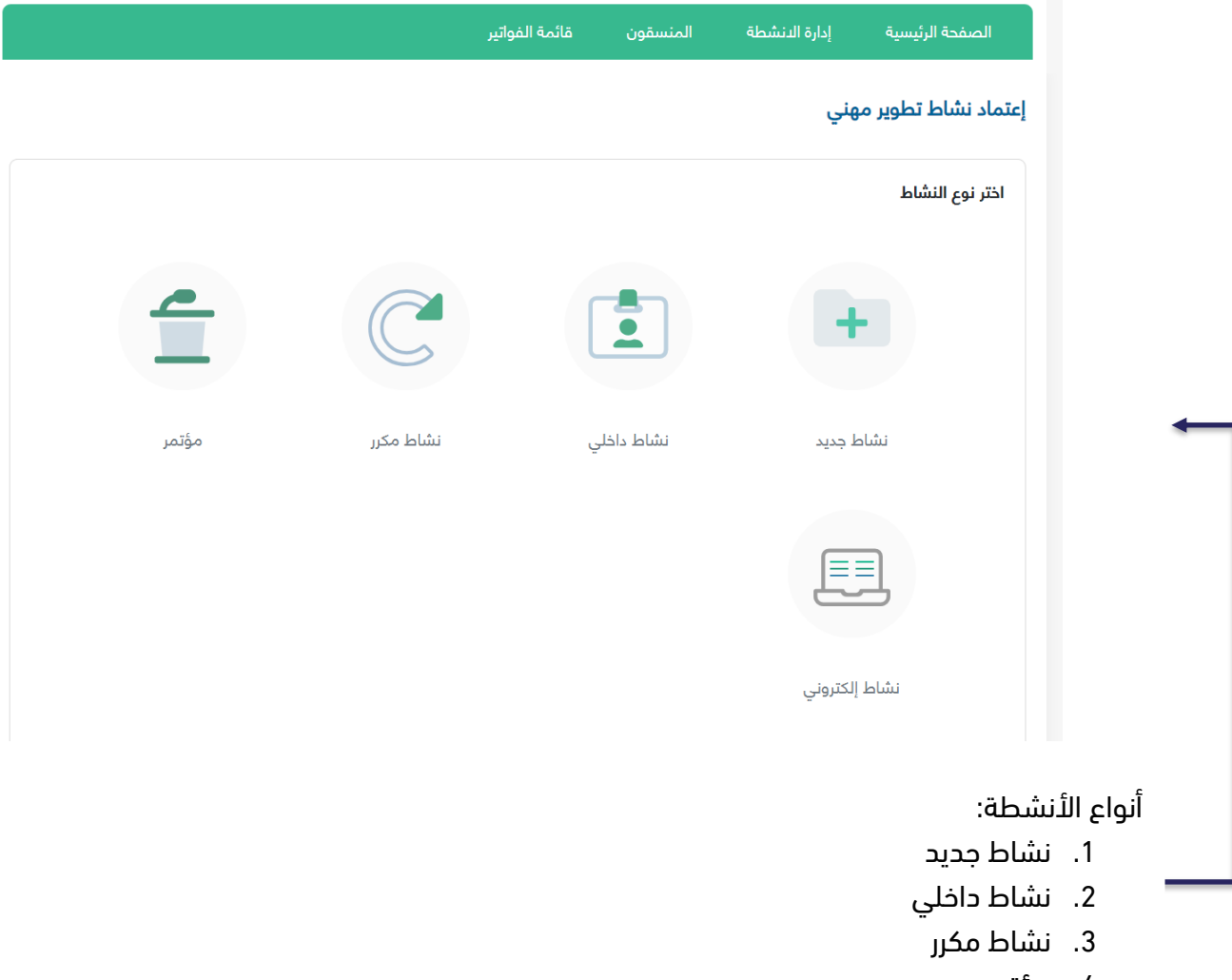

- .4 مؤتمر
- .5 نشاط الكتروني

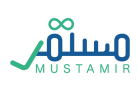

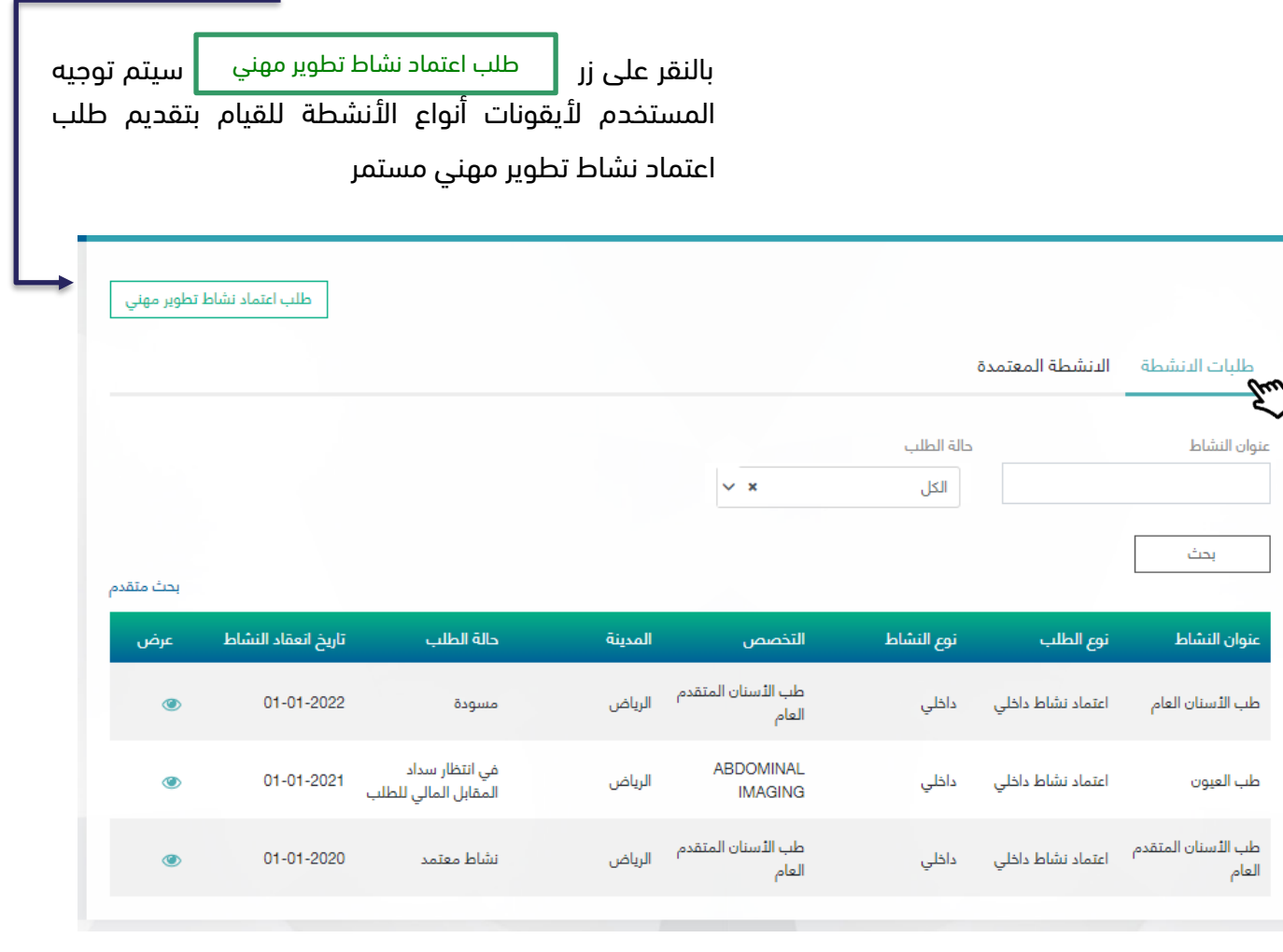

تنقسم قائمة الأنشطة إلى قسمين:

- 1. طلبات الأنشطة: ستكون جميع طلبات الأنشطة الغير مكتملة سواء كانت قبل دفع المقابل المالي لدراسة الطلب، أو كانت تحت اإلجراء لدى موظفي التطوير المهني
- .2 األنشطة المعتمدة: ستكون جميع طلبات األنشطة المعتمدة تحت هذه القائمة وسيتمكن المستخدمين من خاللها تعديل وإلغاء طلباتهم

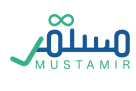

# تقديم طلب نشاط تطوير مهني مستمر

يجب أن يكون تقديم النشاط قبل 21 يوم عمل من بدء تاريخ النشاط على األقل

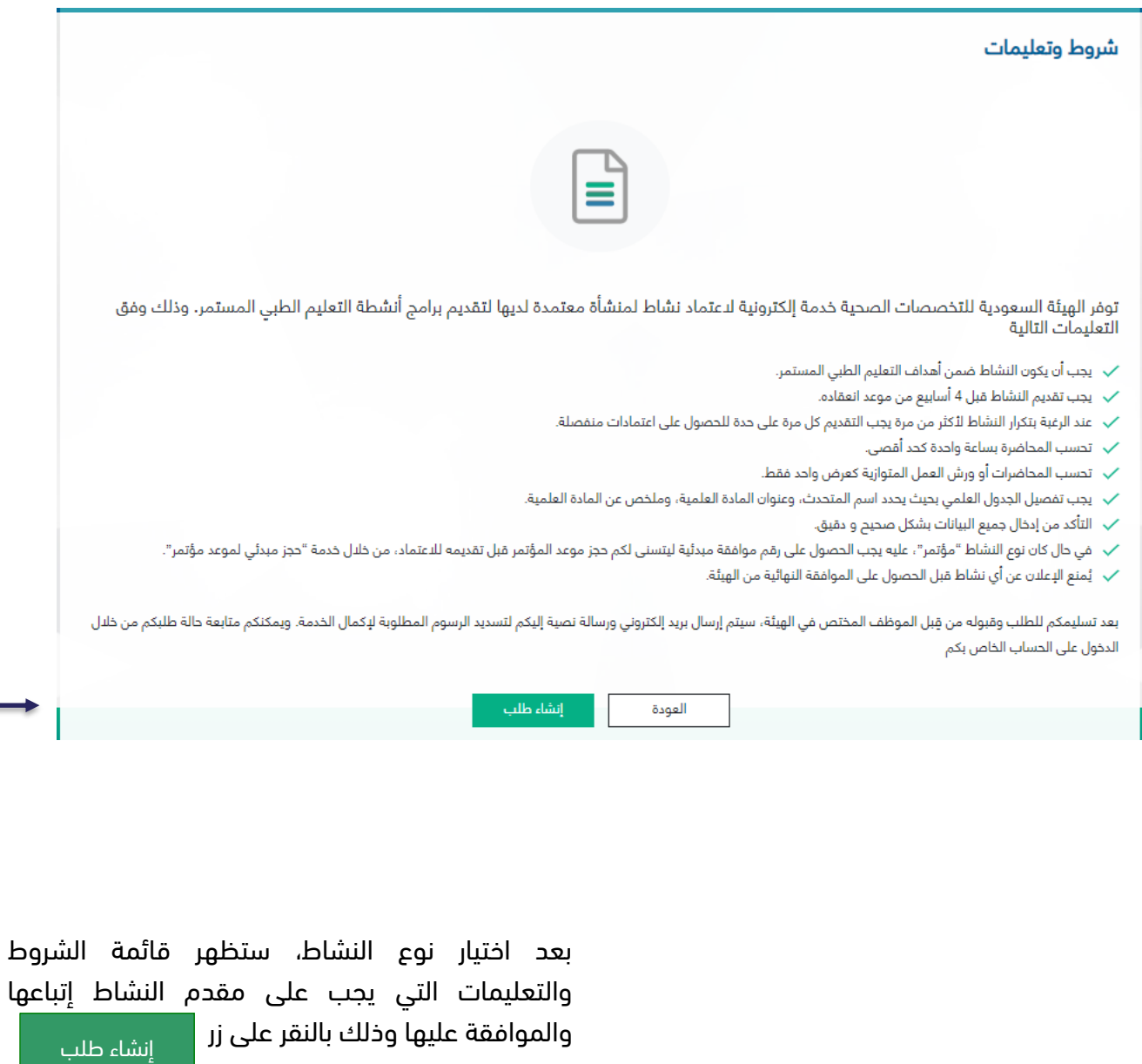

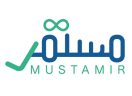

#### طلب اعتماد نشاط جديد

تتكون مرحلة تقديم اعتماد نشاط جديد(اعتيادي) من 7 خطوات، وعلى المستخدم اكمال الخطوة الحالية حتى

يتمكن من االنتقال للتالية.

الخطوة األولى: معلومات النشاط

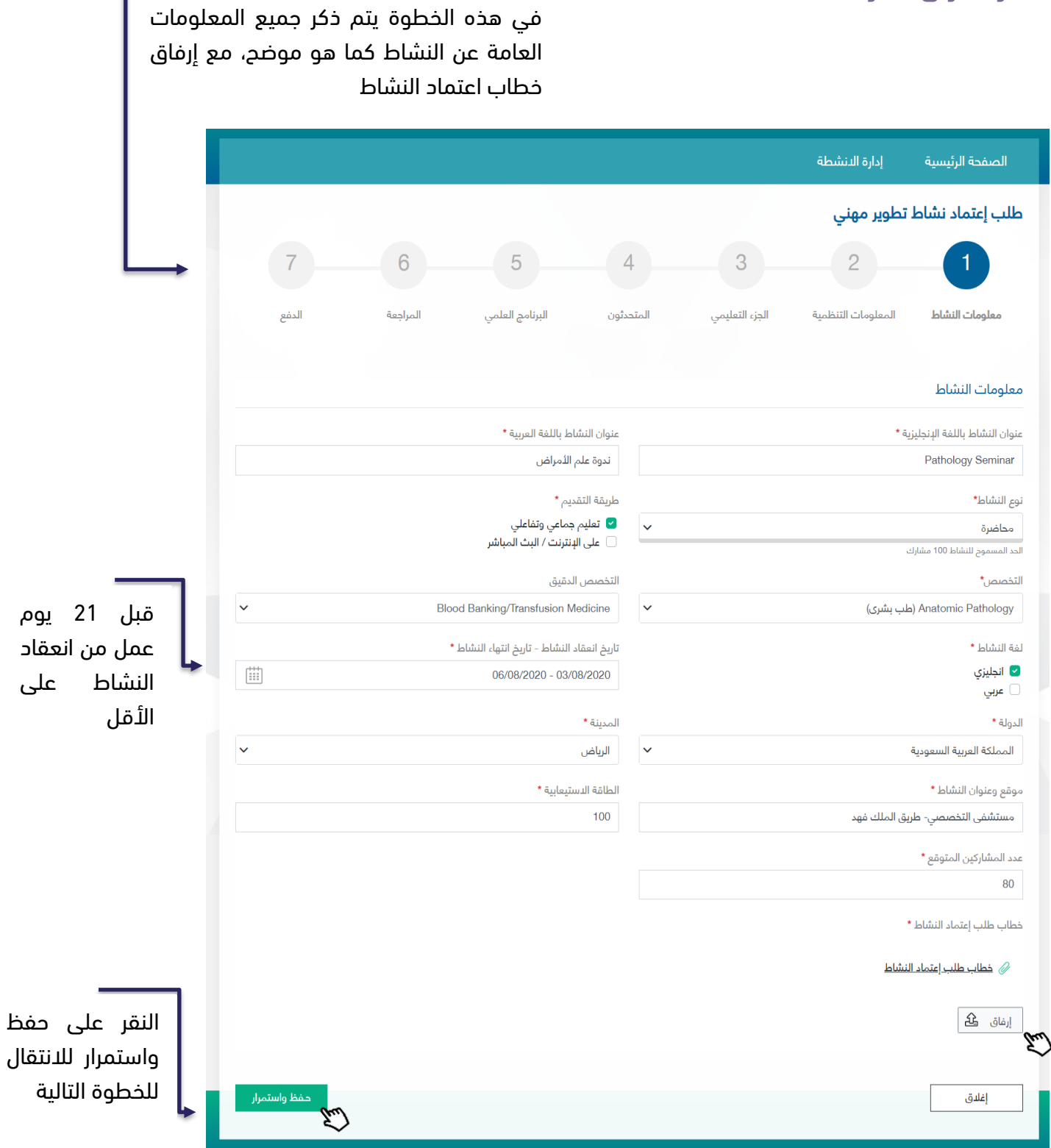

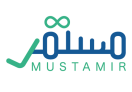

Л

## الخطوة الثانية: المعلومات التنظيمية

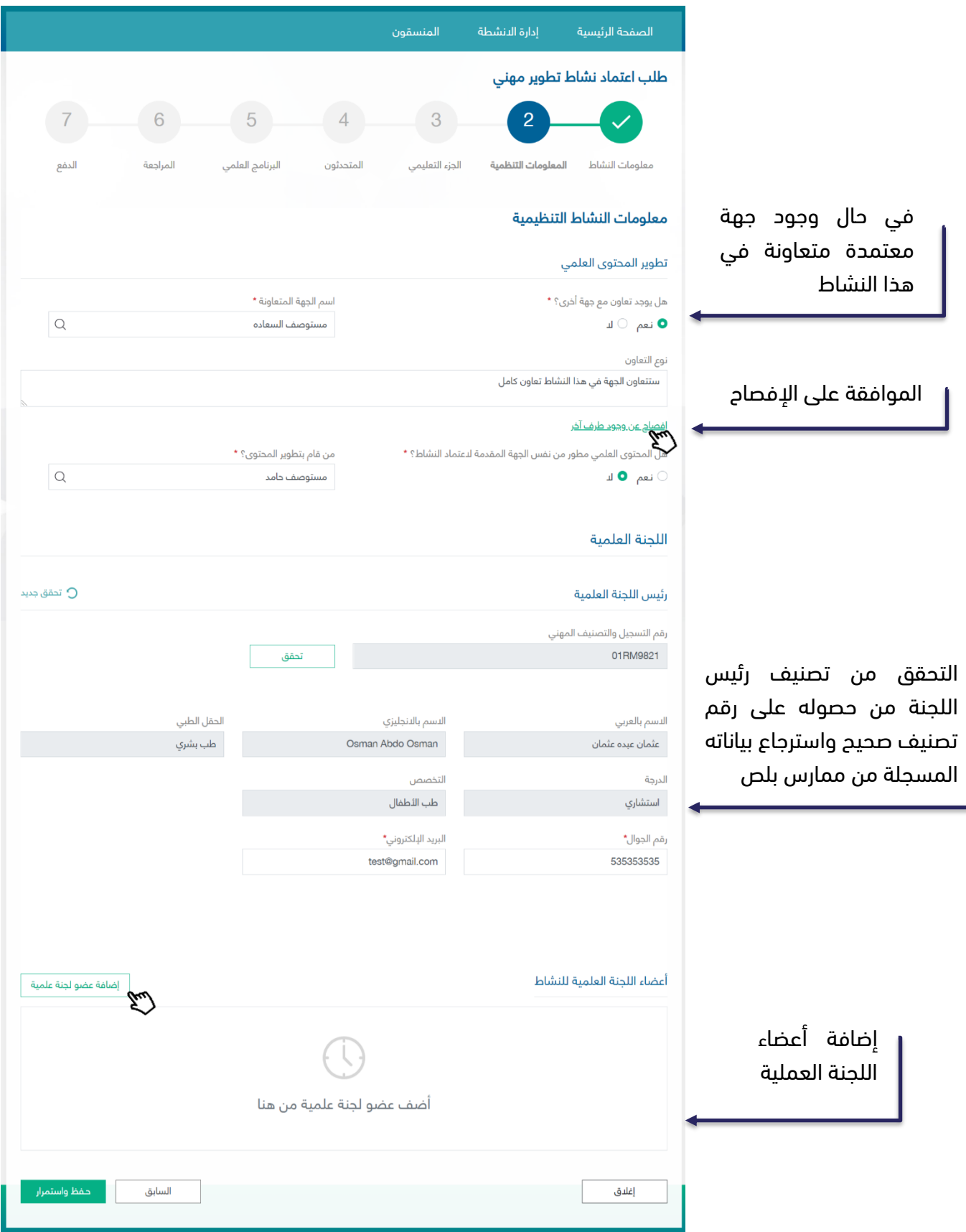

**VOLLUA** 

بعد النقر على رابط اإلفصاح، يجب على المقدم الموافقة عليه حتى يستطيع االنتقال للخطوة التالية، وذلك باختيار كلمة "أنا موافق"

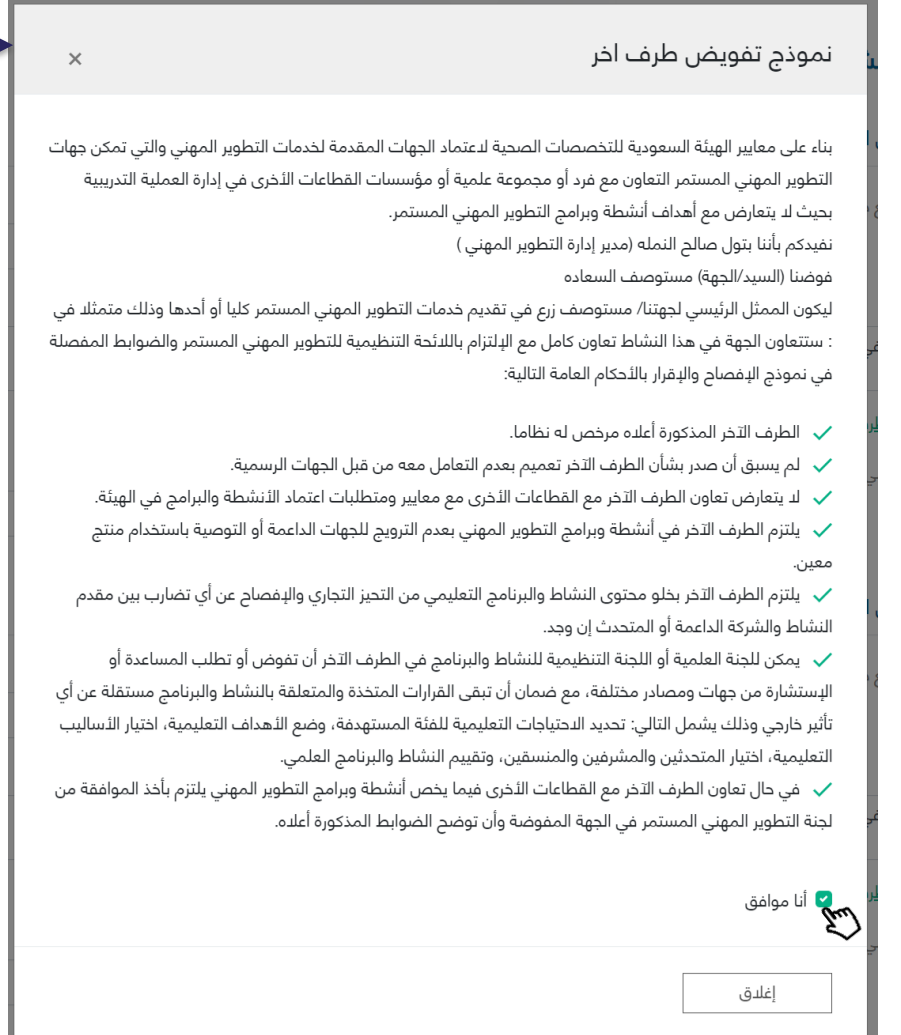

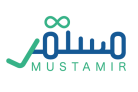

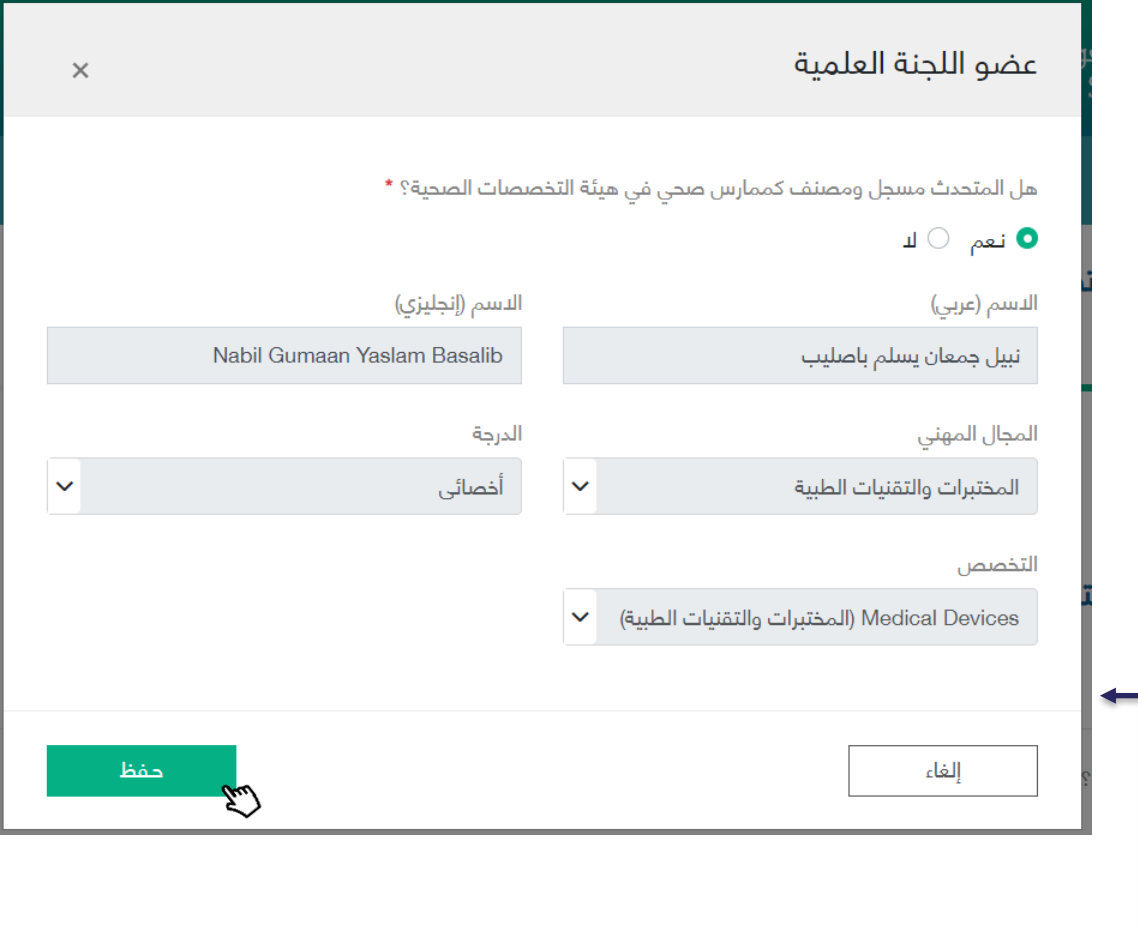

بإمكان مقدم النشاط تحديد فيما إذا كان عضو اللجنة ممارس صحي أم ال، ويكون ذلك بالتحقق من رقم التصنيف المهني واسترجاع معلومات الممارس الصحية

#### الخطوة الثالثة: الجزء التنظيمي

في الجزء التنظيمي يتم تحديد الفئات المستهدفة لهذا النشاط، وبإمكان المستخدم إضافة أكثر من فئة مستهدفة للنشاط. كذلك في هذه الخطوة يتم ذكر أهداف النشاط ومخرجات التعلم وكل ما يتعلق بتنظيم النشاط المقدم.

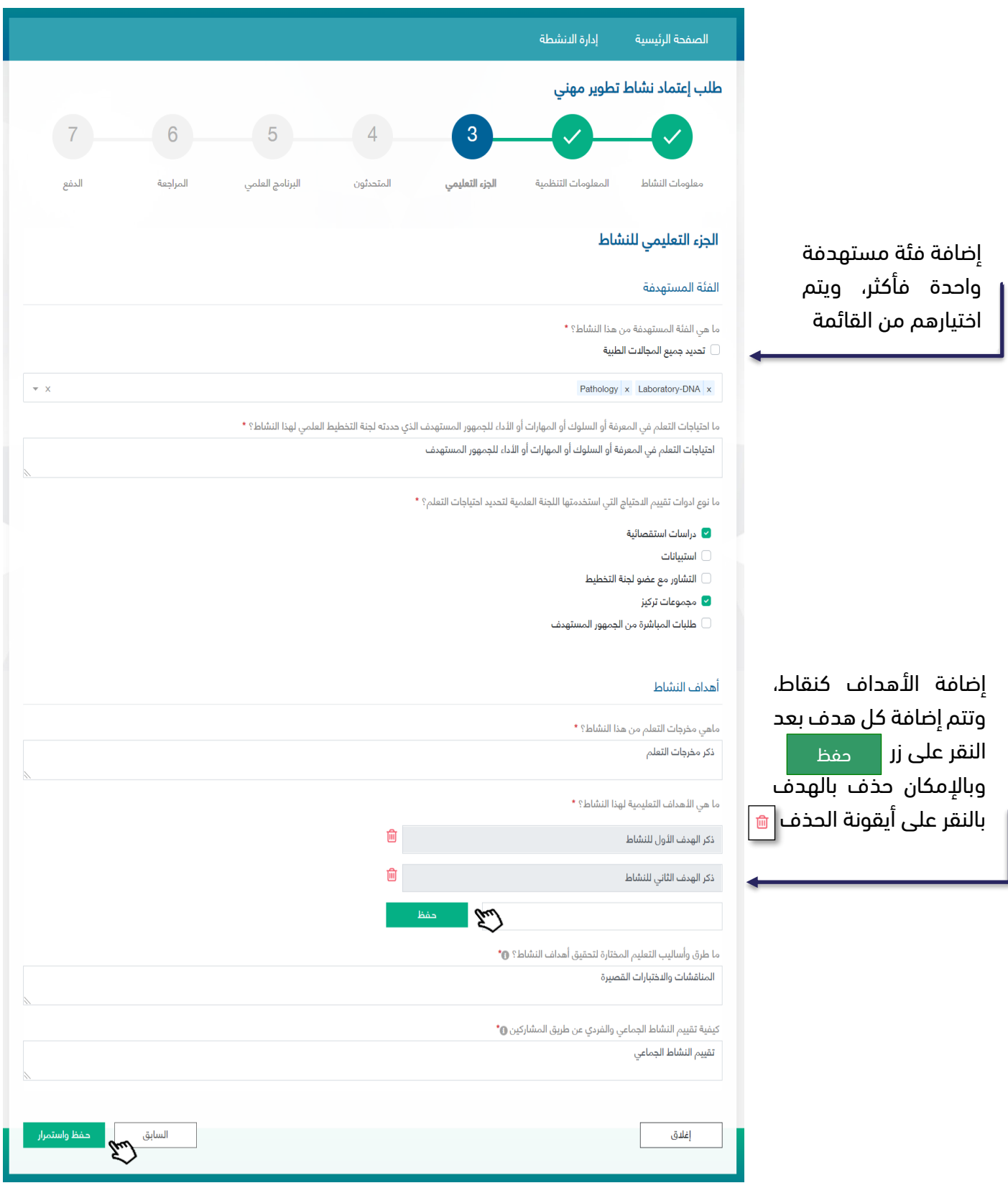

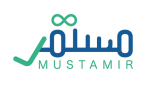

## الخطوة الرابعة: المتحدثون

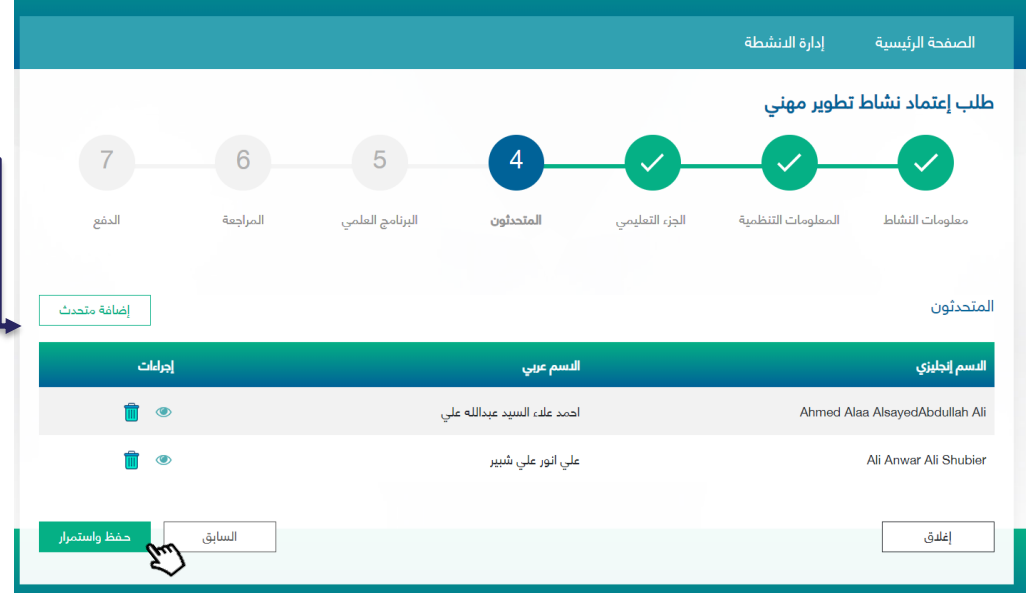

النقر على زر إلضافة متحدثين للبرنامج العلميإضافة متحدث

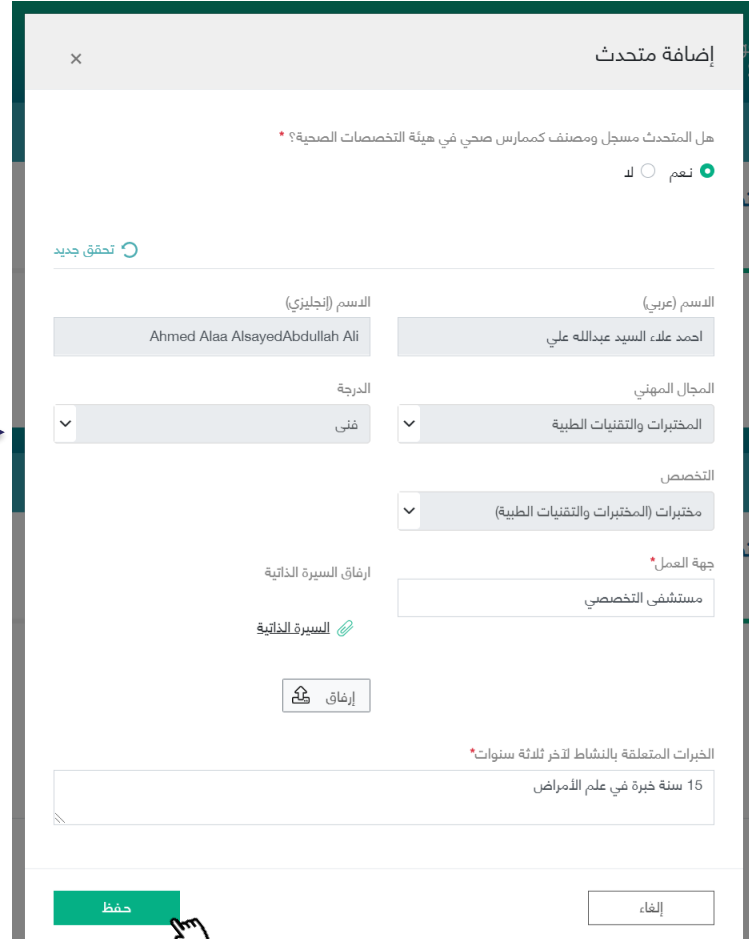

المعلومات المطلوبة المتعلقة بالمتحدث. إرفاق السيرة الذاتية هي خطوة اختيارية. وقد يكون المتحدث غير ممارس صحي، وسيكون إدخال معلوماته من قبل مقد النشاط

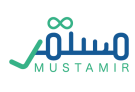

# الخطوة الخامسة: البرنامج العلمي

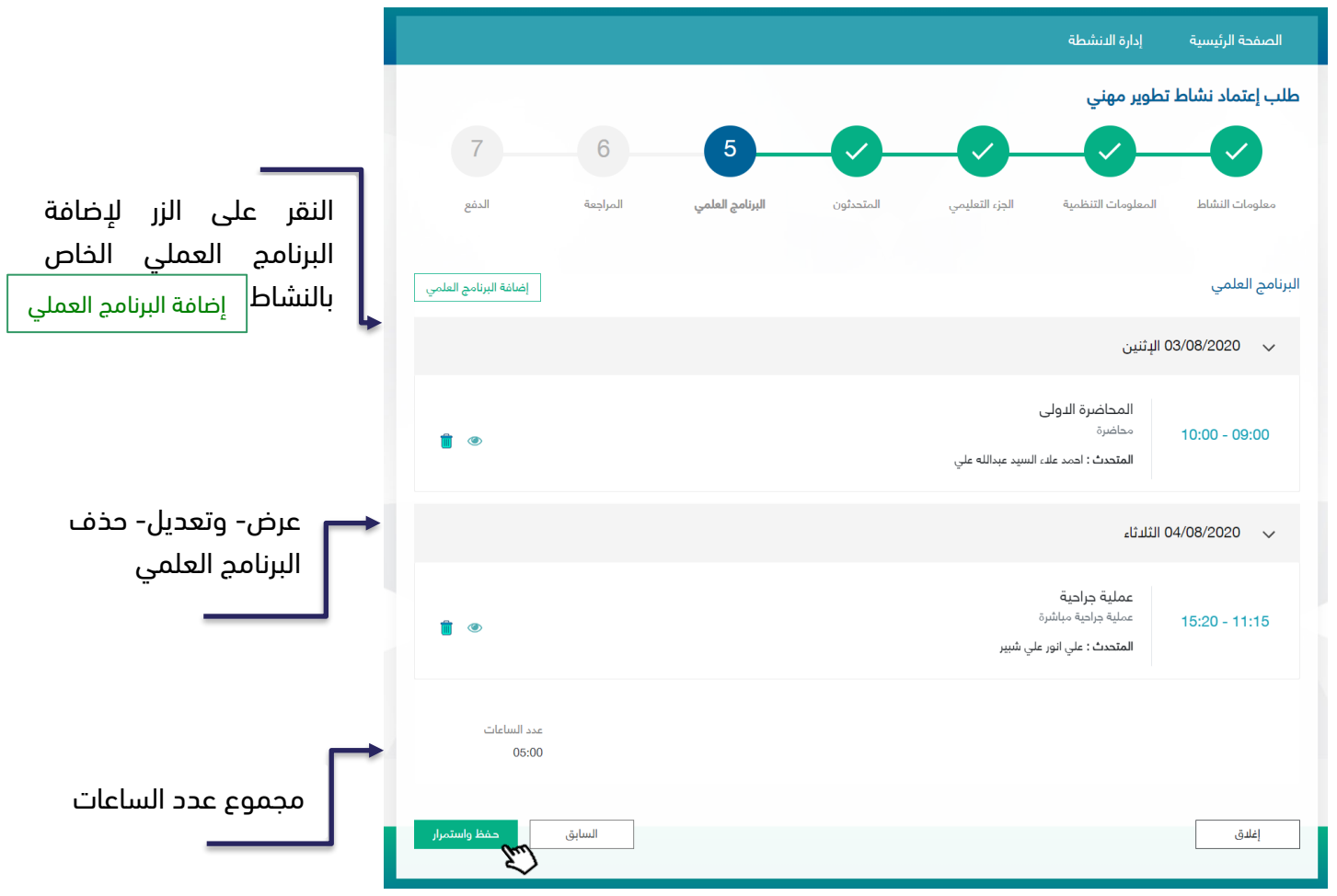

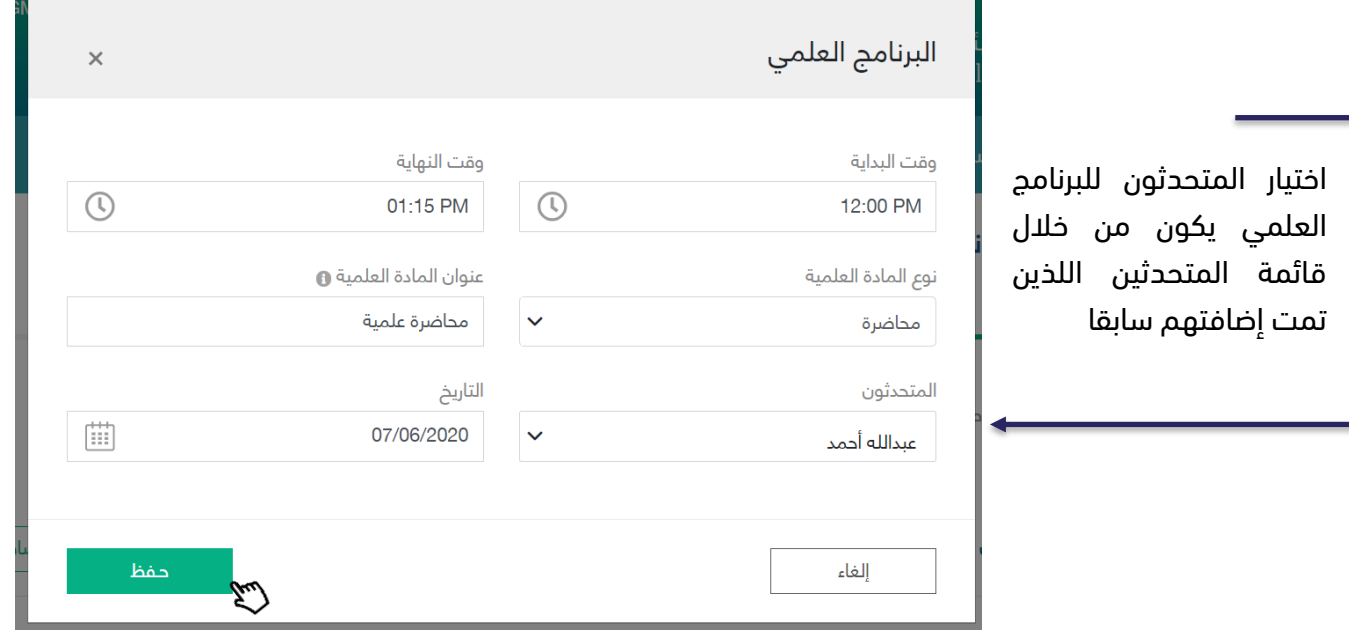

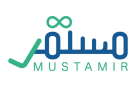

 $\overline{\phantom{a}}$ 

#### الخطوة السادسة: المراجعة

في هذه الخطوة ستكون مراجعة لجميع المعلومات السابقة التي تم تعبئتها من قبل المستخدم. المراجعة تكون

قبل العملية األخيرة والتي تعني بتقديم الطلب ودفع المقابل المالي لدراسة الطلب.

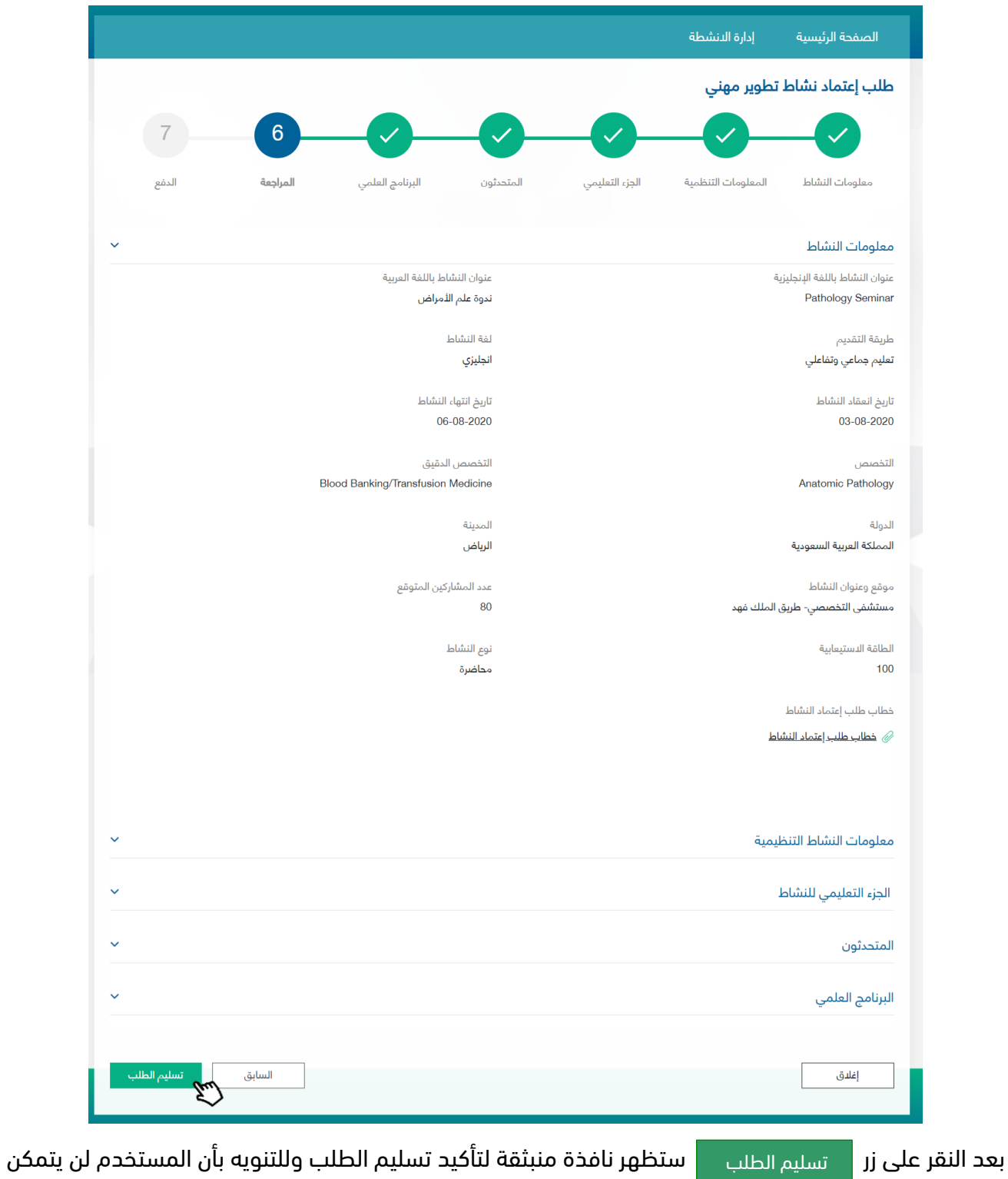

من تعديل الطلب بعد تسليمه

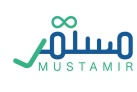

### الخطوة السابعة: الدفع

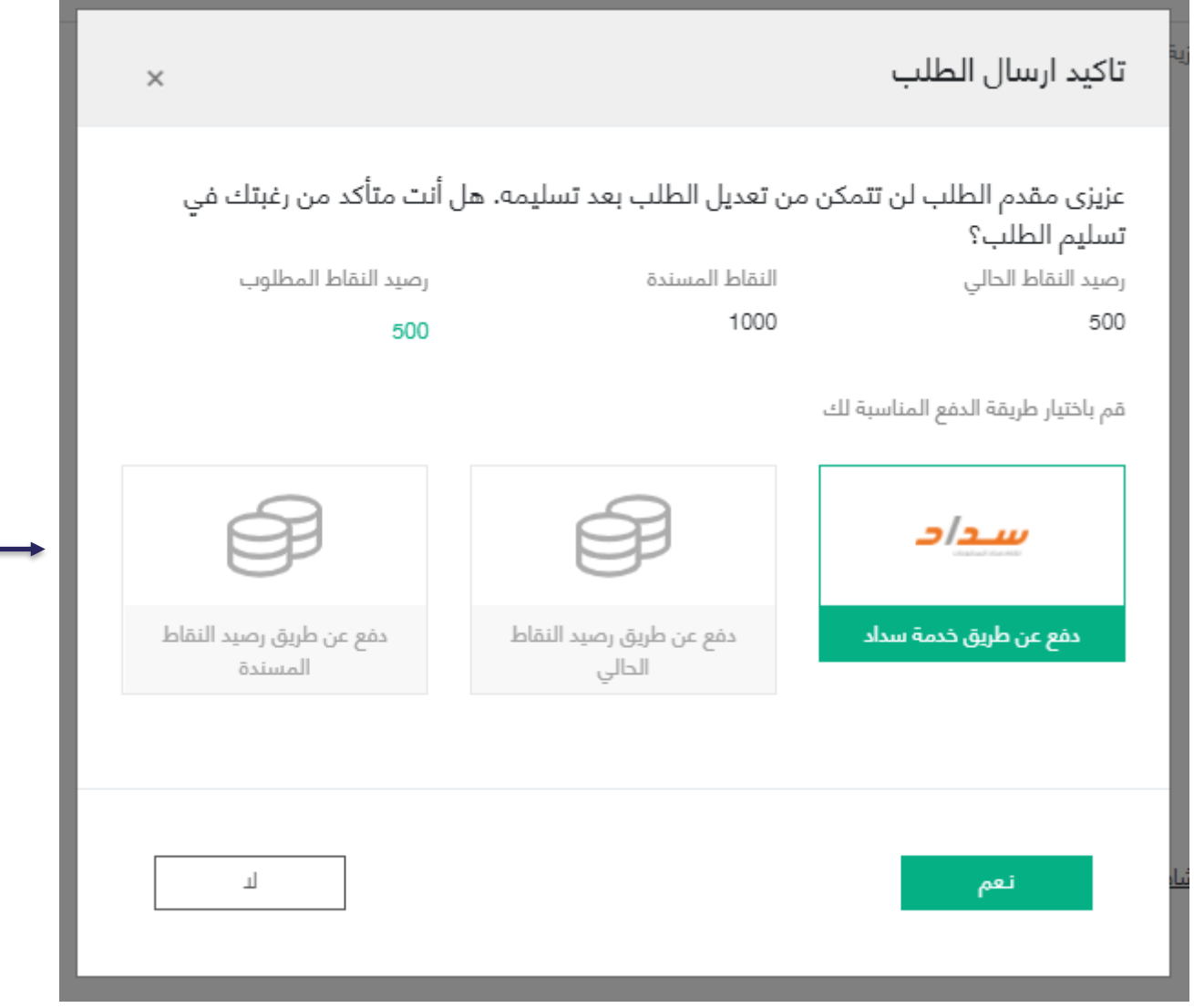

يجب اختيار طريقة الدفع المناسبة, حيث عند اختيار "سداد" ستظهر معلومات فاتورة سداد، وفي حال عدم السداد قبل تاريخ انتهاء الفاتورة سيتم إلغاء الطلب

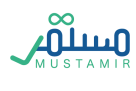
# طلب اعتماد نشاط داخلي

### الخطوة الأولى: معلومات النشاط

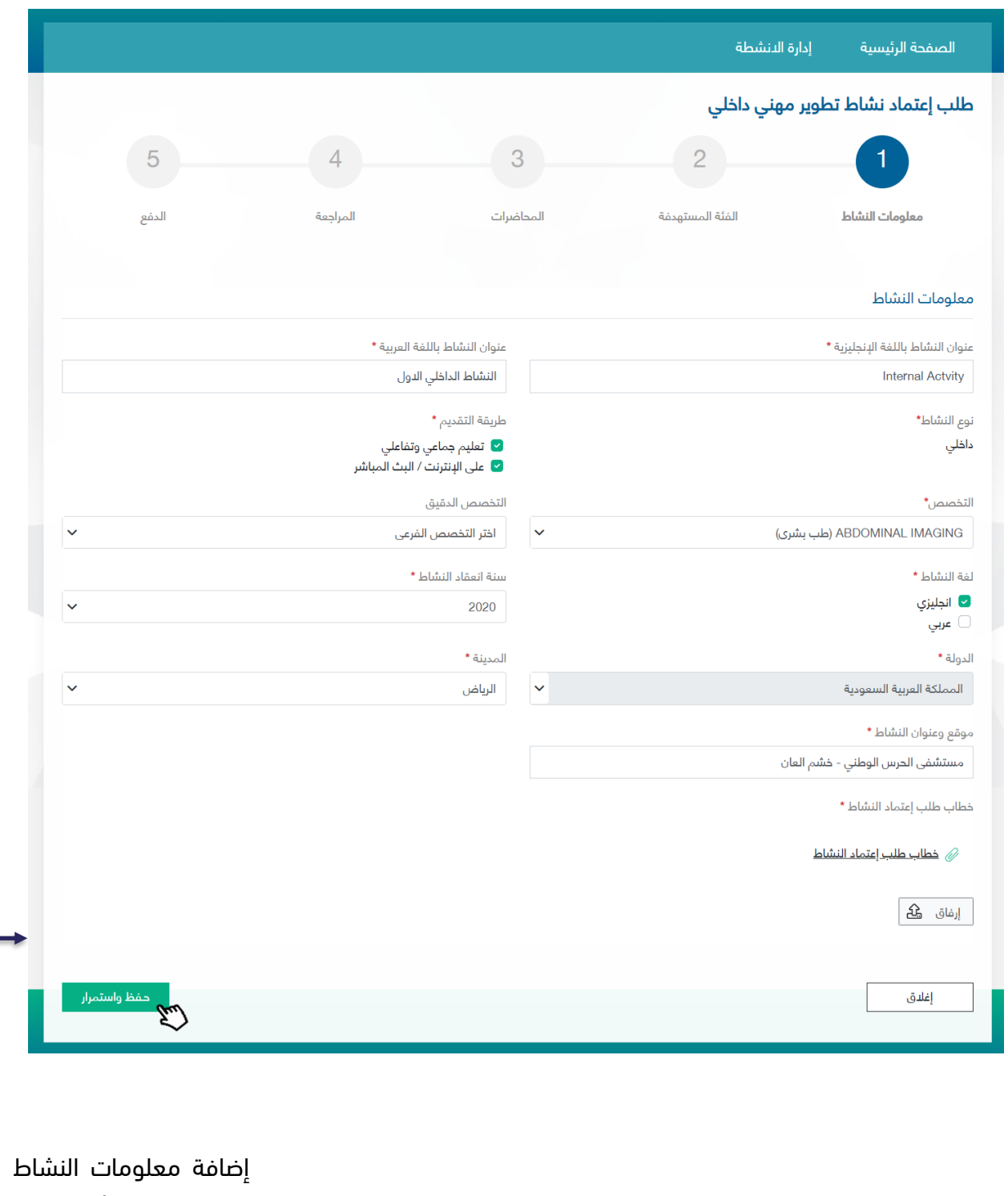

كاملة، كما تم شرحها في النشاط السابق

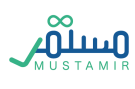

#### الخطوة الثانية: الفئة المستهدفة

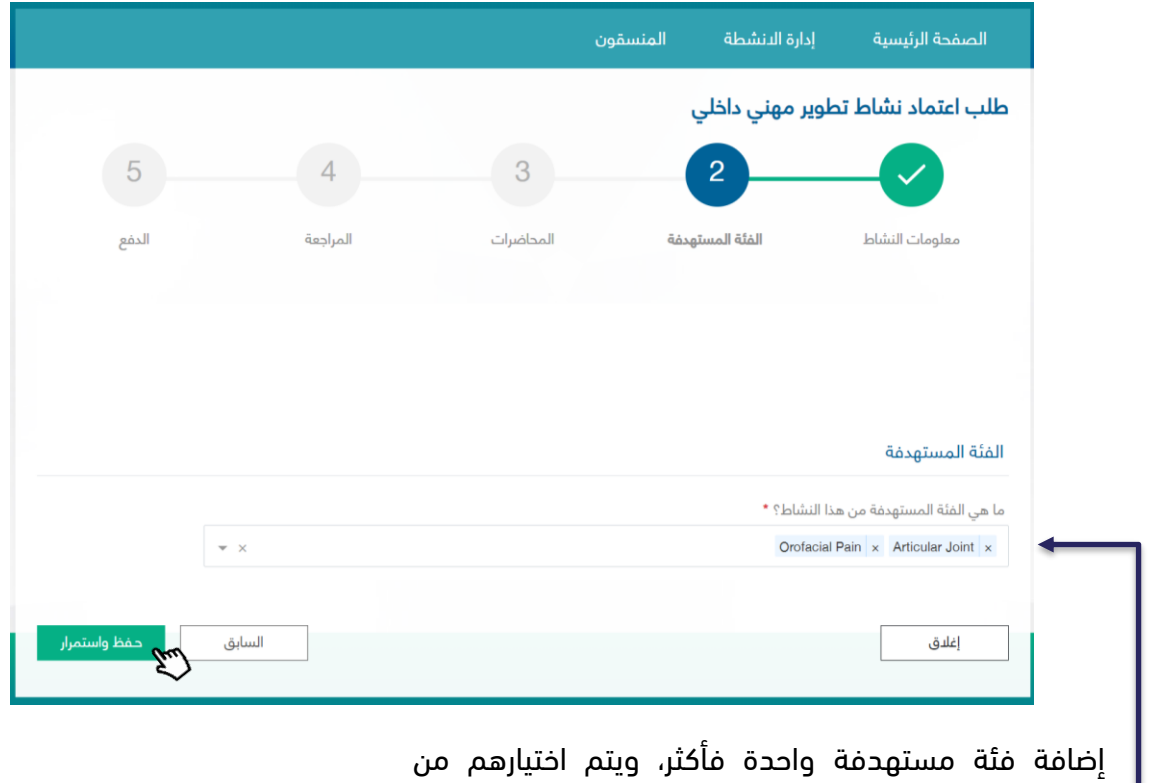

القائمة، أو باإلمكان اختيار جميع الفئات المستهدفة

### الخطوة الثالثة: المحاضرات

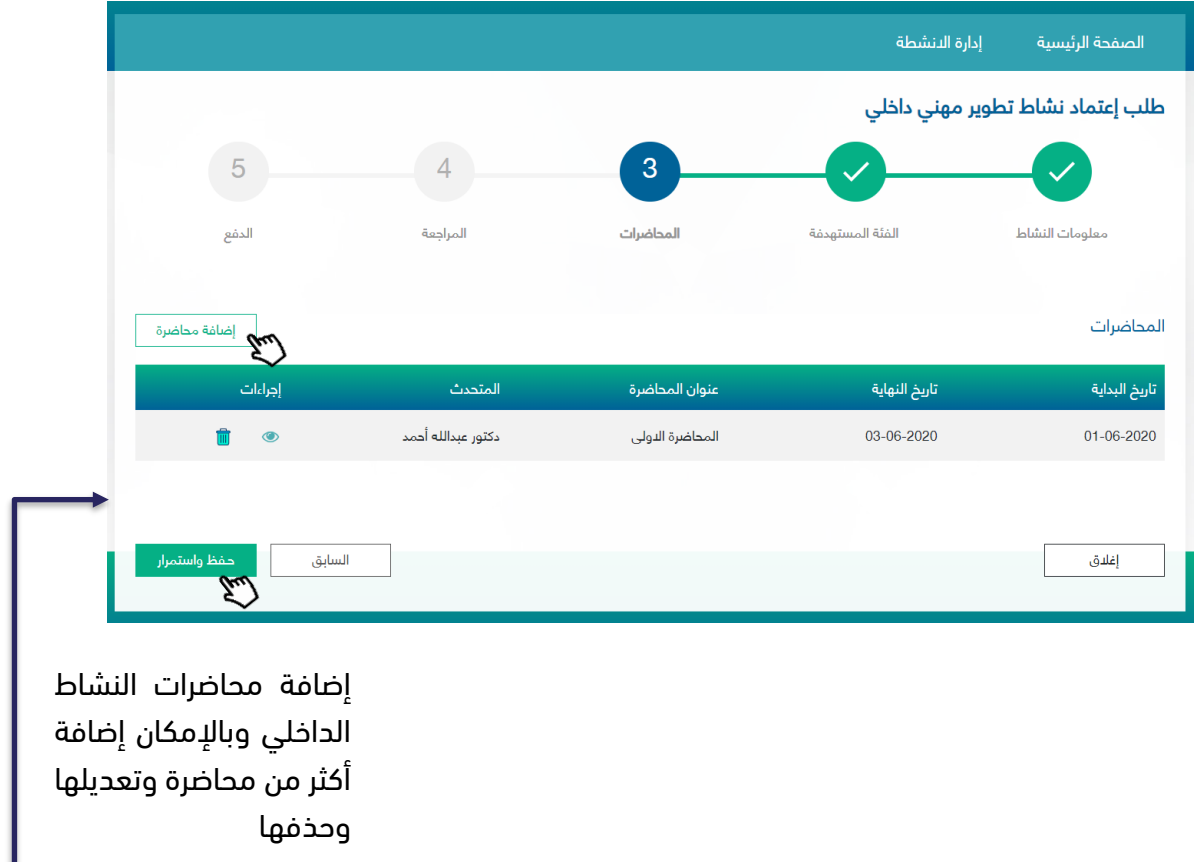

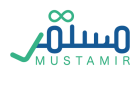

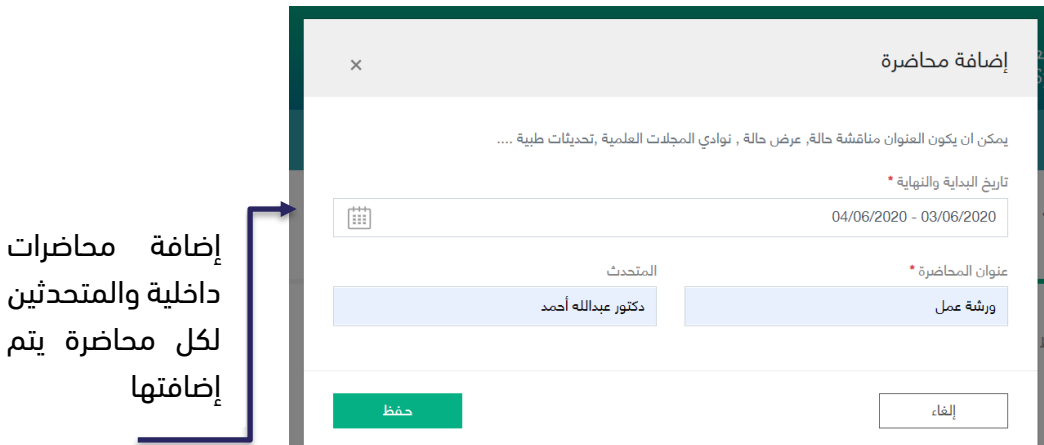

الخطوة الرابعة: المراجعة

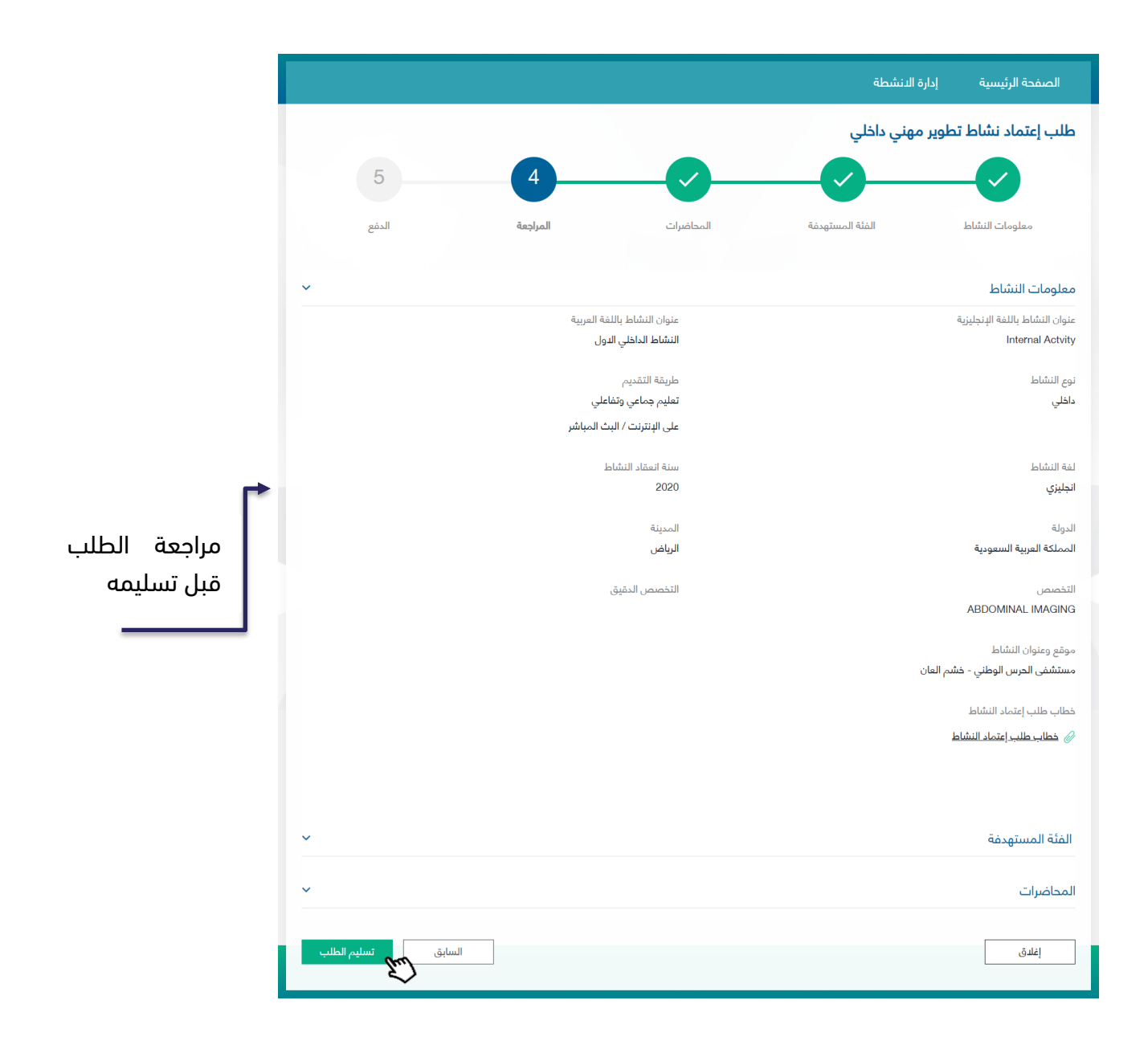

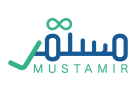

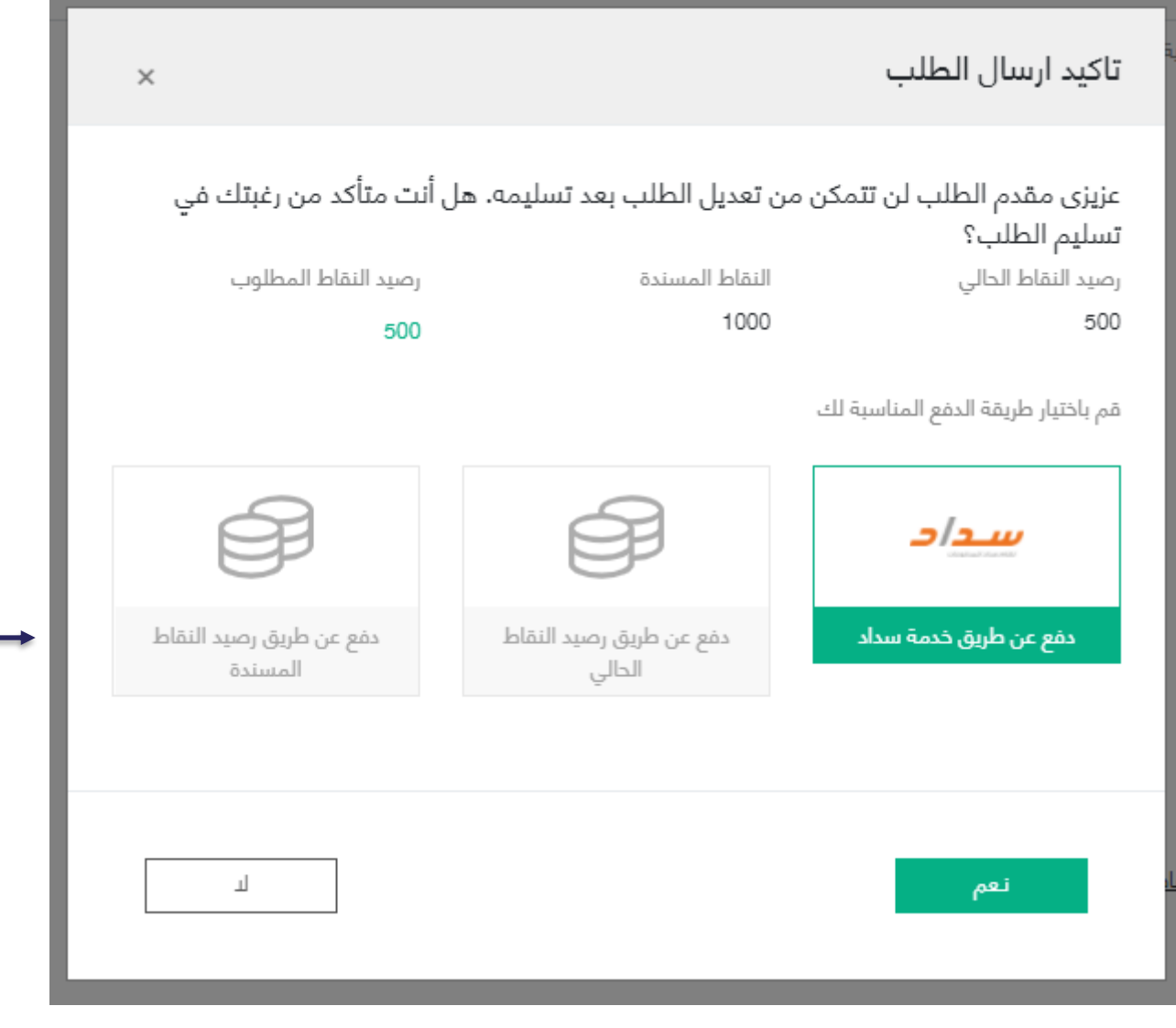

يجب اختيار طريقة الدفع المناسبة, حيث عند اختيار "سداد"ستظهر معلومات فاتورة سداد، وفي حال عدم السداد قبل تاريخ انتهاء الفاتورة سيتم إلغاء الطلب

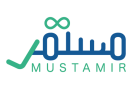

## طلب اعتماد نشاط مكرر

يشترط وجود اعتماد نشاط اعتيادي أو مكرر سابق حتى يتمكن المستخدم من تقديم اعتماد نشاط مكرر

الخطوة األولى: إدخال رقم اعتماد سابق

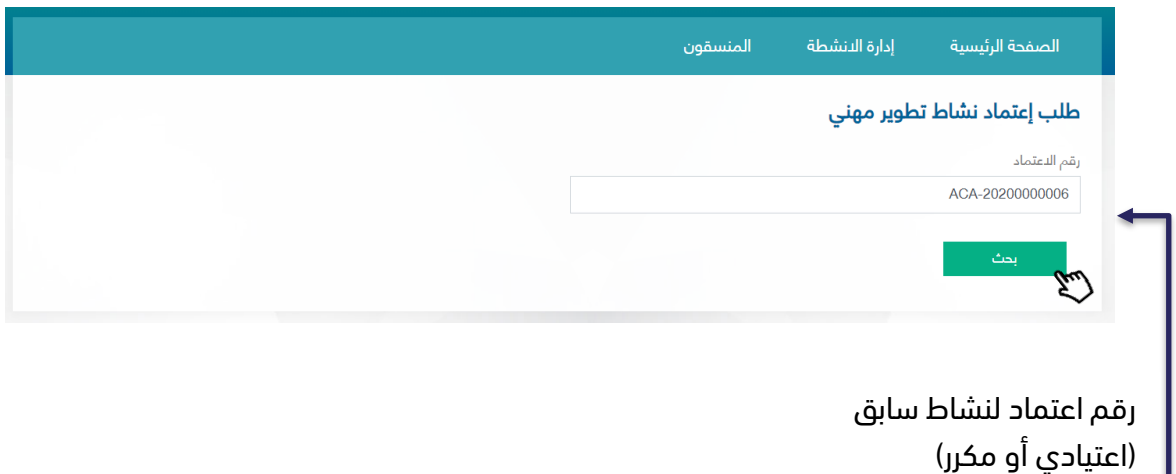

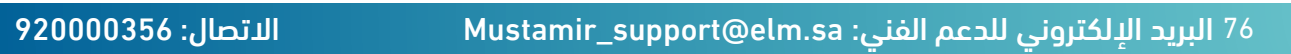

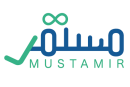

### الخطوة الثانية: استعادة معلومات النشاط

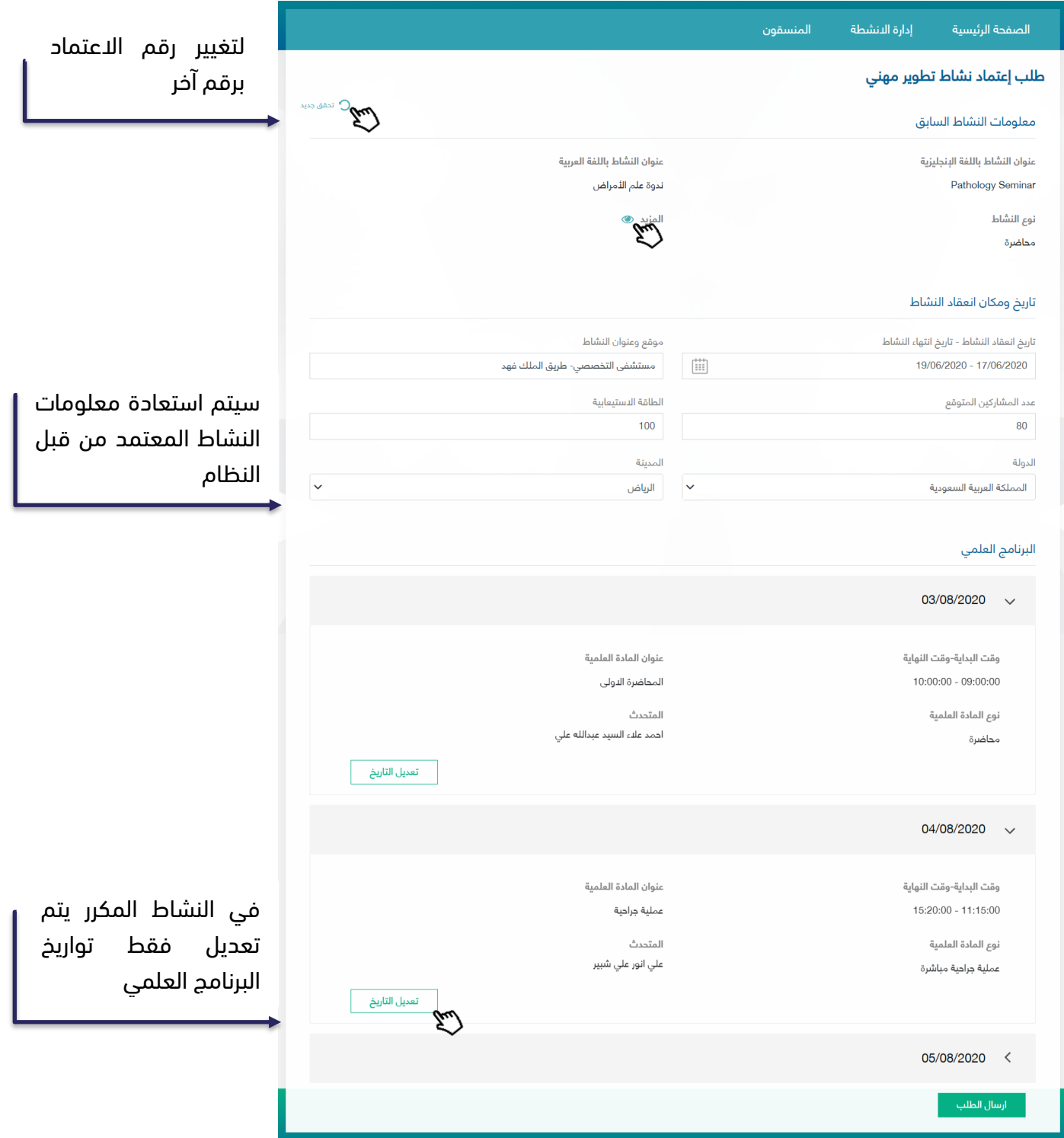

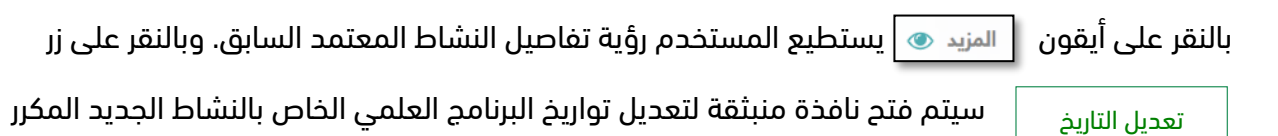

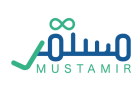

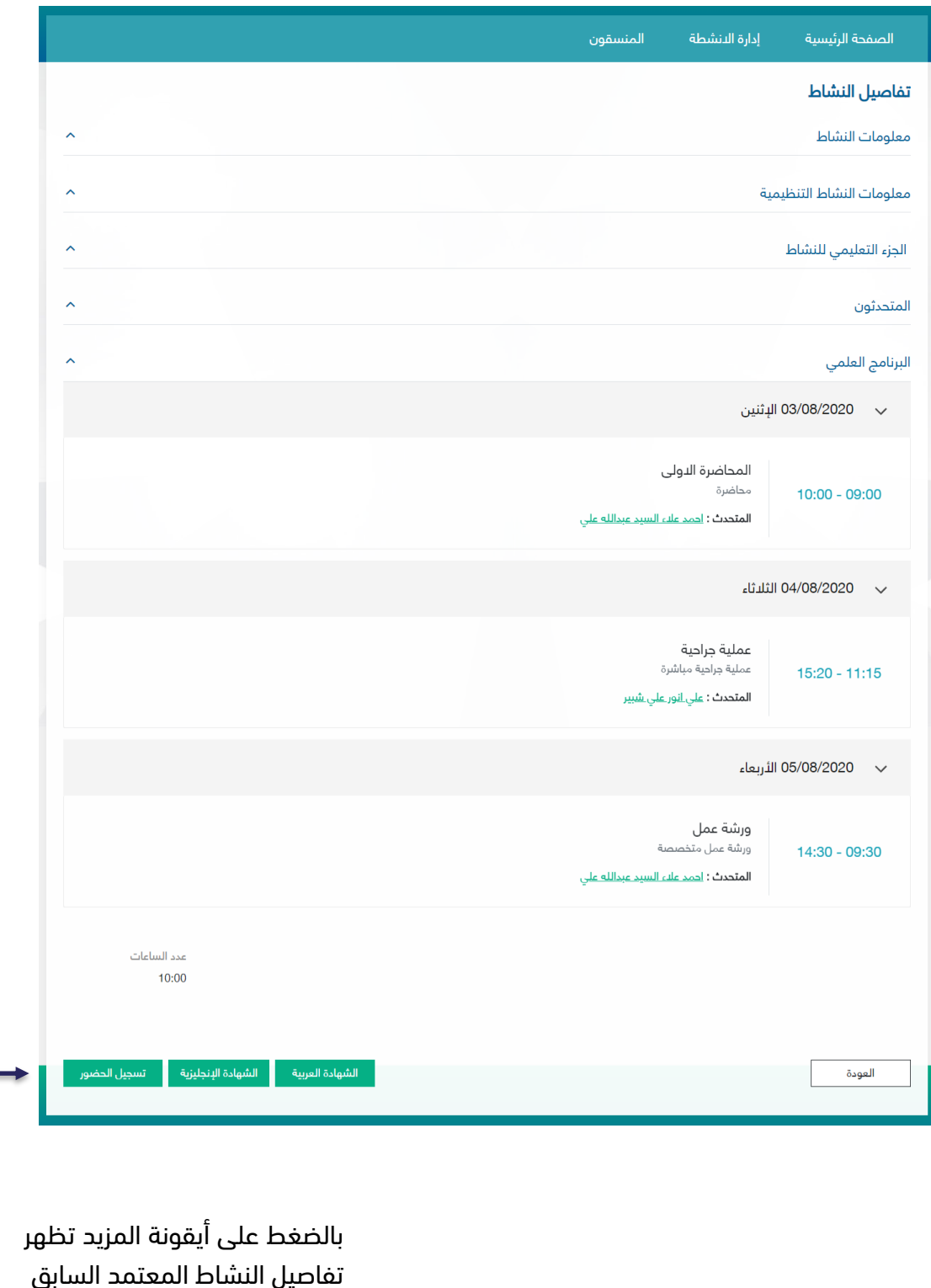

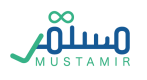

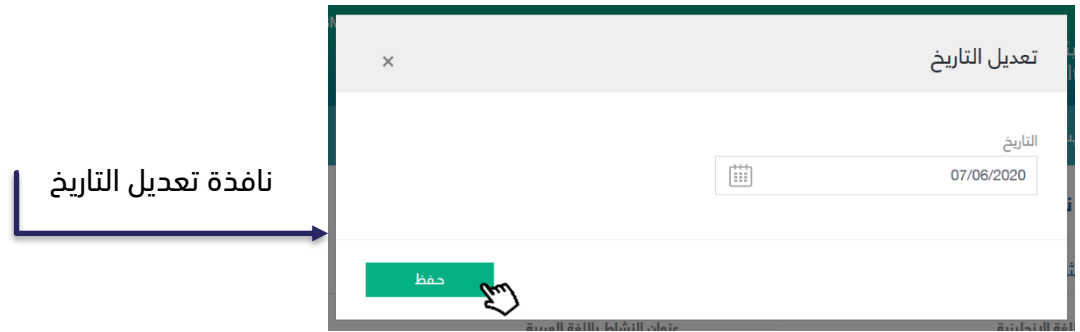

#### الخطوة الثالثة: الدفع

بعد االنتهاء من تعديل تاريخ البرنامج العلمي للنشاط المكرر، يتم تسليم الطلب بالنقر على زر حتى يتمكن المستخدم من االنتقال لمرحلة الدفع إرسال الطلب

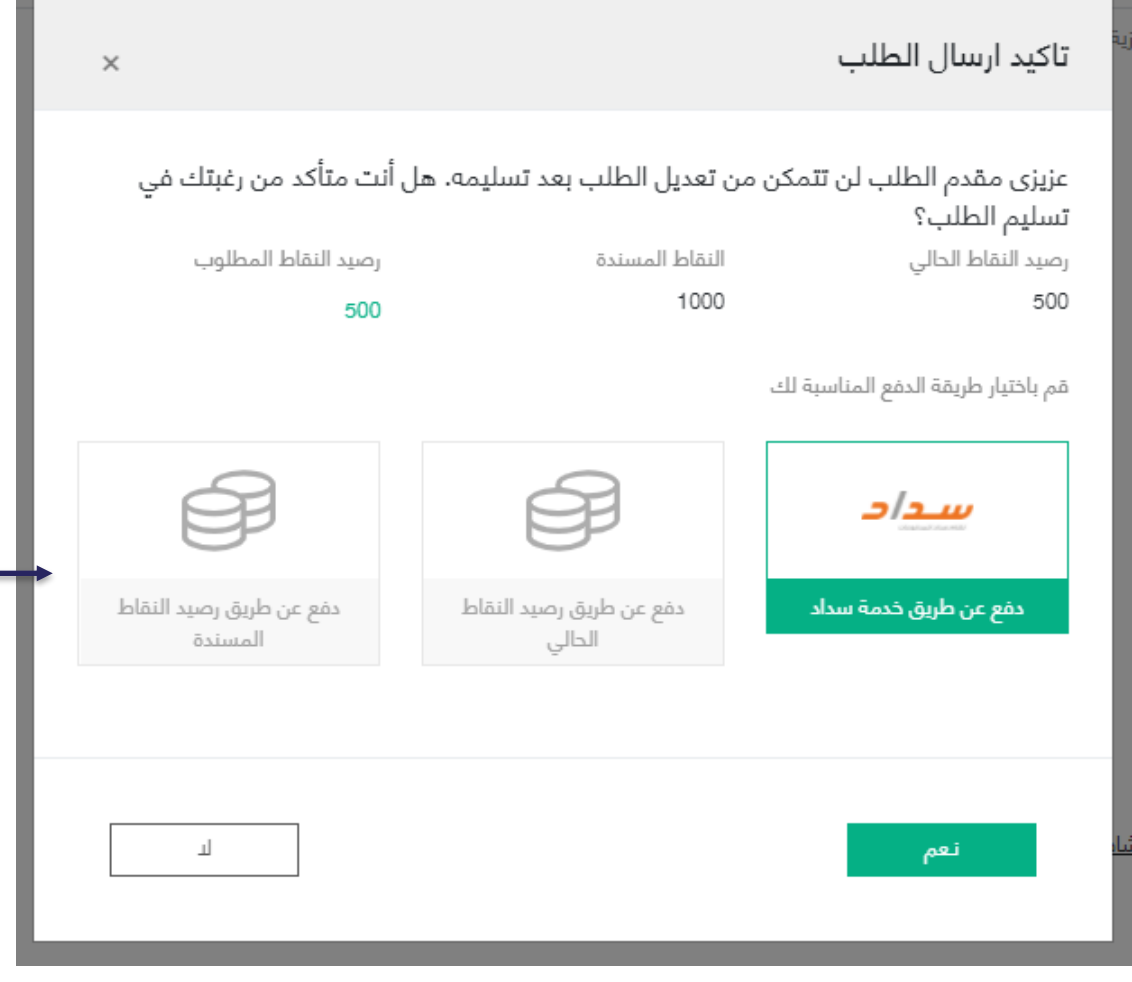

يجب اختيار طريقة الدفع المناسبة, حيث عند اختيار "سداد"ستظهر معلومات فاتورة سداد، وفي حال عدم السداد قبل تاريخ انتهاء الفاتورة سيتم إلغاء الطلب

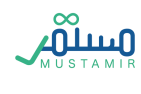

بعد دفع المقابل المالي للطلب، سيتم اعتماد النشاط مباشرة كنشاط تطوير مهني مستمر.

طلب اعتماد نشاط الكتروني

سوف تظهر للمستخدم الشروط واالحكام بعد النقر على زر نشاط الكتروني

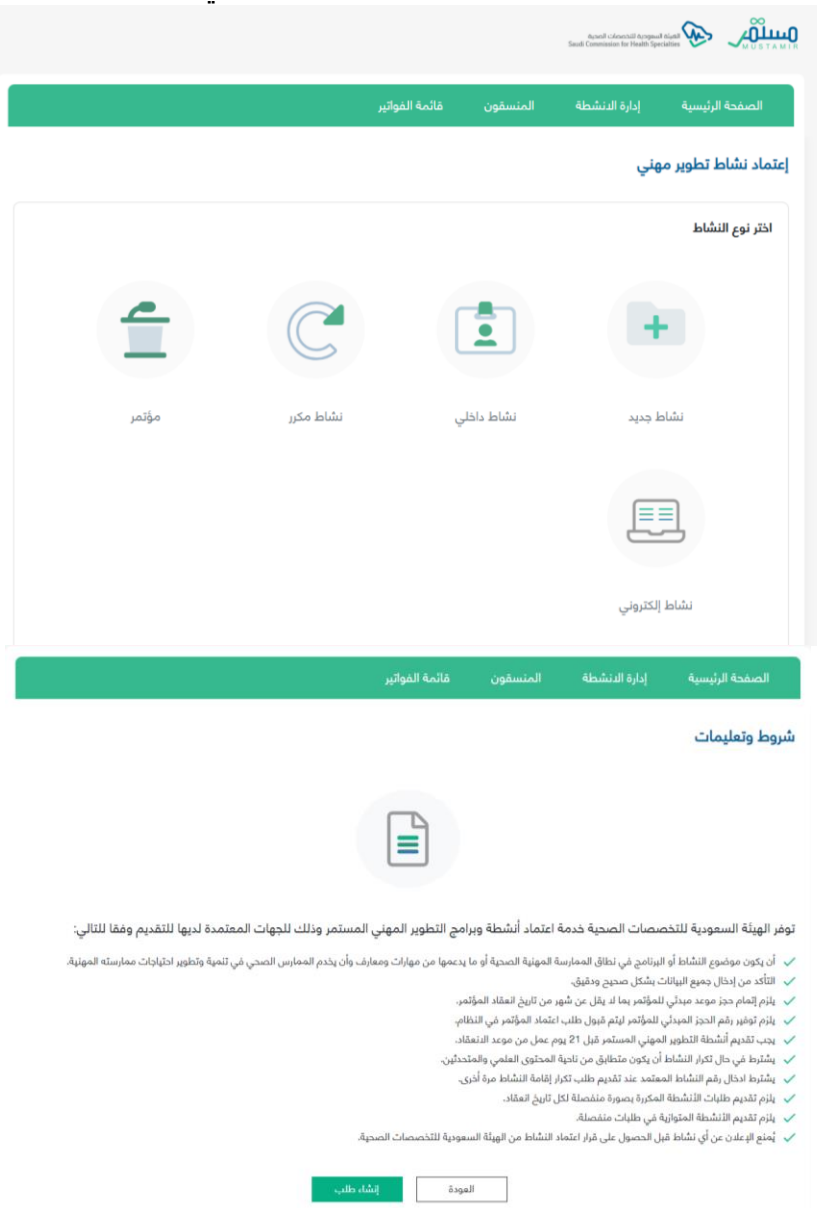

تتكون مرحلة تقديم اعتماد نشاط الكتروني من 6 خطوات، وعلى المستخدم اكمال الخطوة الحالية حتى يتمكن من

االنتقال للتالية.

الخطوة الأولى: معلومات النشاط

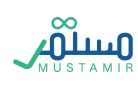

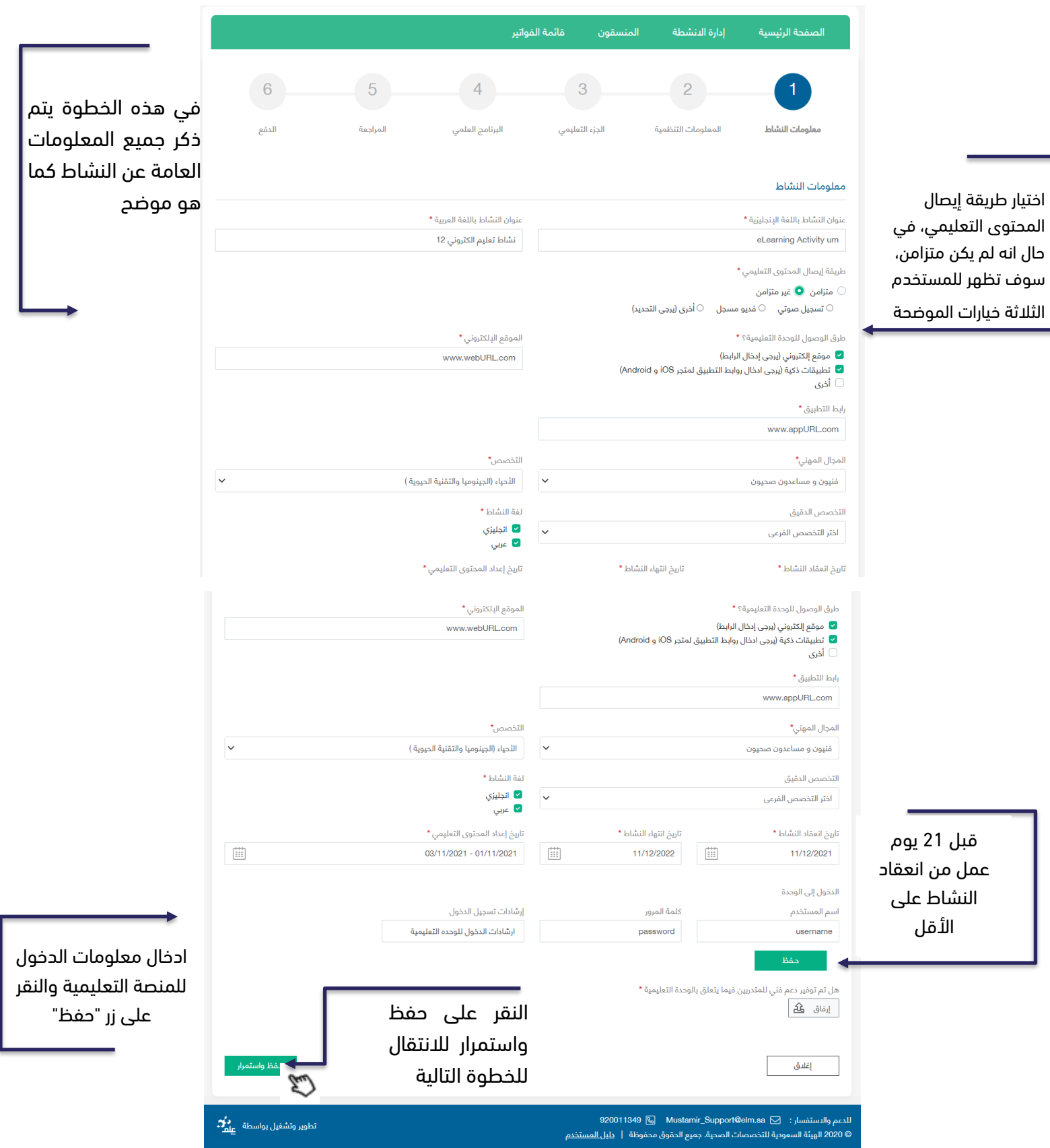

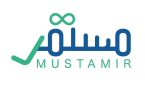

#### الخطوة الثانية: المعلومات التنظيمية

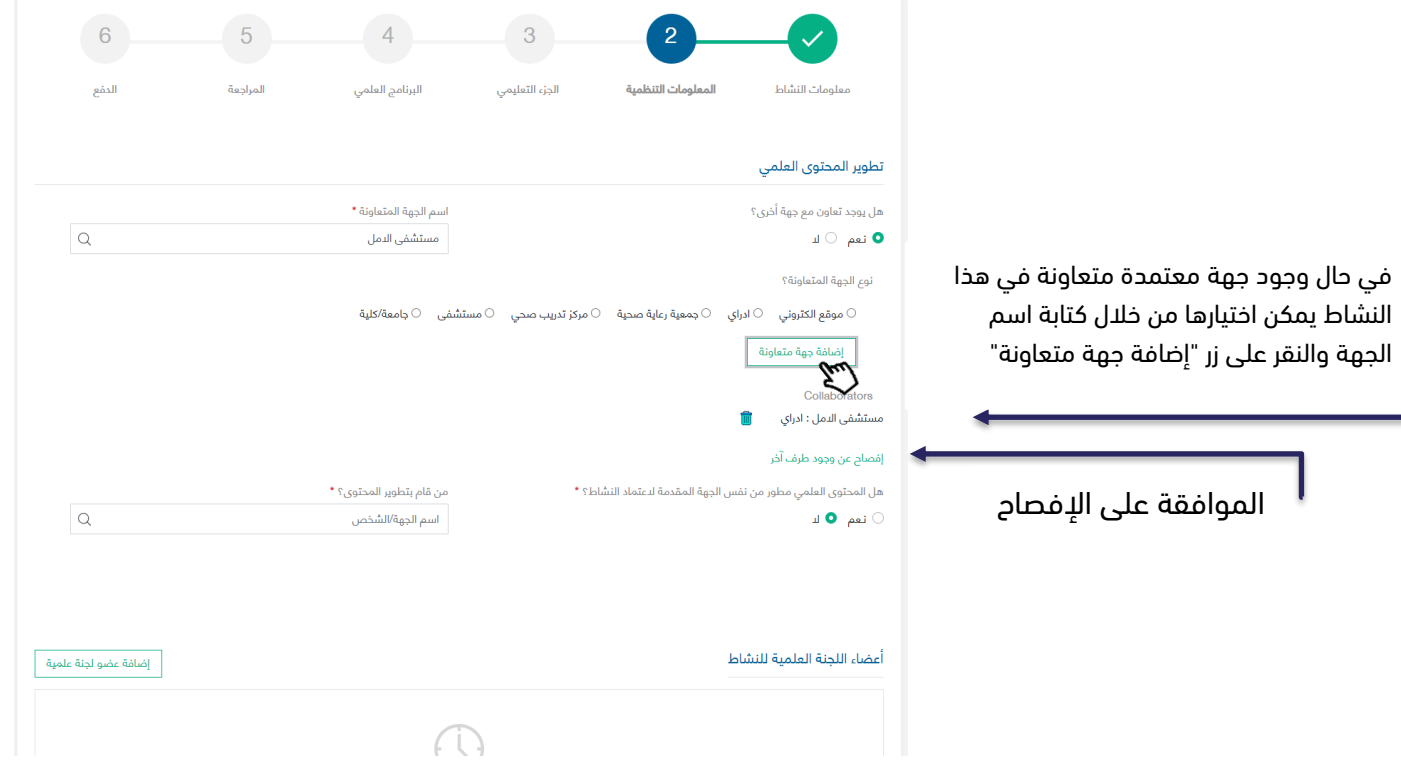

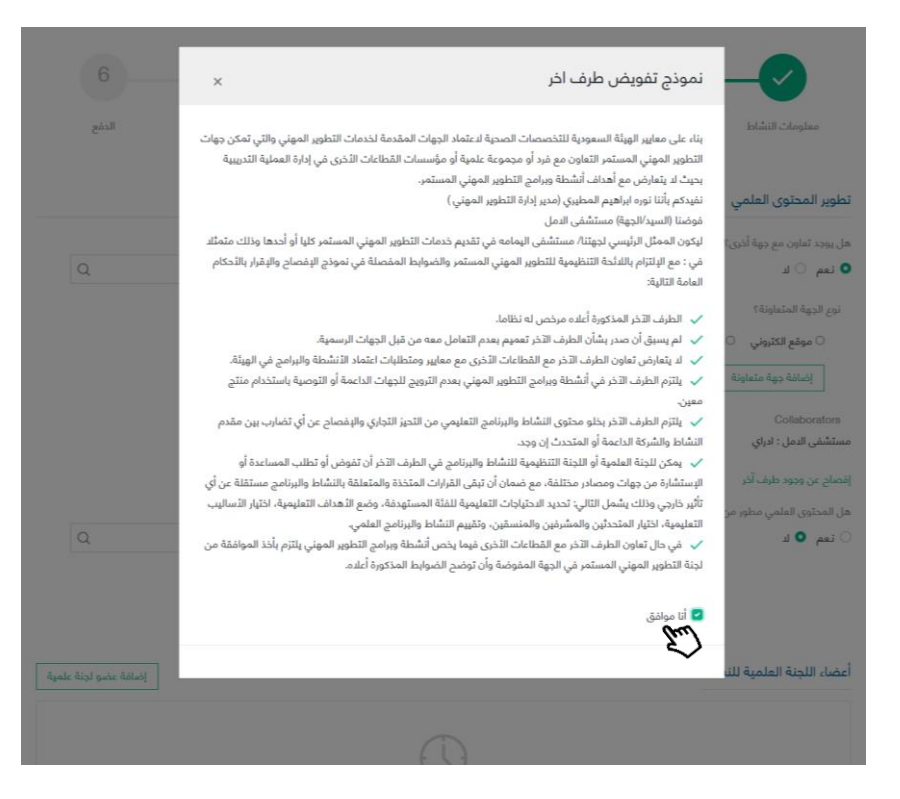

بعد النقر على رابط اإلفصاح، يجب على المقدم الموافقة عليه حتى يستطيع االنتقال للخطوة التالية، وذلك باختيار كلمة "أنا موافق"

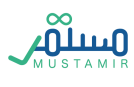

وعلى مقدم النشاط أن يضيف أعضاء اللجنة العملية ذلك بالضغط على زر "إضافة عضو لجنة علمية"

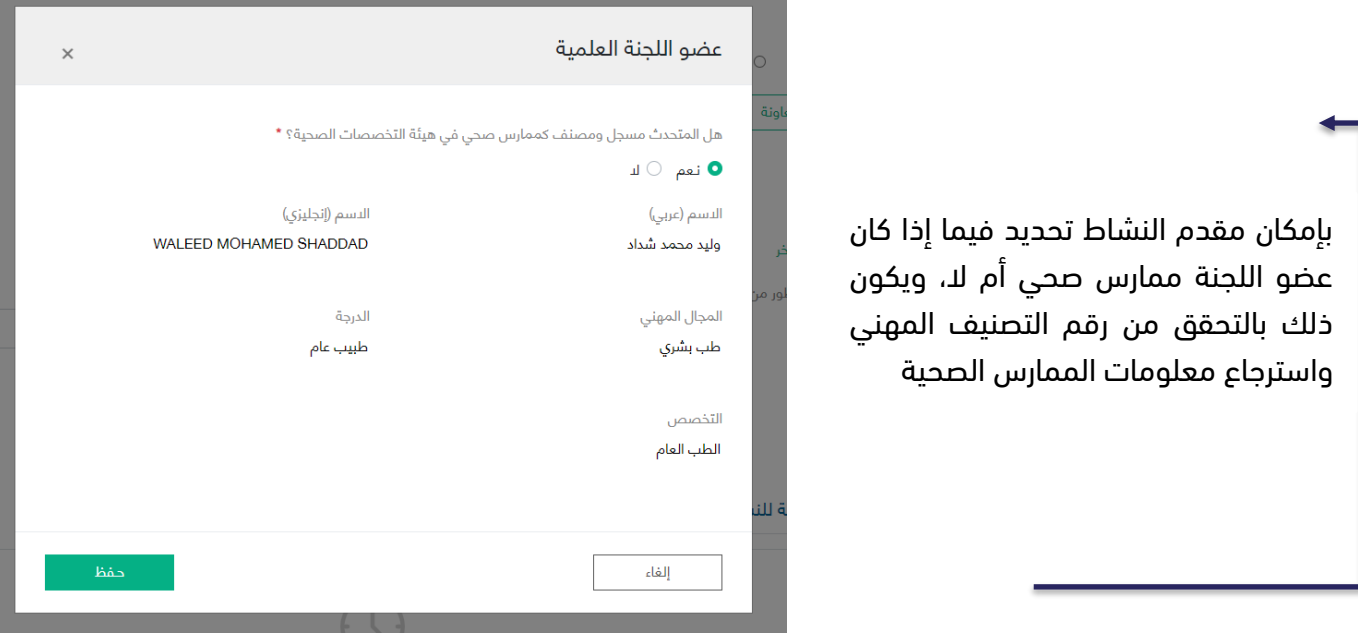

# الخطوة الثالثة: الجزء التعليمي

في الجزء التعليمي يتم تحديد الفئات المستهدفة لهذا النشاط، وبإمكان المستخدم إضافة أكثر من فئة مستهدفة للنشاط. كذلك في هذه الخطوة يتم ذكر أهداف النشاط ومخرجات التعلم وكل ما يتعلق بتنظيم النشاط المقدم.

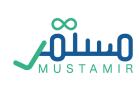

إضافة فئة مستهدفة واحدة أو أكثر، ويتم اختيارهم من القائمة. ويمكن تحديد جميع المجاالت الطبية

إضافة الأهداف كنقاط، وتتم إضافة كل هدف بعد النقر على زر "حفظ" وباإلمكان حذف بالهدف بالنقر على أيقونة الحذف

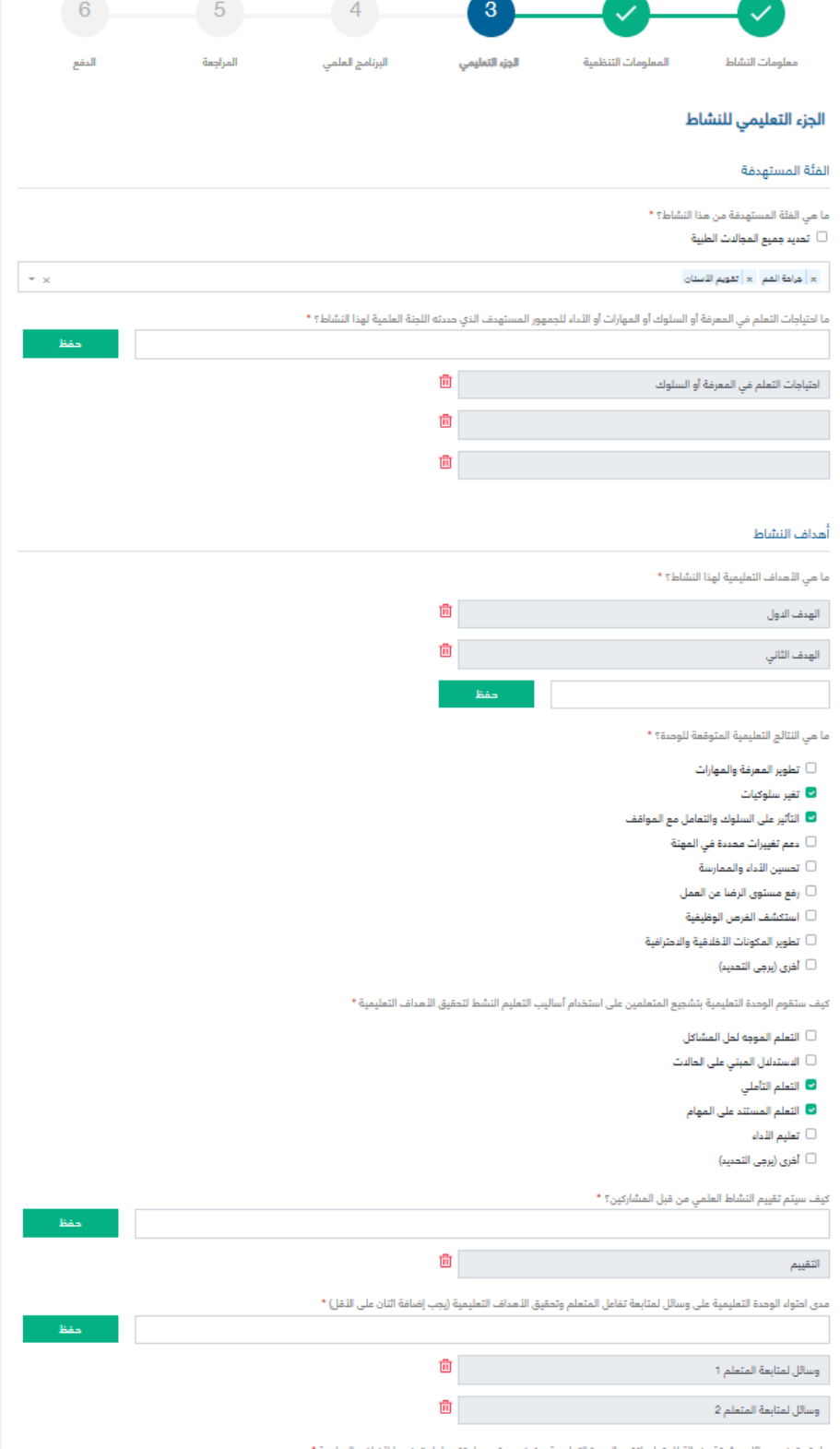

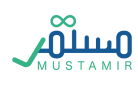

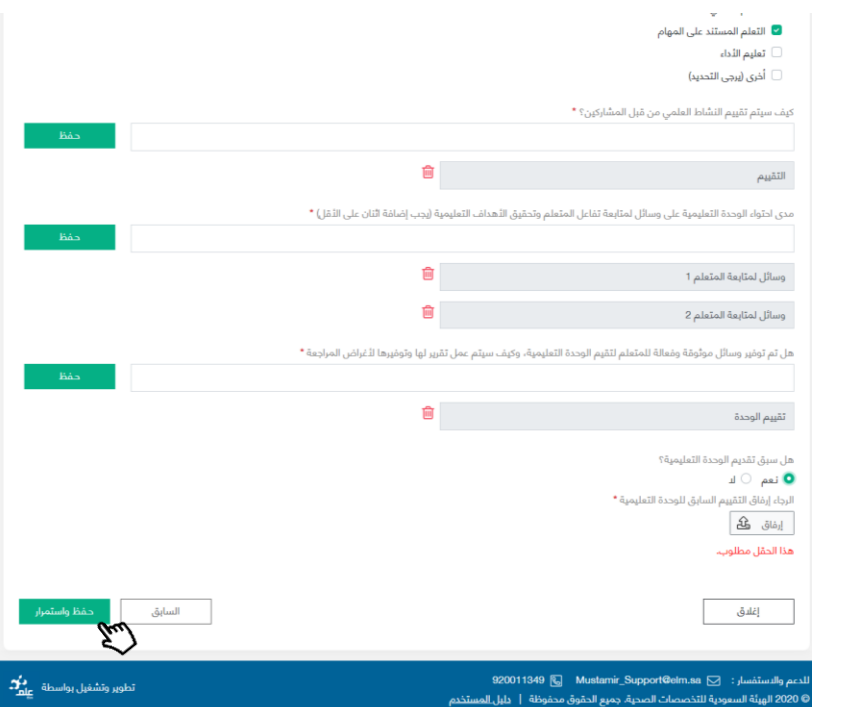

الخطوة الرابعة: البرنامج العلمي

يجب ارفاق التقييم السابق للوحدة التعليمية في حال سبق تقديمها، او اختيار "ال" والنقر على زر "حفظ واستمرار"

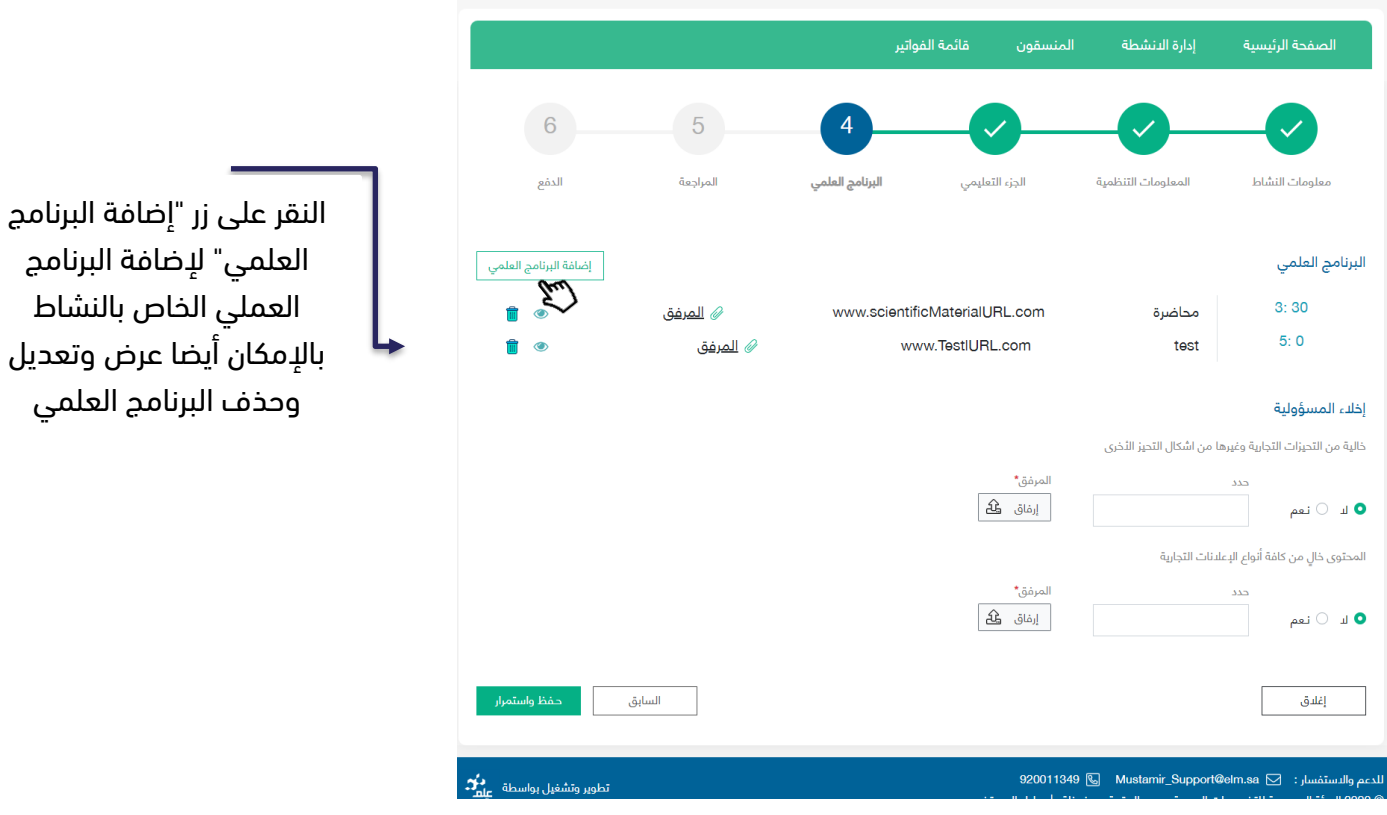

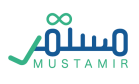

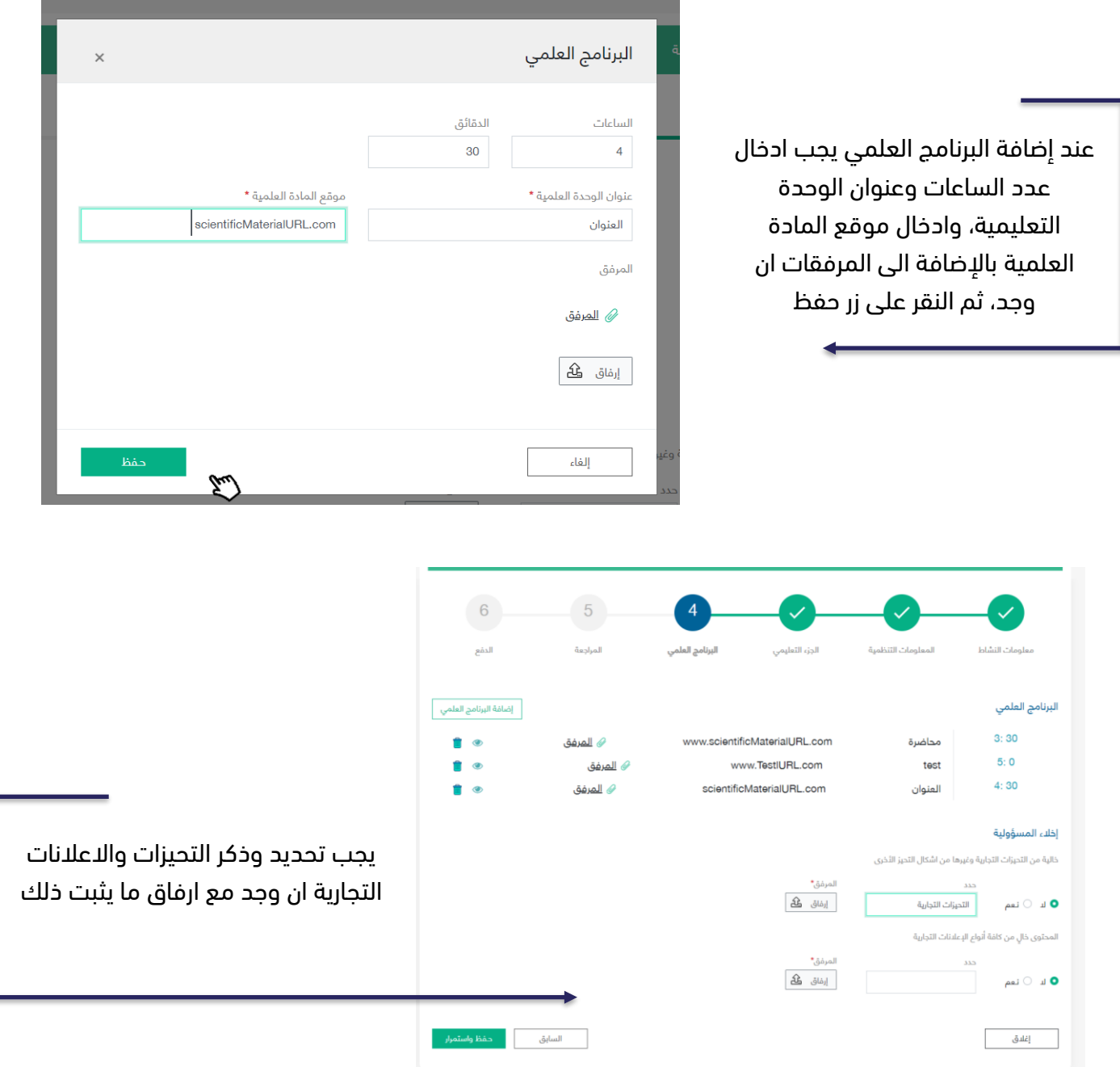

### الخطوة الخامسة: المراجعة

في هذه الخطوة ستكون مراجعة لجميع المعلومات السابقة التي تم تعبئتها من قبل المستخدم. المراجعة تكون

قبل العملية الأخيرة والتي تعني بتقديم الطلب ودفع المقابل المالي لدراسة الطلب.

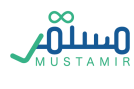

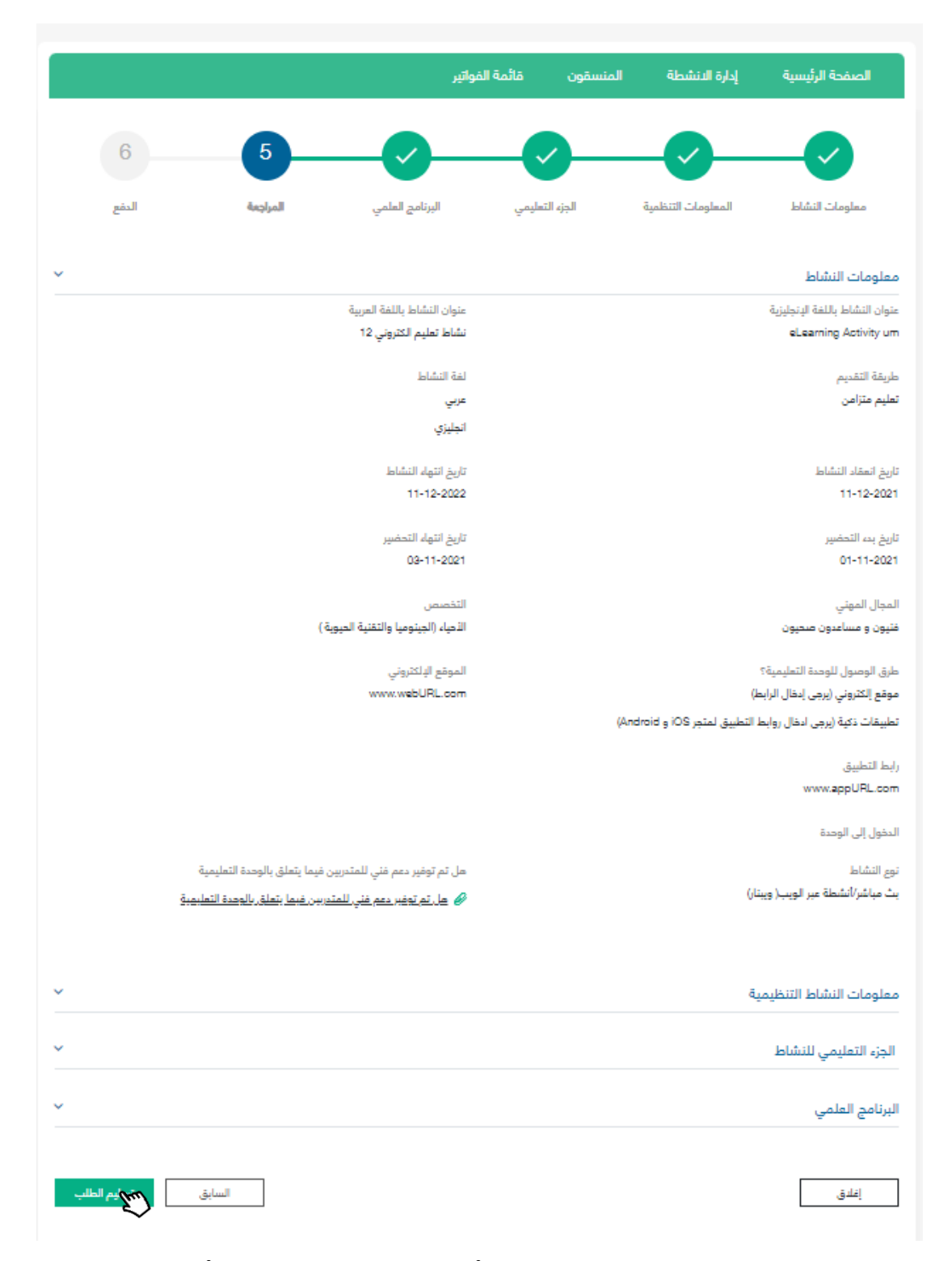

بعد النقر على زر "تسليم الطلب" ستظهر نافذة منبثقة لتأكيد تسليم الطلب وللتنويه بأن المستخدم لن يتمكن من تعديل الطلب بعد تسليمه

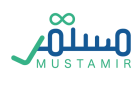

#### الخطوة السادسة: الدفع

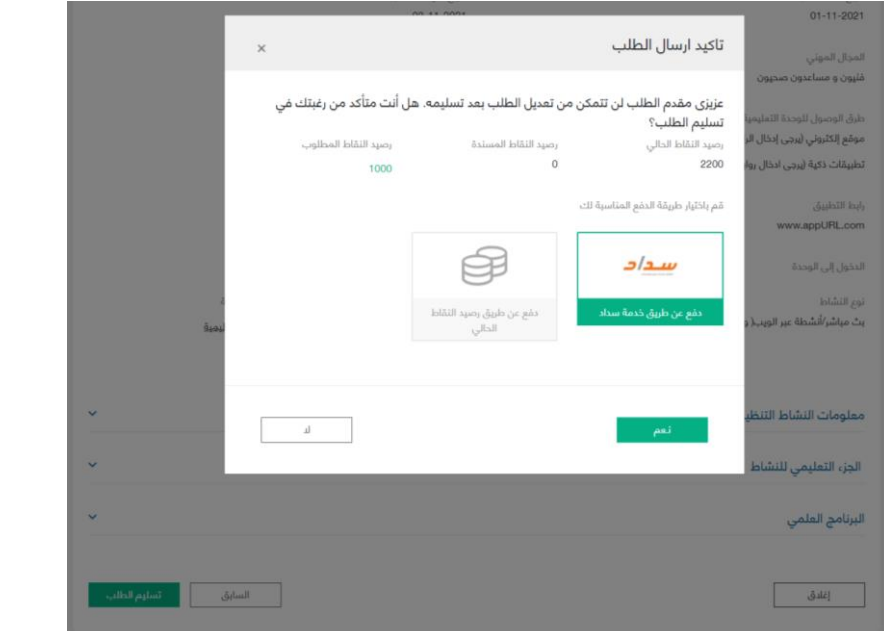

يجب اختيار طريقة الدفع المناسبة, حيث عند اختيار "سداد" ستظهر معلومات فاتورة سداد، وفي حال عدم السداد قبل تاريخ انتهاء الفاتورة سيتم إلغاء الطلب

#### طلب حجز مبدئي لمؤتمر

يجب على الجهة تقديم حجز مبدئي لتاريخ المؤتمر لهدف اإلدارة التنظيمية لهيئة التخصصات الصحية وذلك بناء على الشروط التالية:

- -1 أن يكون تقديم الحجز المبدئي قبل شهر من تاريخ بداية المؤتمر
- -2 أن يكون هناك فارق 7 أيام ما بين تاريخ مؤتمرين في نفس مجال التخصص في المملكة العربية السعودية

تقديم الحجز المبدئي ال يعني اعتماد المؤتمر، ويجب على الجهة تقديم طلب اعتماد المؤتمر قبل 21 يوم عمل على الأقل من تاريخ بداية المؤتمر

#### الخطوة األولى: معلومات المؤتمر

بعد إضافة معلومات الحجز المبدئي، سيتم استعادة المعلومات في مرحلة تقديم طلب اعتماد مؤتمر تطوير مهني

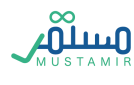

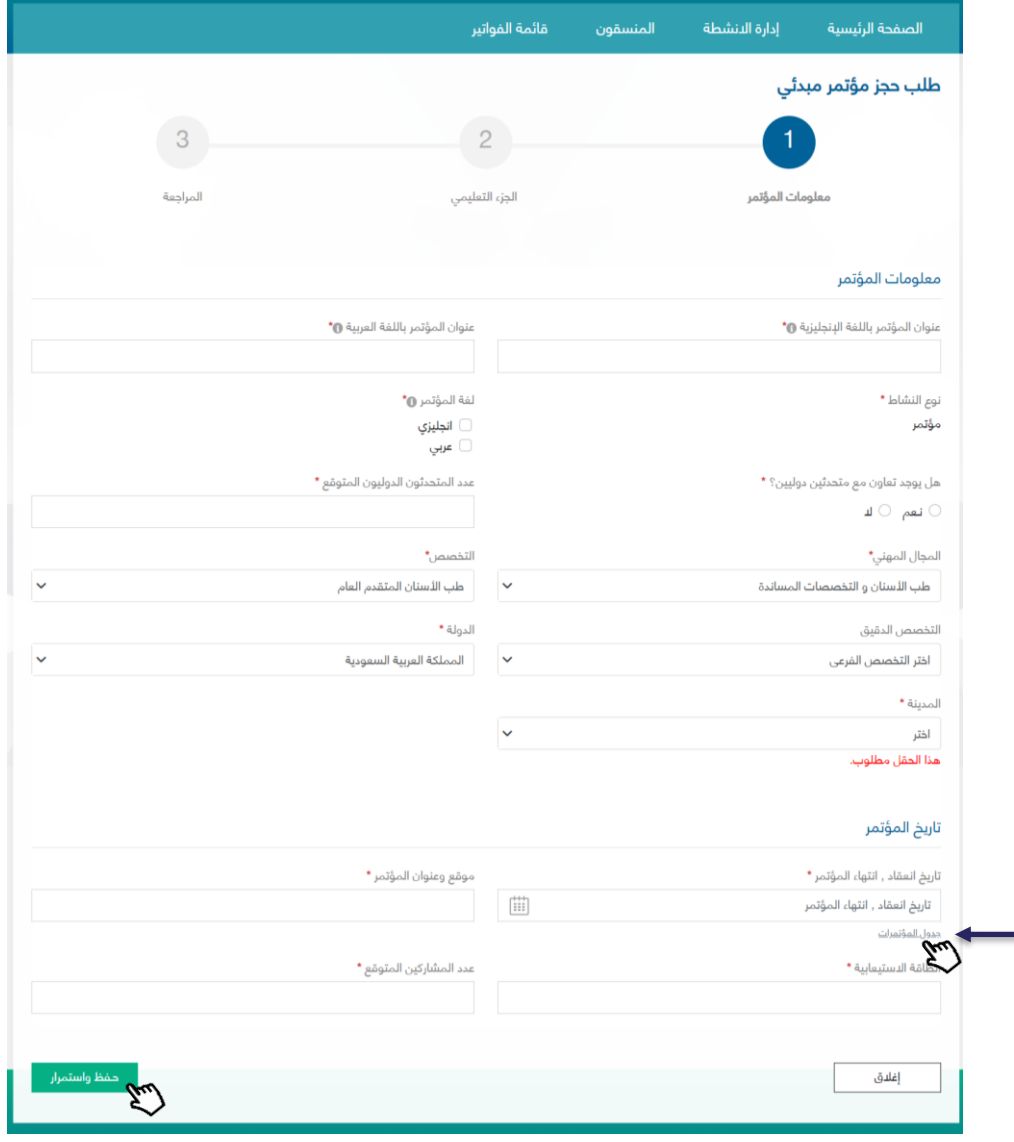

بإمكان المستخدم استعراض جدول المؤتمرات

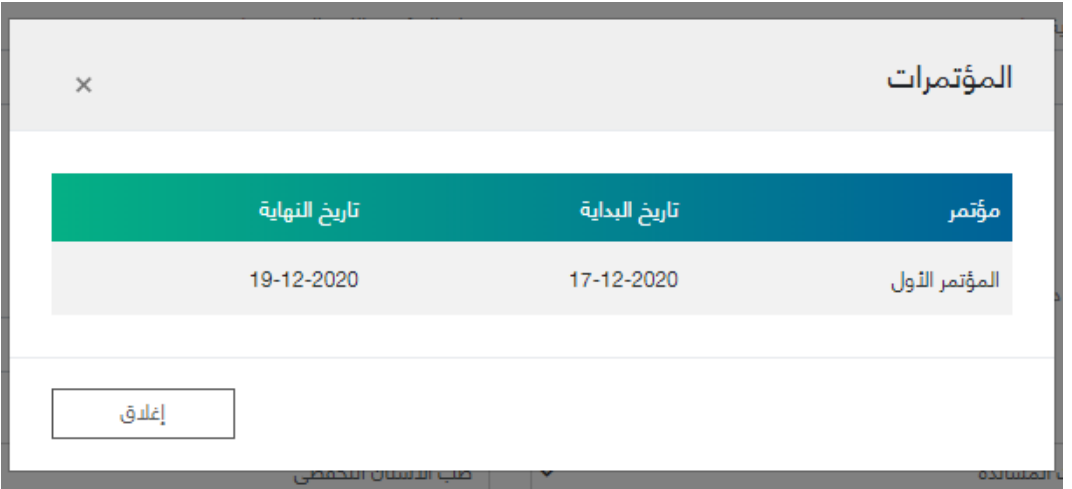

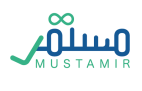

سيظهر في تقويم تاريخ المؤتمر التواريخ المتوفرة فقط للحجز وذلك وفقا لشروط إقامة المؤتمرات وتواريخها حيث سيتم تظليل تواريخ بالمؤتمرات باللون الغامق واالطالع على تفاصيلها من خالل الضغط على جدول المؤتمرات

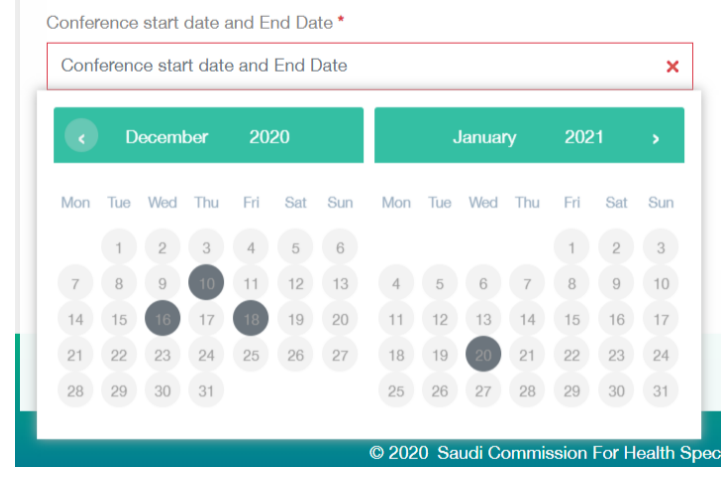

الخطوة الثانية: الجزء التعليمي

90 البريد اإللكتروني للدعم الفني: sa.elm@support\_Mustamir االتصال: 920000356

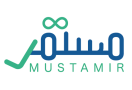

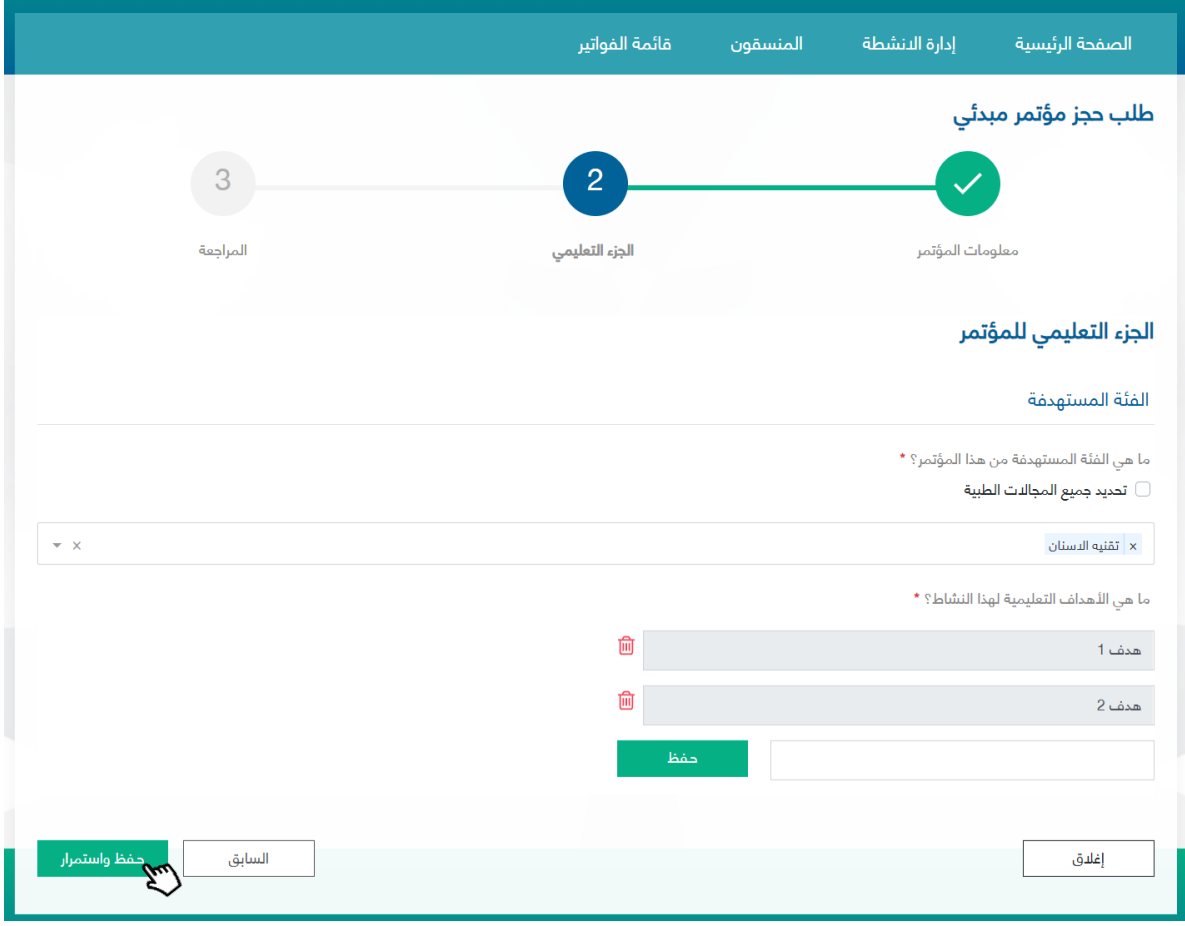

الخطوة الثالثة: المراجعة

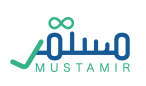

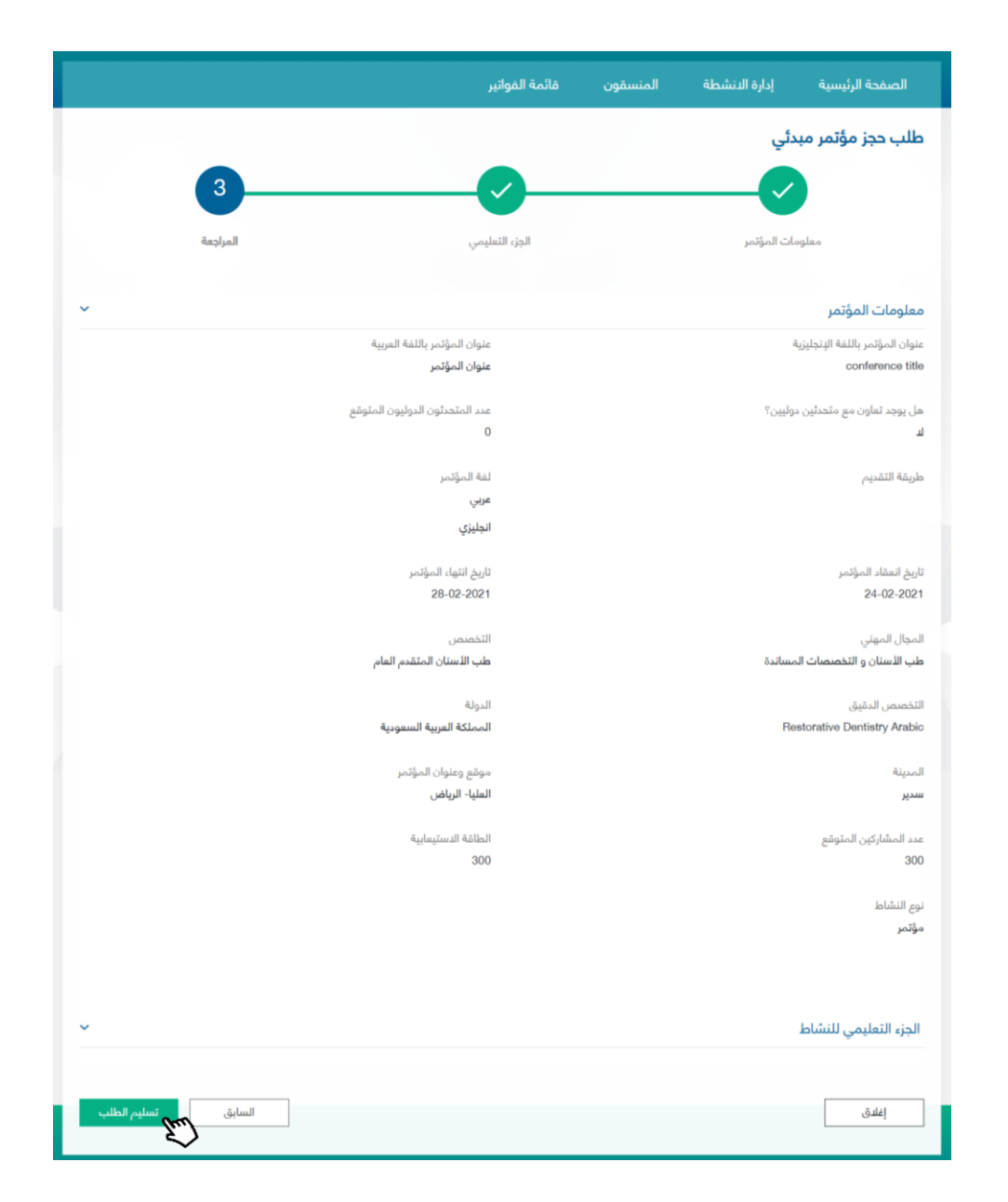

لن يتم حجز تاريخ للمؤتمر دون تسليم الطلب للحجز المبدئي. بعد تسليم طلب حجز المؤتمر يستطيع المستخدم

استكمال الطلب واالنتقال لتقديم طلب اعتماد مؤتمر تطوير مهني مستمر

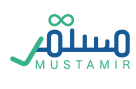

## تعديل الحجز المبدئي لمؤتمر

يمكن للمستخدم تعديل بيانات الحجز المبدئي بالنقر على "تعديل الحجز" بعد تسليم الحجز المبدئي وقبل تسليم اعتماد المؤتمر.

بعد النقر على تعديل, ستكون حالة الطلب هي "جديد" و سيتم تحرير تاريخ الحجز المبدئي بمجرد النقر على "تعديل الحجز " وسيكون التاريخ السابق متاح وغير محجوز لجميع المستخدمين بالنظام.

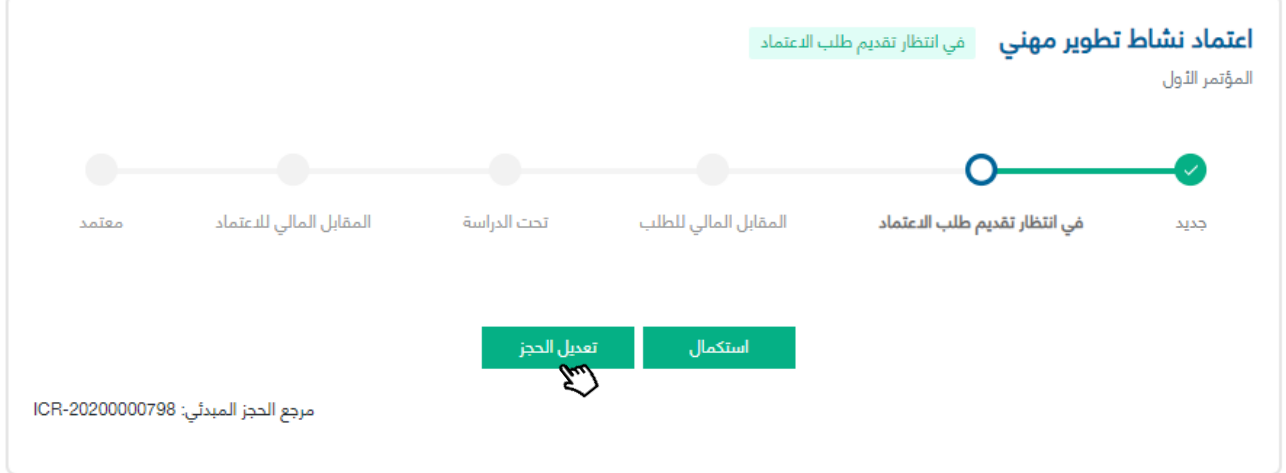

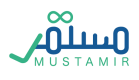

## طلب اعتماد مؤتمر

الخطوة األولى: معلومات المؤتمر

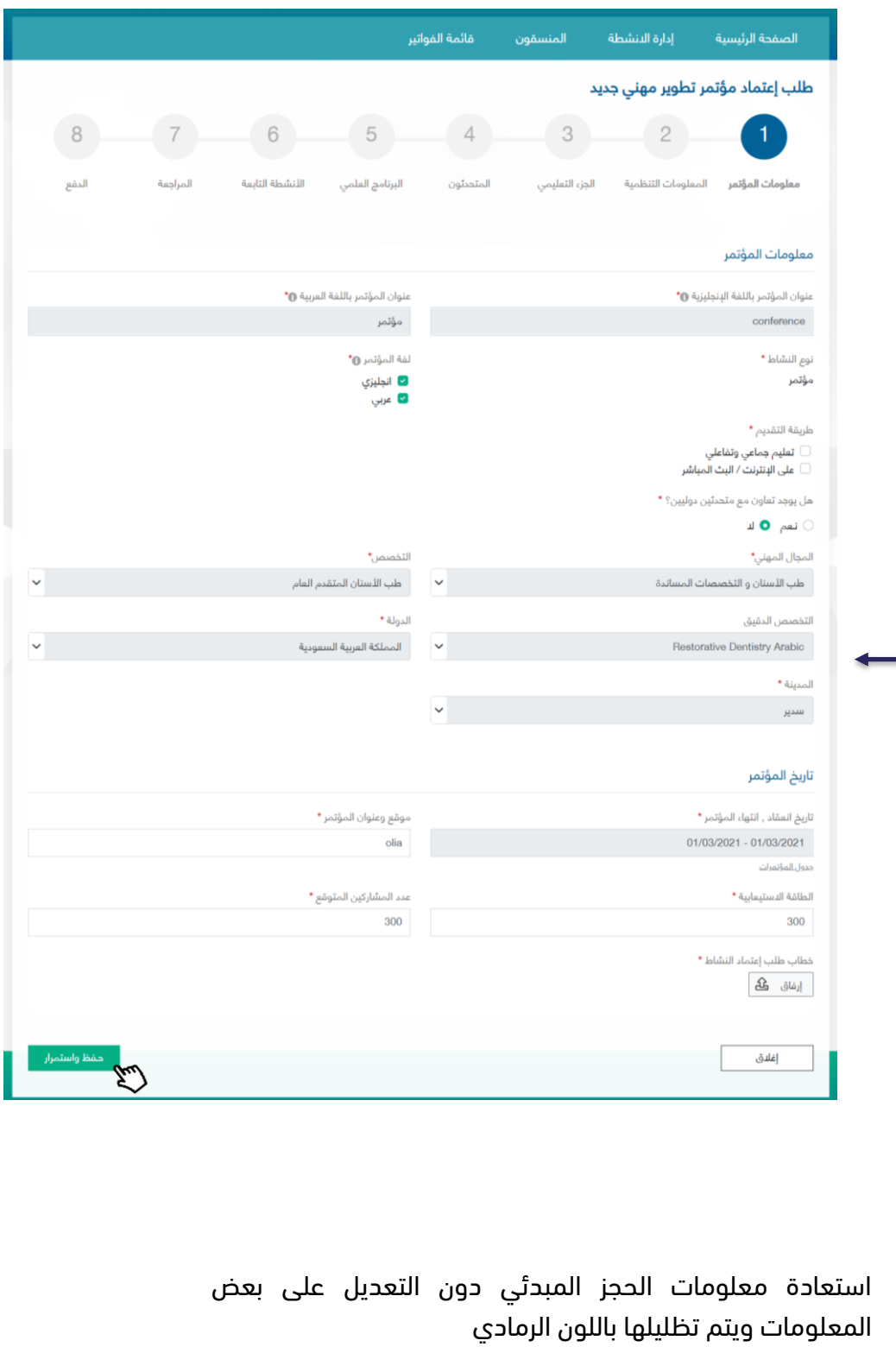

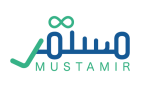

### الخطوة الثانية: المعلومات التنظيمية

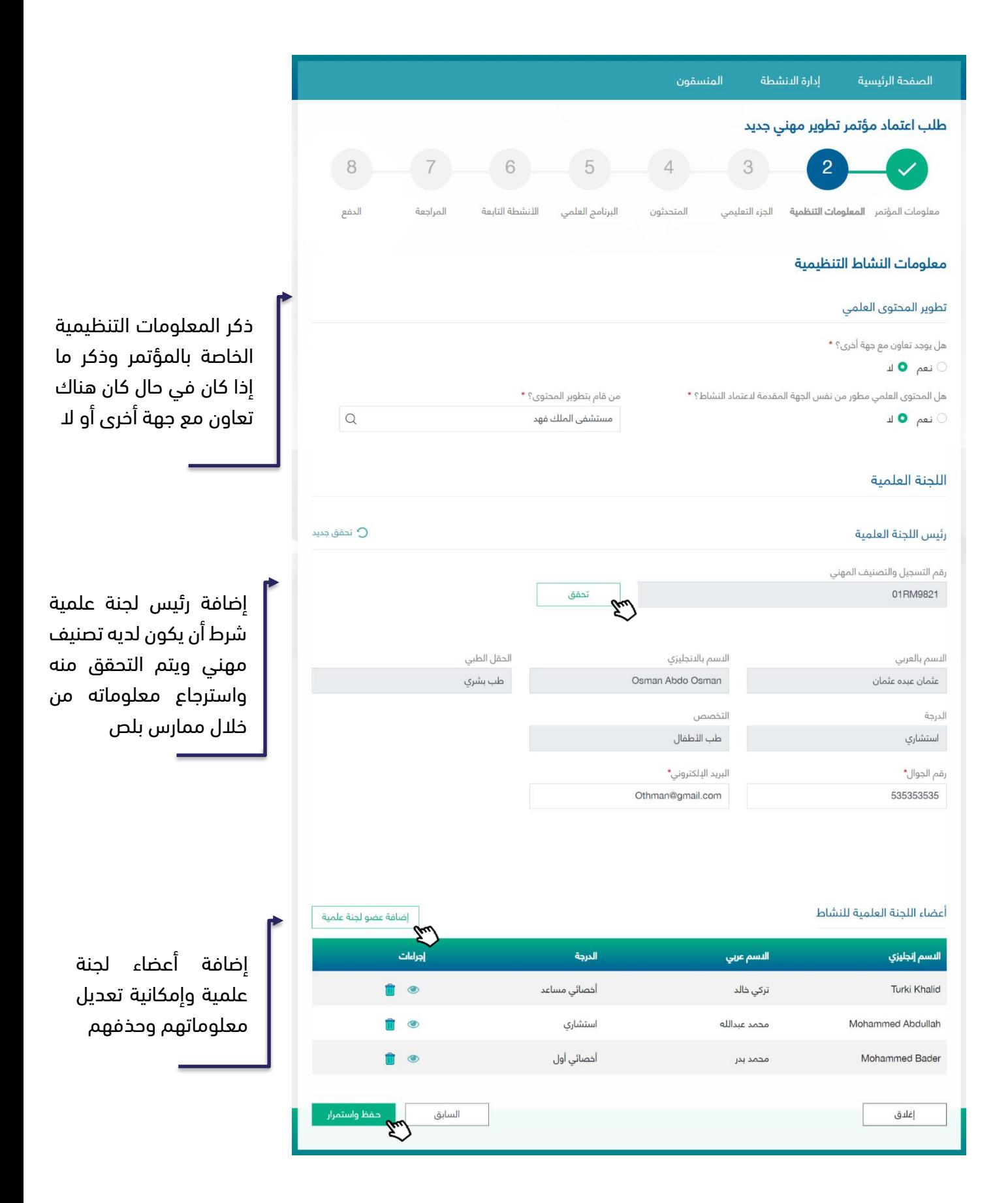

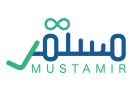

بالنقر على زر  $\, \mid \, \,$ بالنقر على زر  $\, \mid \, \,$  إضافة عضو لجنة علمية  $\, \, \mid \, \,$  يضافة المعلومات

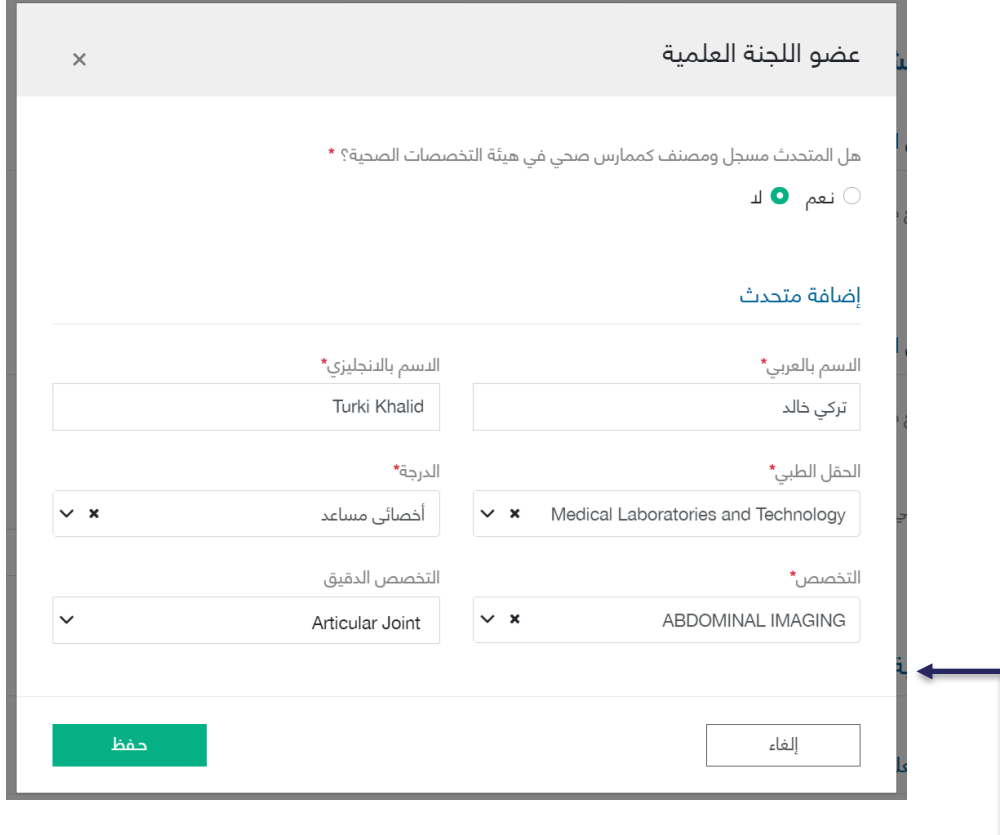

في حال كان المتحدث مصنف كممارس صحي، سيتم التحقق من خالل ممارس بلص، وفي حال لم يكن كذلك، باإلمكان إدخال المعلومات المتعلقة به بناء على المذكور

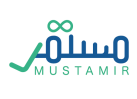

# الخطوة الثالثة: الجزء التنظيمي

يتم استرجاع معلومات الحجز المبدئي مع السماح بالتعديل

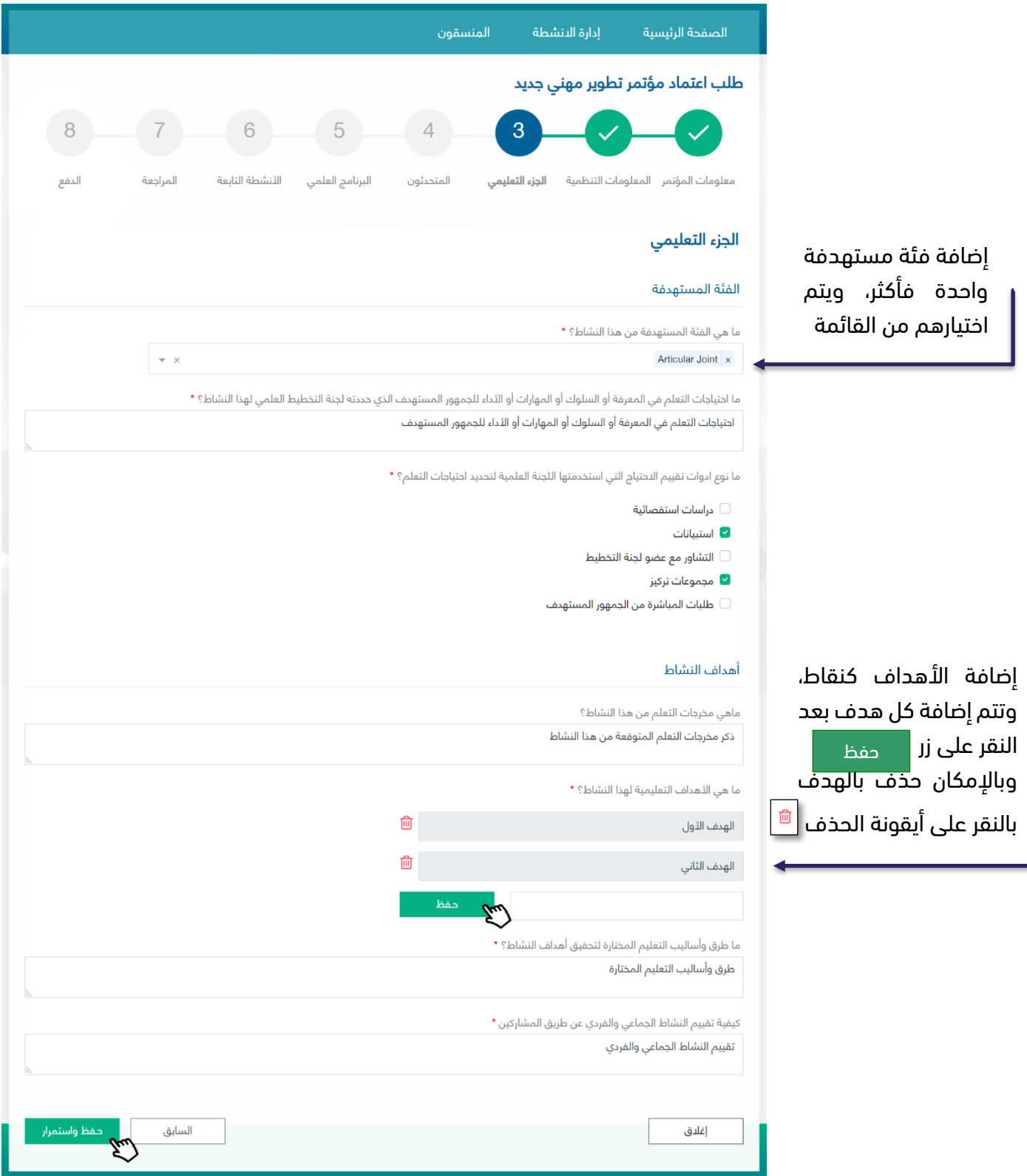

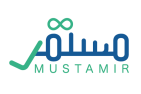

### الخطوة الرابعة: المتحدثون

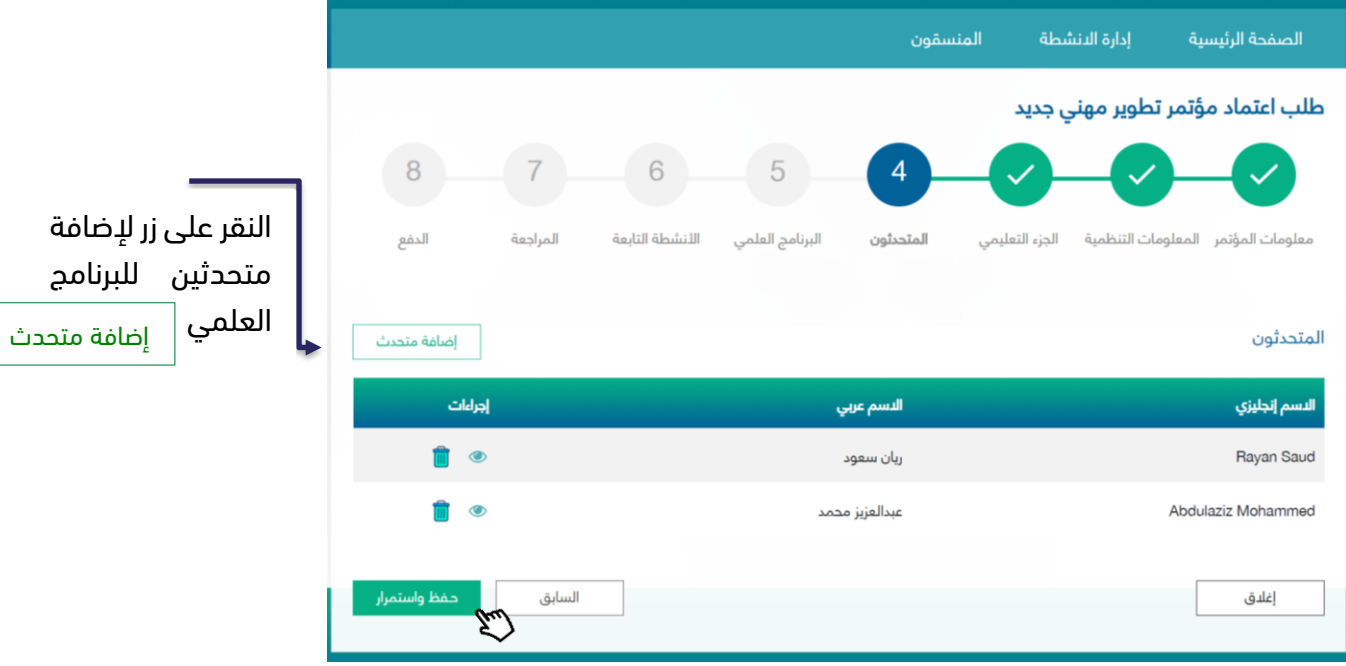

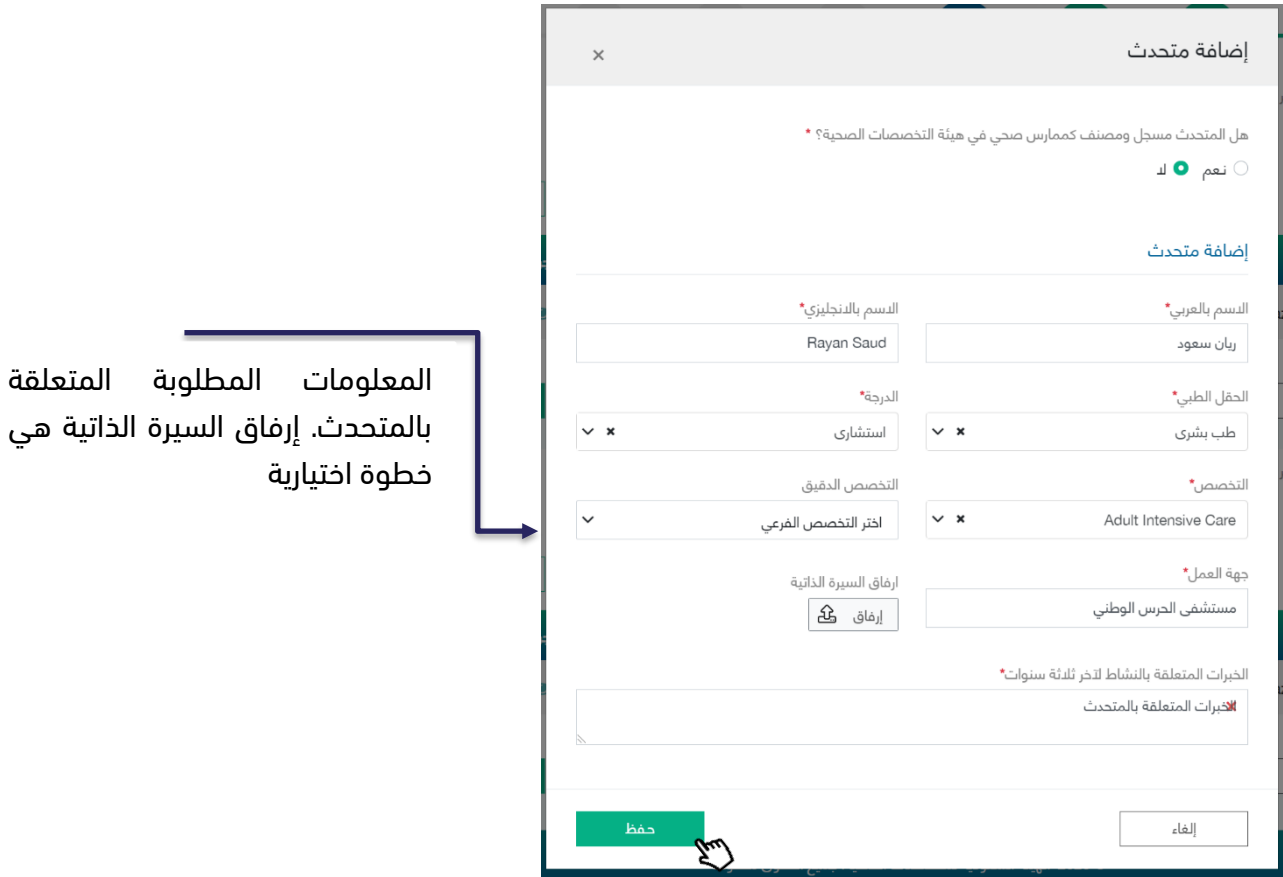

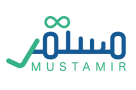

# الخطوة الخامسة: البرنامج العلمي

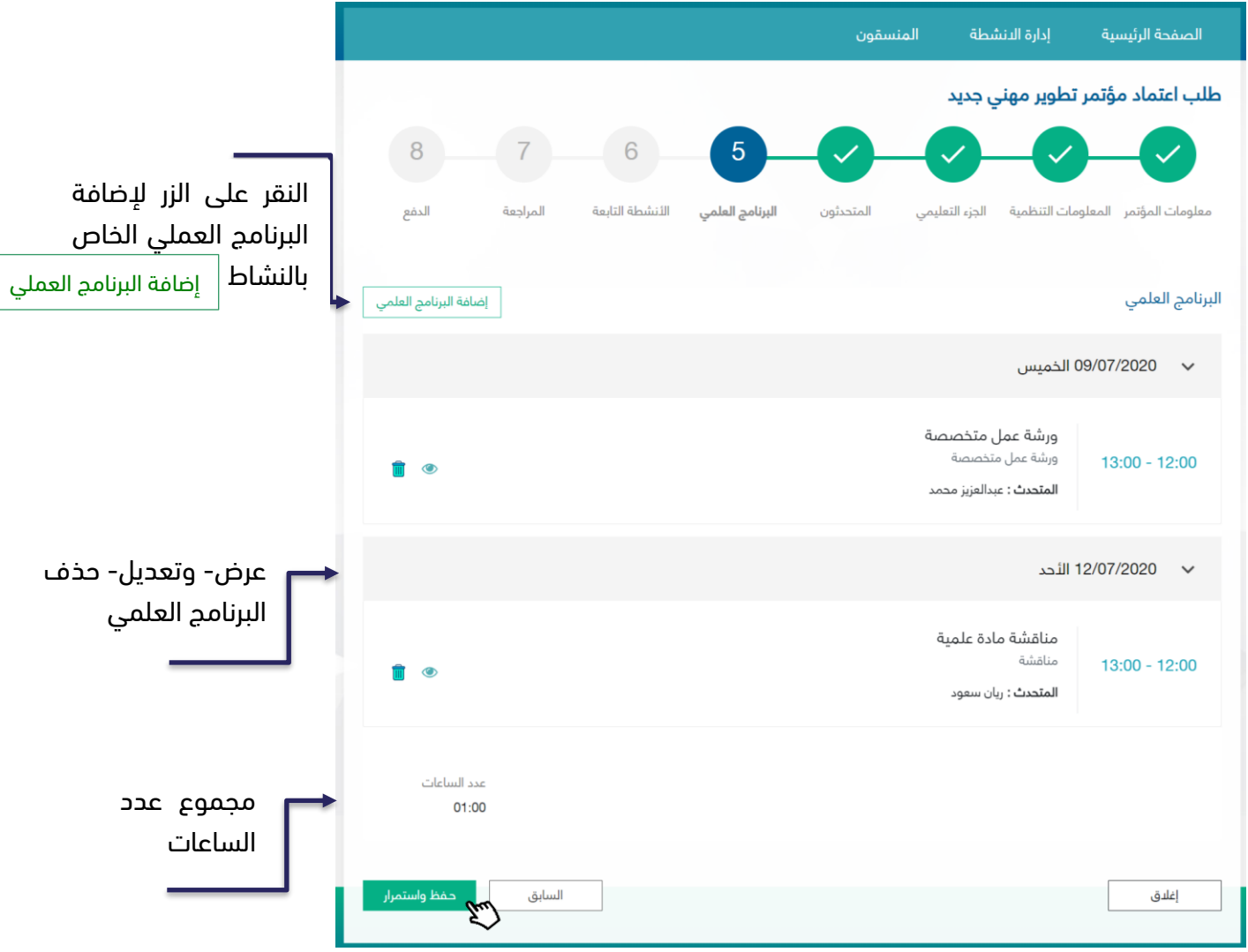

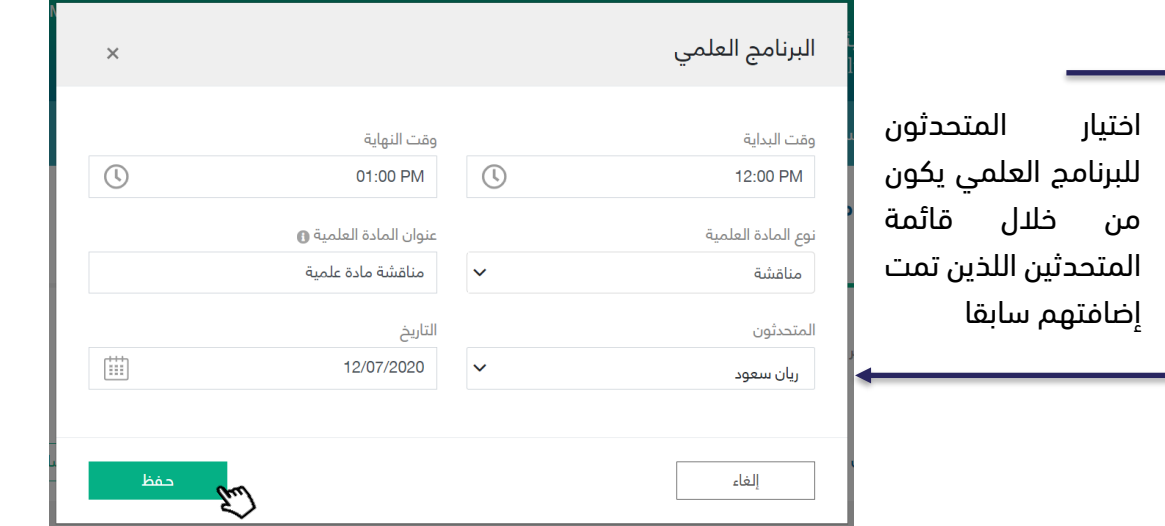

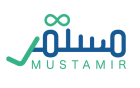

### الخطوة السادسة: الأنشطة التابعة

يتم إضافة نشاط تابع، وفي كل مرة لإضافة نشاط تابع جديد يكون بالضغط بالنقر على زر  $\frac{|\hspace{.06cm} \cdot\hspace{.06cm}|}{=}$ على الزر مرة أخرى إضافة النشاط التابع

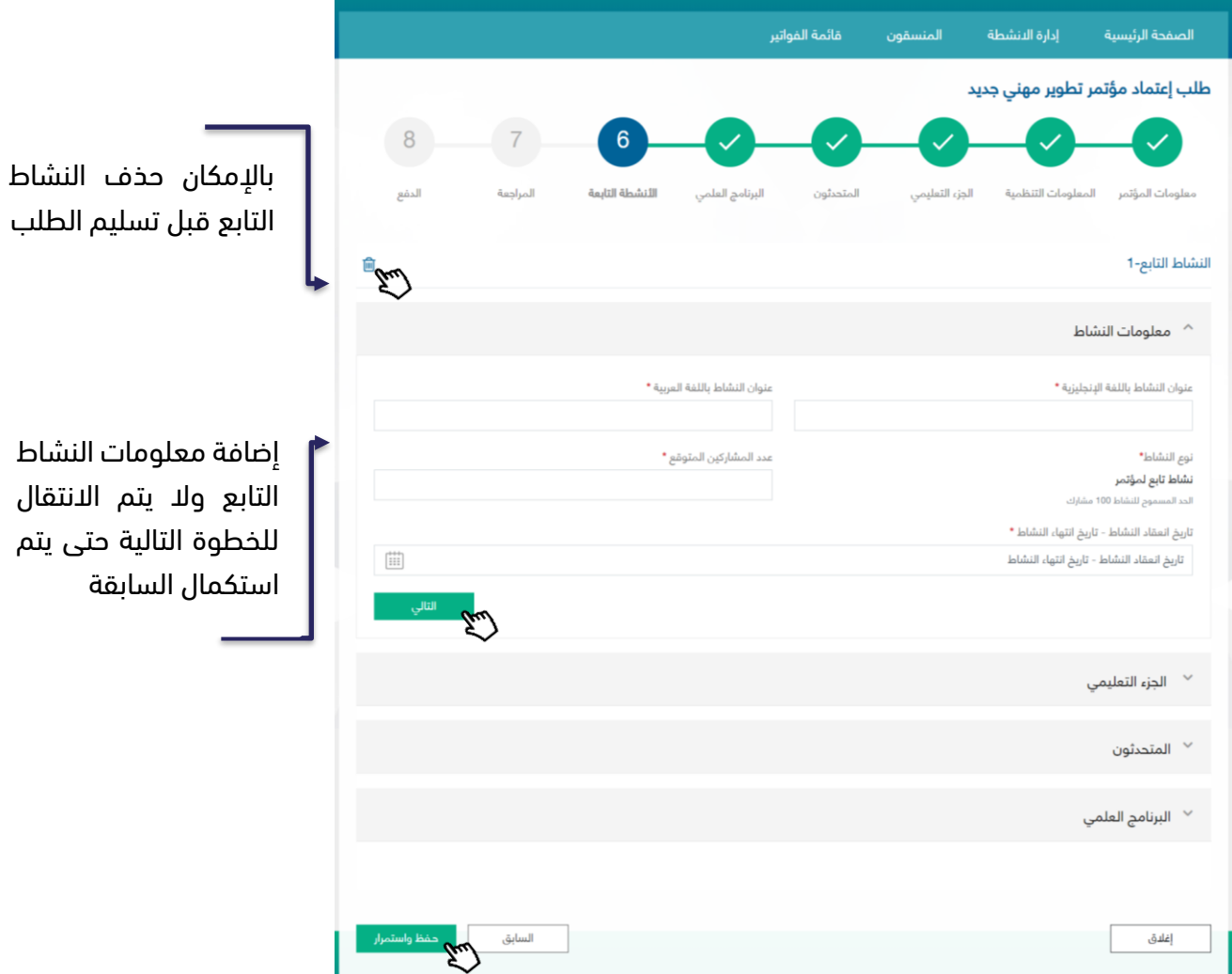

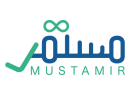

### الخطوة السابعة: المراجعة

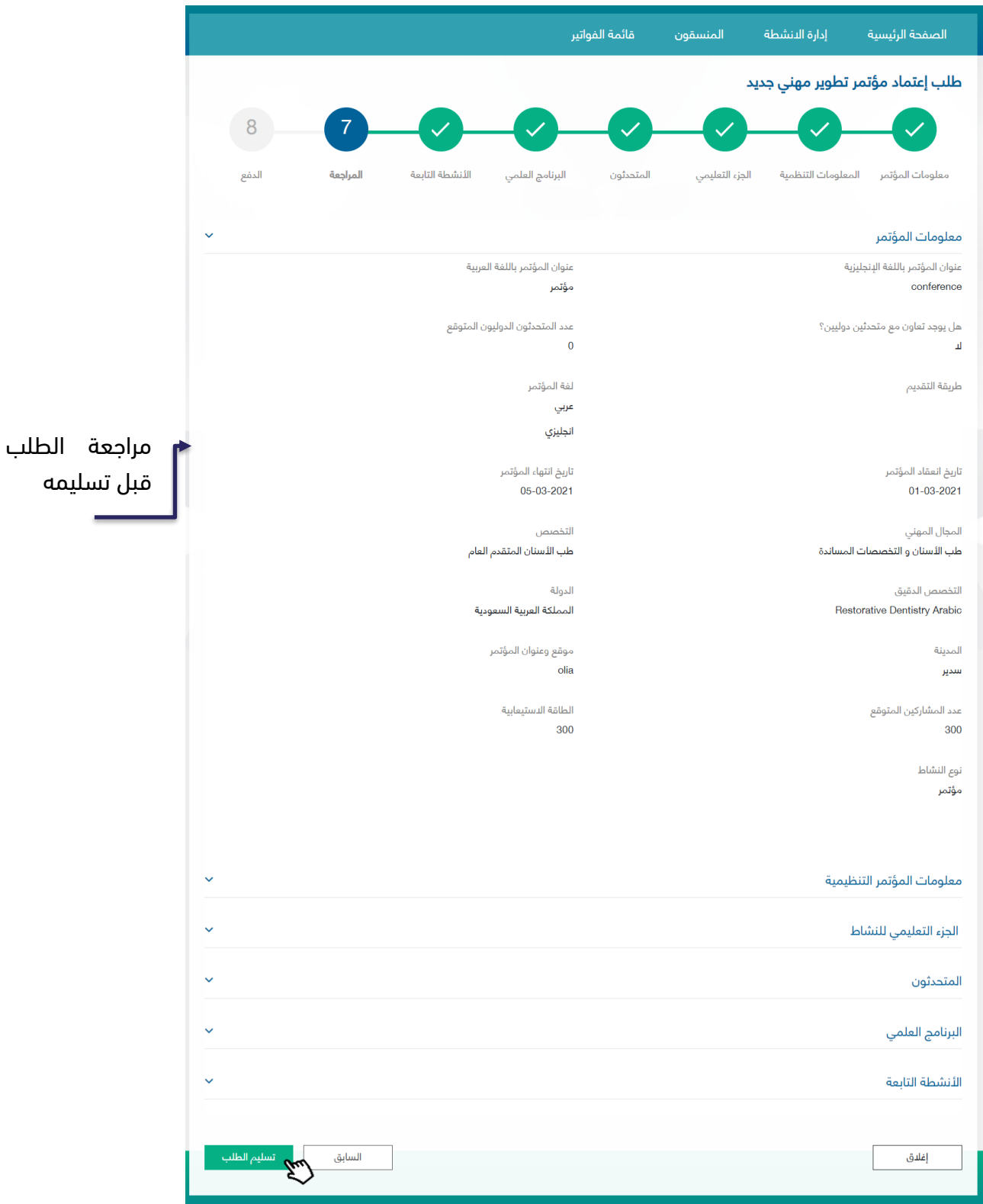

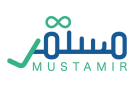

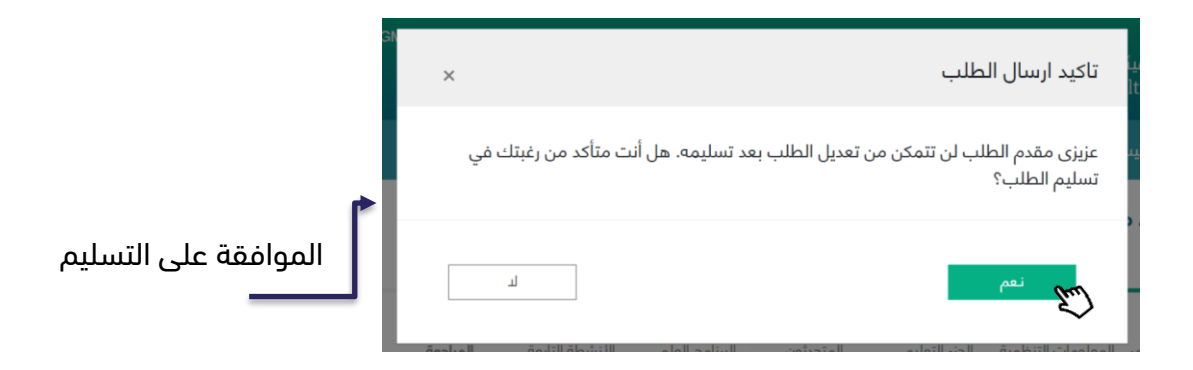

### الخطوة الثامنة: الدفع

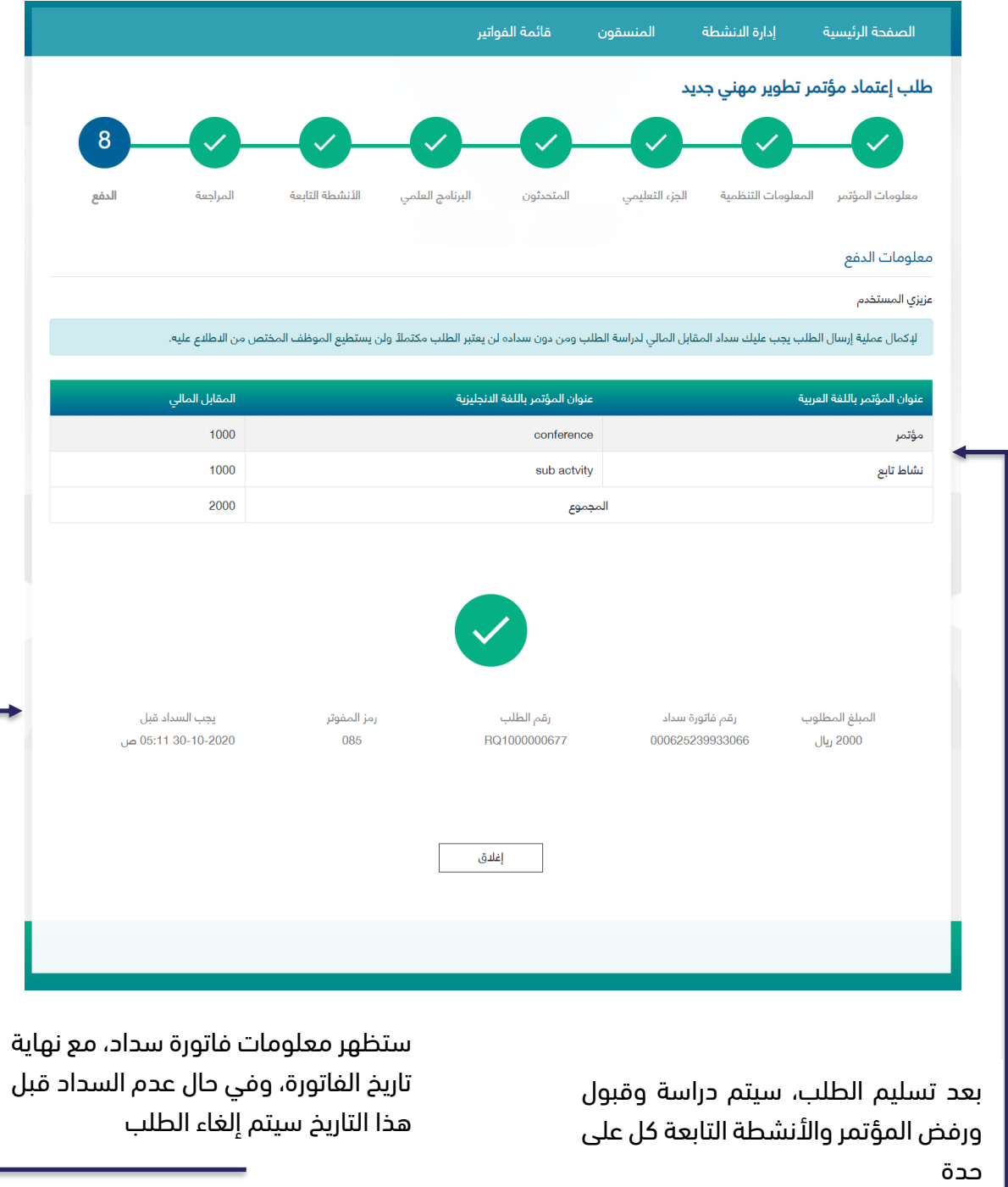

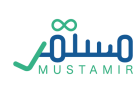

### تفاصيل طلب اعتماد نشاط تطوير مهني مستمر

حتى يتمكن المستخدم من رؤية تفاصيل طلب اعتماد نشاط تطوير مهني مستمر، سيكون ذلك من خالل قائمة األنشطة التي تم ذكرها سابقا.

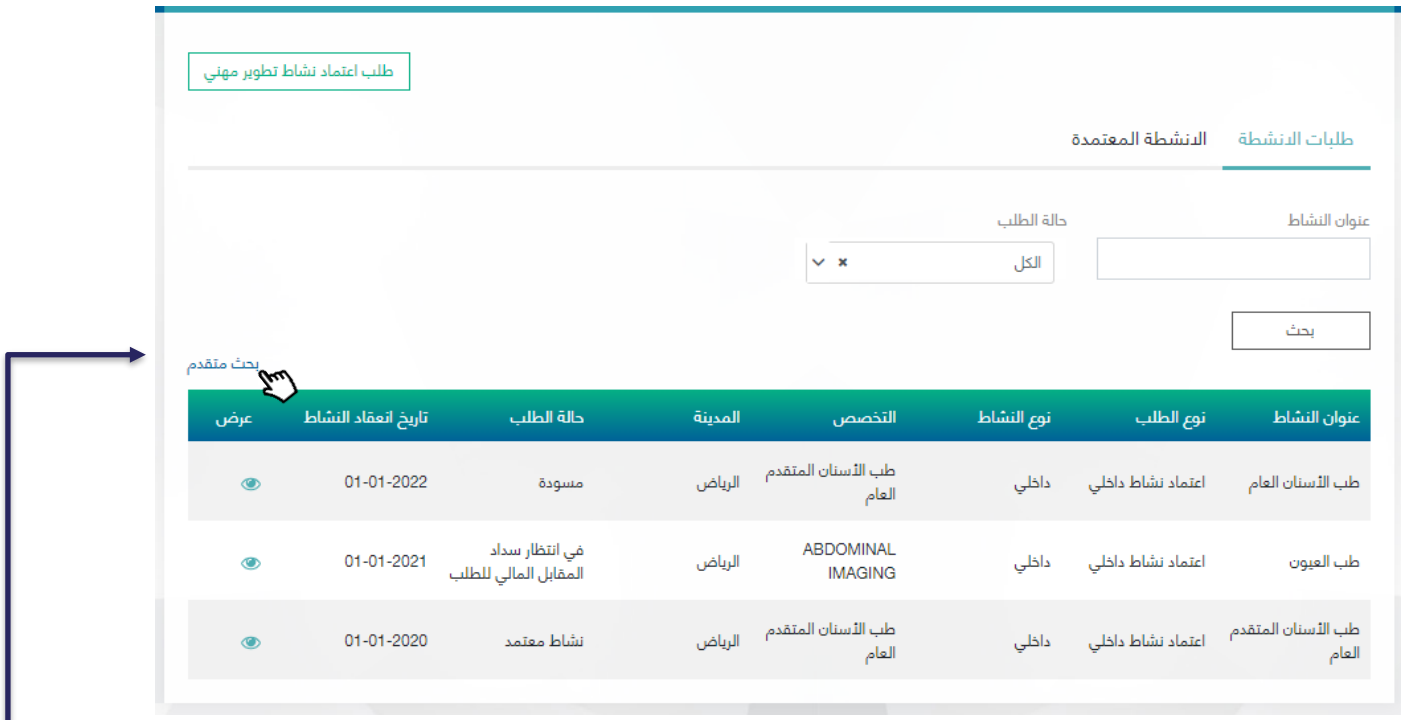

يستطيع المستخدم تصفية القائمة من خالل استخدام آليات البحث الظاهر أو من خالل استخدام آليات البحث المتقدم

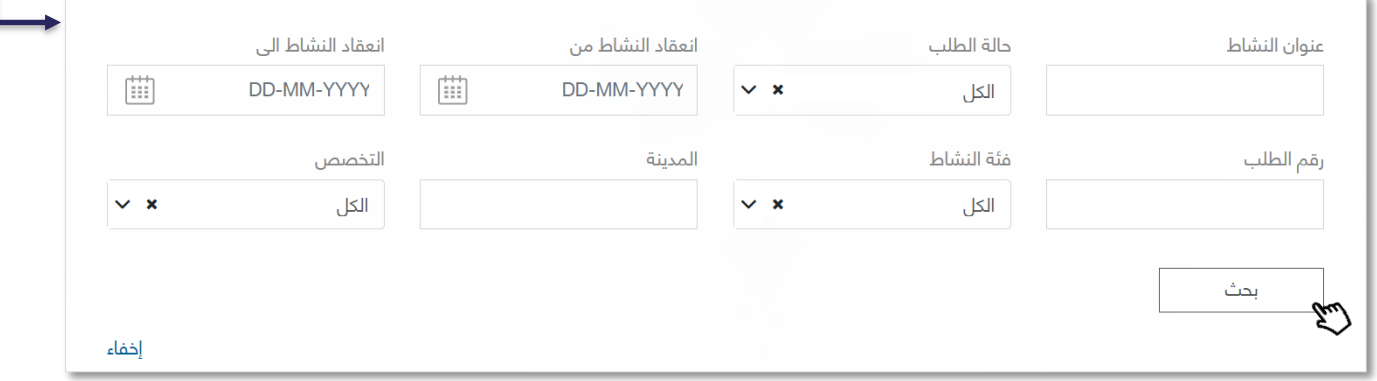

بالنقر على أيقونة  $\bullet$  في قائمة الأنشطة، سيتم توجيه المستخدم لصفحة مرحلة حياة الطلب وتفاصيله

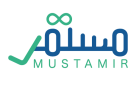

متابعة طلب اعتماد نشاط تطوير مهني مستمر

سيتم رؤية مرحلة حياة الطلب في عدة مراحل في حاالت مختلفة للطلب

مسودة

في حالة عدم إكمال الطلب من المستخدم، ستظهر حالة الطلب كـ مسودة وبإمكان المستخدم استكمال الطلب

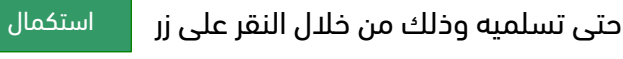

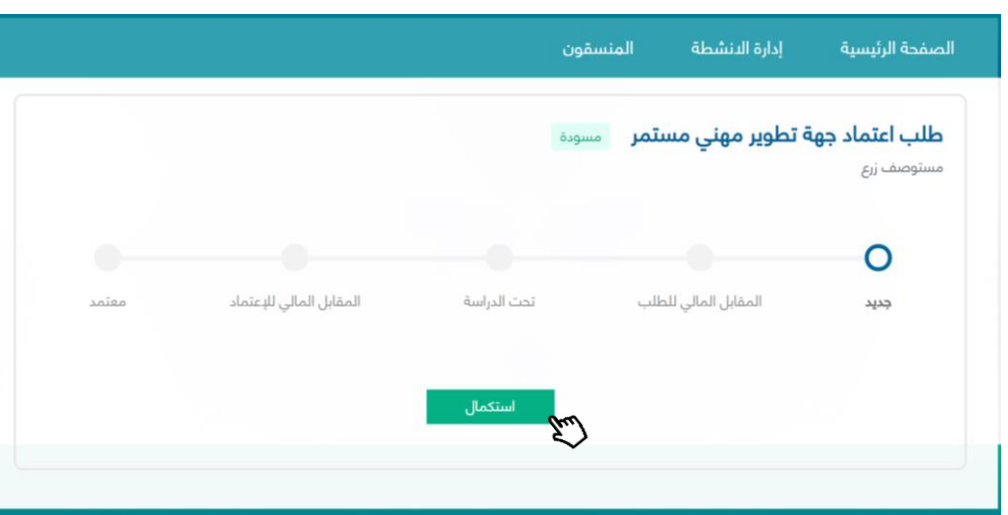

انتظار المقابل المالي للطلب

بعد تسليم الطلب وقبل الدفع (في حال تم اختيار نوع الدفع "سداد) ستكون حالة الطلب في <mark>انتظار سداد المقابل</mark>

المالي لدراسة الطلب ومن خلال النقر على زر مسلم المالي الطلب من <mark>سيتم توجيه المستخدم لصفحة الدفع ال</mark>لام المقابل المالي للطلب

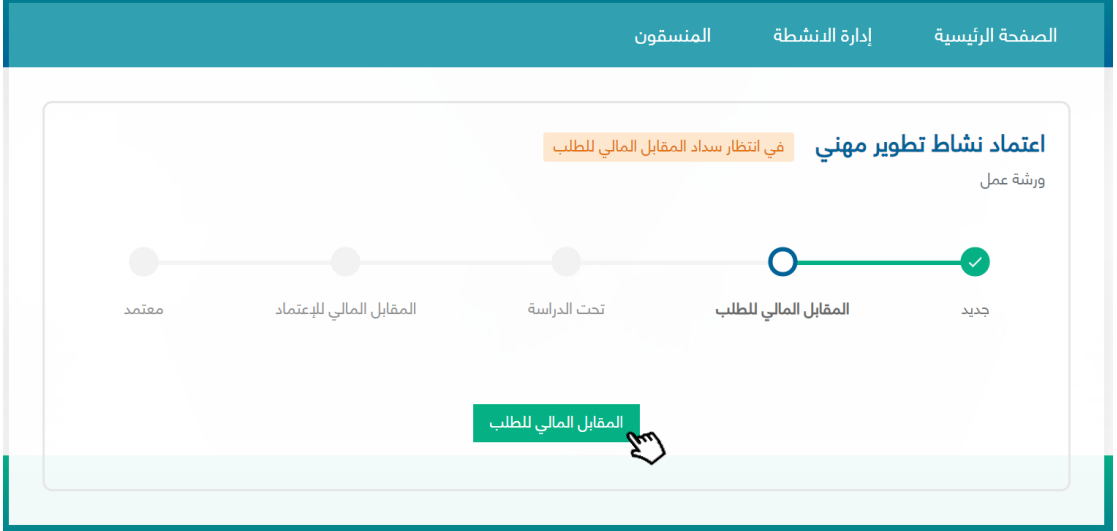

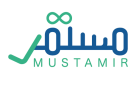

### تحت الإجراء

بعد أن يتم دفع المقابل المالي لدراسة الطلب (دفع فاتورة سداد أو تسديد المقابل المالي عبر النقاط) ستكون حالة الطلب تحت الإجراء لدراسة المحتوى من قبل موظفى التطوير المهني

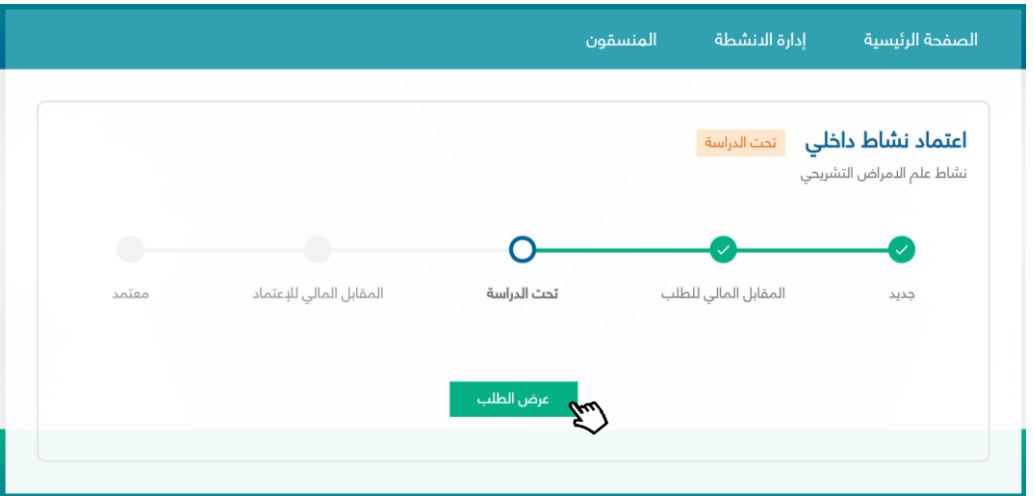

معاد للتعديل

في حالة إعادة الطلب من موظف التطوير المهني للجهة، ستظهر الحالة معاد للتعديل، مع ذكر أسباب الإعادة في مربع نص أسباب اإلعادة.

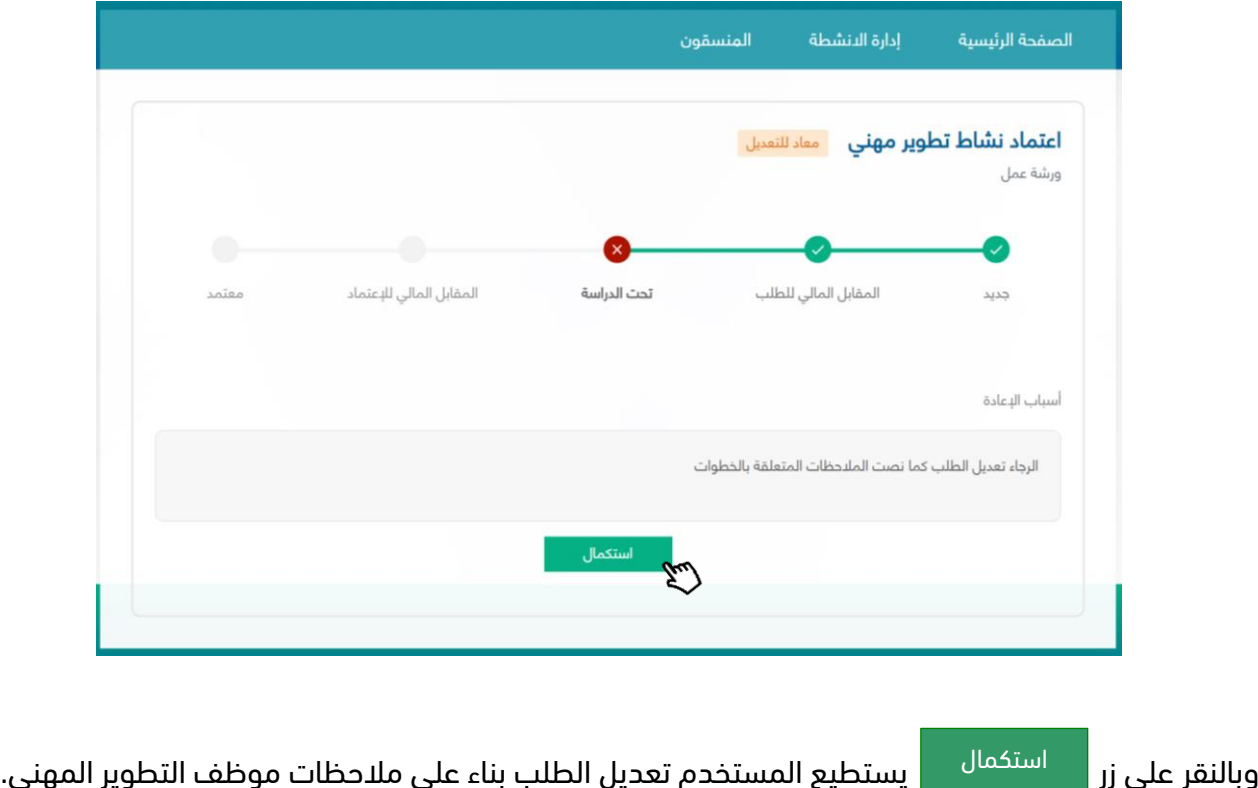

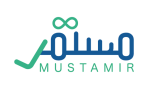

### تعديل طلب

سيتمكن المستخدم من تعديل الخطوات التي عليها مالحظات فقط من موظف التطوير المهني

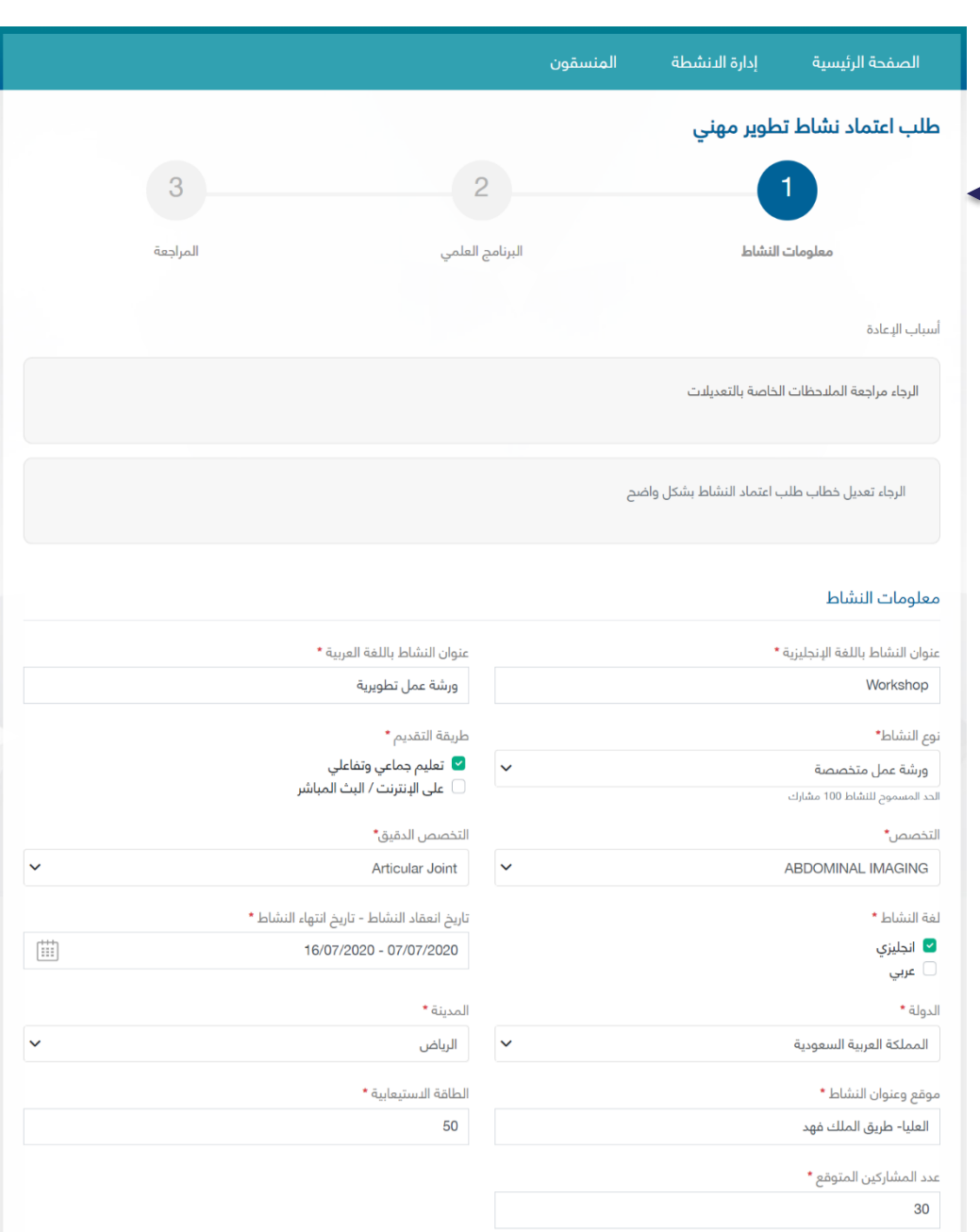

بعد التعديل يستطيع المستخدم مراجعة الطلب كامال قبل إعادته لموظف التطوير المهني

خطاب طلب اعتماد النشاط \*

إرفاق و<br>2

إغلاق

<u> هاب طلب اعتماد النشاط</u> (محمد السلام)

مغظ واستمرار<br>السلط

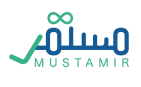

مرفوض

في حالة رفض الطلب من موظف التطوير المهني للجهة، ستظهر الحالة مرفوض، مع ذكر أسباب الرفض في مربع

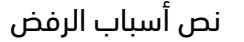

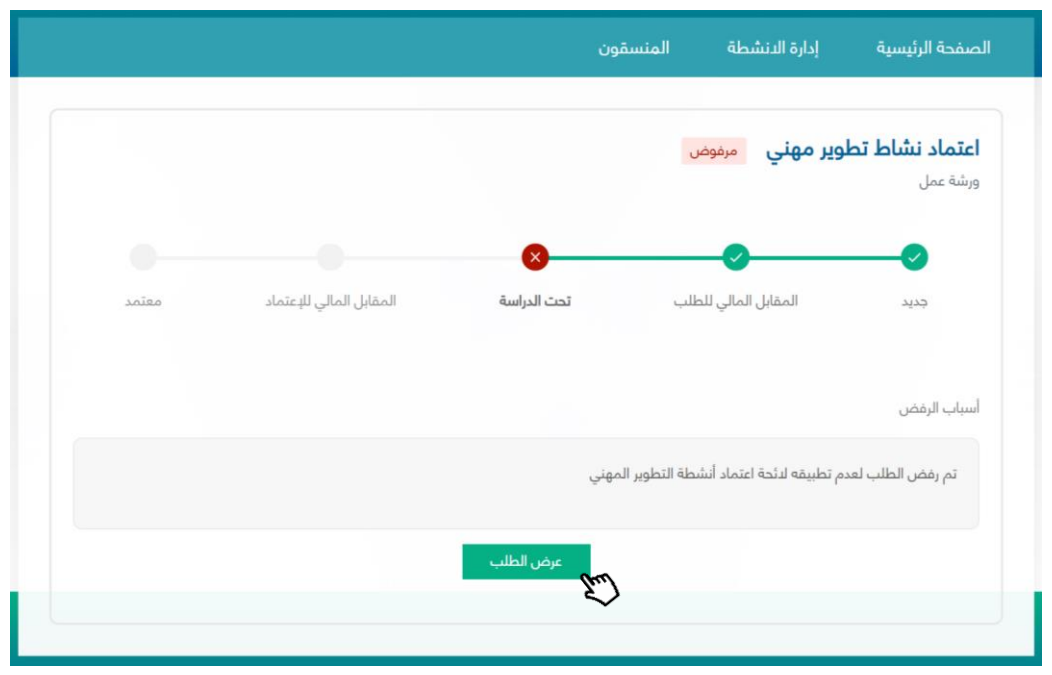
انتظار المقابل المالي لالعتماد

## في حال تم دفع المقابل المالي للطلب عبر "سداد":

بعد تسليم الطلب وقبل الدفع ستكون حالة الطلب في انتظار سداد المقابل المالي لالعتماد ومن خالل النقر على

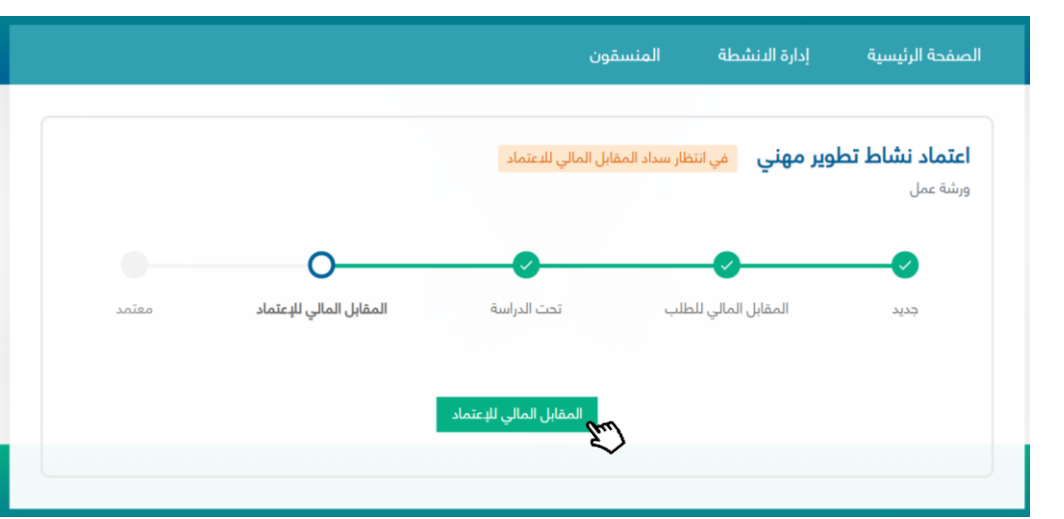

زر | المقابل المالي للاعتماد | <mark>سيتم توجيه المستخدم لصفحة الدفع</mark>

# في حال تم دفع المقابل المالي للطلب عبر "رصيد النقاط":

بعد دراسة الطلب , في حالة الموافقة عليه سيتم خصم قيمة المقابل المالي لالعتماد آليا من النظام عند توفر رصيد نقاط كافي, وستكون حالة الطلب هي "معتمد" مباشرة بعد خصم النقاط.

تم االعتماد

بعد دفع المقابل المالي لالعتماد، سيتم اعتماد النشاط كنشاط تطوير مهني مستمر. وسيستطيع المستخدم

تحميل شهادة الاعتماد بإحدى اللغتين العربية أو الإنجليزية بالنقر على مسلمات العربية م<mark>أو</mark>

كذلك سيتمكن من رؤية تفاصيل الطلب من خالل عرض الطلب

الشهادة الإنجليزية

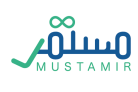

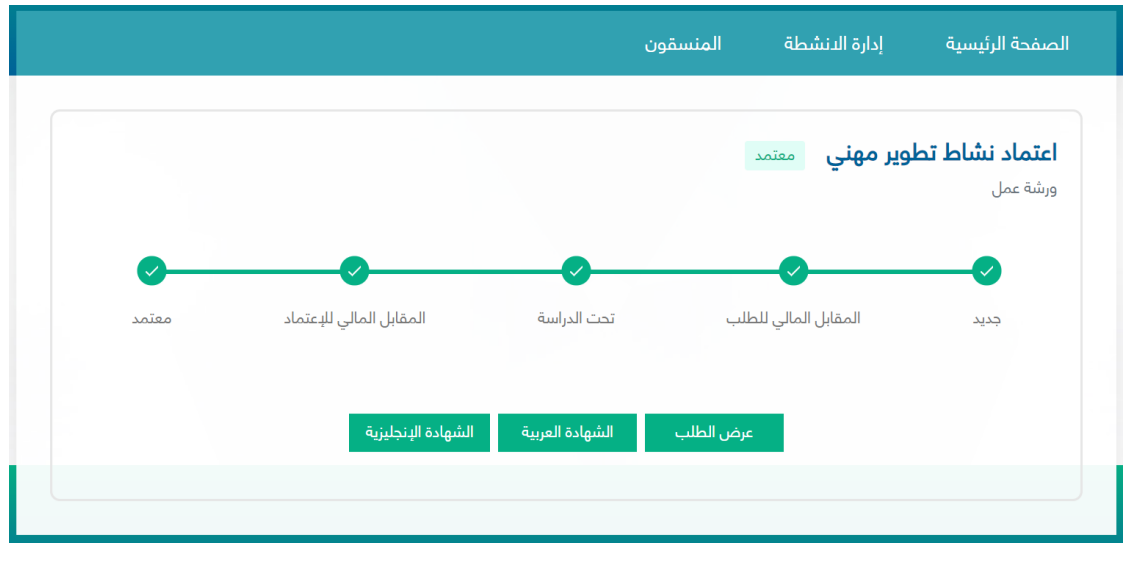

ملغي

تكون حالة الطلب ملغي تحت 3 حاالت:

- .1 انتهاء الفترة الزمنية المسموحة لفاتورة دراسة الطلب
- .2 انتهاء الفترة الزمنية المسموحة لفاتورة اعتماد الطلب
	- .3 انتهاء الفترة الزمنية التفاقية مستوى الخدمة

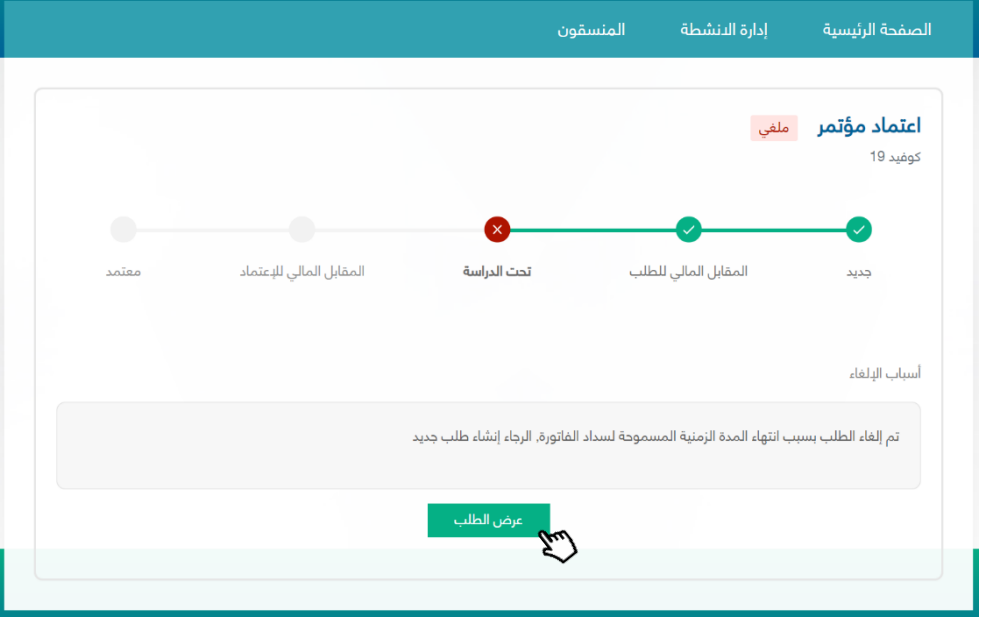

تقديم طلب تعديل نشاط جهة تطوير مهني مستمر

سوف يتمكن مدير الجهة او المنسق من طلب تعديل النشاط وتحديث معلوماته بعد اعتماد النشاط.

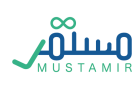

لتحديث النشاط يجب الدخول على صفحة الأنشطة المعتمدة, ثم الدخول على النشاط المراد طلب تحديثة

وذلك من خلال النقر على "عرض" <mark>هو أثم النقر على مستخلف حيث ستظهر نافذة منبثقة لطلب</mark> تحديث

تحديث محتوى النشاط أو طلب تحديث معلومات النشاط.

طلب تحديث معلومات النشاط: سيتمكن المستخدم من تحديث تاريخ النشاط – موقع النشاط – عدد المشاركين

المتوقع فقط.

طلب تحديث محتوى النشاط: سيتمكن المستخدم من تحديث المحتوى بشكل عام للنشاط.

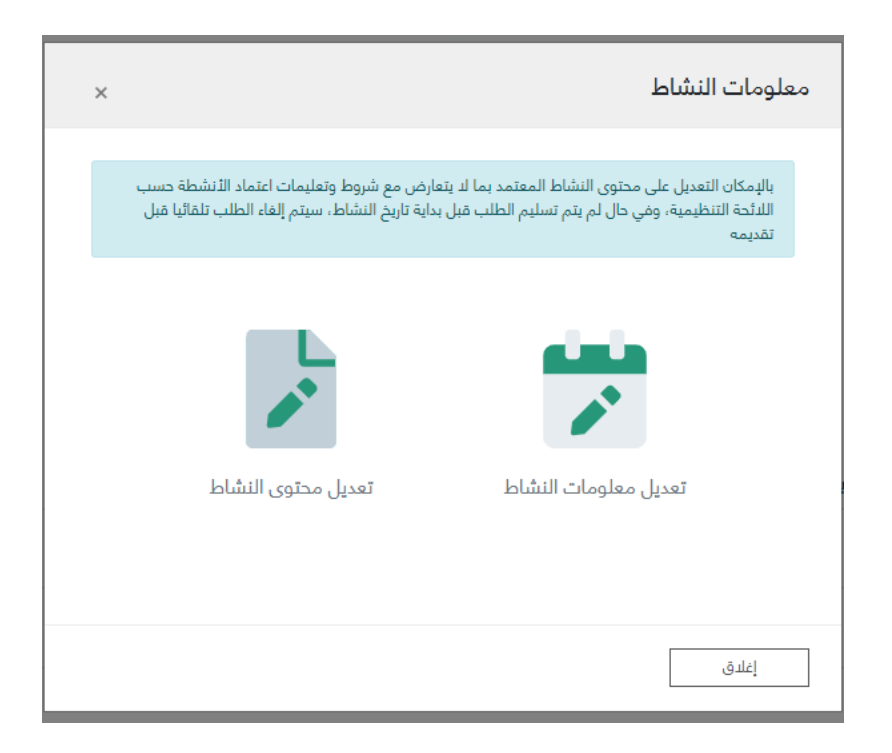

### طلب تحديث معلومات نشاط

عند النقر على تعديل معلومات النشاط, ستظهر نافذة لطلب المعلومات الالزمة للتحديث

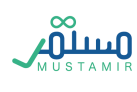

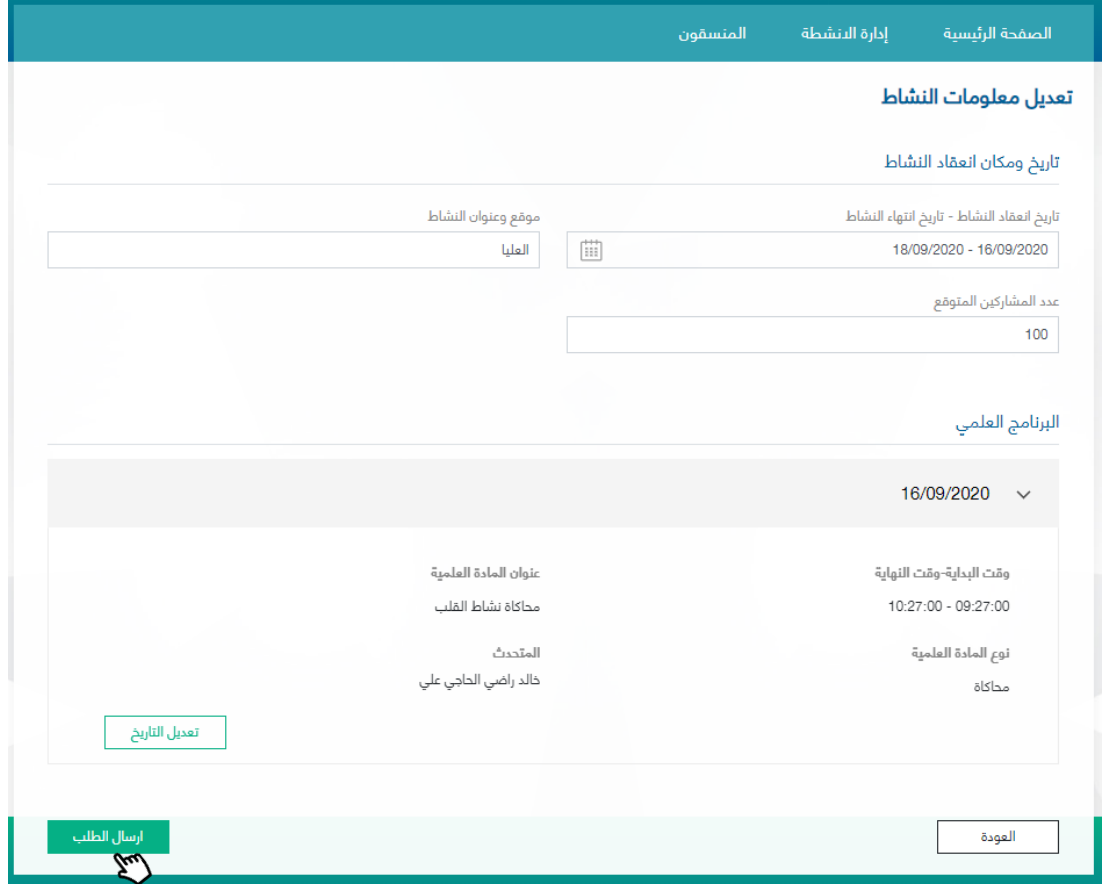

# طلب تحديث معلومات مؤتمر

عند النقر على تعديل المعلومات للمؤتمر , ستظهر نافذة لطلب المعلومات الالزمة للتحديث

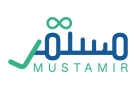

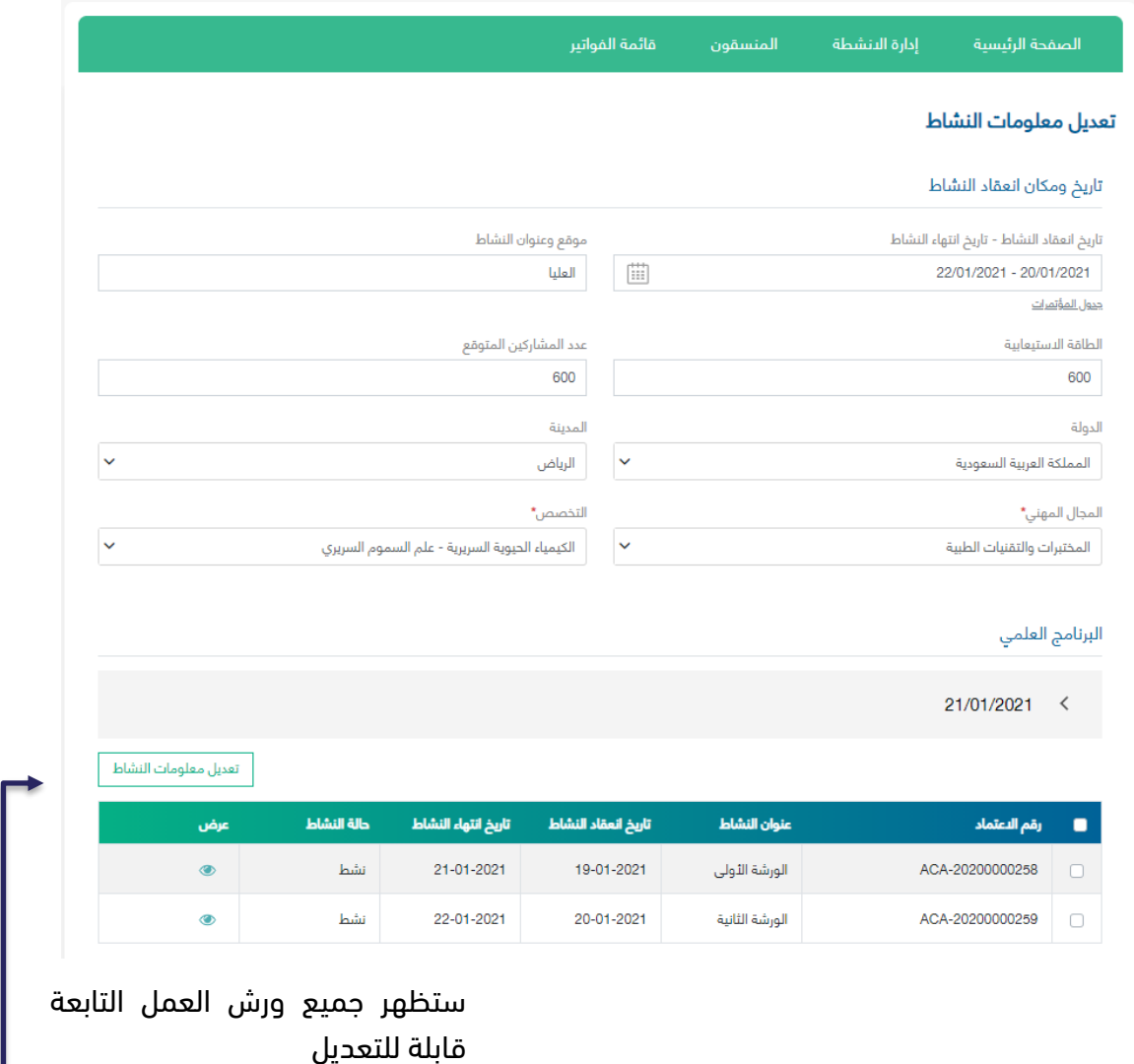

عند الرغبة بتعديل معلومات احد ورش العمل مع تعديل المؤتمر, يجب اختيار الورشة المطلوبة ثم النقر على "تعديل معلومات النشاط"

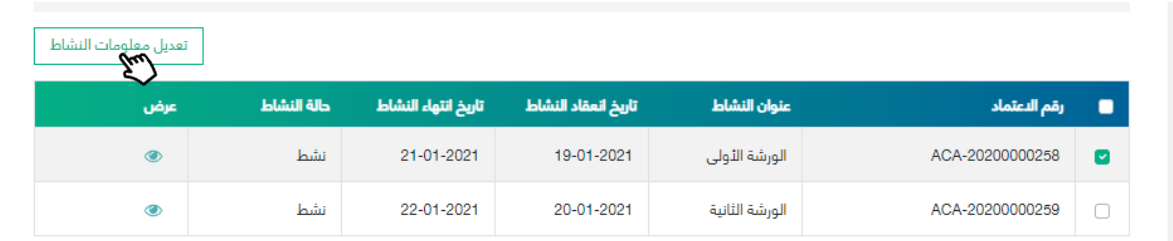

عند الرغبة بإلغاء تعديل ورشة العمل, يجب النقر على ايقونة الحذف حتى اليتم احتساب مبلغ التعديل

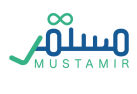

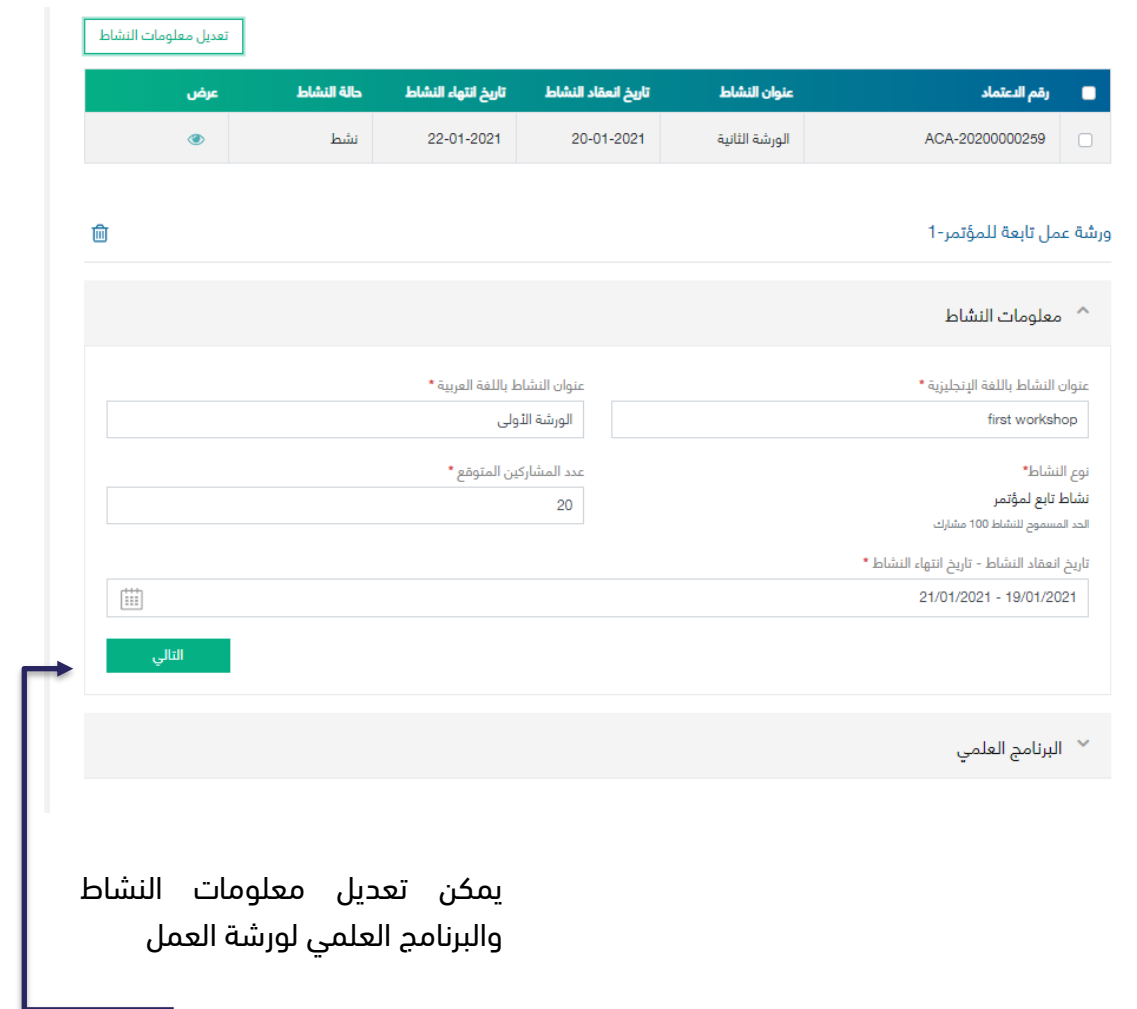

الشروط العامة لتحديث معلومات النشاط أو المؤتمر:

- يتمكن مدير الجهة او المنسق من تعديل معلومات النشاط لألنشطة المعتمدة فقط.
	- ال يمكن تعديل معلومات نشاط بعد تسجيل ساعات الحضور.
	- ال يمكن تعديل سنة النشاط للنشاط الداخلي بعد بداية تاريخ المحاضرة األولى.

يمكن تعديل تاريخ النشاط وتحديث تواريخ البرنامج العلمي لتتوافق مع التاريخ الجديد للنشاط, ويمكن ايضاً تعديل موقع النشاط وعدد المشاركين المتوقع.

ارسال الطلب

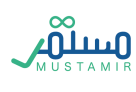

عند النقر على سيتم تسليم الطلب و إنشاء فاتورة تحديث معلومات النشاط. لن يتم اعتماد تحديث معلومات النشاط حتى يتم دفع فاتورة التحديث. عند دفع الفاتورة سيتم اعتماد تحديث معلومات النشاط بشكل مباشر.

يمكن الإطلاع على فاتورة تحديث معلومات النشاط من خلال الدخول على صفحة طلبات الأنشطة, حيث سيكون هناك طلب جديد من نوع " **تحديث معلومات النشاط**" ثم النقر على "عرض" **[@** حيث سيتمكن المستخم من استعراض الفاتورة تحت حالة الطلب في انتظار سداد المقابل المالي للطلب بعد دفع الفاتورة ستكون حالة الطلب هو معتمد وسيتم تحديث شهادة اعتماد النشاط بالمعلومات المحدثة.

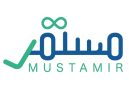

# طلب تحديث محتوى النشاط

عند النقر على تعديل محتوى النشاط, ستظهر جميع المعلومات للنشاط قابلة للتعديل حيث سيتمكن المستخدم من تعديل المعلومات ألي خطوة من الخطوات:

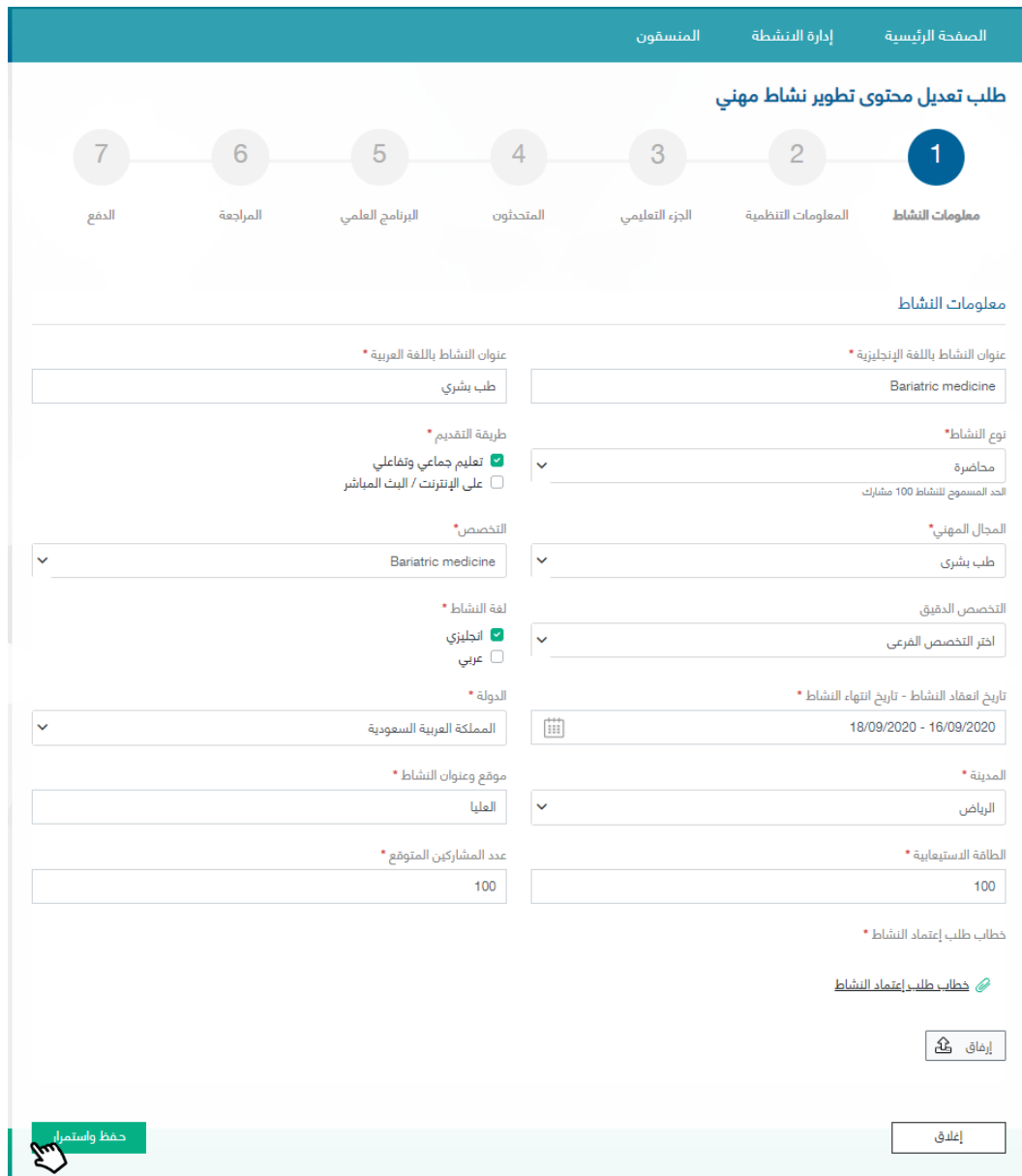

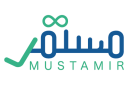

### طلب تحديث محتوى المؤتمر

عند النقر على تعديل محتوى المؤتمر, ستظهر جميع المعلومات المؤتمر قابلة للتعديل حيث سيتمكن المستخدم

من تعديل المعلومات لأي خطوة من الخطوات, بالإضافة لإمكانية تعديل ورش العمل التابعة:

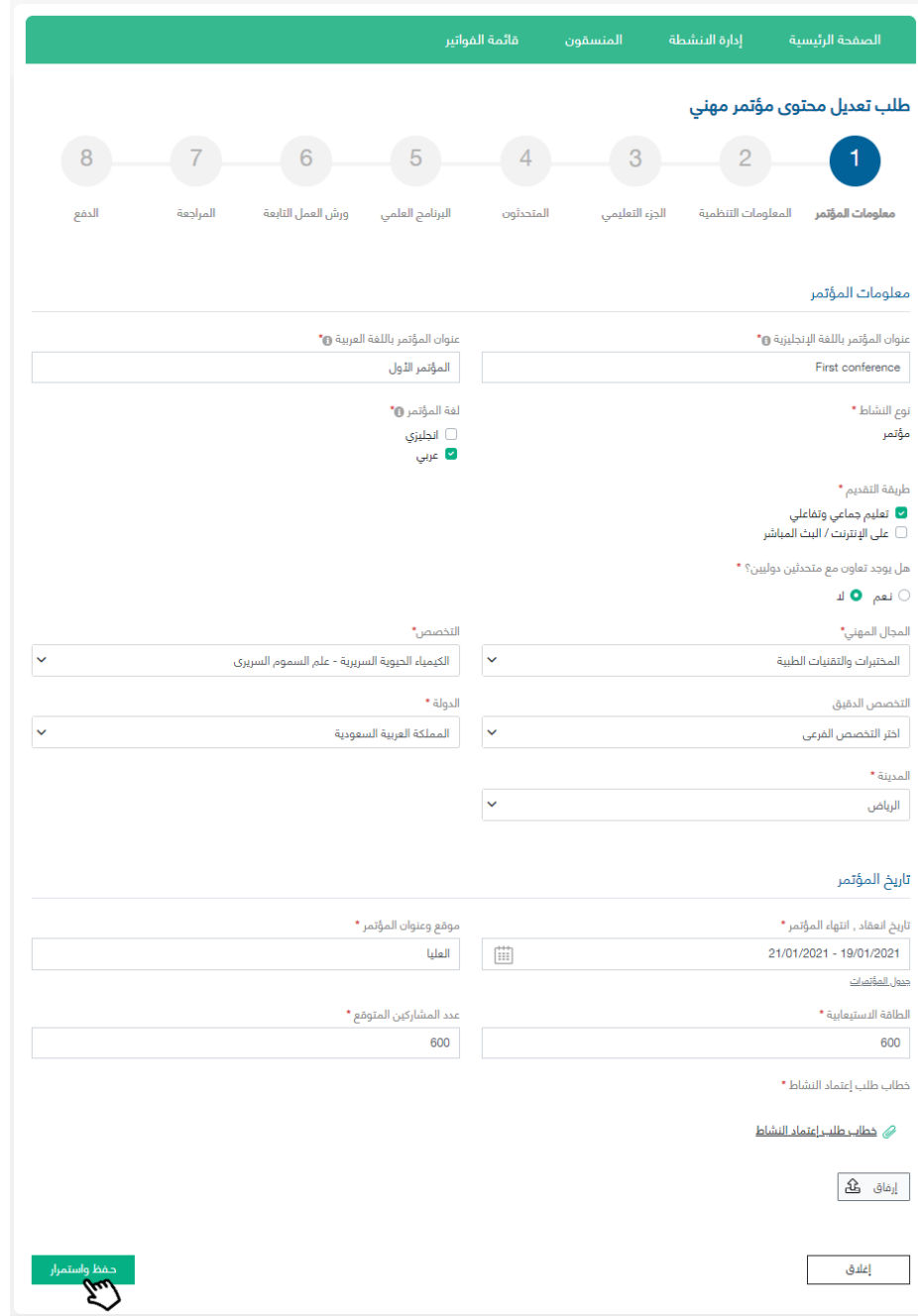

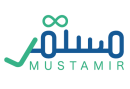

عند الرغبة بتحديث ورش العمل التابعة, يمكن تعديلها من خالل خطوة "ورش العمل التابعة" ثم اختيار النشاط

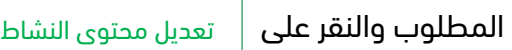

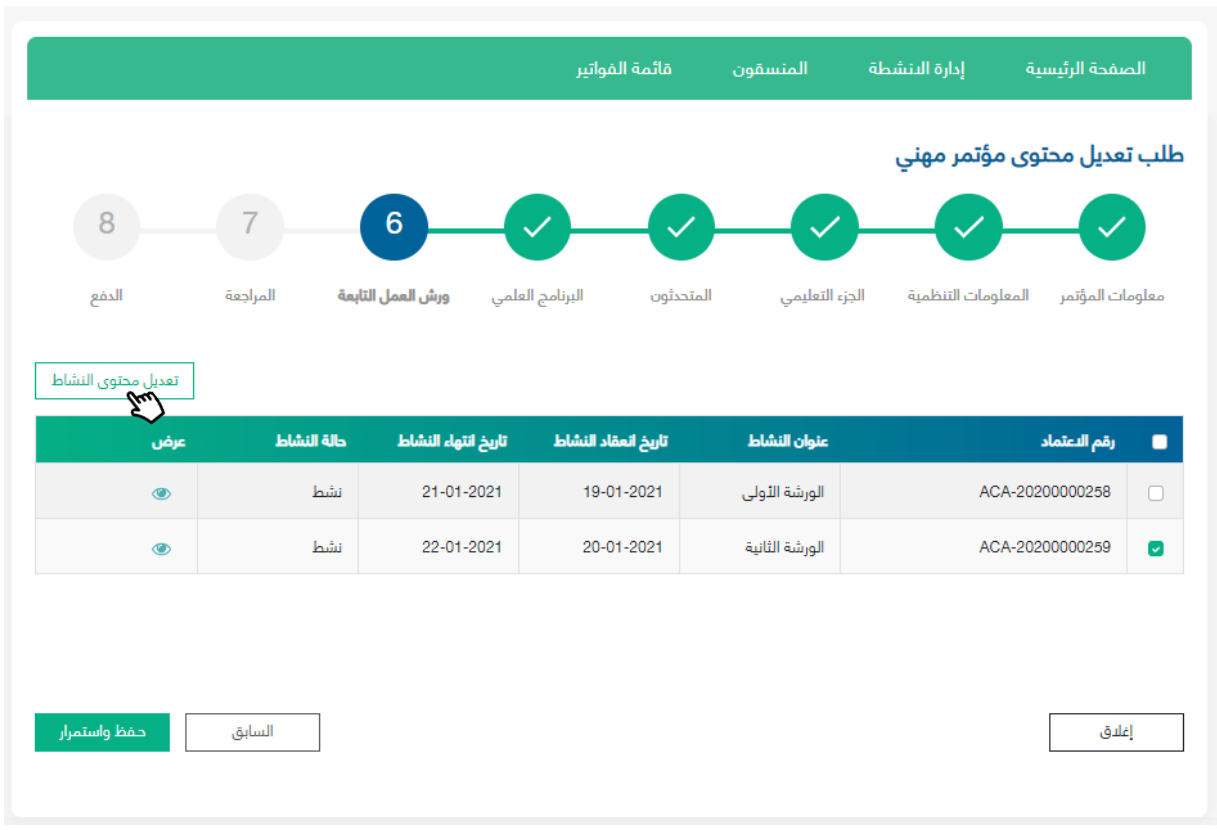

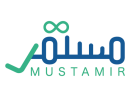

بعد النقر على "تعديل محتوى النشاط" سيتم تحرير معلومات النشاط التابع وسيتمكن المستخدم من التعديل:

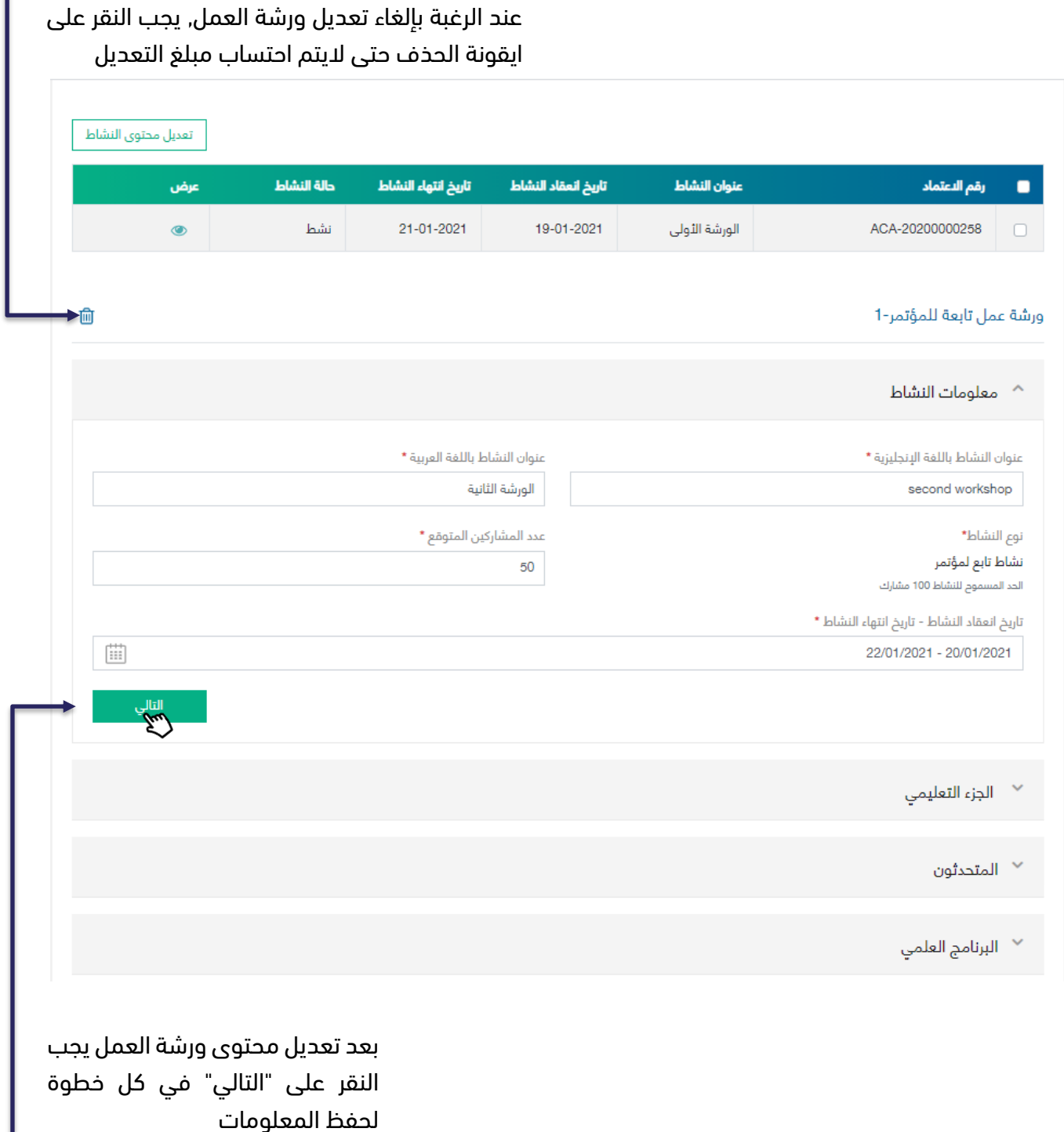

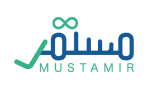

ľ

الشروط العامة لتعديل محتوى النشاط:

- يتمكن مدير الجهة او المنسق من تعديل محتوى النشاط لألنشطة المعتمدة فقط.
	- اليمكن تعديل محتوى نشاط بعد تاريخ بداية النشاط.
	- اليمكن حذف او تعديل المحاضرات المنتهية لألنشطة الداخلية.

يمكن تعديل المعلومات ومن ثم النقر على عسليه الطلب مع البنشاء فاتورة تحديث محتوى النشاط. لن تتم دراسة طلب تحديث معلومات النشاط حتى تتم دفع فاتورة طلب التحديث. تسليم الطلب

يمكن اإلطالع على فاتورة تحديث محتوى النشاط من خالل الدخول على صفحة طلبات األنشطة, حيث سيكون هناك طلب جديد من نوع **تحديث محتوى النشاط** ثم النقر على "عرض" <sub>ا</sub>لى حيث سيتمكن المستخم من استعراض الطلب تحت حالة الطلب في انتظار سداد المقابل المالي للطلب, بعد دفع الفاتورة ستكون حالة الطلب هي تحت الدراسة.

عند وجود تعديل على البرنامج العلمي وإضافة عدد ساعات إضافية, ستظهر حالة في انتظار سداد المقابل المالي لإلعتماد بعد موافقة الطلب من موظفين التطوير المهني المستمر, حيث سيتوجب على الجهه دفع فاتورة الفارق في عدد الساعات. بعد اعتماد الطلب ستكون حالة الطلب هو معتمد وسيتم تحديث شهادة اعتماد النشاط بالمعلومات المحدثة.

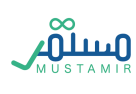

### تقديم إلغاء نشاط جهة تطوير مهني مستمر

سوف يتمكن مدير الجهة او المنسق من طلب إلغاء النشاط أو الغاء تحديث محتوى النشاط قبل بداية تاريخ النشاط. يمكن إلغاء الطلبات التي مازالت تحت الدراسة أو الأنشطة المعتمدة.

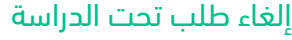

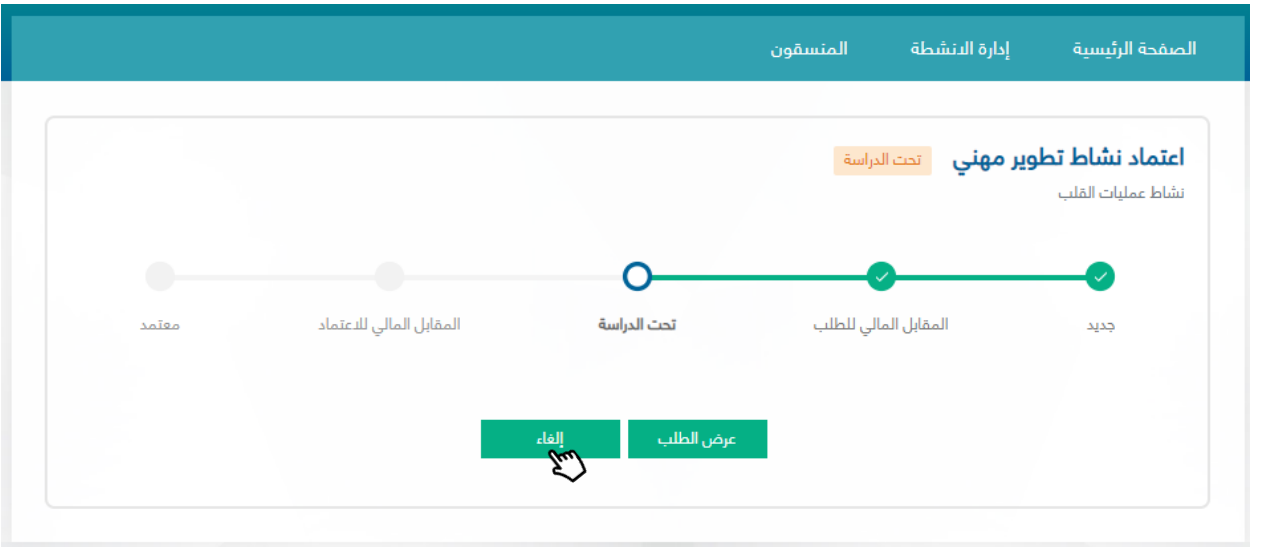

إللغاء الطلبات سواء كانت طلب نشاط او طلب تحديث محتوى تحت الدراسة يجب الدخول على صفحة طلبات الأنشطة, ثم الدخول على النشاط المراد إلغاءة وذلك من خلال النقر على "عرض"  $\textcolor{blue}{\bullet}$  ثم النقر على حيث ستظهر نافذة لـتأكيد اإللغاء وبعد الموافقة ستظهر فاتورة طلب إلغاء نشاط. لن يتم اعتماد إلغاء النشاط حتى يتم دفع الفاتورة. إلغاء

يمكن الإطلاع على فاتورة إلغاء النشاط من خلال الدخول على صفحة طلبات الأنشطة, حيث سيكون هناك طلب جديد من نوع " **إلغاء النشاط**" ثم النقر على "عرض" <sub>ه</sub>م حيث سيتمكن المستخدم من استعراض الفاتورة تحت حالة الطلب في انتظار سداد المقابل المالي لإللغاء بعد دفع الفاتورة ستكون حالة الطلب هو معتمد وسيتم إلغاء النشاط.

في حال تم طلب إلغاء مؤتمر, فسيتم الغاء جميع ورش العمل التابعة آليا واحتساب جميع ورش العمل في فاتورة الإلغاء.

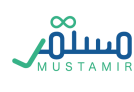

#### إلغاء نشاط معتمد

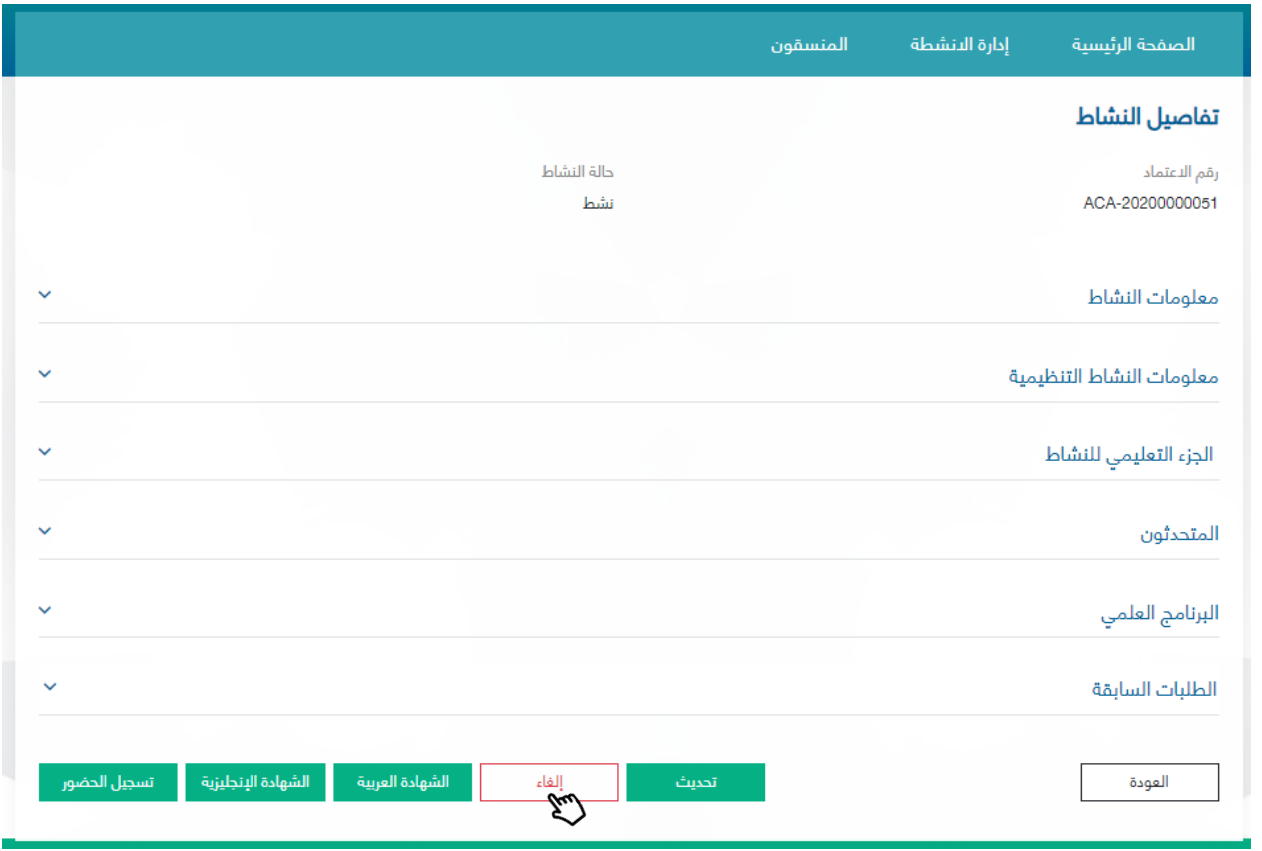

لإلغاء نشاط معتمد يجب الدخول على صفحة الأنشطة المعتمدة, ثم الدخول على النشاط المراد إلغاءة وذلك من خلال النقر على "عرض" $\left\| \bullet \right\|$  ثم النقر على  $\left\| \bullet \right\|$ لغاء  $\left\| \bullet \right\|$ حيث ستظهر نافذة لـتأكيد الإلغاء وبعد الموافقة ستظهر فاتورة طلب إلغاء نشاط. لن يتم اعتماد إلغاء النشاط حتى يتم دفع الفاتورة. إلغاء

يمكن الإطلاع على فاتورة إلغاء النشاط من خلال الدخول على صفحة طلبات الأنشطة, حيث سيكون هناك طلب جديد من نوع " **إلغاء النشاط**" ثم النقر على "عرض" **[@** حيث سيتمكن المستخدم من استعراض الفاتورة تحت حالة الطلب في انتظار سداد المقابل المالي لإللغاء بعد دفع الفاتورة ستكون حالة الطلب هو معتمد وسيتم إلغاء النشاط.

في حال تم طلب إلغاء مؤتمر, فسيتم الغاء جميع ورش العمل التابعة آليا واحتساب جميع ورش العمل في فاتورة إلغاء المؤتمر.

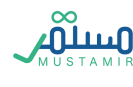

# متابعة الطلبات السابقة

سيظهر تبويب الطلبات السابقة لكل نشاط معتمد في صفحة تفاصيل النشاط المعتمد لمتابعة طلبات تحديث

## وإلغاء النشاط:

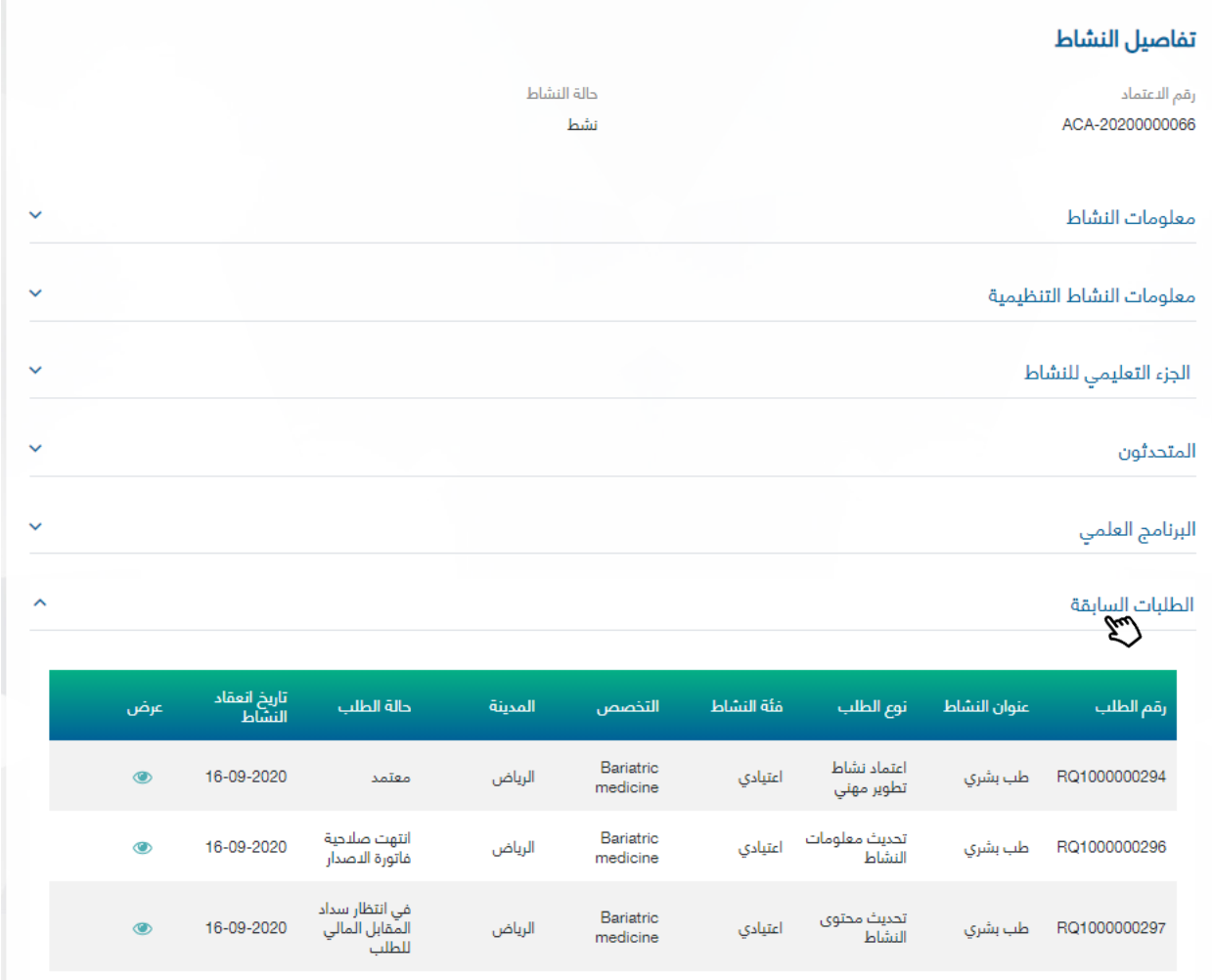

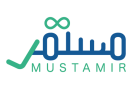

# تسجل ساعات الحضور

سوف يتمكن مدير الجهة او المنسق من تسجيل ساعات الحضور في اليوم التالي من انتهاء النشاط وحتى 21 يوم عمل، حيث سيتمكن المستخدم من تسجيل ساعات الحضور خالل هذه الفترة بعدد الساعات المعتمدة سابقاً في النظام.

الشروط العامة لتسجيل الحضور:

- .1 يجب التأكد من ان قائمة الحضور للنشاط ال تتجاوز عدد المشاركين المتوقع المدخل سابقاً في معلومات النشاط.
- .2 الممارسين الصحيين يجب ان يندرجون تحت الفئة المستهدفة المدخلة سابقاً في معلومات النشاط.
- .3 ال يمكن تسجيل ساعات ممارس في أكثر من نشاط قائم في نفس التاريخ، ماعدا في المؤتمر والنشاط التابع.
	- .4 يجب ان يكون رقم التسجيل والتصنيف المهني للمارس "مصنف ومسجل"
		- .5 ال يمكن تسجيل الممارس الصحي أكثر من مره لنفس النشاط.

لتسجيل الساعات، يجب الدخول على صفحة الأنشطة المعتمدة، ثم الدخول على النشاط المراد تسجيل ساعاته وذلك من خلال النقر على "عرض" |۞ | ثم النقر على \_ تسجيل الساعات \_\_ حيث سيتم توجيه المستخدم الى قائمة الفعاليات أو قائمة التسجيالت حسب نوع النشاط.

سيتم توجيه المستخدم الى قائمة الفعاليات إذا كان نوع النشاط هو نشاط داخلي أو مؤتمر، أما إذا كان نوع النشاط اعتيادي او مكرر فسيتم توجيه المستخدم الى قوائم تسجيل ساعات الحضور مباشرة دون المرور على نافذة قائمة الفعاليات.

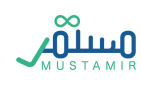

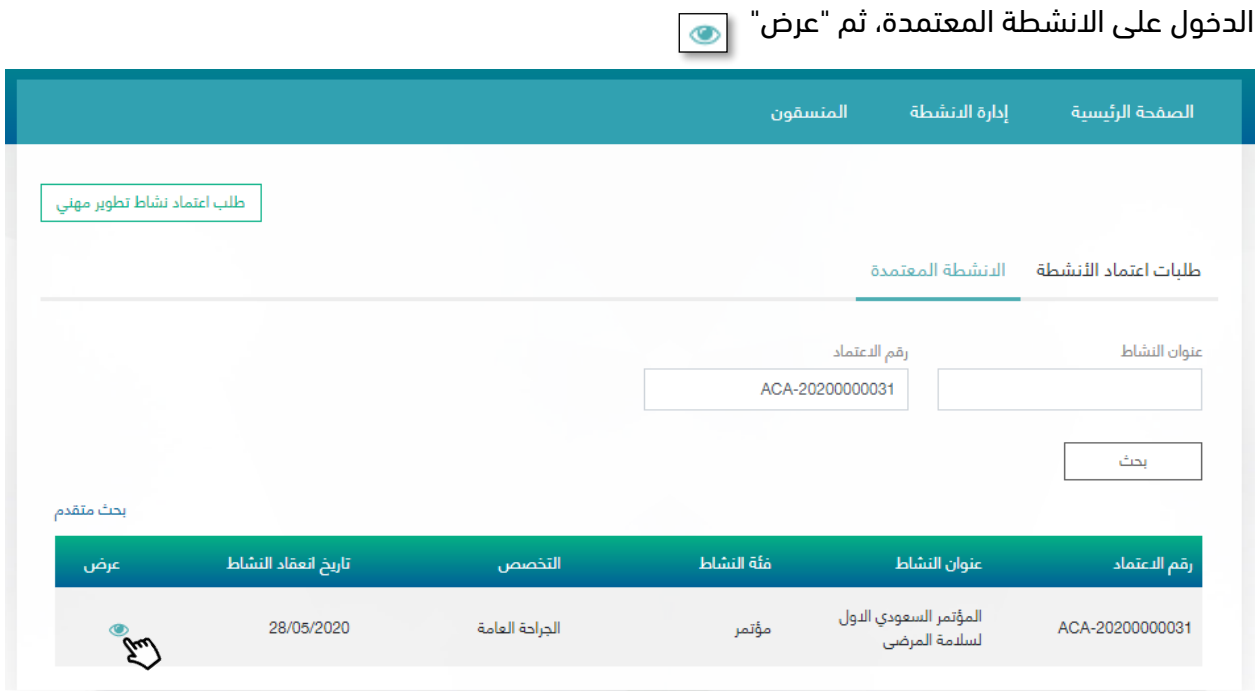

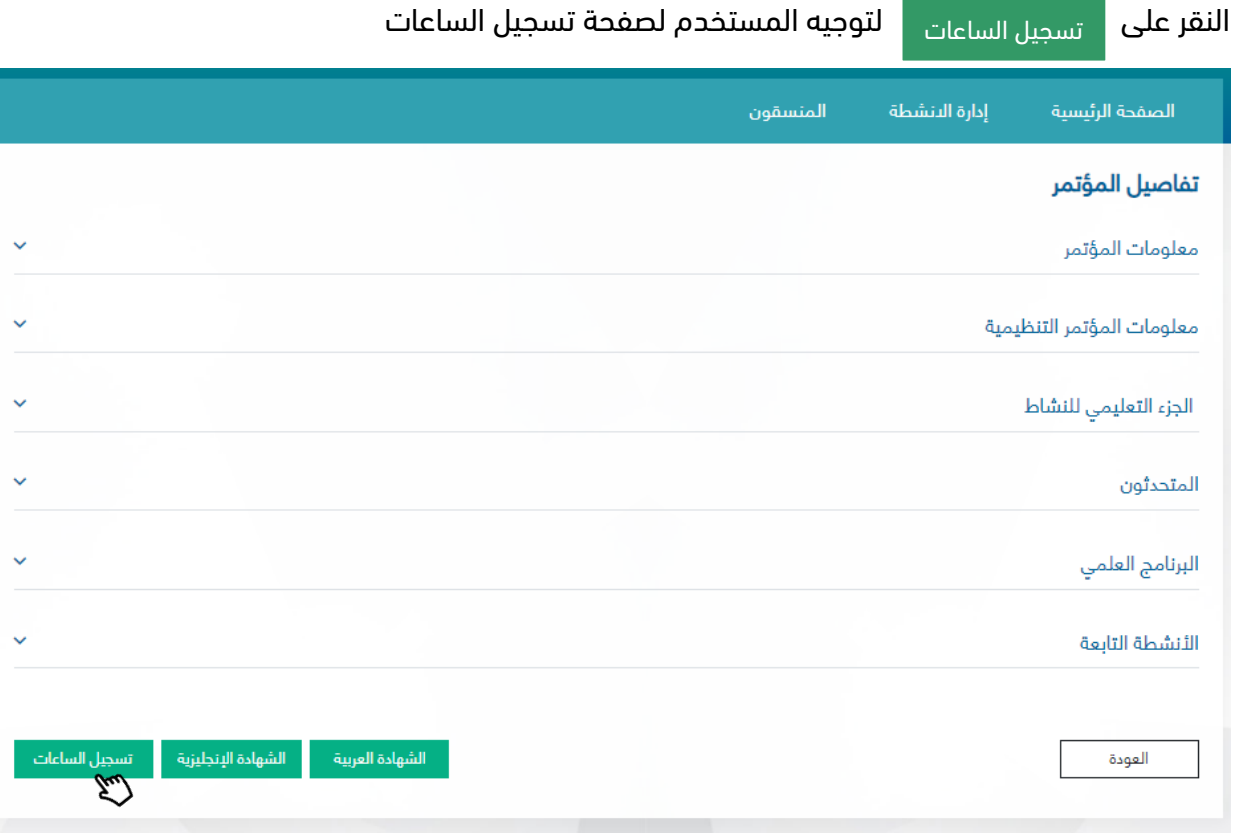

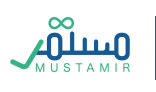

### قائمة الفعاليات

ستظهر هذه النافذة إذا كان نوع النشاط هو نشاط داخلي أو مؤتمر، وتمكن هذه النافذة من اختيار النشاط المطلوب، حيث تحتوي على قائمة بأسماء المحاضرات أو الأنشطة التابعة للمؤتمر. وتمكن هذه النافذة أيضا من االطالع على وقت إتاحة التسجيل.

> نشاط داخلي: ستظهر جميع المحاضرات المسجلة والمعتمدة. **مؤتمر:** سيظهر المؤتمر الرئيسي بالإضافة الى جميع الأنشطة التابعة.

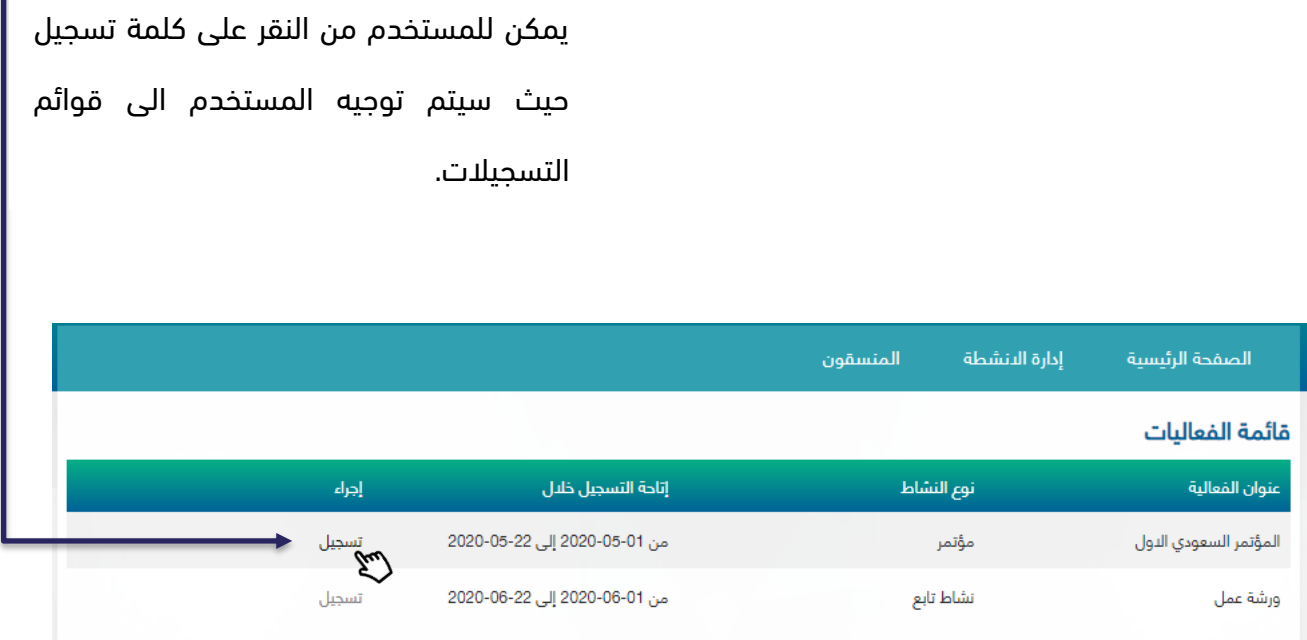

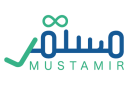

### قائمة تسجيل ساعات الحضور

بعد الدخول على قائمة تسجيل ساعات الحضور، سيتمكن مدير الجهة/المنسق من تسجيل ساعات الحضور

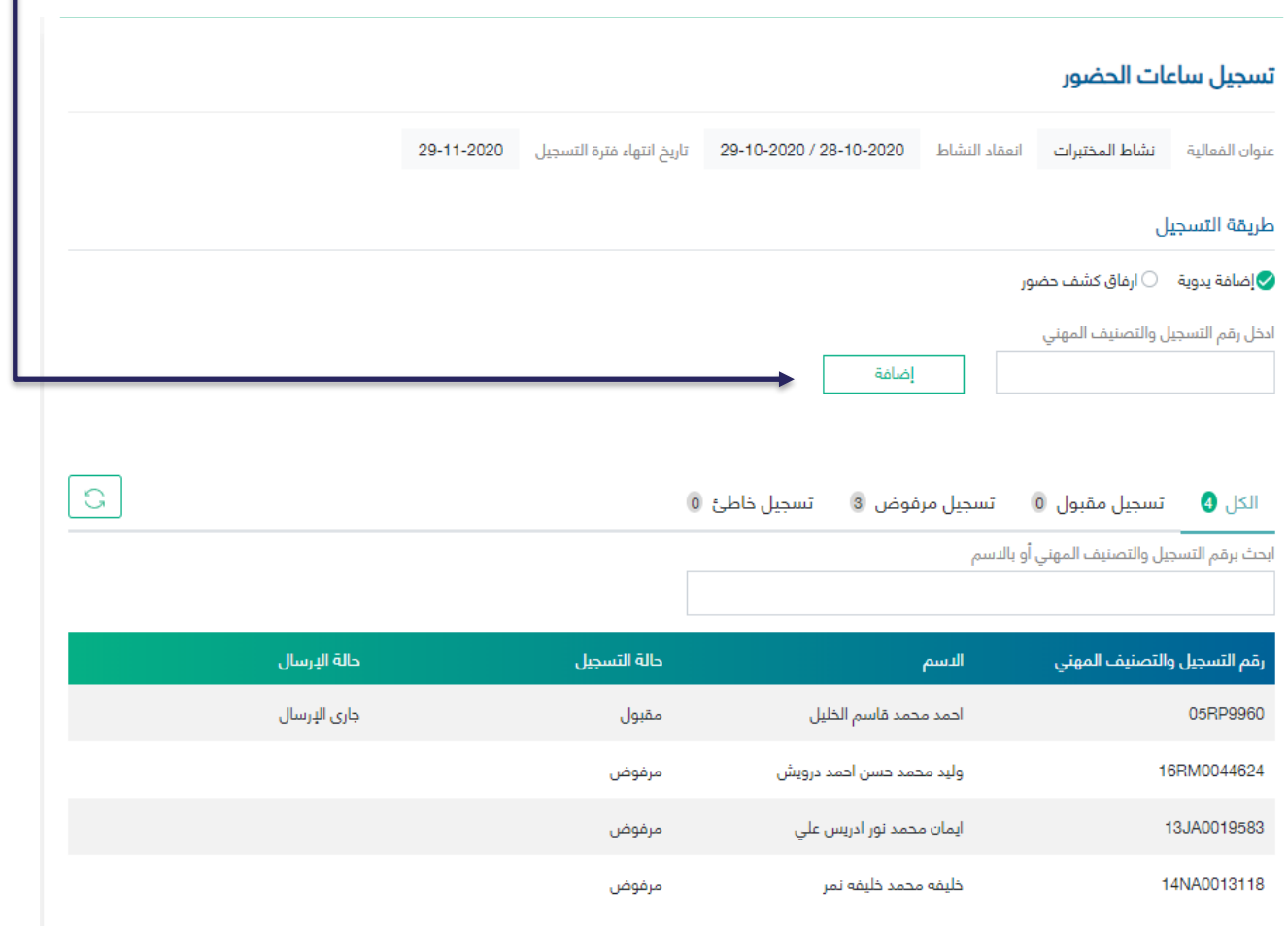

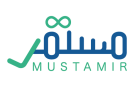

# اختيار طريقة تسجيل الساعات

يمكن للمستخدم تسجيل ساعات الحضور إما بإرفاق كشف الحضور كملف اكسل، حيث تمكنك هذه الطريقة من تسجيل أكثر من ممارس في خطوة واحدة، أو بإضافة يدوية حيث يجب إدخال رقم التسجيل والتصنيف المهني للممارس. ستظهر نافذة مختلفة بحسب اختيار المستخدم.

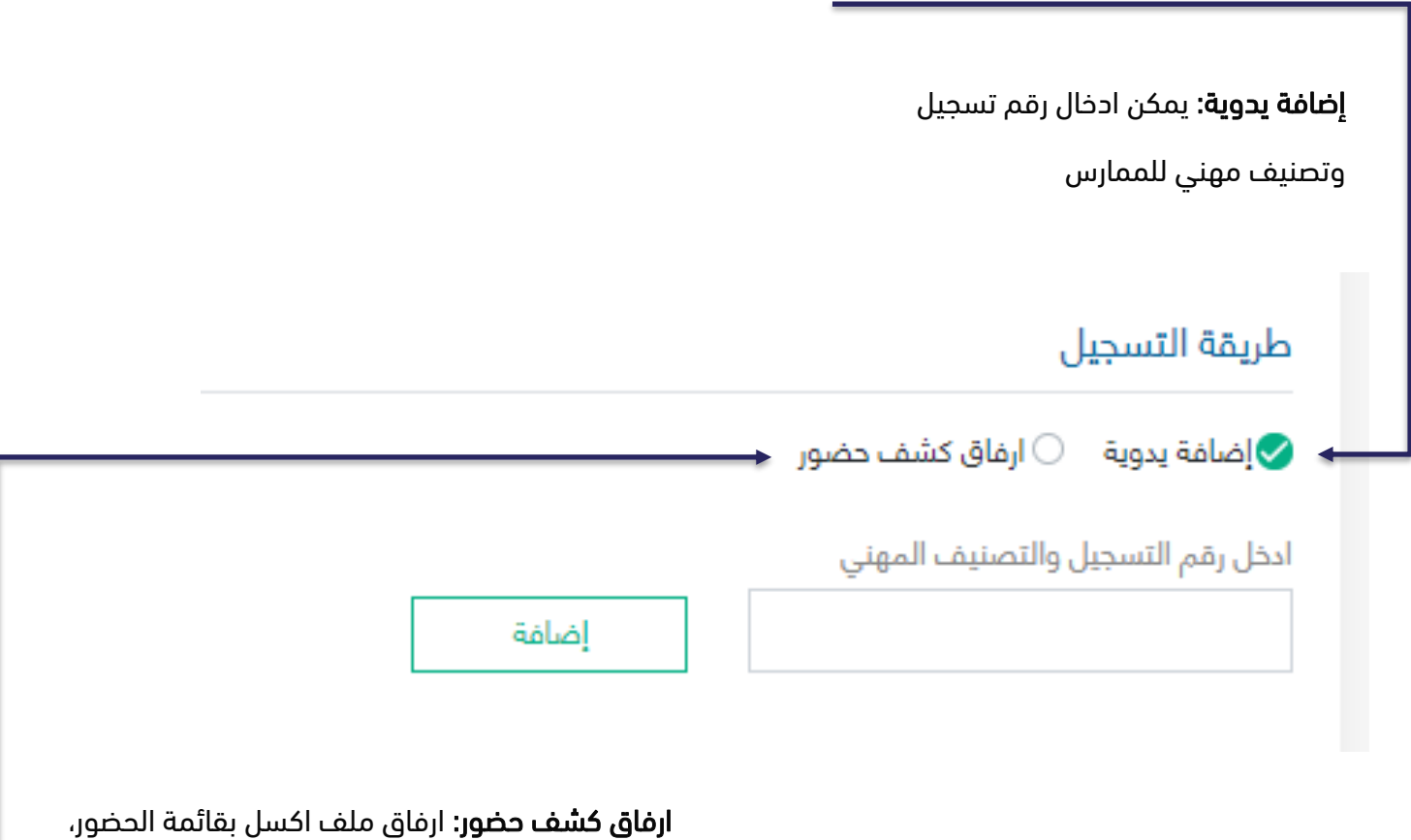

يحتوي على ارقام التسجيل والتصنيف المهني.

<u>شس</u>

# ارفاق كشف الحضور:

عند اختيار هذه الطريقة، يجب على مدير الجهة/المنسق ارفاق ملف Excel بقائمة الحضور، حيث يمكن تحميل المثال المرفق في النظام الستخدامه عند التسجيل

# نموذج كشف الحضور:

بعد تحميل ملف Excel لنموذج كشف الحضور، يمكن إضافة ارقام التسجيل والتصنيف المهني متسلسلة في العمود الأول.

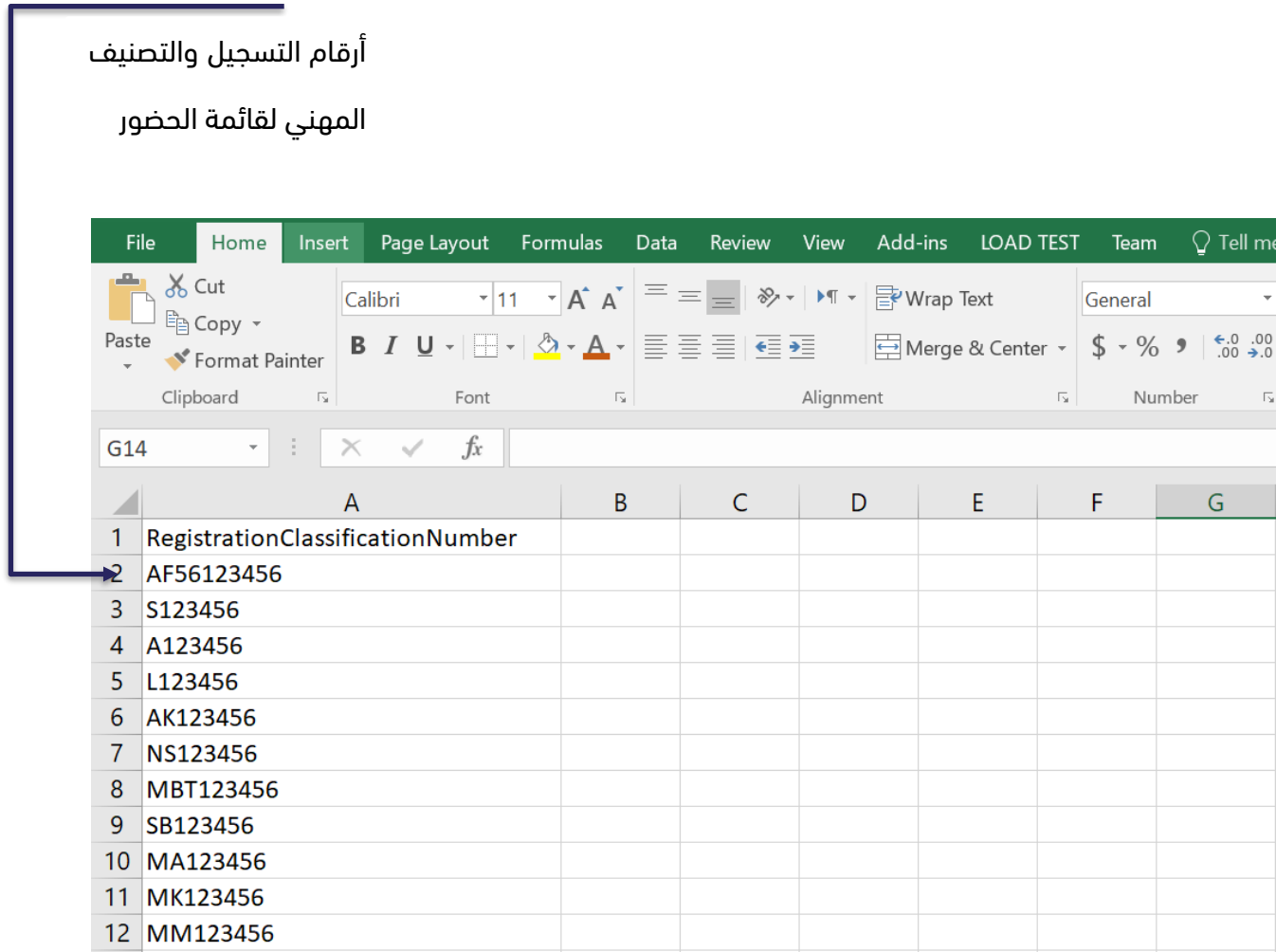

يجب ارفاق ملف Excel بعد تعبئته، بعد رفع الملف سيتم اضافة الحضور الى قائمة تسجيل )الكل(

### إضافة يدوية

تمكنك هذه الخاصية من إضافة الممارسين الصحيين عن طريق التحقق من رقم الممارس الصحي عبر إدخاله في

مربع النص ثم النقر على

إضافة

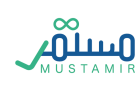

### قائمة التسحىلات

بعد رفع ملف Excel او اإلضافة اليدوية، سيتم فرز الحضور على قوائم التسجيالت، حيث تحتوي على أربع قوائم وهي:

- الكل: تحتوي على جميع السجالت المسجلة
- التسجيالت المقبولة :تحتوي هذه القائمة على قائمة الحضور الذين تم تسجيل ساعاتهم بنجاح
- التسجيالت المرفوضة: تحتوي هذه القائمة على أرقام الممارسين المرفوض تسجيل ساعاتهم ألسباب محددة وواضحة، حيث سيظهر السبب بجانب كل رقم تسجيل
- التسجيالت خاطئة :تحتوي هذه القائمة على ارقام تسجيل وتصنيف مهني غير صحيحة أو غير موجودة في نظام ممارس+

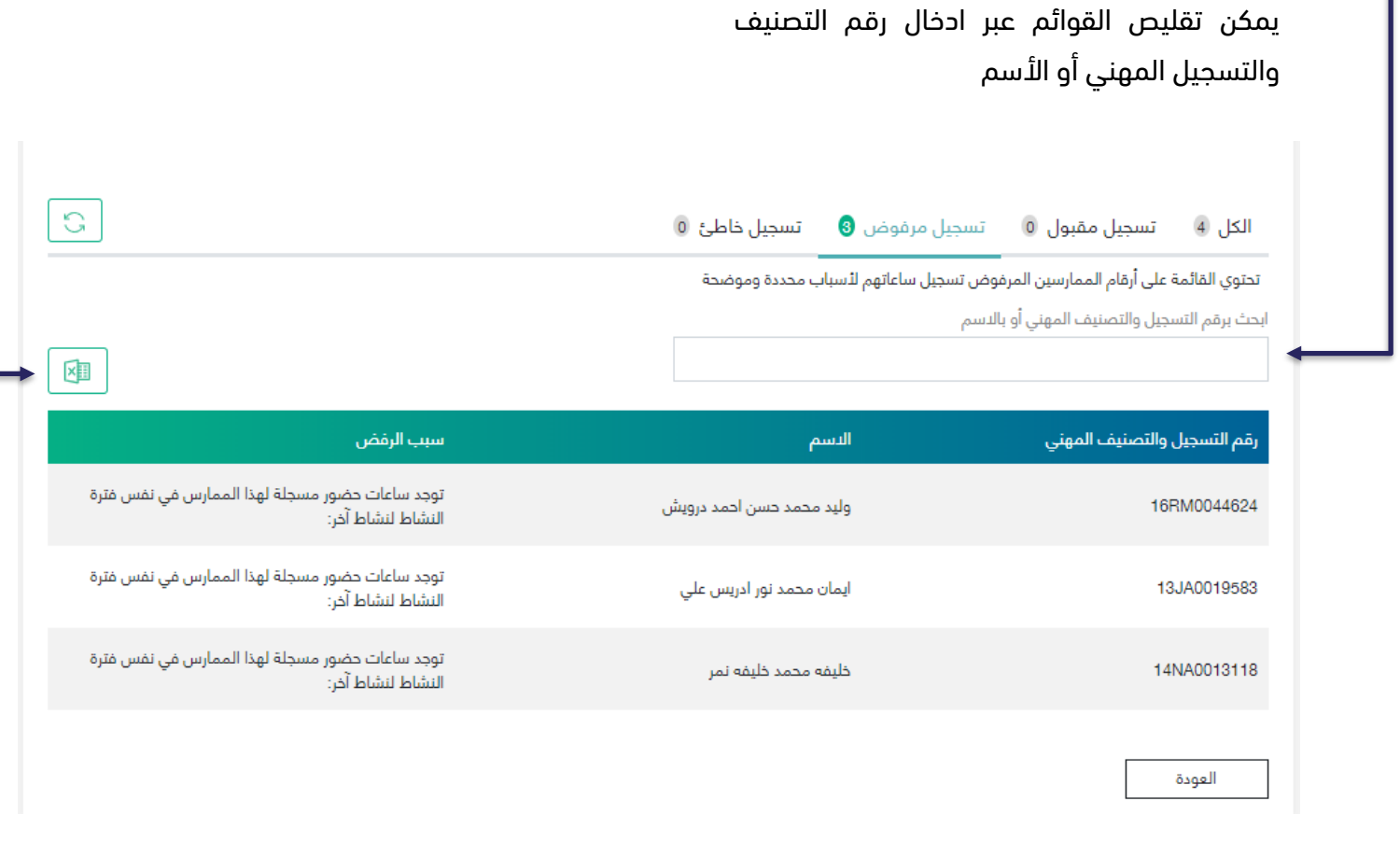

يمكن تصدير القوائم الى ملفات Excel وذلك بالنقر على أيقونة التصدير

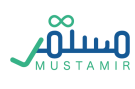

#### تمديد تسجيل ساعات حضور

يمكن رفع طلب تمديد تسجيل الحضور بعد انتهاء فترة التسجيل للنشاط, يتاح للمستخدم رفع الطلب من بعد انتهاء النشاط ولمدة 90 يوم.

- بعد مرور 90 يوم على تاريخ انتهاء تسجيل ساعات الحضور, لن يتمكن المستخدم من تقديم طلب تمديد
- في حال رفض طلب تمديد اسجيل ساعات الحضور, لن يتمكن المستخدم من تقديم طلب تمديد جديد لنفس النشاط.
	- ال يمكن رفع طلب تمديد تسجيل ساعات الحضور أكثر من مره لنفس النشاط

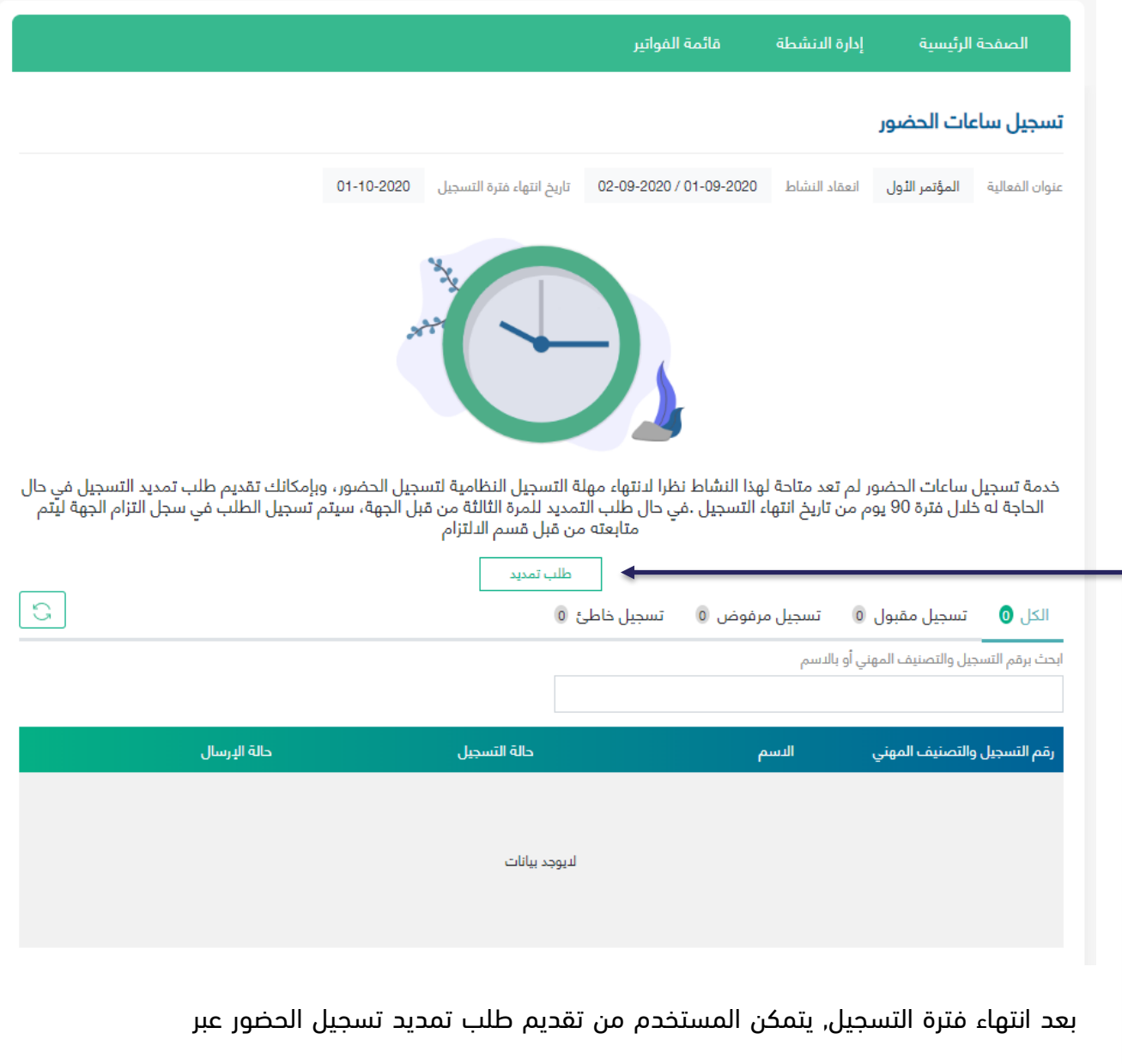

النقر على "طلب تمديد" من صفحة تسجيل الساعات

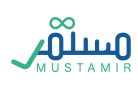

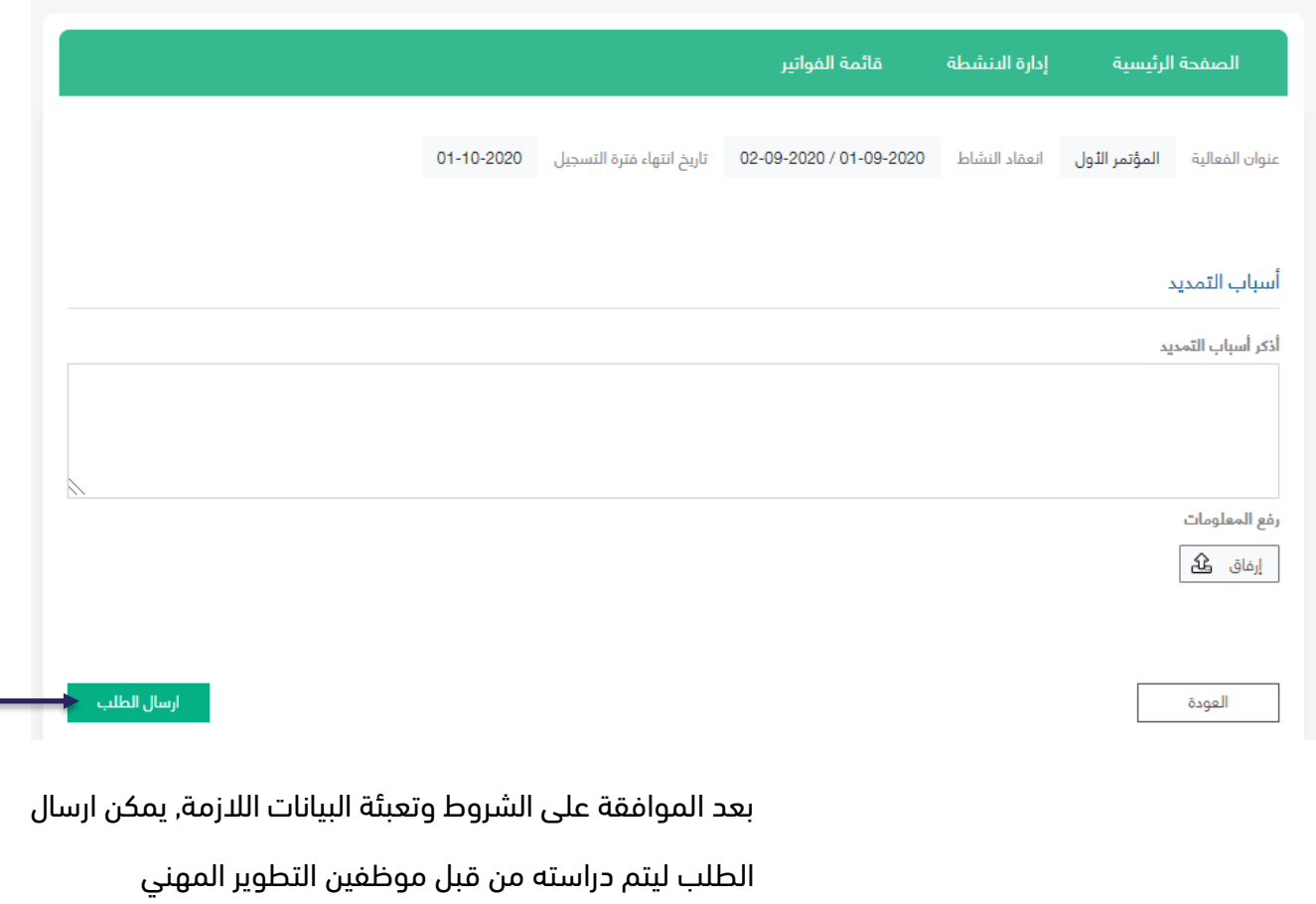

بعد إرسال الطلب, يمكن الإطلاع على طلب تمديد الساعات من خلال الدخول على صفحة طلبات الأنشطة, حيث سيكون هناك طلب جديد من نوع " **تمديد تسجيل الساعات**" ثم النقر على "عرض"  $\bullet$  حيث سيتمكن المستخدم من استعراض الطلب تحت حالة الطلب تحت الدراسة.

بعد الموافقة على طلب التمديد, ستكون حالة الطلب هي تمت الموافقة. سيتم تمديد التسجيل لمدة **3 ايام** من تاريخ الموافقة على الطلب, ولن يتمكن المستخدم من طلب تمديد تسجيل الحضور مره اخرى لنفس النشاط.

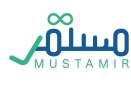

# إدارة المنسقون

سوف يتمكن مدير الجهة من إدارة حسابات المنسقين المسجلين مسبقاً في النظام من خالل إدارة قائمة المنسقين.

#### قائمة المنسقون

يمكن استعراض قائمة بجميع المنسقين بالنظام حيث تمكنك هذه النافذة من:

- البحث عن منسق
- استعراض مستخدمين عن طريق النقر على ايقونة العرض

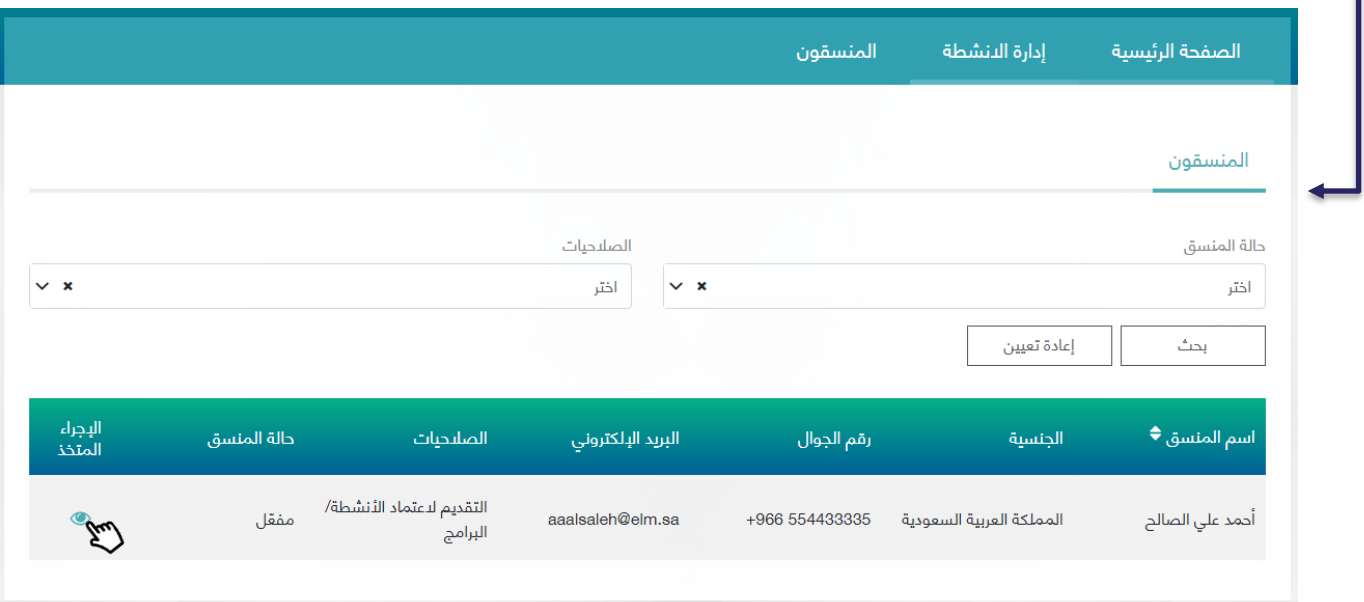

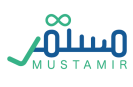

#### البحث عن منسق

يمكن تصفية قائمة المنسقين عن طريق استخدام القوائم المنسدلة التالية:

- .1 حالة المنسق:
	- مفّعل
- غير مفّعل
	- .2 الصالحيات:
- التقديم العتماد األنشطة/البرامج
- تسجيل ساعات حضور األنشطة والبرامج للممارسين الصحيين
	- التقديم العتماد أنشطة التعليم اإللكتروني
	- تسجيل ساعات حضور ألنشطة التعليم اإللكتروني
	- امتياز استخدام نقاط الدفع لسداد رسوم االعتماد

ومن ثم النقر على زر "بحث" يمكن النقر على زر "إعادة تعيين" إلعادة تعيين قوائم البحث

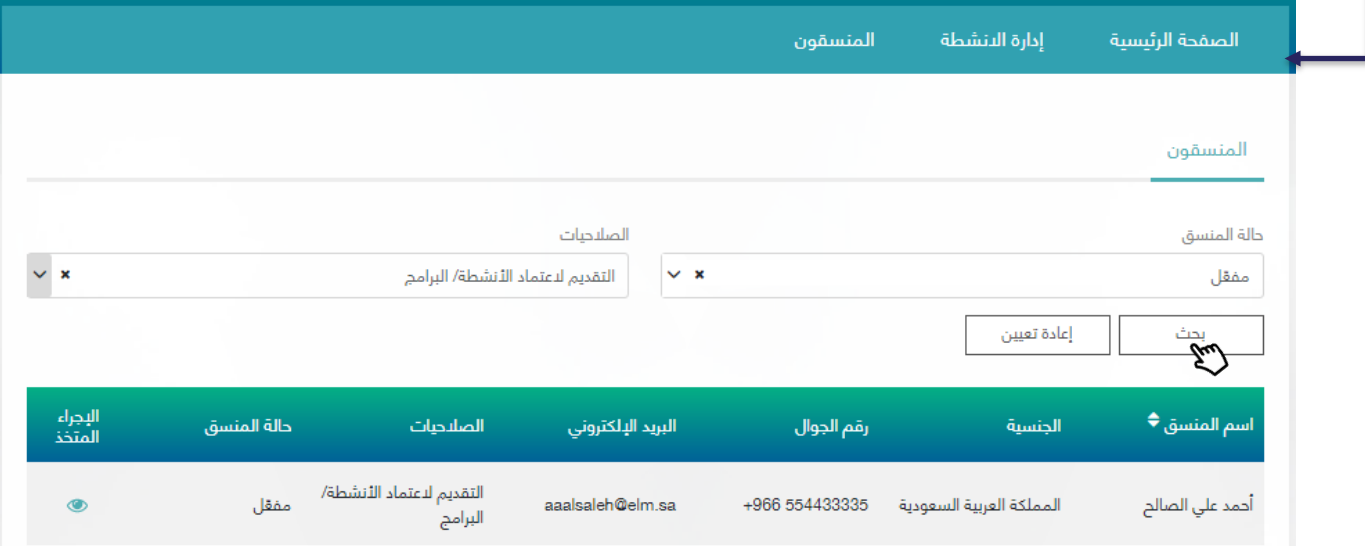

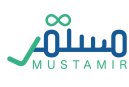

## استعراض منسق

في نافذة تفاصيل المنسق يستطيع مدير الجهة إدارة المنسقين والقيام باإلجراءات.

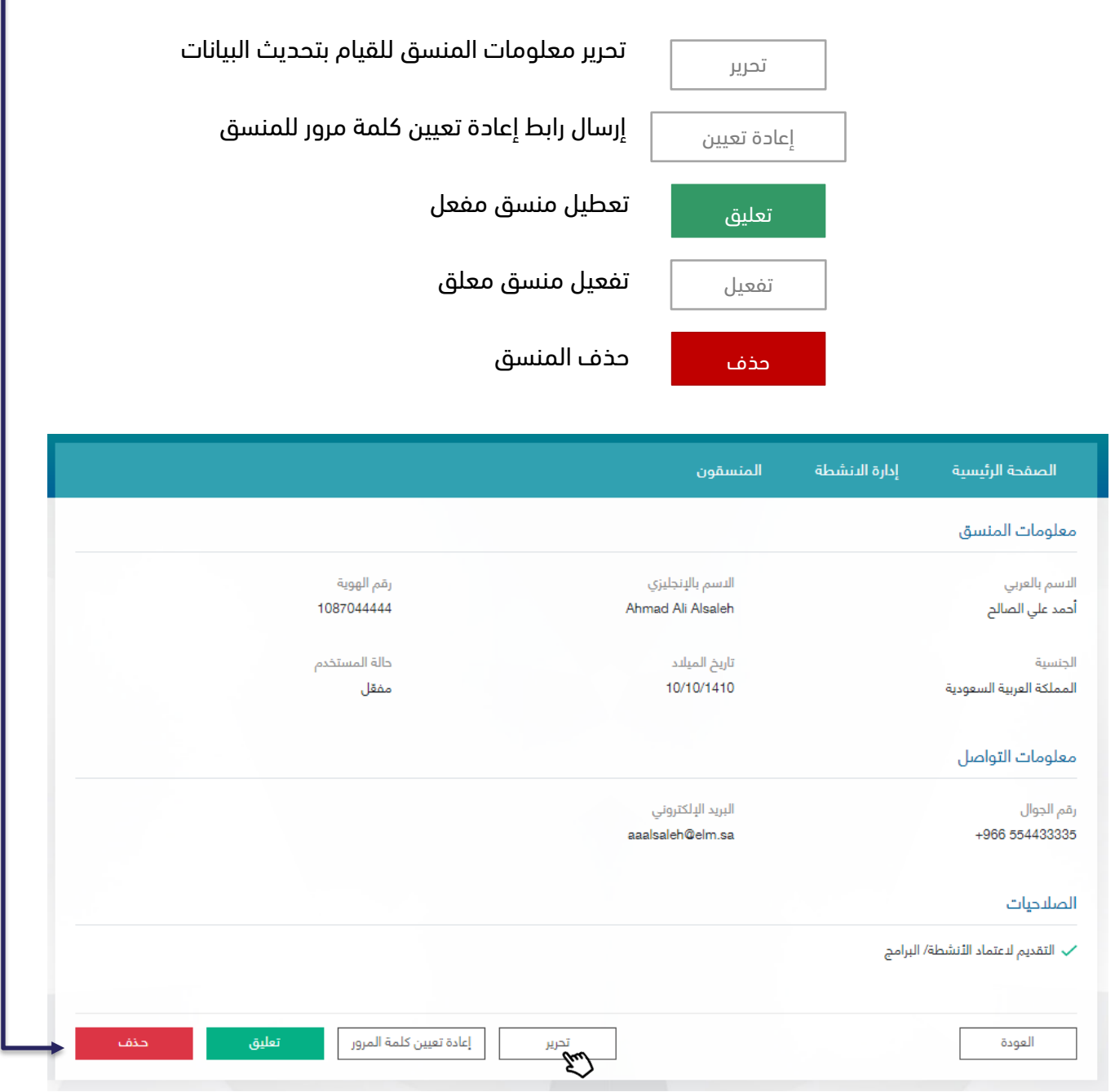

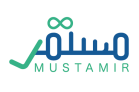

#### تحرير المنسق

يمكن لمدير الجهة تحرير بيانات المنسق ومن ثم تحديثها عبر النقر على

- يمكن تحرير معلومات المنسق التالية:
	- o رقم الجوال
	- o صالحيات المنسق

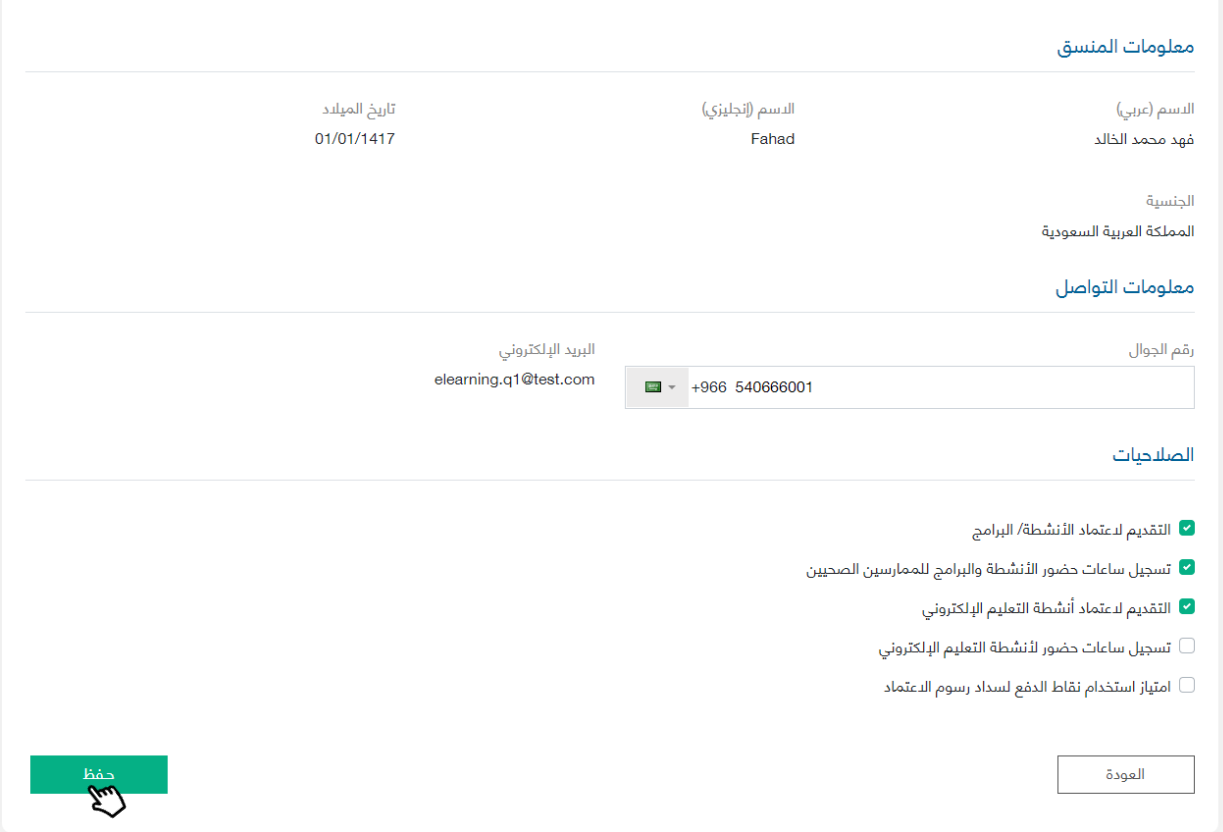

حفظ

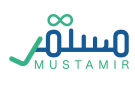

# إعادة تعيين كلمة المرور

يمكن لمدير الجهة إعادة تعيين كلمة المرور للمنسق عن طريق النقر على  $\vert$  إعادة تعيين كلمة المرور  $\vert$  حيث سيقوم إعادة تعيين كلمة المرور

النظام بإرسال رسالة إلى البريد الإلكتروني للمنسق تحتوي على رابط إعادة تعيين كلمة المرور.

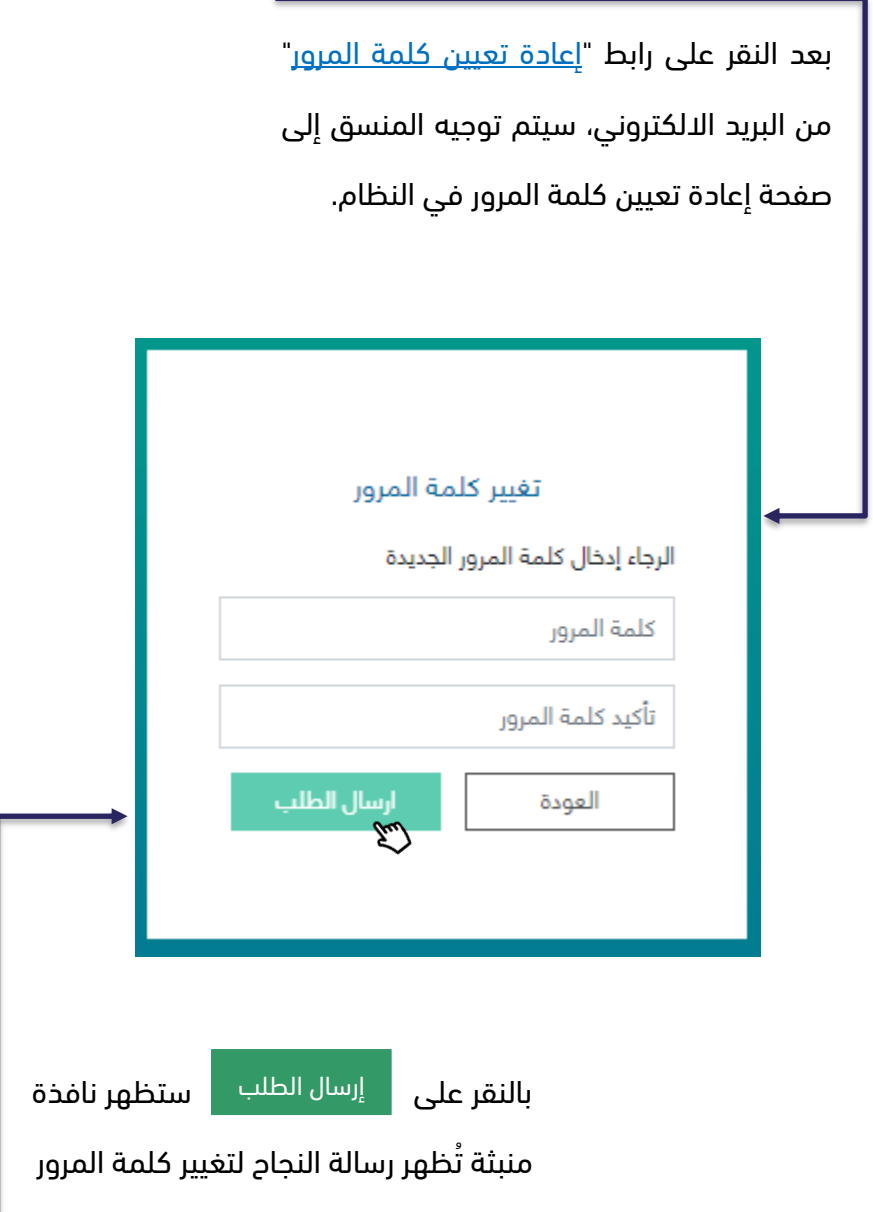

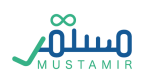

#### تعليق المستخدم

يمكن لمدير الجهة تعليق المنسق المفعل عبر النقر على مستقلة من حيث سيتم تحديث حالة المنسق إلى "غير فعال" عند اتمام العملية. تعليق

#### تفعيل المستخدم

يمكن لمدير الجهة تفعيل المنسق المعلق عبر النقر على  $\qquad \qquad | \qquad \qquad$ حيث سيتم تحديث حالة المنسق الى "مفّعل" عند اتمام العملية. تفعيل

#### حذف المستخدم

يمكن لمدير الجهة حذف المنسق عبر النقر على مصطفحة من حدث المنسق من النظام ولن يظهر حذف

في قائمة المنسقين مرة أخرى.

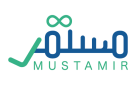

# إدارة النقاط - مدير الحساب

سوف يتمكن مدير الحساب من إدارة النقاط للجهة األساسية, او للجهات الفرعية التابعة من خالل مستخدم مدير الحساب, حيث سيتمكن مدير الحساب من إدارة الجهات التابعة, شراء نقاط, إسناد النقاط للجهات التابعة, ومتابعة سجل استهالك النقاط للجهة األساسية والفرعية.

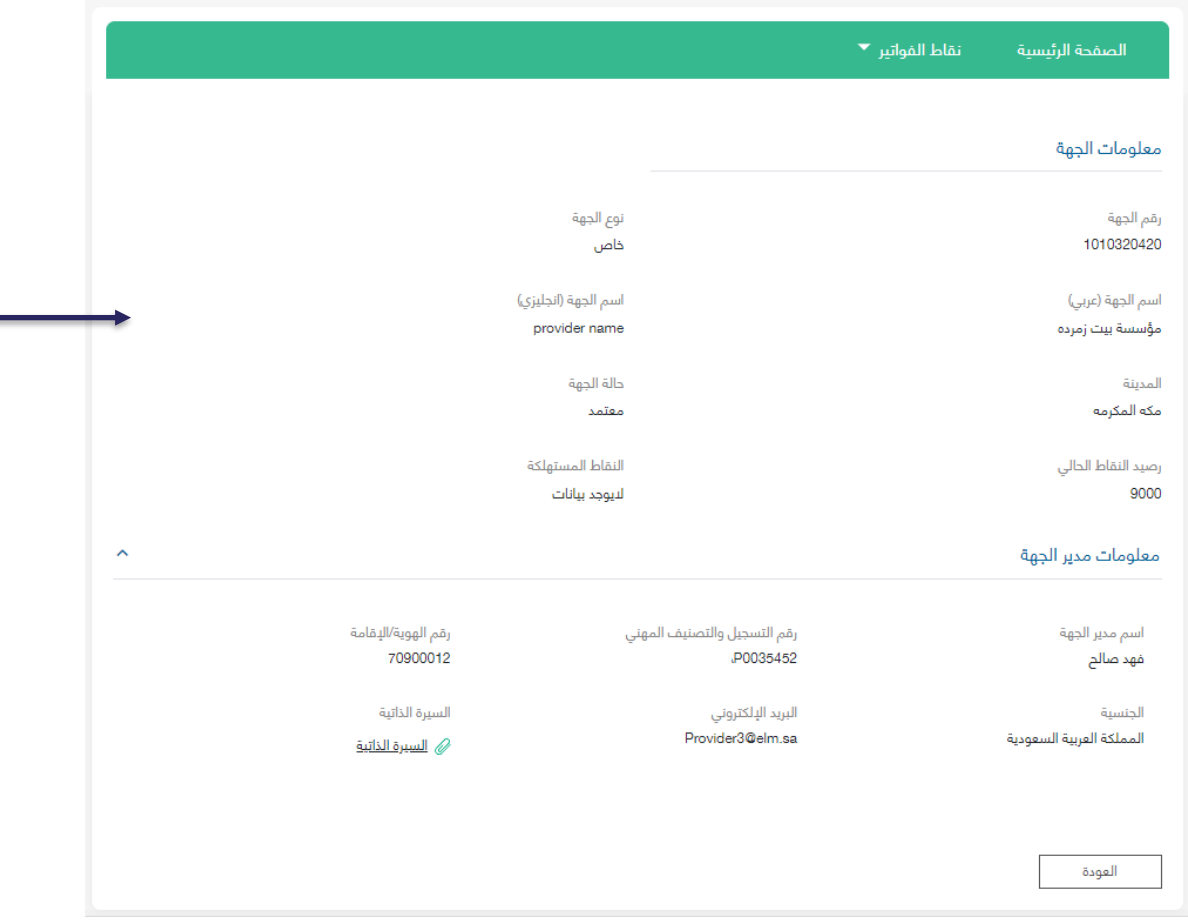

عند تسجيل الدخول كمدير حساب, ستظهر معلومات الجهة األساسية, ومعلومات مدير الجهة في الصفحة الرئيسية

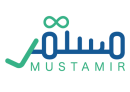

# إدارة الجهات التابعة

إضافة جهة تابعة

سوف يتمكن مدير الحساب من إضافة جهة تابعة من خالل النقر على نقاط الفواتير ثم الجهات التابعة. حيث ستظهر قائمة بجميع الجهات التابعة لمدير الجهة.

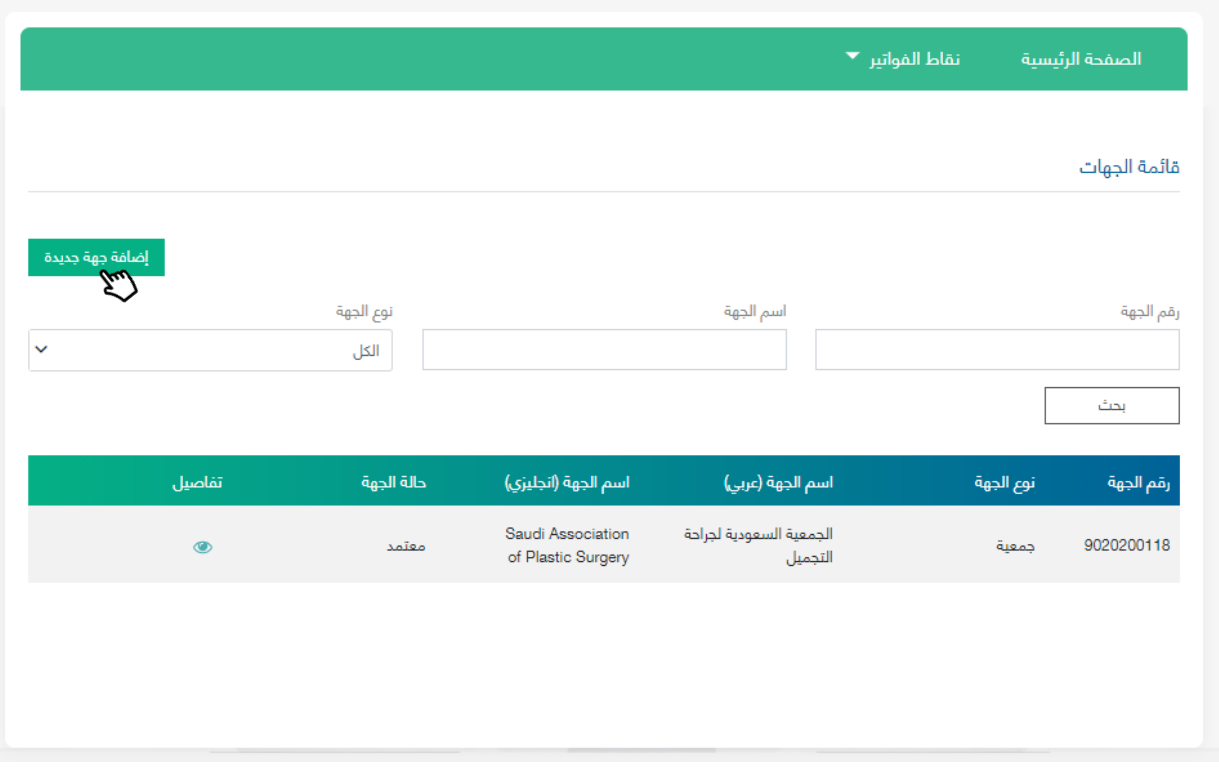

سيتمكن مدير الحساب من إضافة جهة جديدة بعد التحقق من رقم أو اسم الجهة

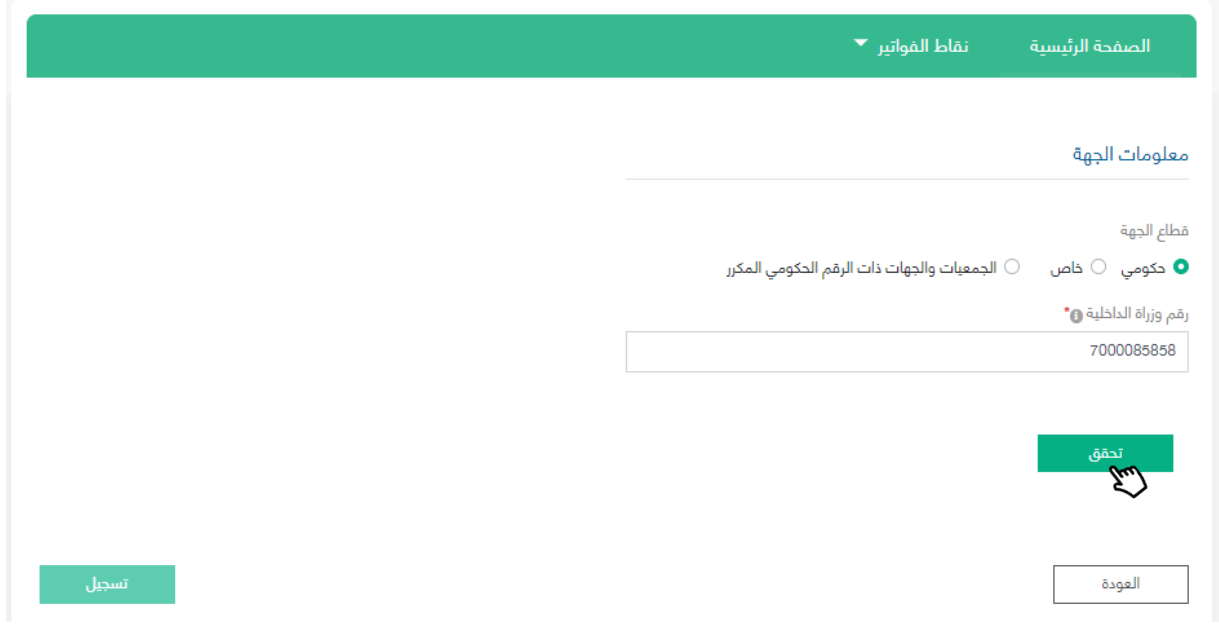

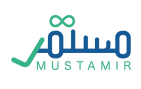

#### حذف جهة تابعة

سيتمكن مدير الحساب من حذف جهة تابعة من خالل الدخول على صفحة تفاصيل الجهة التابعة, ثم النقر على حذف. عند حذف الجهة سيتم إعادة اسناد النقاط المسندة من الجهة التابعة الى الجهة الأساسية.

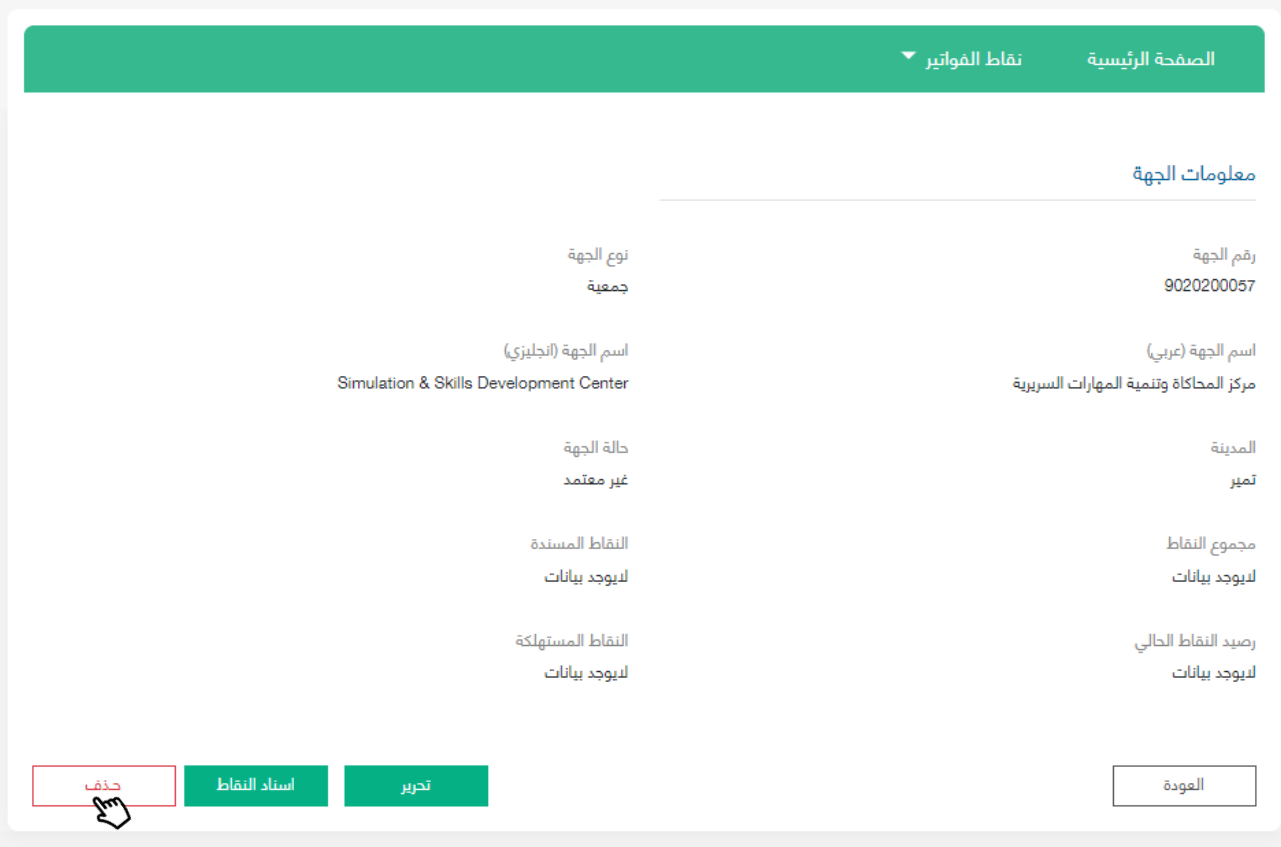

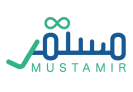

# شراء نقاط أمن قبل مدير الحساب

لشراء نقاط, يجب على مدير الحساب الذهاب الى نقاط الفواتير, ثم قائمة الفواتير, ثم , سيتمكن مدير الحساب من متابعة فواتير شراء النقاط من صفحة قائمة الفواتير, حيث ستظهر جميع فواتير شراء النقاط في هذه القائمة وستظهر حالة سداد الفاتورة. يمكن استعراض او طباعة الفاتورة عبر النقر على االيقونات في يسار الشاشة. شراء نقاط

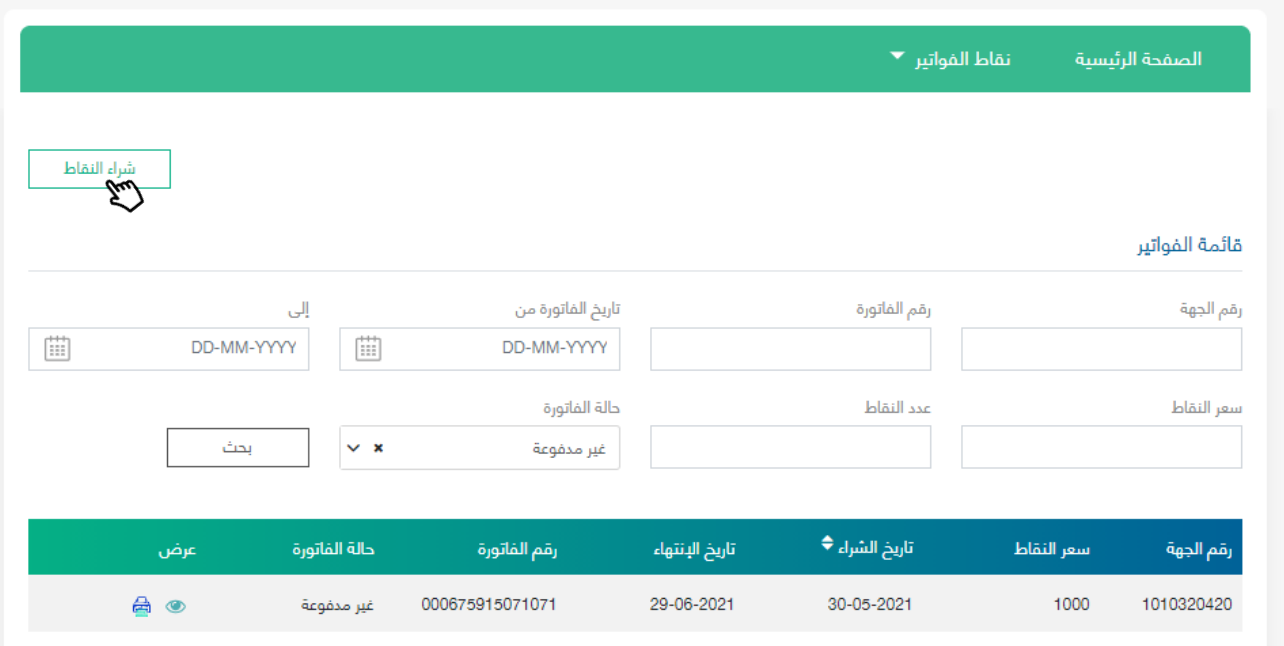

بعد النقر على شراء النقاط, يجب إدخال عدد النقاط المطلوبة, حيث سيتم أحتساب سعر النقاط آلياً بعد إدخال العدد. ثم النقر على شراء إلصدار فاتورة سداد, يمكن إستهالك النقاط بعد دفع فاتورة سداد.

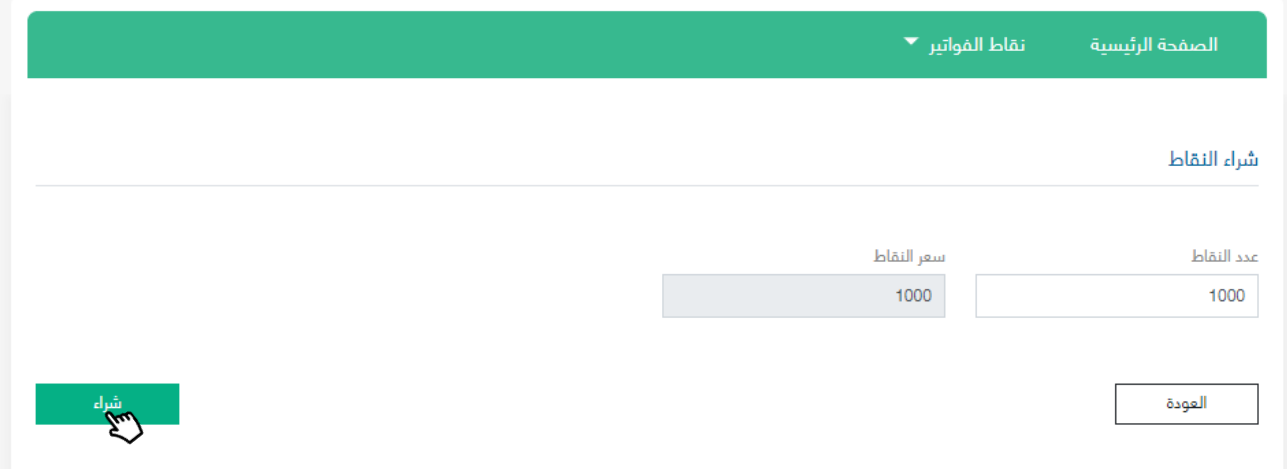

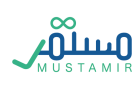

### إسناد النقاط للجهات التابعة

عند شراء النقاط, سيتم اسناد النقاط آليا للجهة الأساسية لمدير الحساب, عند الرغبة بإسناد النقاط الى إحدى الجهات التابعة, يجب على مدير الحساب النقر على نقاط الفواتير, ثم الجهات التابعة, ثم الدخول على معلومات الجهة, ثم النقر على إسناد النقاط.

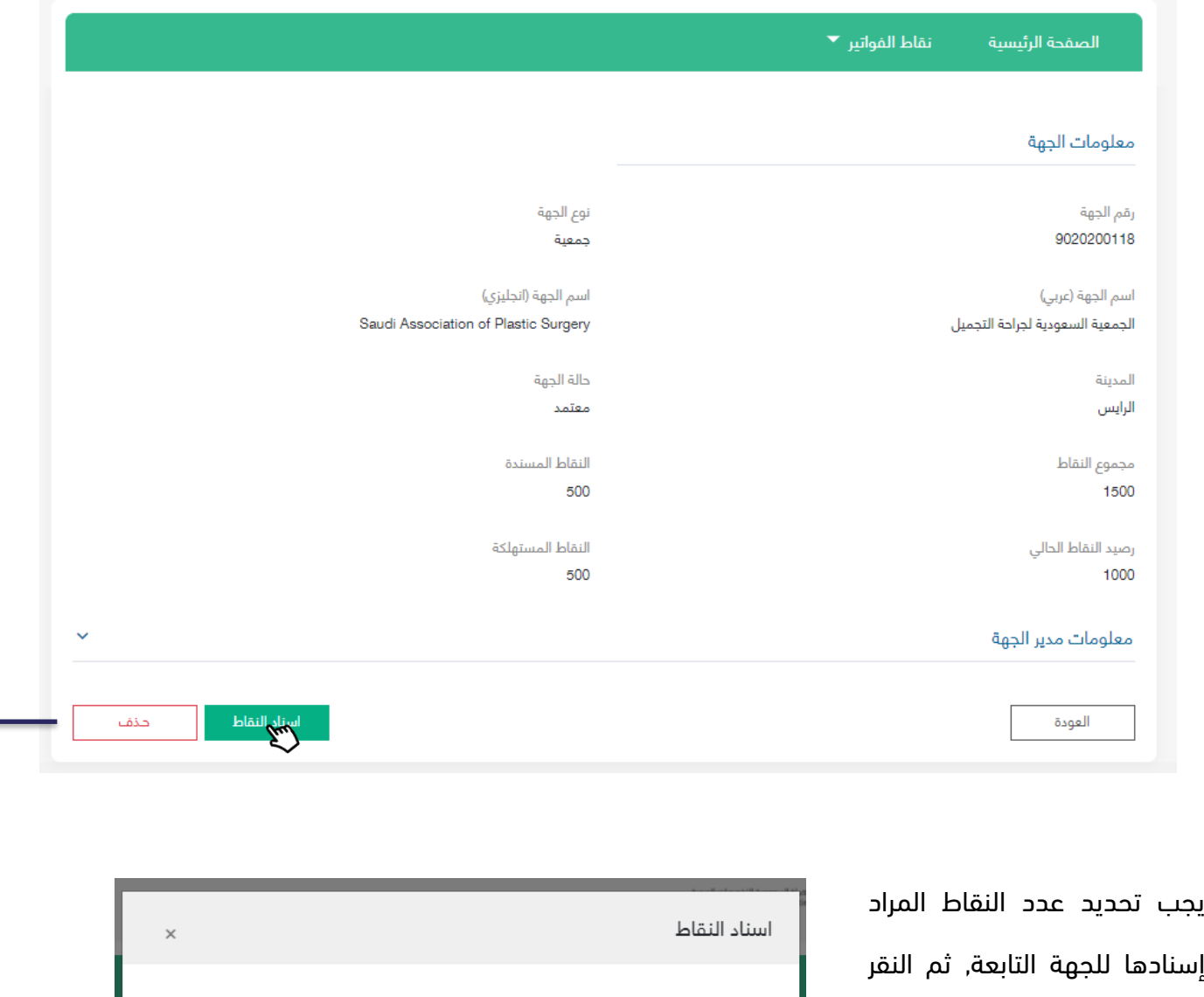

إسنا على حفظ, لن يتمكن مدير الحساب من إسترجاع النقاط بعد إسنادها

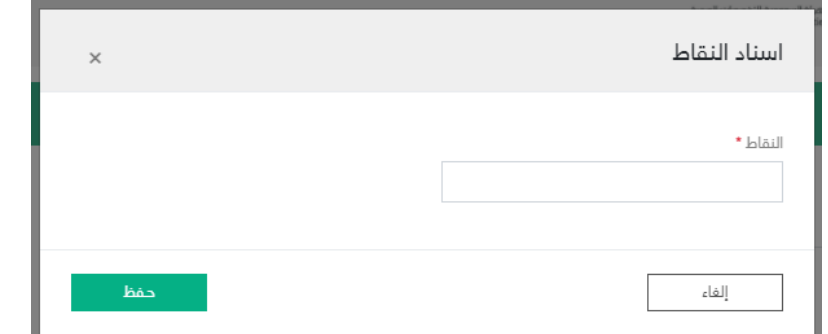

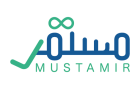

### سجل استهالك النقاط

سيتمكن مدير الحساب من متابعة سجل استهلاك النقاط للجهة الأساسية والجهات التابعة من خلال الذهاب الى قائمة الفواتير, ثم سجل استهالك النقاط, حيث ستظهر قائمة بجميع النقاط اللتي تمت األستفادة منها.

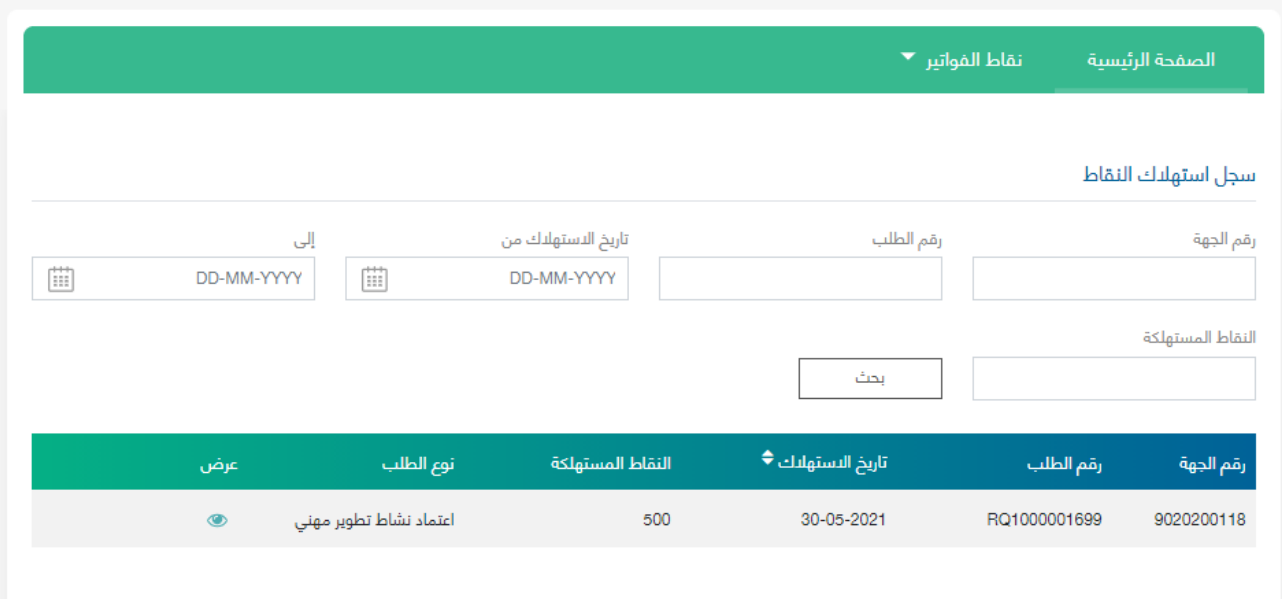

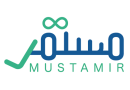
## إدارة النقاط - مدير الجهة

سوف يتمكن مدير الجهة من إدارة النقاط عبر الإستفادة من النقاط المسندة من قِبل مدير الحساب, او شراء النقاط لرصيد الجهة و اإلستفادة منها. حيث سيتمكن المستخدم من استعراض رصيد النقاط من خالل صفحة قائمة الفواتير, ثم سجل استهالك النقاط.

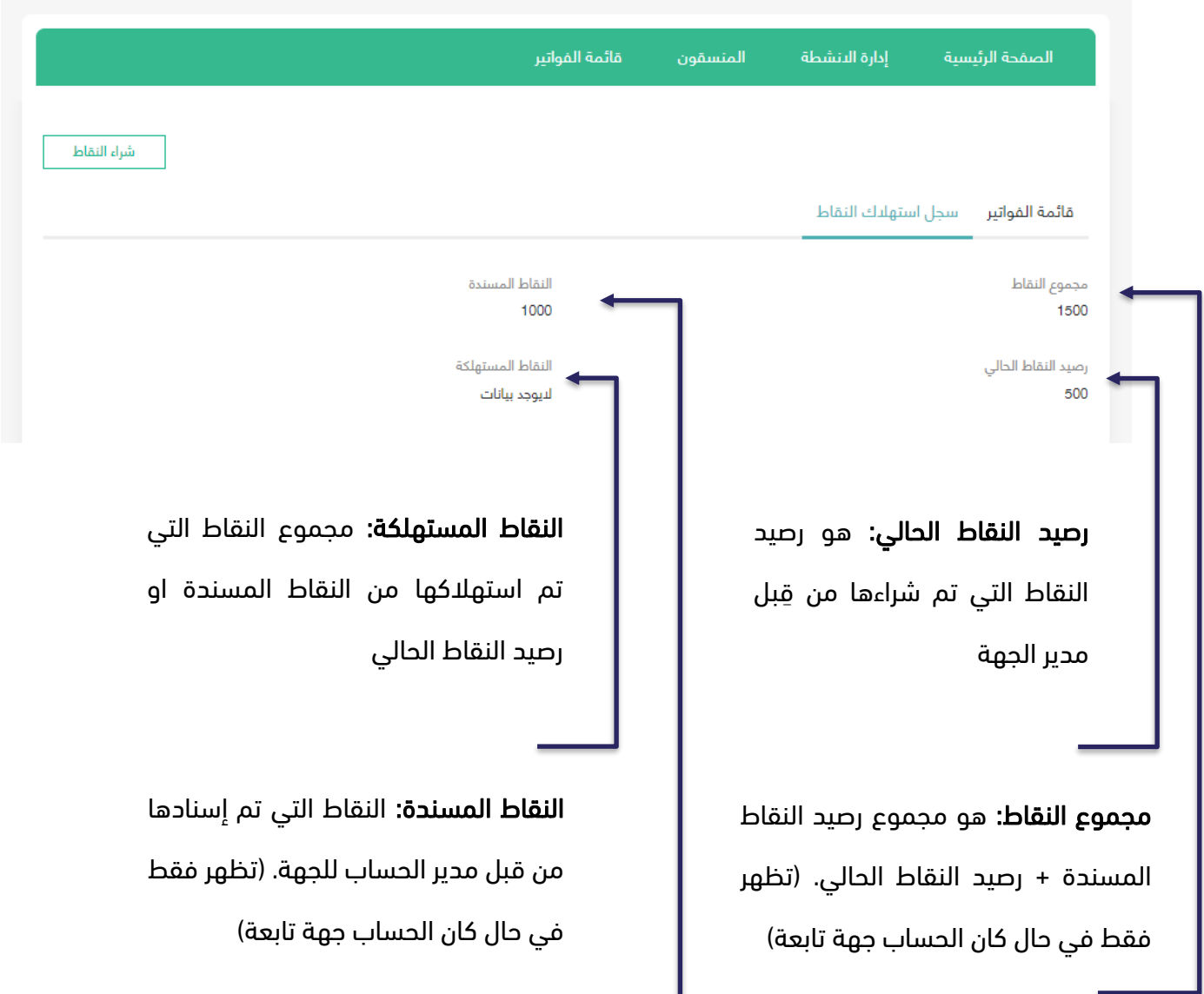

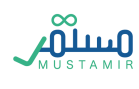

## شراء نقاط من قبل مدير الجهة

لشراء نقاط, يجب على مدير الجهة الذهاب الى قائمة الفواتير, ثم  $\parallel$  شراء نقاط  $\parallel$  , سيتمكن مدير الجهة من متابعة فواتير شراء النقاط من صفحة قائمة الفواتير, حيث ستظهر فواتير شراء النقاط في هذه القائمة تحت نوع طلب "شراء نقاط" وستظهر حالة سداد الفاتورة. يمكن استعراض او طباعة الفاتورة عبر النقر على االيقونات في يسار الشاشة. شراء نقاط

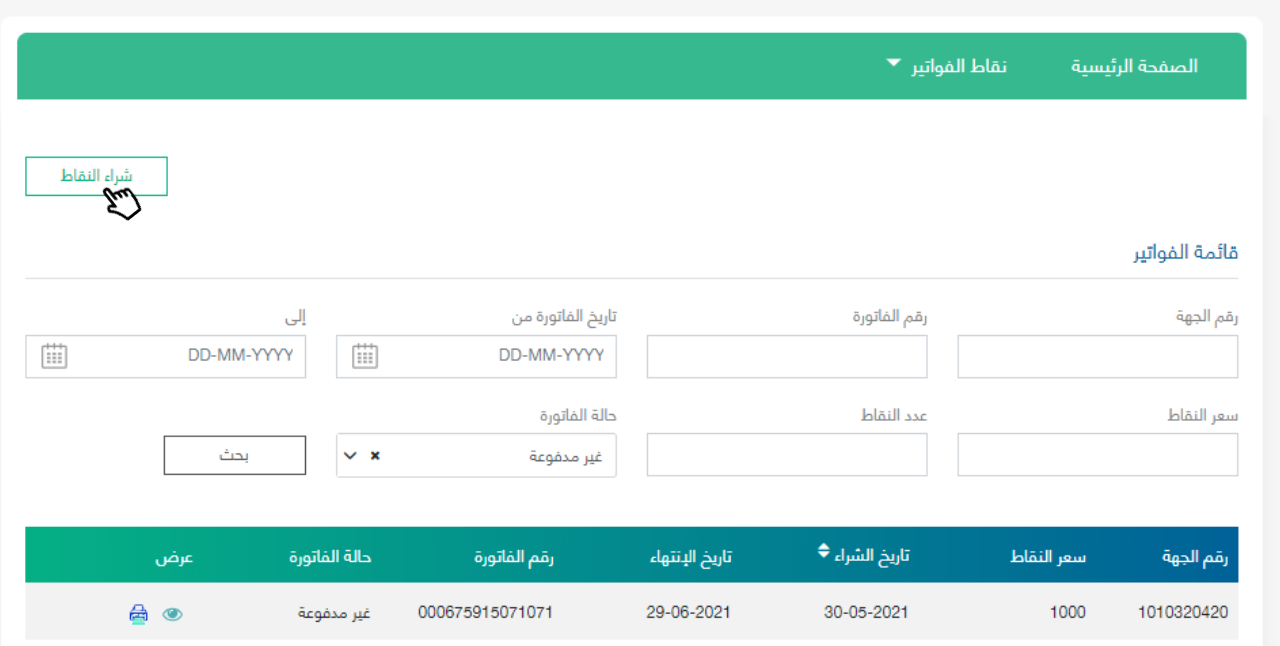

بعد النقر على شراء النقاط, يجب إدخال عدد النقاط المطلوبة, حيث سيتم أحتساب سعر النقاط آلياً بعد إدخال العدد. ثم النقر على شراء إلصدار فاتورة سداد, يمكن إستهالك النقاط بعد دفع فاتورة سداد.

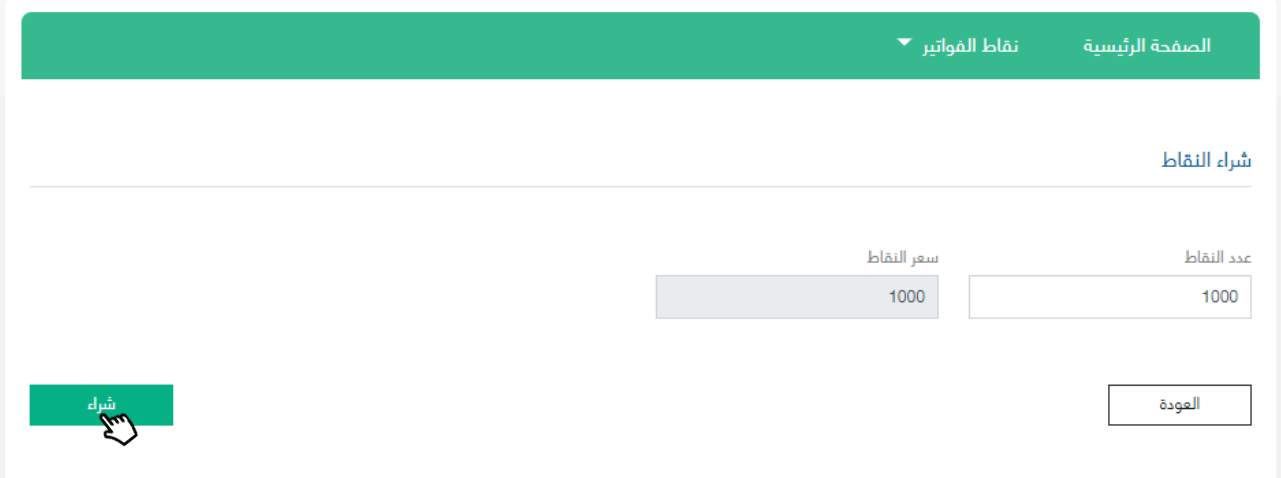

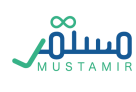

## اإلستفادة من النقاط

سيتمكن مدير الجهة والمنسقين من اإلستفادة من النقاط عند تسليم طلب إعتماد جهة تطوير مهني مستمر, او طلب نشاط عبر اختيار نوع السداد عند تسليم الطلب ودفع المقابل المالي.

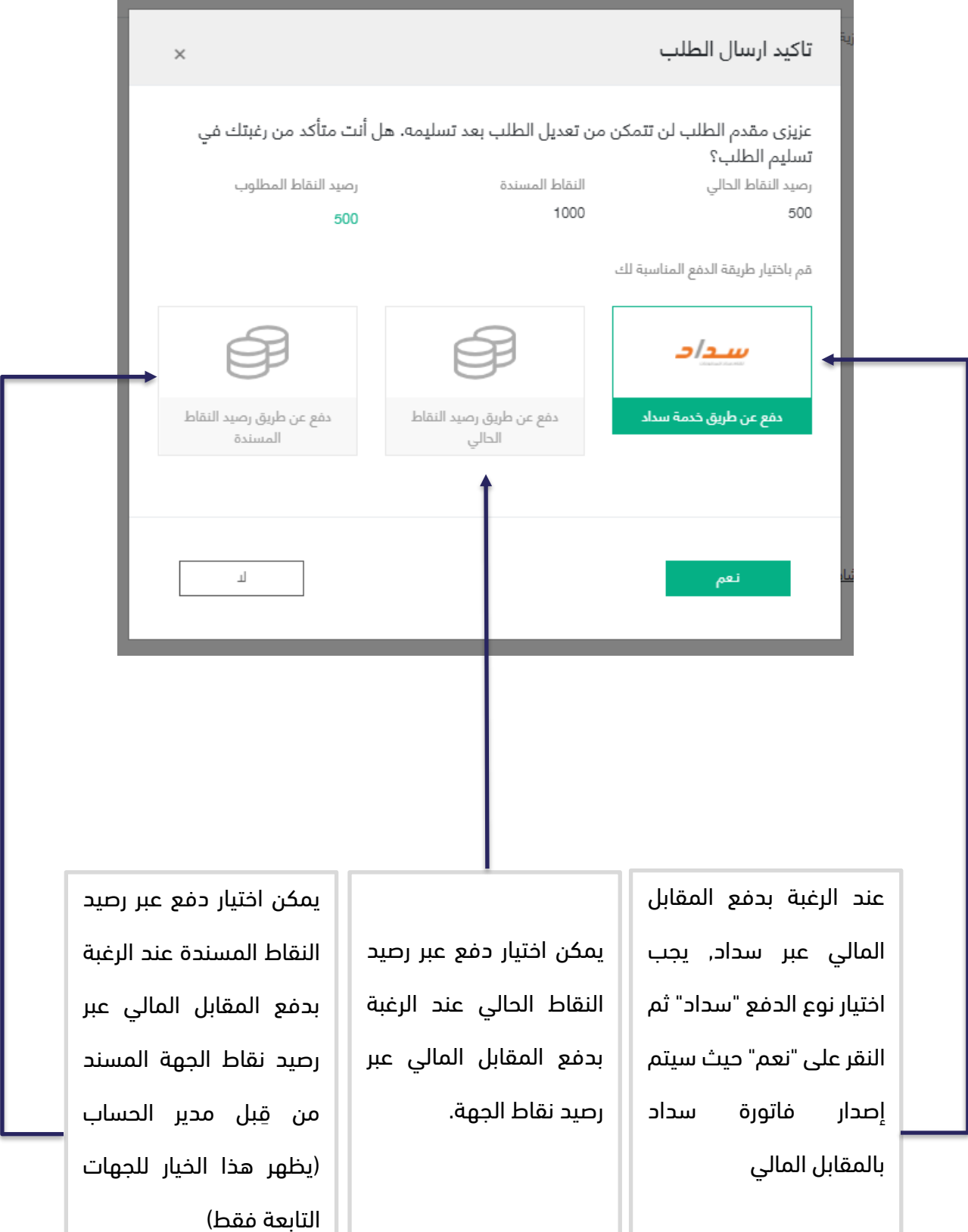

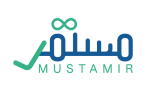

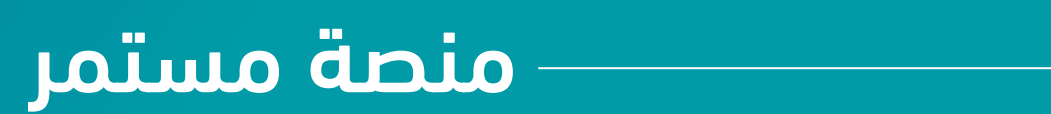